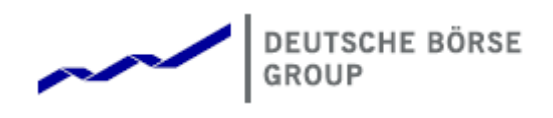

# Deutsche Börse Group's T7 - Cash Markets

# T7 Trader, Admin and Clearer GUI Manual

Release 9.0

Version 9.0\_01

Date 12. Nov 2020

2020 Copyright by Deutsche Börse AG ("DBAG"). All rights reserved.

© 2020 by Deutsche Börse AG ("DBAG"). All rights reserved. All intellectual property, proprietary and other rights and interests in this publication and the subject matter of this publication are owned by DBAG, other entities of Deutsche Börse Group or used under license from their respective owner. This includes, but is not limited to, registered designs and copyrights as well as trademark and service mark rights. Methods and devices described in this publication may be subject to patents or patent applications by entities of Deutsche Börse Group. Specifically, the following trademarks and service marks are owned by entities of Deutsche Börse Group: Buxl®, DAX®, DivDAX®, eb.rexx®, Eurex®, Eurex Repo®, Eurex Strategy WizardSM, Euro GC Pooling®, F7®, FDAX®, FWB®, GC Pooling®, GCPI®, M7®,MDAX®, N7®, ODAX®, SDAX®, T7®,TecDAX®, USD GC Pooling®,VDAX®, VDAX-NEW® and Xetra®. The following trademarks and service marks are used under license and are property of their respective owners: • All MSCI indexes are service marks and the exclusive property of MSCI Barra. • ATX®, ATX® five, CECE® and RDX® are registered trademarks of Vienna Stock Exchange AG. • IPD® UK Annual All Property Index is a registered trademark of Investment Property Databank Ltd. IPD and has been licensed f or the use by Eurex for derivatives. • SLI®, SMI® and SMIM® are registered trademarks of SIX Swiss Exchange AG. • The STOXX® indexes, the data included therein and the trademarks used in the index names are the intellectual property of STOXX Limited and/or its licensors Eurex derivatives based on the STOXX® indexes are in no way sponsored, endorsed, sold or promoted by STOXX and its licensors and neither STOXX nor its licensors shall have any liability with respect thereto. • Bloomberg Commodity IndexSM and any related sub-indexes are service marks of Bloomberg L.P. • PCS® and Property Claim Services® are registered trademarks of ISO Services, Inc. • Korea Exchange, KRX, KOSPI and KOSPI 200 are registered trademarks of Korea Exchange Inc. • BSE and SENSEX are trademarks/service marks of Bombay Stock Exchange ("BSE") and all rights accruing from the same, statutory or otherwise, wholly vest with BSE. Any violation of the above would constitute an offence under the law of India and international treaties governing the same. Information contained in this publication may be erroneous and/or untimely. All descriptions, examples and calculations contained in this publication are for illustrative purposes only, and may be changed without further notice. Neither DBAG nor any entity of Deutsche Börse Group makes any express or implied representations or warranties regarding the information contained herein. This includes without limitation any implied warranty of the information's merchantability or fitness for any particular purpose and any warranty with respect to the accuracy, correctness, quality, completeness or timeliness of the information. Neither DBAG nor any entity of Deutsche Börse Group shall be responsible or liable for any third party's use of any information contained in this publication under any circumstances. The information contained in this publication is not offered as and does not constitute investment advice, legal or tax advice, an offer or solicitation to sell or purchase any type of financial instrument.

## **Table of Contents**

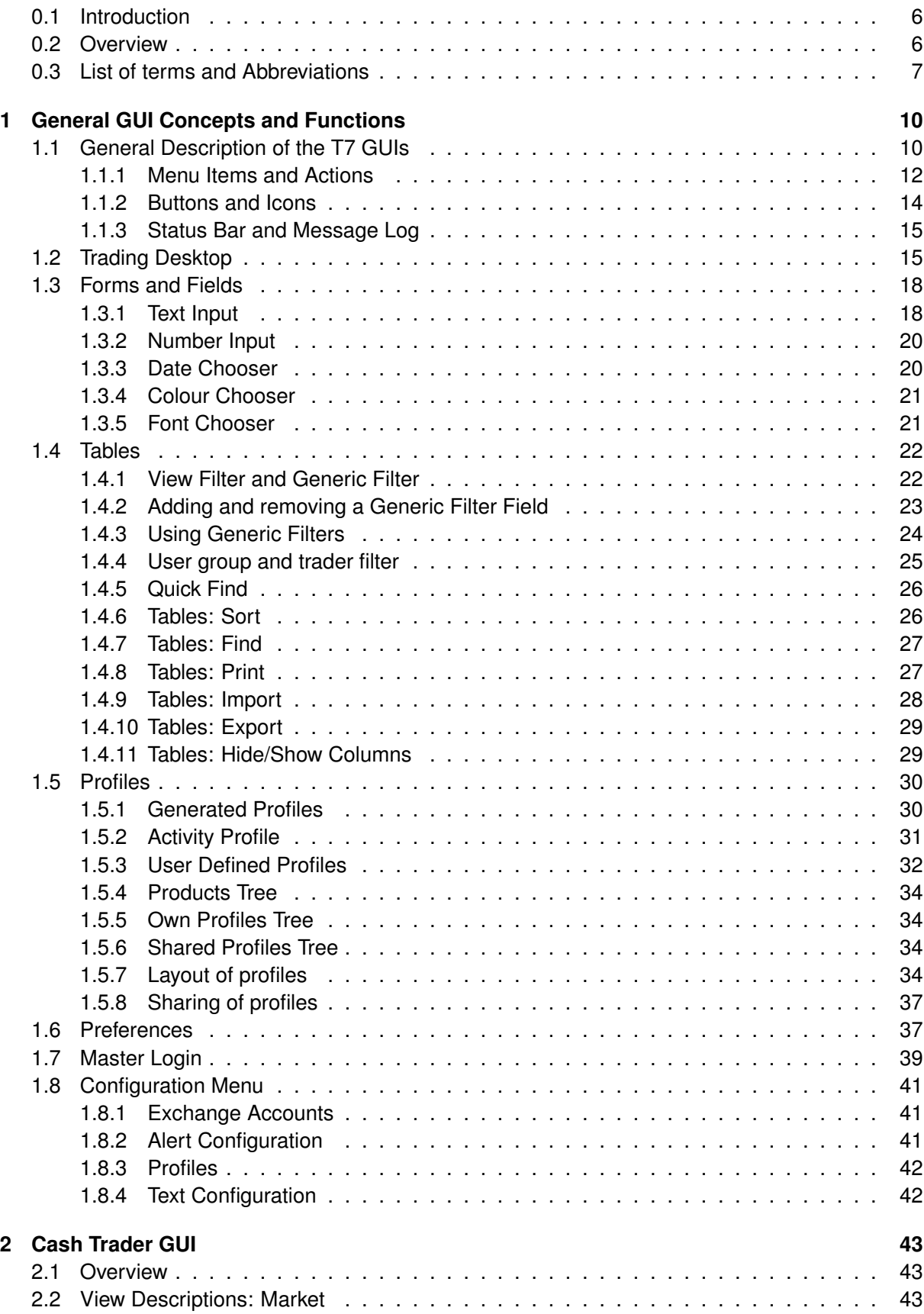

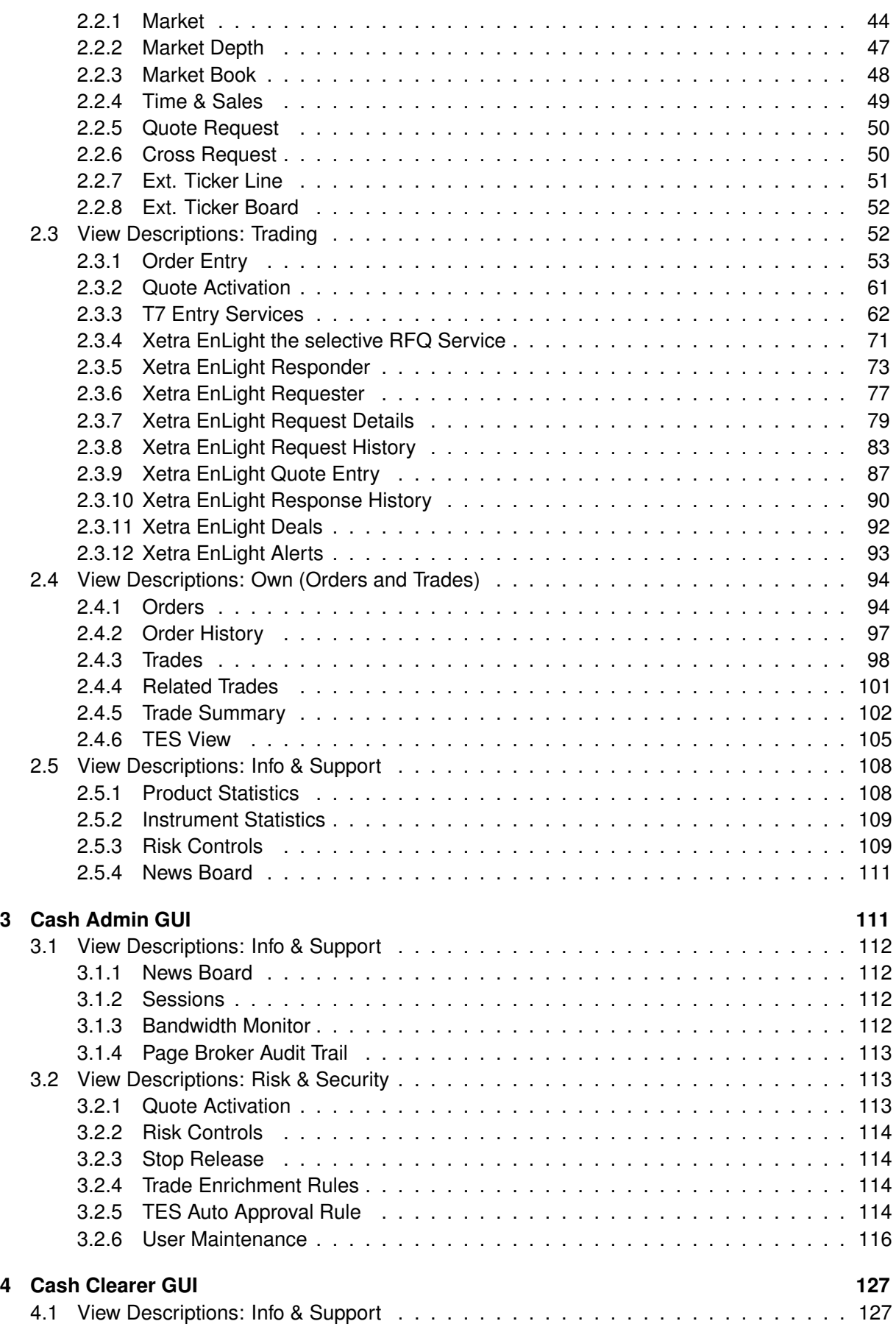

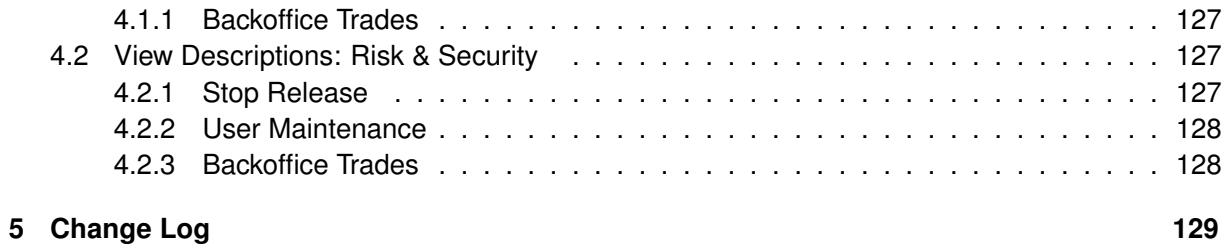

### <span id="page-5-0"></span>**0.1 Introduction**

The present document provides a detailed description of the Cash Markets GUI applications which are provided to participants for access to trading functions, risk and security functions.

The applications provided and specified herein are: *Cash Trader*, the application provided to traders, *Cash Admin* which is tailored to the service administrator and *Cash Clearer* providing risk control functions for the backoffice and risk staff.

**Note**: Data contained in the screenshots and samples in this publication are for illustrative purposes only and should not be relied upon as a true representation of the current market.

Any information which is presented in this document, including screenshots, are subject to change.

This document is also available via the online help of these applications. The online help is based on this document and will always carry the most up to date information.

### <span id="page-5-1"></span>**0.2 Overview**

The functions of the GUI applications have been organized based on the different roles of the users, which are explained in the next paragraphs.

#### **Roles and Applications**

The GUI applications *Cash Trader*, *Cash Admin* and *Cash Clearer* are provided to users of the following roles (a selection of the most important roles):

• Trader

Access to the market: Display of market data, order entry, order maintenance, order display, trade display, time & sales, statistics, risk functions.

• Market Maker

Access to the market: Display of market data, trade display, time & sales, statistics, risk functions.

• Trading View

View only access to the market: Display of market data, order display, trade display, time & sales, statistics.

• TES Broker

Access to the TES Trade Entry facility (broker mode), display of TES trades in the *Trades* and *TES View*.

• TES Trader

Access to the TES Trade Entry facility (simple mode), display of TES trades in the *Trades* and *TES View*.

• TES View

View only access to the TES View, time & sales, statistics.

• User Data View

View only access to see all users and their entitlements.

• Service Administrator

User Maintenance: setup and maintenance of users, configuration of trading limits and user entitlements, risk controls, trade enrichment rules.

• Emergency Trading Stop, Clearing Member Stop

Emergency risk control functions to stop trading for a user or an entire business unit.

• CM Backoffice View

View only access to the Backoffice Trades view for display of the trades of the NCM.

• Clearing Member Stop

Ability of a clearing member to stop an NCM via the Stop Trading view.

Depending on the role the user has been assigned, the user only needs to operate a single application for the daily business with Cash :

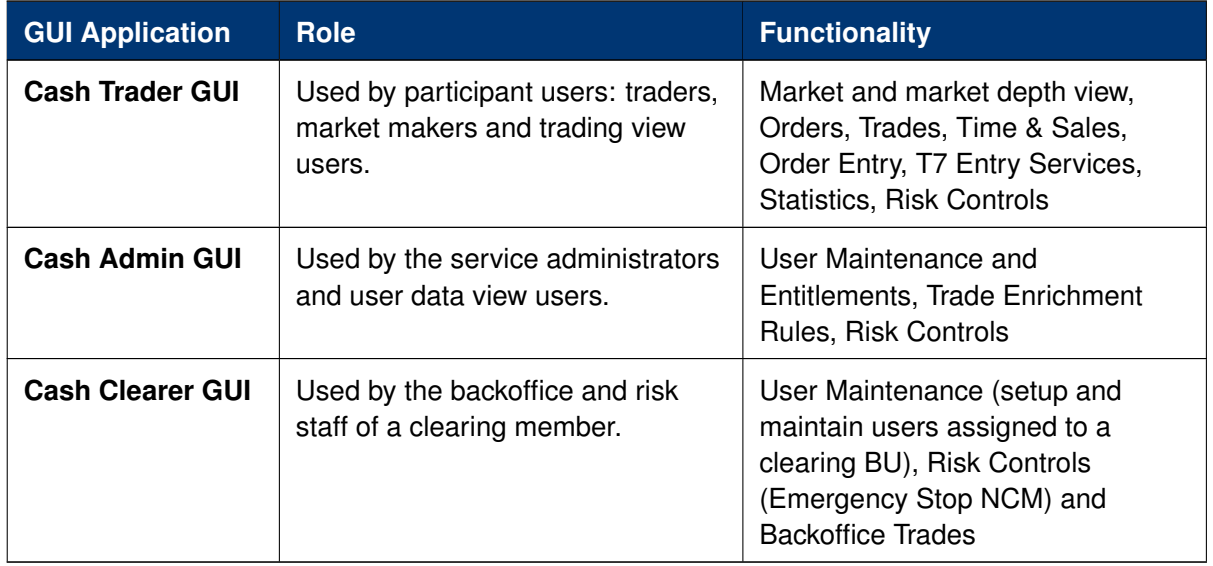

An introduction and general description on how to operate these applications can be found in chapter [1.](#page-9-0)

Please refer to the following chapters for an overview of the functions provided by the applications *Cash Trader* (chapter [2\)](#page-42-0), *Cash Admin* (chapter [3\)](#page-110-1) and *Cash Clearer* (chapter [4\)](#page-126-0).

### <span id="page-6-0"></span>**0.3 List of terms and Abbreviations**

Please find a list of the terms and abbreviations used in the document.

- **Business Unit** A participant structure that offers a Business Unit (BU) concept for separating lines of business.
- **CA-S** *Continuous Auction with Specialist* trading model, i.e. trading model of T7 Börse Frankfurt.

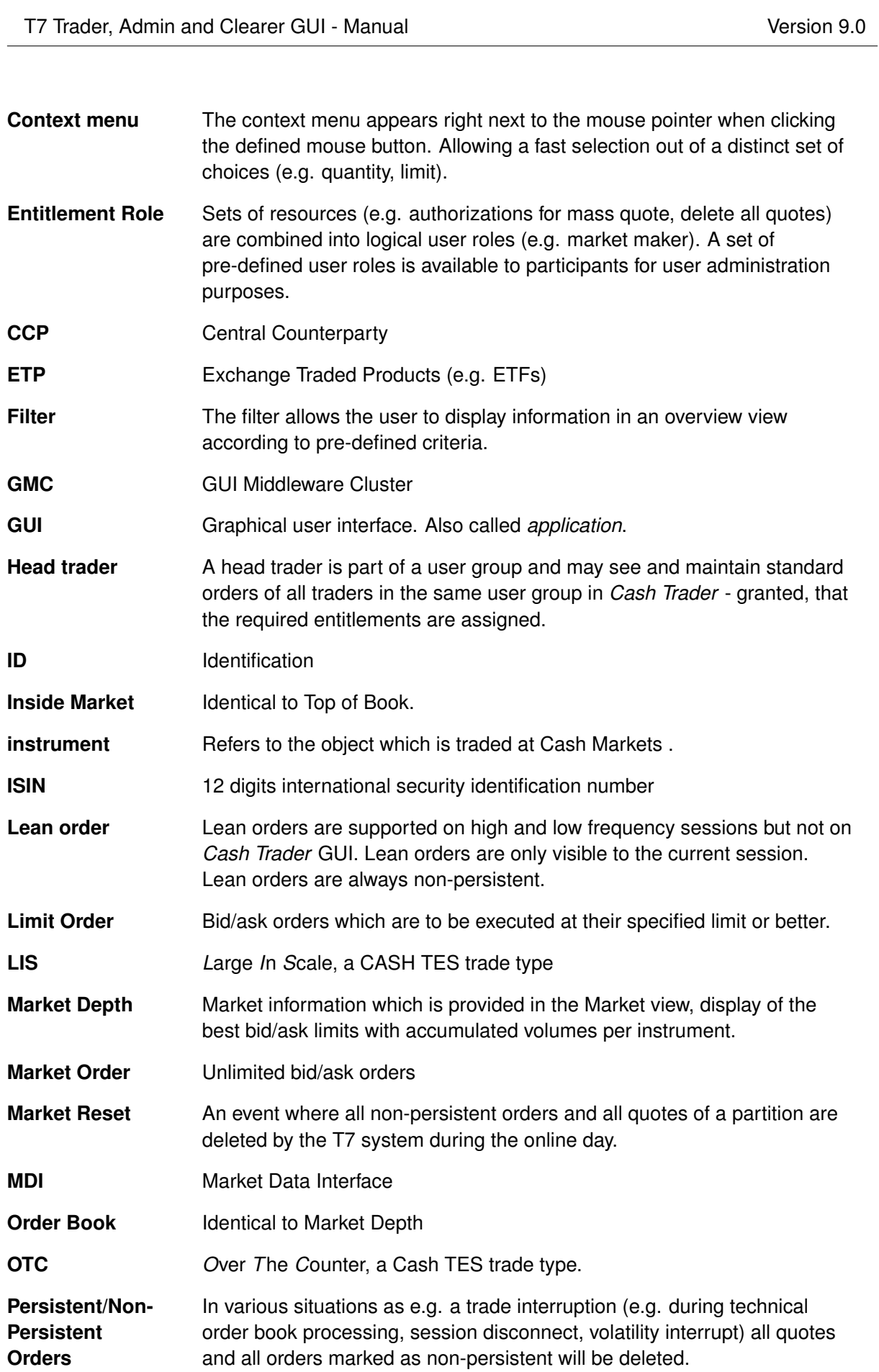

T7 Cash Markets **Deutsche Börse Group** 

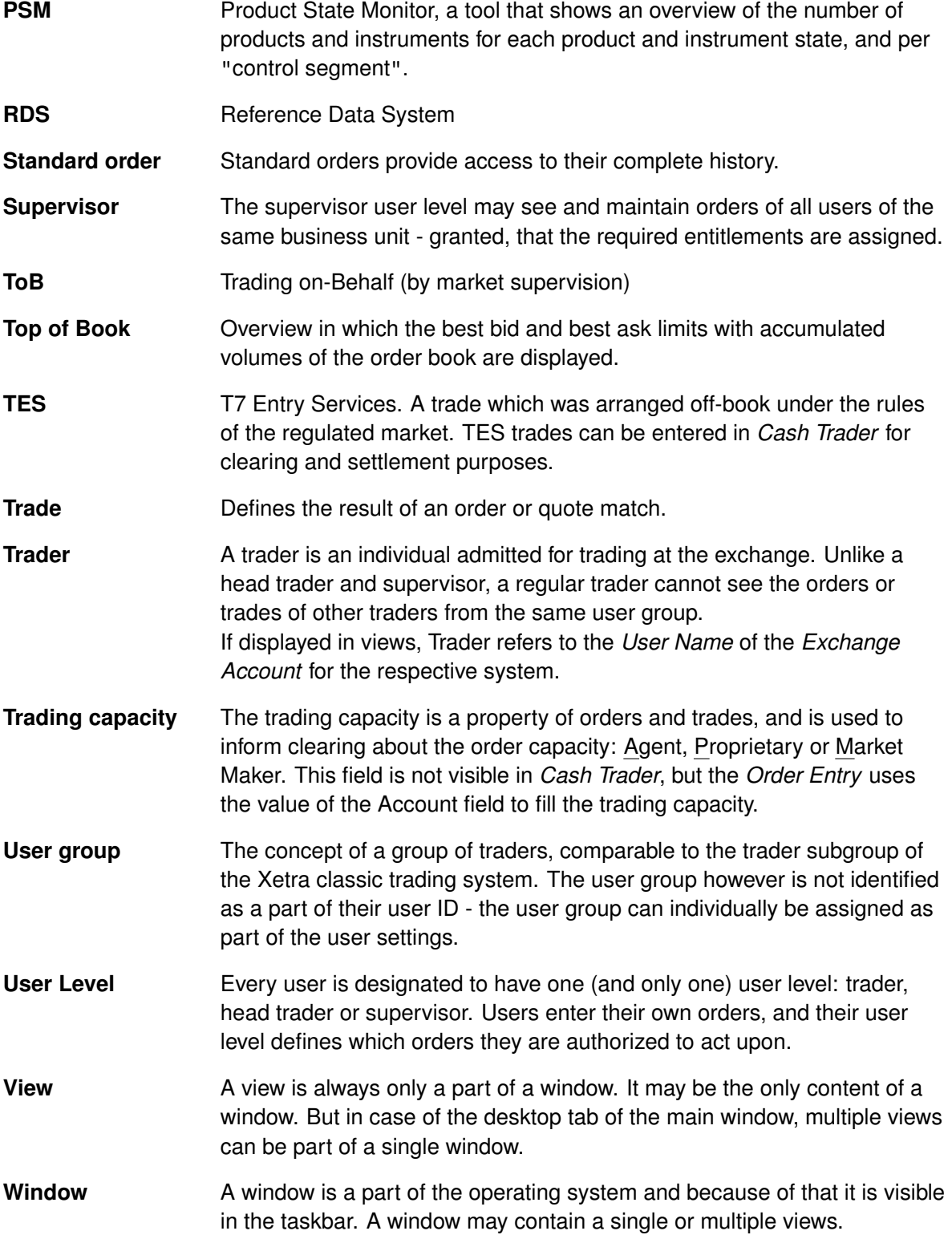

# <span id="page-9-0"></span>**1 General GUI Concepts and Functions**

The Cash Exchange's T7 GUI applications, namely *Cash Trader*, *Cash Admin* and *Cash Clearer* share common elements. All of them will open a *Login* window when started and will show a *Main* window once the login is successful. The *Main* window features a menu, a toolbar above the central desktop and a status bar below. The central desktop provides access to the most important views, which are opened inside of the central desktop.

Also the views share common elements: the view has a window title bar with icons in it, it has a central pane containing a form or a table and eventually an additional button bar below or next to it. This chapter provides a general description of *Cash Trader*, *Cash Admin* and *Cash Clearer*, it describes the basic GUI elements that will appear in the various views of these applications.

**Note**: Data contained in the screenshots and samples in this publication are for illustrative purposes only and should not be relied upon as a true representation of the current market.

**Note**: Descriptions of GUI functions are subject to change.

### <span id="page-9-1"></span>**1.1 General Description of the T7 GUIs**

The first window which is shown to the user of the T7 GUI is the *Master Login* view (explained in more detail in chapter [1.7\)](#page-38-0). If the login is successful, the user is presented with the application window showing the *Welcome View*.

Regarding windows and views: While the application window is visible as a single window in the operating system, this single application window can display multiple views in one instance. These smaller windows inside the main window, for example the *Market* view and *Orders* view are called *views*. In order to achieve this, the application features a desktop on its own - similar to the trading board of the Cash legacy trading system Trading GUI. This desktop will be described later in this section.

The application window consists of the following elements:

| XE Xetra Trader - ABCXETRD001_GUI                                                  |                                    |        |                               |                      | $\mathbf{x}$<br>$= 0$                                                                  |
|------------------------------------------------------------------------------------|------------------------------------|--------|-------------------------------|----------------------|----------------------------------------------------------------------------------------|
| Application View Configuration, Help<br>⋇<br>$\blacksquare\leftarrow$<br>Main<br>÷ | 3                                  | 2      | 1                             | 5<br><b>XETR</b>     | <b>XETRA</b><br>6<br><b>B</b> Edit<br>с<br>Profile/Product<br>Grp<br>$\star$<br>Trader |
| Welcome<br>4<br>$\overline{7}$                                                     | $\overline{\phantom{a}}$<br>Market |        | Trading                       | Own                  | $\mathbf{y} \times$<br>۰<br>砧<br>8<br>Info & Support                                   |
|                                                                                    | Market                             | Ctrl M | Order Entry<br>F <sub>2</sub> | Orders<br>F8         | <b>Product Statistics</b>                                                              |
|                                                                                    | Market Book                        |        | Quote Activation              | Order History<br>F9  | <b>Instrument Statistics</b>                                                           |
|                                                                                    | Time & Sales                       | Ctrl O | Shift F11<br>T7 Entry Service | Trades<br>F10        | News Board                                                                             |
|                                                                                    | Quote Request                      |        | Xetra EnLight Responder       | <b>Trade Summary</b> | <b>Risk Controls</b>                                                                   |
|                                                                                    | Cross Request                      |        | Xetra EnLight Requester       | <b>TES View</b>      |                                                                                        |
|                                                                                    | Ext. Ticker Line                   |        | Xetra EnLight Deals           |                      |                                                                                        |
|                                                                                    | Ext. Ticker Board                  |        |                               |                      |                                                                                        |
|                                                                                    |                                    |        |                               |                      |                                                                                        |
|                                                                                    |                                    |        |                               |                      |                                                                                        |
| 9                                                                                  |                                    |        |                               |                      | A                                                                                      |
| Welcome View                                                                       |                                    |        |                               |                      | □ 142/910 面<br>OnEx                                                                    |

Fig. 1: Screenshot of the Cash Trader *Main* window showing the *Welcome* view.

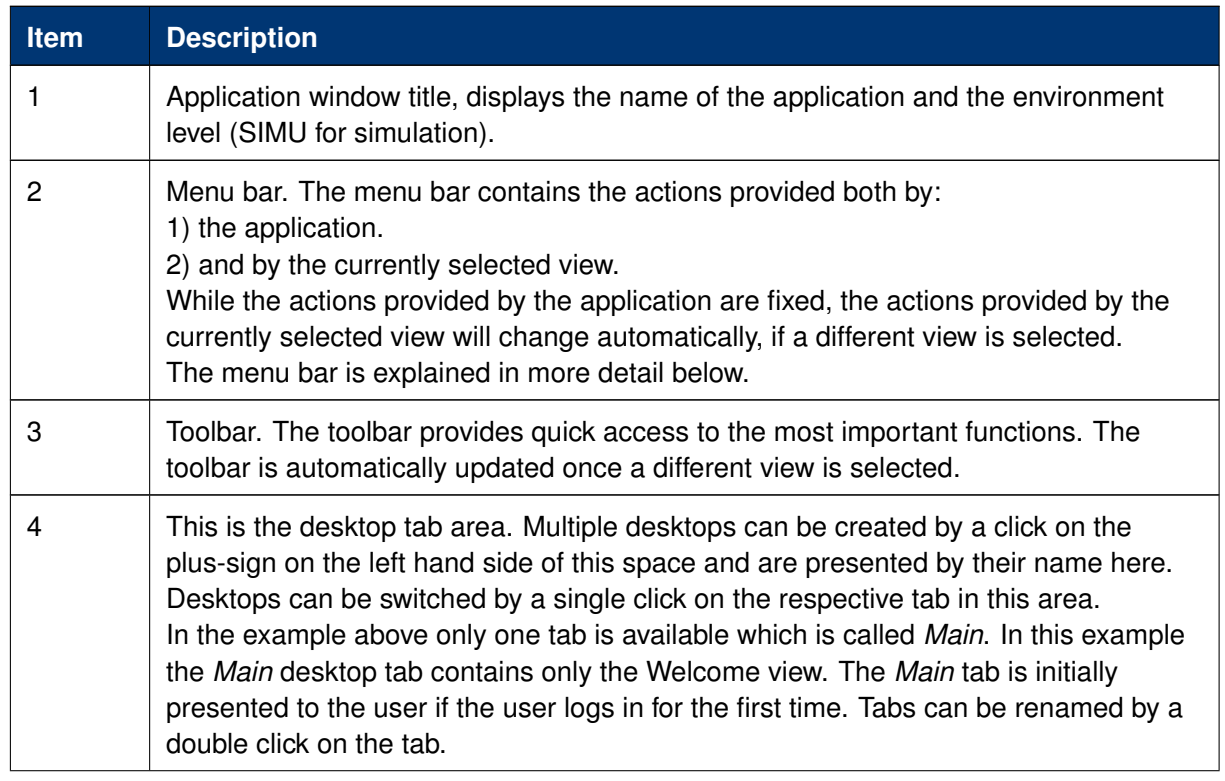

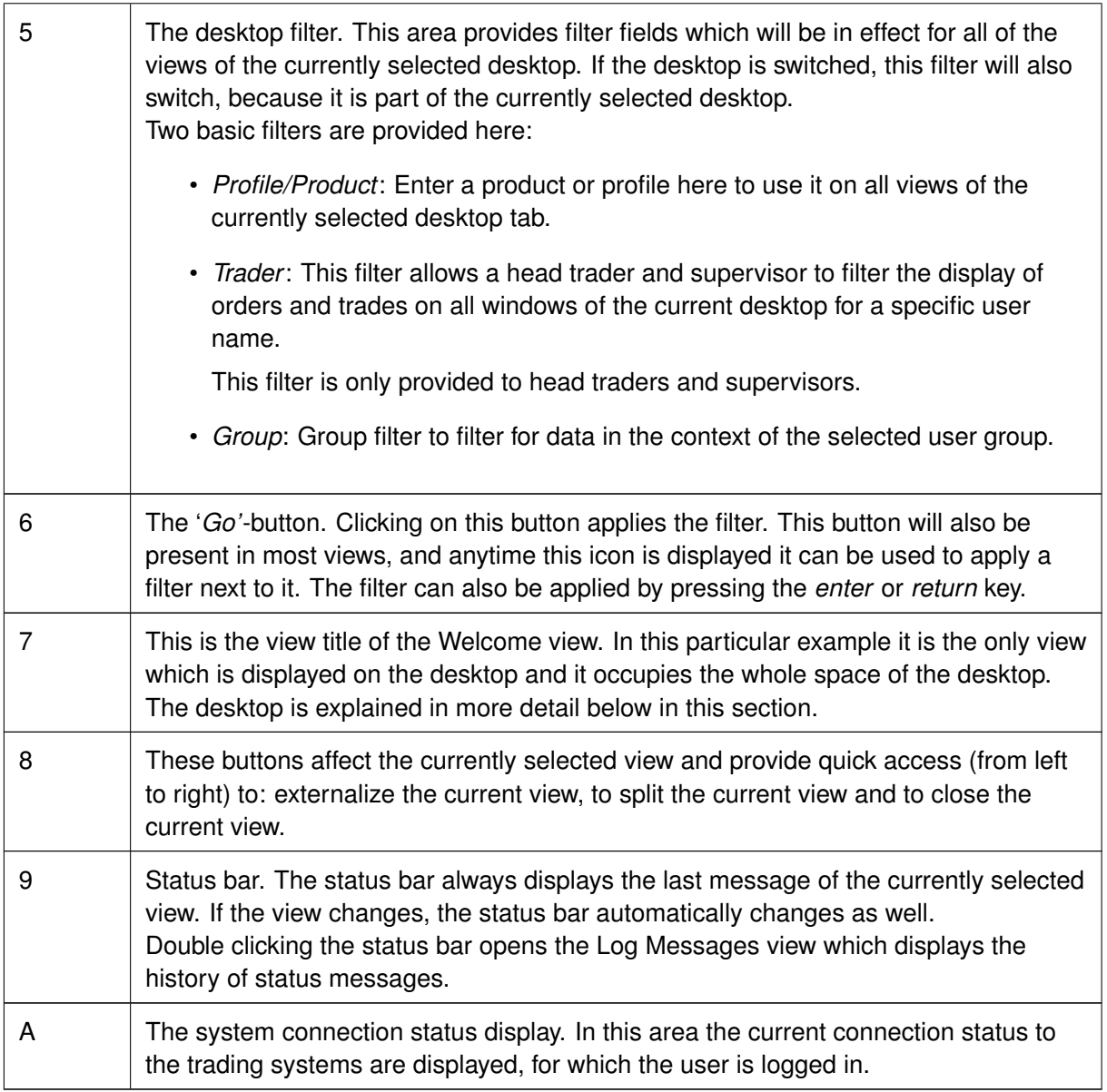

#### <span id="page-11-0"></span>**1.1.1 Menu Items and Actions**

The menu bar displays the following menus:

- Application
- View
- Action
- Configuration
- Help

If the currently selected view does not provide any actions, the *Action* menu is not shown. The various menu items that display in the menus, depending on the selected view, are described in the following. For the *Action* menu only the most common actions are described - the description of the specific actions is part of the description of the respective view.

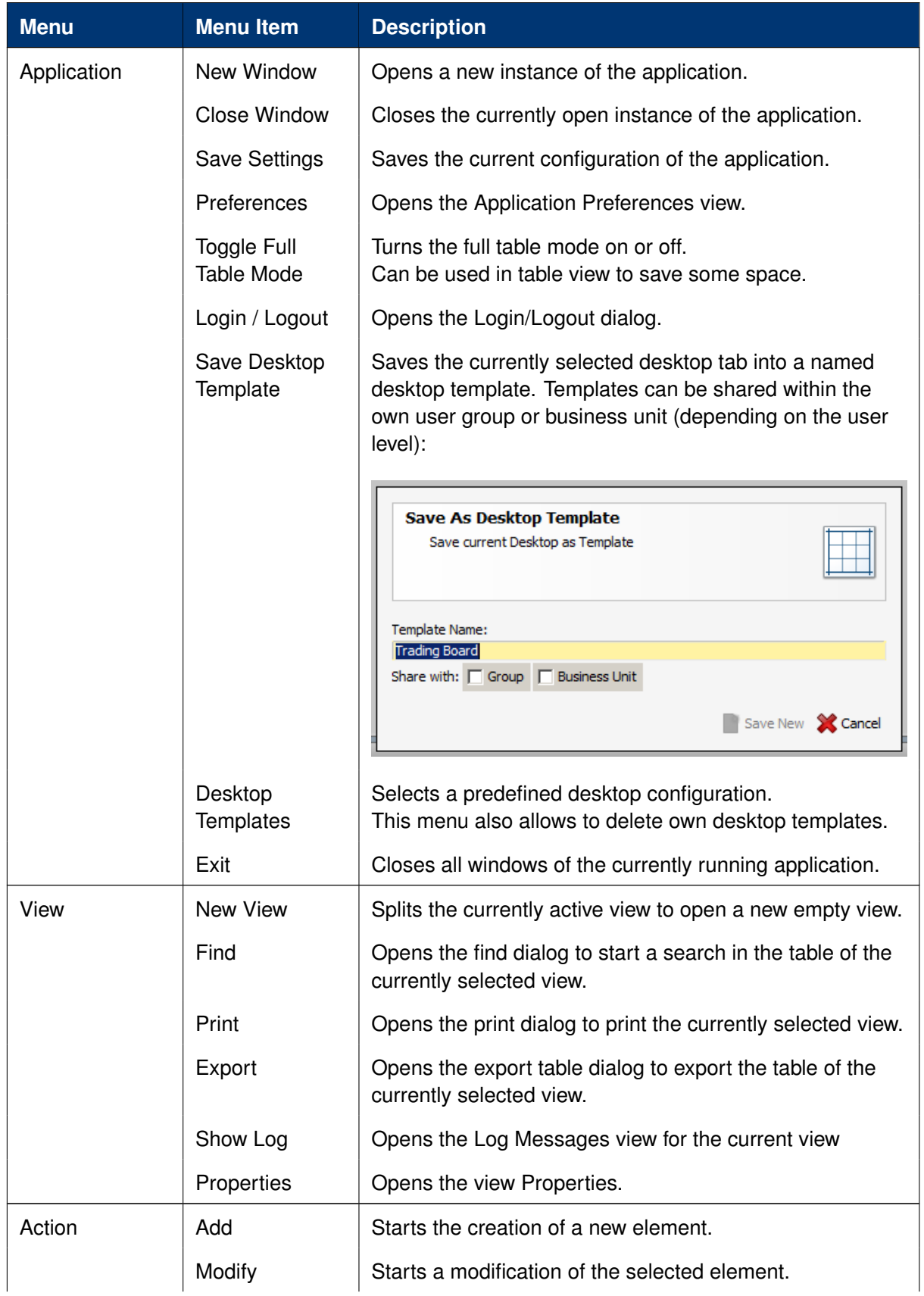

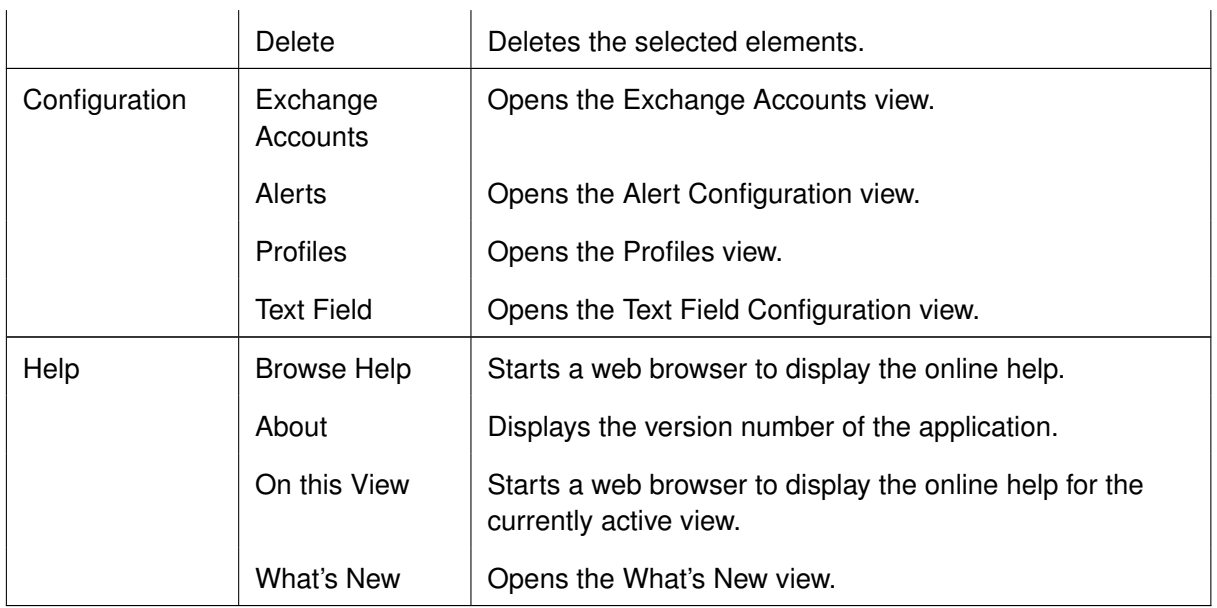

#### <span id="page-13-0"></span>**1.1.2 Buttons and Icons**

The following table shows the generic buttons and icons of the application. The actions which are triggered by these buttons behave in the same way throughout the application:

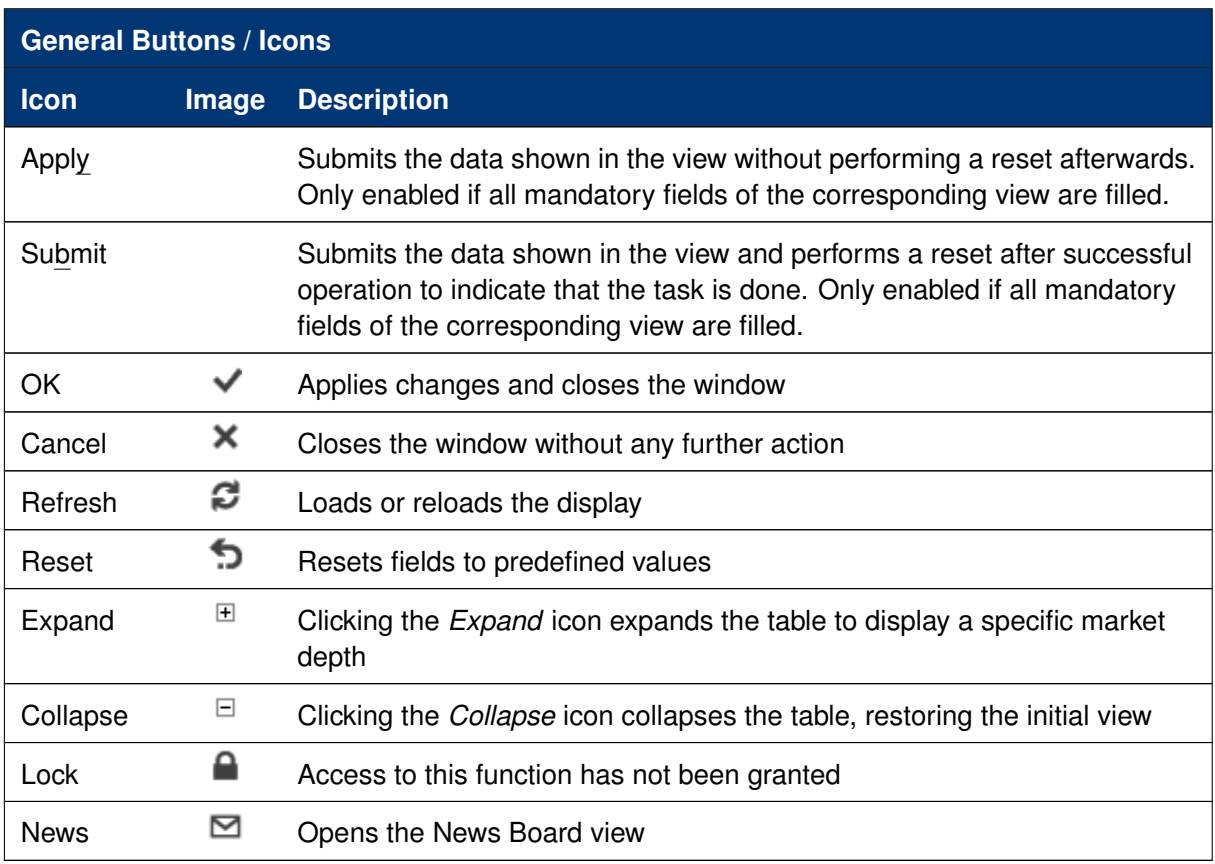

#### <span id="page-14-0"></span>**1.1.3 Status Bar and Message Log**

During the entry of data into a form window, the window logic validates the input from the user and decides whether or not to display additional information in the *Status Bar.* As a result of actions that are triggered on a window, the system will respond with a message indicating the status of the transaction, whether it was successful or not.

All these messages are displayed in the *Status Bar* of the window. If the content of the message does not fit into the status bar, the full text is available by double clicking the *Status Bar* which opens the *Messages Log* window.

The *Message Log* can also be opened via the menu option *View* -> *Show Log*.

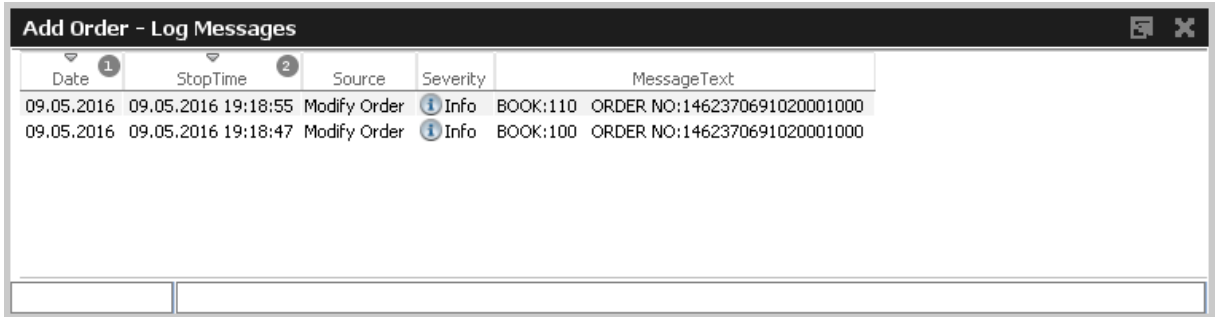

Fig. 2: Screenshot of the Messages Log window.

#### <span id="page-14-1"></span>**1.2 Trading Desktop**

The *Trading Desktop,* or simply the '*desktop*', allows you to open a variety of views (*Market* view, *Orders* view, *Order Entry*, etc.) within a single display. Within the *Trading Desktop*, views can be resized, they can be moved, be closed or even taken out of the *Trading Desktop* to have them as external windows.

Multiple *Trading Desktops* within the same main window are also supported - they can be created and switched from the desktop tab area. The capabilities of the Desktop are explained next.

#### **Adding a new view to the Desktop**

An empty *Trading Desktop* which is opened for the first time will display the *Welcome* view as described before. This *Welcome* view displays the complete menu available. A view can be opened by a click on the respective menu item. Once an item has been chosen, the *Welcome* view will be replaced by the requested view.

A new view can be added to the current desktop by clicking the Split icon from the view title bar:

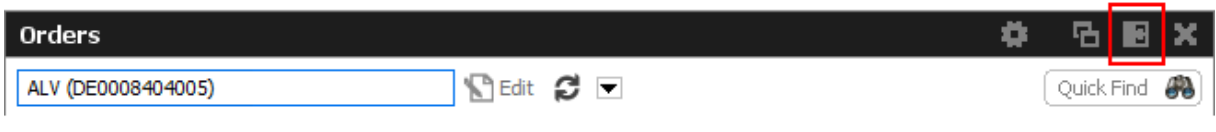

Fig. 3: Screenshot of the Split icon.

Alternatively, new views can also be added by a click on the outmost (left, right, top or bottom) border of the *Trading Desktop*:

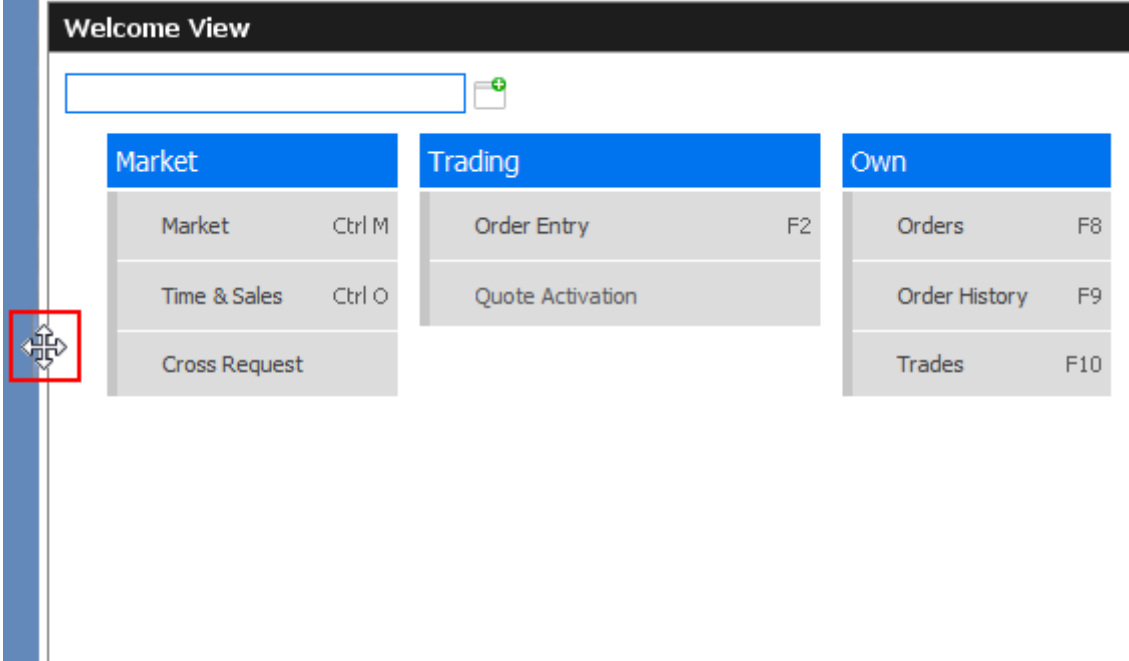

Fig. 4: Screenshot of the *Trading Desktop* illustrating how to add a new view

If a new empty panel cannot be created this way, this would mean the Trading Desktop is full and other windows inside of it must be closed to make space for a new one.

If a view is closed using the Close-icon (see illustration below) the view will not close - instead it will be replaced by the *Welcome* view to allow for a quick change to a different view. If the *Welcome* view is then closed, the space that has been used by that view will be provided to the remaining views of the current desktop.

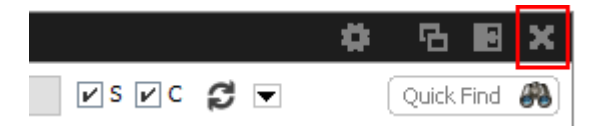

Fig. 5: Screenshot of the *Trading Desktop* illustrating how to close a view

#### Resizing

Views can simply be resized by clicking and dragging the slider between the views:

|                | Market             |            |  |            |  |          |         |                 |     | ٠           | 岳 圖<br>×                    |    | Orders          |                                 |                                                                                     |                 |  |             | 春. | <b>GBX</b> |
|----------------|--------------------|------------|--|------------|--|----------|---------|-----------------|-----|-------------|-----------------------------|----|-----------------|---------------------------------|-------------------------------------------------------------------------------------|-----------------|--|-------------|----|------------|
| <b>Sedit @</b> |                    |            |  |            |  |          |         | Profile / Instr |     | SP Edit 2 ▼ |                             |    |                 |                                 | Quick Find <b>#</b>                                                                 |                 |  |             |    |            |
|                | FM Phase Curr BQty |            |  | Bid        |  | Ask AQty | Lst     | High            | Low |             | PotAuct NetChg SetiPrcNetCh | вS |                 | $\frac{1}{\text{Limit}}$ TotQty | TotExeQty RemQty O/C Res StopPrice Triggered Act PInd Validity Date Inactive        |                 |  |             |    |            |
| 国              | Cont               | EUR.       |  | $10$ 101.0 |  |          | 5,400.0 |                 |     |             | $-50.0$ B                   |    | <b>99.0 EUR</b> | 100                             |                                                                                     | $100$ $\circ$   |  | A1 TRUE GFD |    |            |
| $\boxplus$     | Cont               | EUR.       |  |            |  |          |         |                 |     |             |                             | B. | 101.0 EUR       | $10\,$                          |                                                                                     | 10 <sub>o</sub> |  | A1 TRUE GFD |    |            |
| ⊞              | Cont               | <b>EUR</b> |  |            |  |          |         |                 |     |             |                             |    |                 |                                 |                                                                                     |                 |  |             |    |            |
| $\blacksquare$ | Cont               | <b>EUR</b> |  |            |  |          |         |                 |     |             |                             |    |                 |                                 |                                                                                     |                 |  |             |    |            |
| $\blacksquare$ | Cont               | <b>EUR</b> |  |            |  |          |         |                 |     |             |                             |    |                 |                                 |                                                                                     |                 |  |             |    |            |
| $\blacksquare$ | Cont               | EUR.       |  |            |  |          | 1.0     |                 |     |             |                             | ⇔  |                 |                                 |                                                                                     |                 |  |             |    |            |
|                |                    |            |  |            |  |          |         |                 |     |             |                             |    |                 |                                 |                                                                                     |                 |  |             |    |            |
|                |                    |            |  |            |  |          |         |                 |     |             |                             |    |                 |                                 |                                                                                     |                 |  |             |    |            |
|                |                    |            |  |            |  |          |         |                 |     |             |                             |    |                 |                                 |                                                                                     |                 |  |             |    |            |
|                |                    |            |  |            |  |          |         |                 |     |             |                             |    |                 |                                 |                                                                                     |                 |  |             |    |            |
|                |                    |            |  |            |  |          |         |                 |     |             |                             |    |                 |                                 |                                                                                     |                 |  |             |    |            |
|                |                    |            |  |            |  |          |         |                 |     |             |                             |    |                 |                                 |                                                                                     |                 |  |             |    |            |
|                |                    |            |  |            |  |          |         |                 |     |             |                             |    |                 |                                 |                                                                                     |                 |  |             |    |            |
|                |                    |            |  |            |  |          |         |                 |     |             |                             |    |                 |                                 |                                                                                     |                 |  |             |    |            |
|                |                    |            |  |            |  |          |         |                 |     |             |                             |    | <b>P</b> Add    |                                 | Modify Chelete    Suspend   Resume    Partial Resume    Rel. Trades    Rel. History |                 |  |             |    |            |

Fig. 6: Screenshot of the *Trading Desktop* showing how to resize views

#### **Moving a view**

Views can be moved inside of the desktop by clicking and dragging the view title:

| $\sqrt{\frac{1}{10}}$ Orders |                         | 0 | п.<br>凸<br>$\frac{1}{2}$ |    |
|------------------------------|-------------------------|---|--------------------------|----|
| ALV (DE0008404005)           | ኊ<br>Ø ▼<br><b>Edit</b> |   | Quick Find               | 41 |

Fig. 7: Screenshot of the *Trading Desktop* illustrating how to move a view to a new target

While dragging the title, the view will be extracted from the current desktop and a tiny preview of the view is shown at the location of the mouse. A blue bar appears which indicates the new location of the view. The new location can be changed by moving the mouse pointer across the desktop. If the new target location is to the liking of the user, a click on the mouse button will insert the view into the new location.

If the mouse button was pressed outside the borders of the current desktop, the view will be opened as an external window. The next section describes a different way to externalize a view.

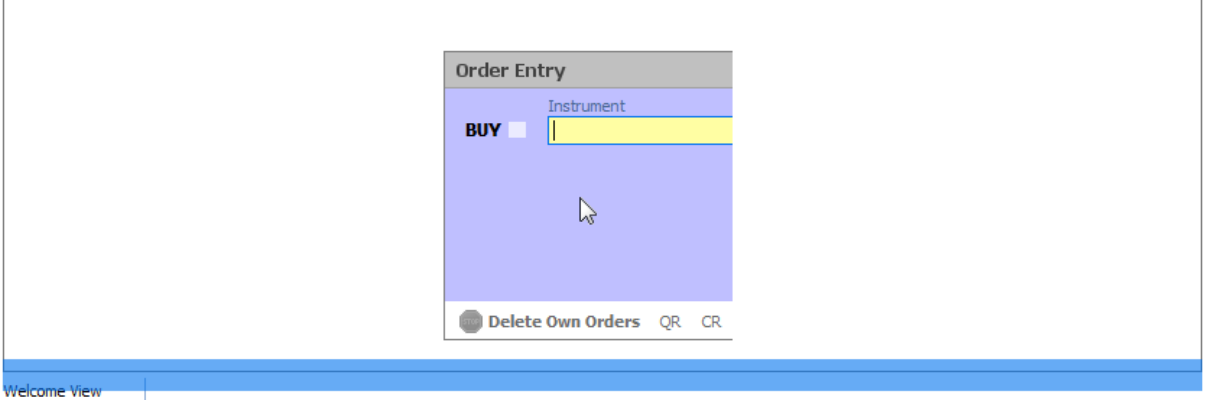

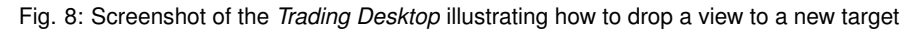

#### **Externalizing a view**

As described in the previous section about moving a view, a view can be externalized if the view title has been dragged outside the boundaries of the current desktop, and the mouse button pressed.

It may be more convenient to externalize a view just by a click on the Externalize-Icon in the view title:

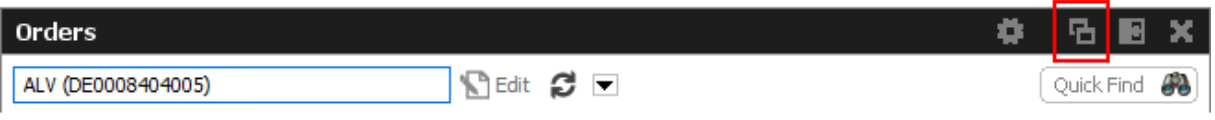

Fig. 9: Screenshot illustrating how to externalize a view

#### **Creating a new Desktop**

A new desktop can be created using the Plus-Icon from the desktop tab bar:

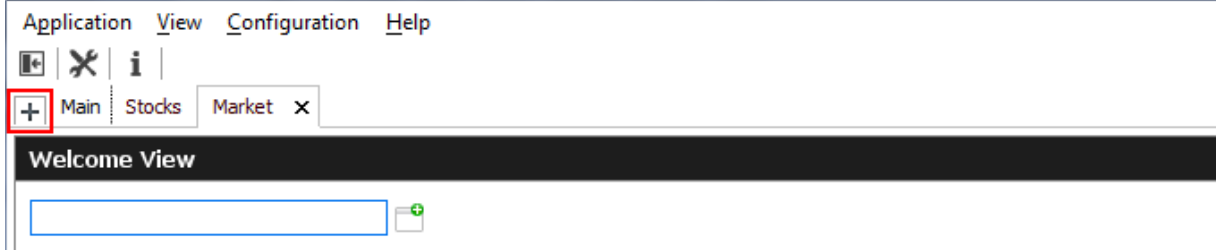

Fig. 10: Screenshot of the *Trading Desktop* showing the desktop tab bar

Desktops can be switched by simple clicks on the respective tab of the desktop tab bar. A user defined name can be given to the current desktop tab by double clicking the desktop tab label, and by typing the new name of the tab.

#### **Desktop tab placement**

Desktop tabs can be reordered simply by dragging the respective tab to a new location.

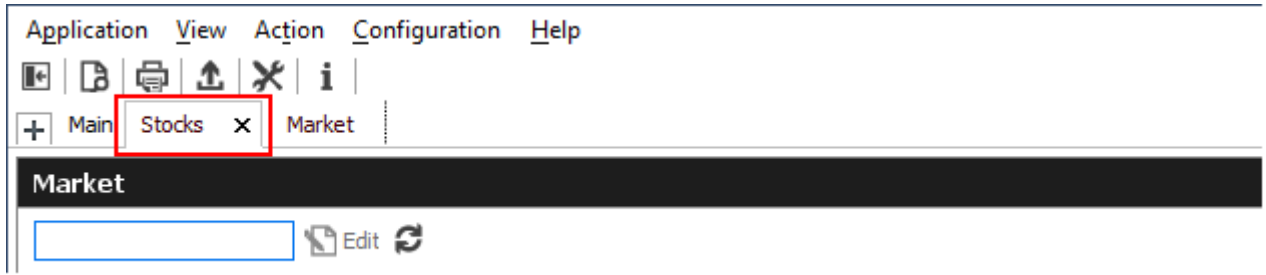

### <span id="page-17-0"></span>**1.3 Forms and Fields**

#### <span id="page-17-1"></span>**1.3.1 Text Input**

Fields that only require the input of text can be filled in by typing the corresponding value. However, many of the entry fields support the selection of a value from a context list, which is provided by right clicking the mouse button:

|                    | Instr      | LongName                     | MarketGroup   |  |  |  |  |  |  |
|--------------------|------------|------------------------------|---------------|--|--|--|--|--|--|
|                    | <b>ALV</b> | ALLIANZ AG HOLDIN            | ST EUN        |  |  |  |  |  |  |
| <b>Order Entry</b> | <b>BAS</b> | BASE AG -ST-                 | ST EUN        |  |  |  |  |  |  |
|                    | BAY        | BAYER AG -ST-                | ST EUN        |  |  |  |  |  |  |
| Instrum            | <b>BMW</b> | BMW AG -ST-                  | ST EUN        |  |  |  |  |  |  |
| <b>BUY</b>         | <b>BNP</b> | BNP PARIBAS                  | ST EUN        |  |  |  |  |  |  |
|                    | <b>BPE</b> | <b>BPE</b>                   | ST GBN        |  |  |  |  |  |  |
|                    | <b>BTE</b> | <b>BTE</b>                   | <b>ST GBN</b> |  |  |  |  |  |  |
| <b>CIBN</b>        |            | CIBA SPEZIALITAETENCHEMIE AG | ST CHN        |  |  |  |  |  |  |
|                    |            |                              |               |  |  |  |  |  |  |

Fig. 11: Text Field Chooser

These fields that support the selection of a value from a list, also provide some help via the keyboard: By typing the first characters of the value to be entered, a context menu will automatically pop-up to provide a list of matching values:

| <b>Order Entry</b> |            |                       |             |                         |  |  |  |  |  |  |  |
|--------------------|------------|-----------------------|-------------|-------------------------|--|--|--|--|--|--|--|
|                    | Instrument |                       | Act         | Tot TotQty              |  |  |  |  |  |  |  |
| <b>BUY</b>         | В          |                       |             | $\overline{\mathbb{R}}$ |  |  |  |  |  |  |  |
|                    | Instr      | LongName              | MarketGroup |                         |  |  |  |  |  |  |  |
|                    | <b>BAS</b> | BASE AG -ST-          | ST EUN      |                         |  |  |  |  |  |  |  |
|                    | <b>BAY</b> | BAYER AG -ST-         | ST EUN      |                         |  |  |  |  |  |  |  |
|                    | <b>BMW</b> | BMW AG -ST-           | ST EUN      |                         |  |  |  |  |  |  |  |
|                    | BNP        | BNP PARIBAS<br>ST EUN |             |                         |  |  |  |  |  |  |  |
|                    | <b>BPE</b> | <b>BPE</b>            | ST GBN      |                         |  |  |  |  |  |  |  |

Fig. 12: Text Field Chooser providing a list of values matching the typed string.

By using the cursor up and down keys, the value can be chosen. The tab or enter key closes the pop-up and copies the selected value into the field. The pop-up can be closed using the escape key without selecting a value.

| Order Entry - OPT ON BMW AG -ST- |            |               |               |     |        |  |  |  |  |  |  |
|----------------------------------|------------|---------------|---------------|-----|--------|--|--|--|--|--|--|
|                                  | Instrument |               | Act           | Tot | TotOty |  |  |  |  |  |  |
| <b>BUY</b>                       | BMW        |               |               |     | V      |  |  |  |  |  |  |
|                                  | Instr      | LongName      | MarketGroup   |     |        |  |  |  |  |  |  |
|                                  | <b>BAS</b> | BASE AG -ST-  | ST EUN        |     |        |  |  |  |  |  |  |
|                                  | <b>BAY</b> | BAYER AG -ST- | ST EUN        |     |        |  |  |  |  |  |  |
|                                  | <b>BMW</b> | BMW AG -ST-   | <b>ST EUN</b> |     |        |  |  |  |  |  |  |
|                                  | <b>BNP</b> | BNP PARIBAS   | ST EUN        |     |        |  |  |  |  |  |  |
|                                  | <b>BPE</b> | <b>BPE</b>    | ST GBN        |     |        |  |  |  |  |  |  |

Fig. 13: Text Field Chooser providing a list of matching values, the current value is selected.

Text fields that provide completion also allow the list of available values to be scrolled through using

the cursor up/down keys. The cursor up key selects the previous value and the cursor down key selects the next value from the list.

#### <span id="page-19-0"></span>**1.3.2 Number Input**

If the field the user wants to specify requires numeric input, the number can be typed using the keyboard. Alternatively a contextual pop-up provides easy access to change or enter a number.

A click with the left mouse on the number increases the value by the selected number, a right click decreases that value. A click on **C** clears the entry field.

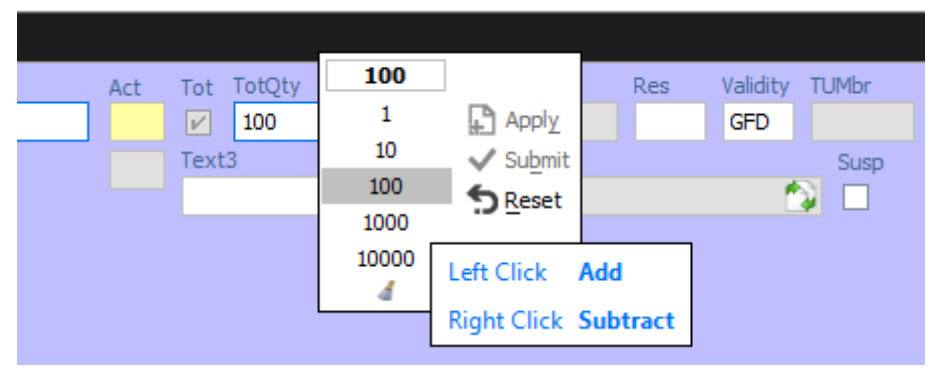

Fig. 14: Number Chooser

#### <span id="page-19-1"></span>**1.3.3 Date Chooser**

The *Date Chooser* opens by right-clicking the *Date* filter field of the main window, which allows you to select the required date. The currently selected value is indicated with a blue background. A new date can be selected by simple clicking on the respective cell:

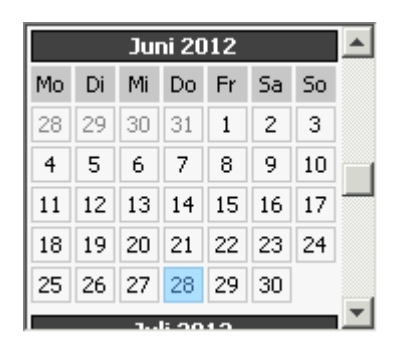

Fig. 15: Date Chooser

The *Date Chooser* allows selecting a date in a range of three months around the currently selected date. However, the *Date* field allows entering dates in a wider range than the *Date Chooser.*

#### <span id="page-20-0"></span>**1.3.4 Colour Chooser**

The *Colour Chooser* allows changes to the colours for the following items: Foreground, Background, Mandatory, Highlight, Selection and Table Background to be changed:

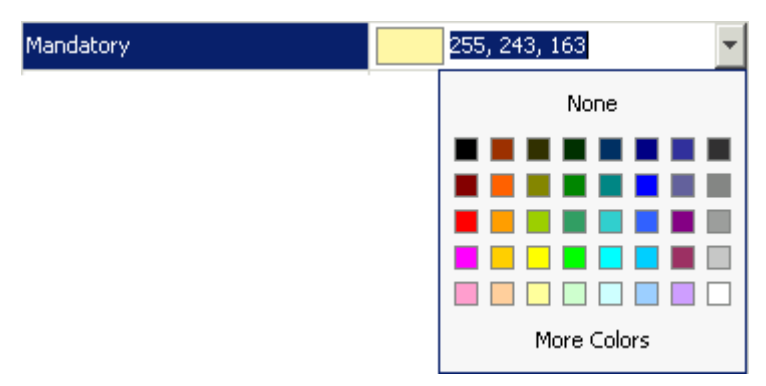

Fig. 16: Color Chooser

The three numbers 255, 243,163 from the screenshot above identify the selected colour, each value refers to one of the elementary colours: red, green, blue. Values from 0 to 255 per number are allowed. These values do not need to be typed - the desired colour can also be picked from the Colour Chooser.

#### <span id="page-20-1"></span>**1.3.5 Font Chooser**

The *Font Chooser* allows selection of a font, style, and size to be chosen for:

- The presentation of data in forms and tables. Fonts for column headers and for table elements (cells) can be set individually.
- The fonts of buttons, titles, and other window elements can be changed via *Appearance / Font*.

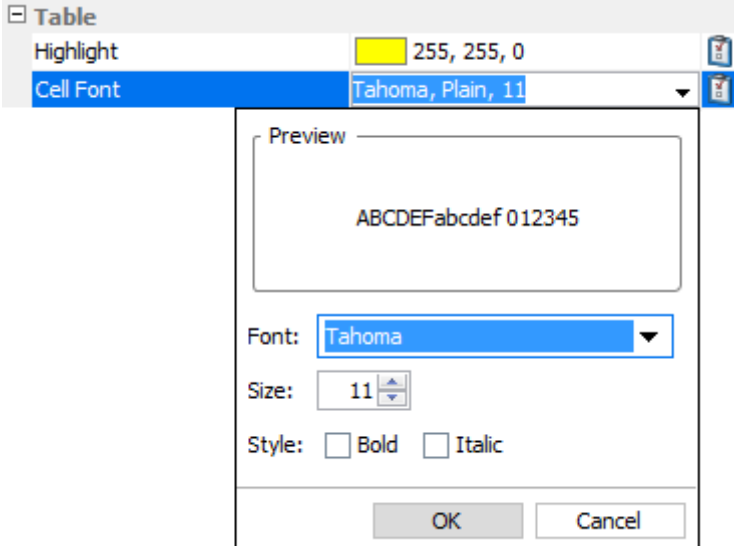

Fig. 17: Font Chooser

### <span id="page-21-0"></span>**1.4 Tables**

In general there are two types of views in the application: tables and forms and occasionally a combination of both of them. The elements of a table are the table cells, which are ordered by rows and columns.

Users can control the data displayed in the table:

• First of all, the user decides which data is to be displayed, by using the filter.

**Please Note**: It is advised to be as specific as possible when using the filter, in order to save bandwidth and in order to keep the application responsive.

- Decide which columns should be visible. Some windows provide special functions for selecting a certain set of columns (e.g. the *Market* view). But in general the user can select which columns to display (an explanation follows on how to do this).
- Change the sort order of the table (explanation follows).
- Decide which columns to highlight, by changing the background colour for individual columns.
- The general display of tables may be changed by changing the look and feel from the *Preferences* view; change the font, font size or foreground and background colour.

#### <span id="page-21-1"></span>**1.4.1 View Filter and Generic Filter**

A filter is used to tell the view which data to display. A filter usually consists of one or more entry fields, which are sometimes indicated by a yellow background to indicate that input is required by the user. If all the required (mandatory) fields are filled, the *Go*-button is enabled and clicking the *Go-*button or pressing the Enter/Return key starts the inquiry.

Some filter fields cannot be removed - these fields are called the *View Filter* fields of a view. The user can however also add more fields to the filter line, in order to further narrow down the filtering and to reduce the amount of data displayed which the user is looking for. In this context these filter fields are now called a *Generic Filter*. The user can add these fields by dragging the column header (with ALT-key pressed) into this filter line.

In general a table view has one filter row. The row starts with the view provided *View Filter* fields, followed by the *Generic Filter* (if provided by the user).

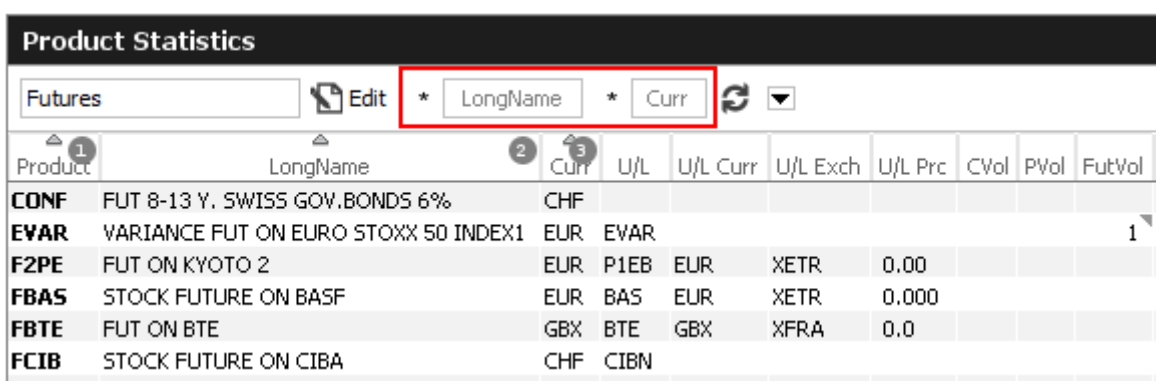

Fig. 18: View Filter and Generic Filter

#### <span id="page-22-0"></span>**1.4.2 Adding and removing a Generic Filter Field**

In addition to the predefined filters in each panel, additional *Generic Filters* can be added for all available columns of a panel. By holding the 'Alt' key and dragging any column header on the space labelled 'Alt-Drag Column Header here..', a filter for the values of this column is added:

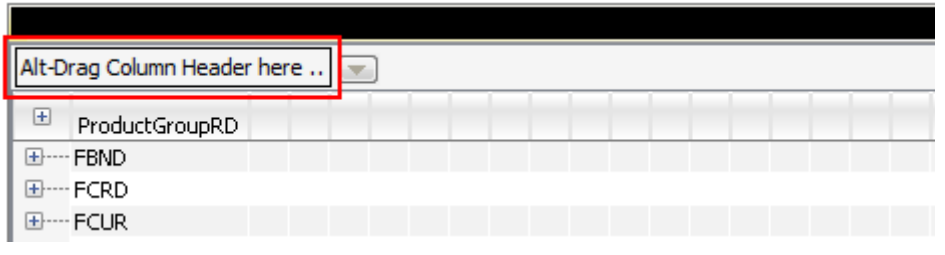

Fig. 19: Generic Filter - Filter Creation by using Alt-Drag

**Example:** In the screenshot below, the column 'Text' of the *Orders* table is 'alt-dragged' to create a new Filter.

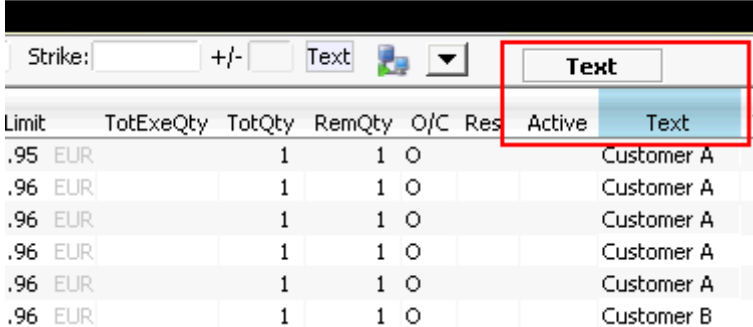

Fig. 20: Add a Filter via ALT+Drag

Generic Filters can also be added by clicking on the down arrow button ( $\blacktriangledown$ ) and choosing a value from the list of available columns.

Deletion of *Generic Filters* can be done in two different ways:

#### **1. Deletion with Alt-Hover**

Press 'Alt' and move the mouse across the filter that you want to delete (in the screenshot: 'Text'). When the mouse cursor reaches the text field, a white cross with a blue background ( $\bullet$ ) appears in the top right corner. By clicking on the cross, the filter is removed.

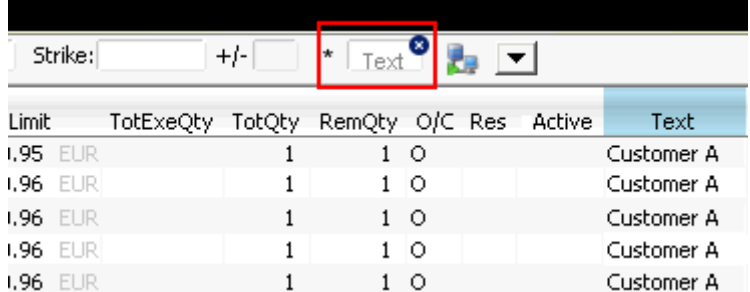

Fig. 21: Remove Filter via ALT-Hover

#### **2. Deletion via 'Arrow Down' Button**

A generic filter can also be removed by clicking on the down arrow symbol ( $\blacksquare$ ) and selecting the column name from the list of filters.

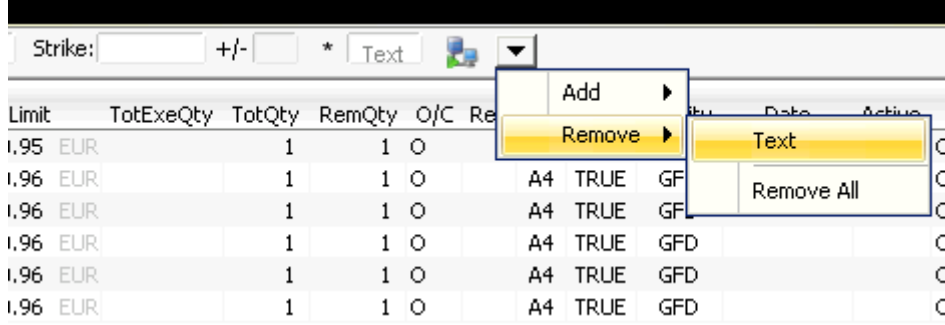

Fig. 22: Remove filter via arrow symbol

#### <span id="page-23-0"></span>**1.4.3 Using Generic Filters**

A new generic filter will now display in the row above the table. The filter settings can be set by manually adding any value or using the context menu (right-clicking in any filter field). Please note that the background colour of the filter turns to yellow as long as the filter is not applied via the enter key or inquiry icon. After it is applied, only records complying with the filter settings are displayed.

Each filter can also be configured, to only display values with a specific restriction, which can be selected by clicking on the (\*) symbol on the left of every generic filter field. Available restrictions are:

- **Exact:** Only records exactly matching the filter value are displayed.
- **Substring:** Only records partly matching the filter value are displayed.

- **Greater than:** Only records greater than the filter value are displayed.
- **Less than:** Only records lower than the filter value are displayed.

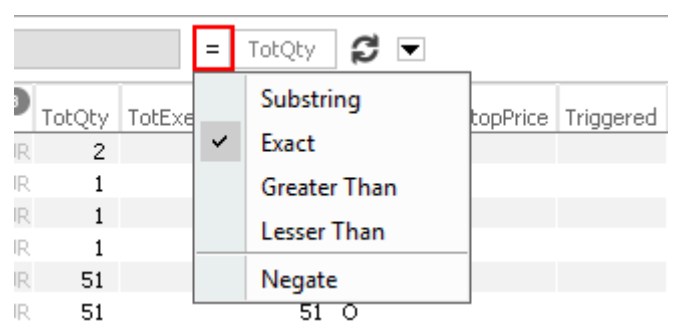

Fig. 23: Filter Restrictions

All Filter Settings can also be inverted by activating the 'Negate' setting from the filter restriction menu.

A combination of the 'Negate' option and a filter restriction will produce an output based on the following logic:

- **Not** Exact: The Output must differ from the filter value.
- **Not** Substring: The Output must differ from the filter value or any substring of the filter value.
- **Not** Greater than: The Output must be smaller or equal to the filter value.
- **Not** Less than: The Output must be greater or equal to the filter value.

As each column can be added multiple times as a *Generic Filter*, several values and restrictions can be combined for advanced search options.

#### **Example:**

Two 'Date' filters can be combined to show all records for one day by using the 'Greater Than' restriction for the first Date-Filter and the 'Lesser Than' option for a second Date-Filter.

| ъ. | ---- |  |  |  |
|----|------|--|--|--|
|    |      |  |  |  |

Fig. 24: Combination of multiple Filters and Restrictions

#### <span id="page-24-0"></span>**1.4.4 User group and trader filter**

The main window features a user group and trader filter which can be used by users with user level Head Trader (*Trader* field only) and user level Supervisor users. It is located in the top right corner of the trading desktop:

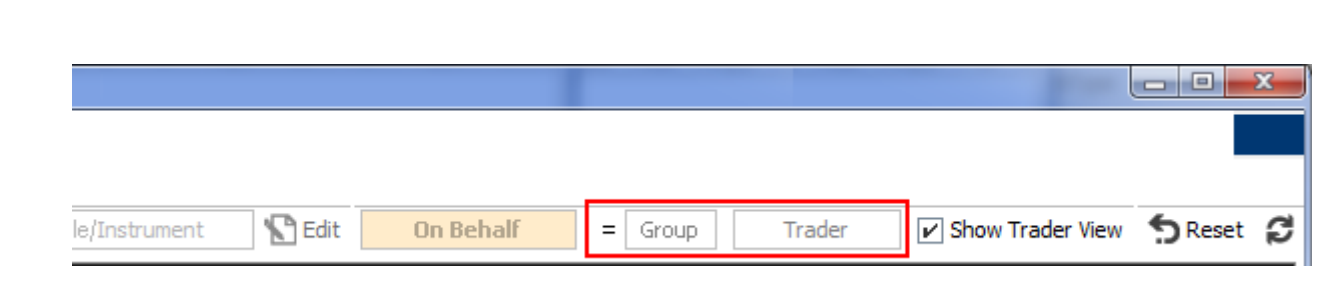

Fig. 25: User group and trader filter of the main view.

#### <span id="page-25-0"></span>**1.4.5 Quick Find**

The *Quick Find* function provides a quick way of finding data among the currently displayed data in a table. This function is not available in all tables. It is strongly suggested to use the regular filter or user defined filters instead if possible, as this *Quick Find* filter is applied only on the data which is already displayed:

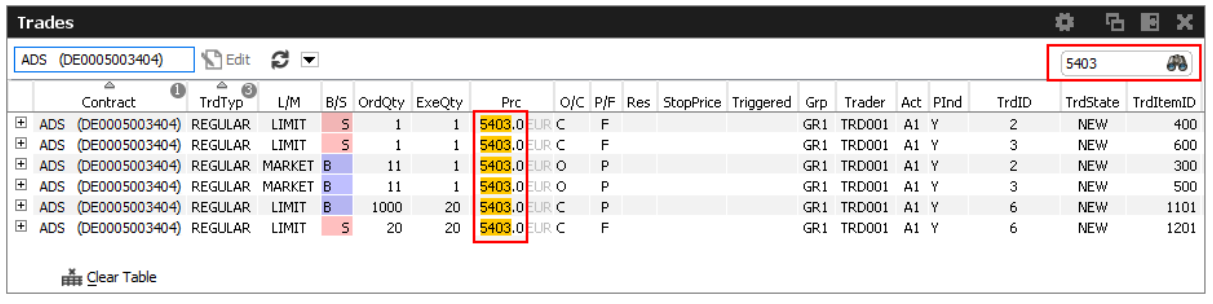

#### <span id="page-25-1"></span>**1.4.6 Tables: Sort**

Users may choose either default sorting or enable user defined sorting to create their own sort order. For user defined sorting, users can single-click on the corresponding column header. A first click sorts the table to the chosen column in ascending order. A second click causes the sorting to be done in descending order. The latest chosen column is always the sort criterion which is used first. Previously chosen sort criteria follow-up and are applied as sort criteria 2 or 3. Please note that only three sort criteria are supported.

The picture below shows the visibility of the applied sort criteria within a window.

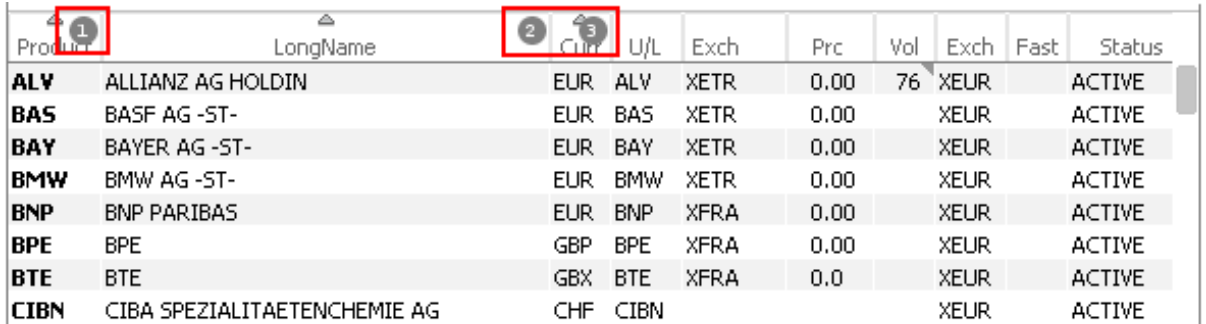

Fig. 26: Visibility of Sort Criteria in a Table

#### <span id="page-26-0"></span>**1.4.7 Tables: Find**

The *Find* window is used to search for a specific word in a table.

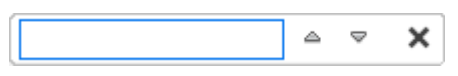

Fig. 27: Find dialogue

The user enters the text to search for in the *Find* entry field. Checking the *Match Case* box specifies a case sensitive search. Checking the *Whole Word* box restricts the search to whole words only. Clicking the *Find Previous* button searches the entered text backwards from the current position through the table. Clicking the *Find Next* button searches the entered text from the current position forward through the table. If a match is found, the cursor is set to the first occurrence of the search text. If no match is found in the direction of the search, it continues at the other end of the table.

#### <span id="page-26-1"></span>**1.4.8 Tables: Print**

For windows that display a table the *Print Table* window allows the user to print the content of a table.

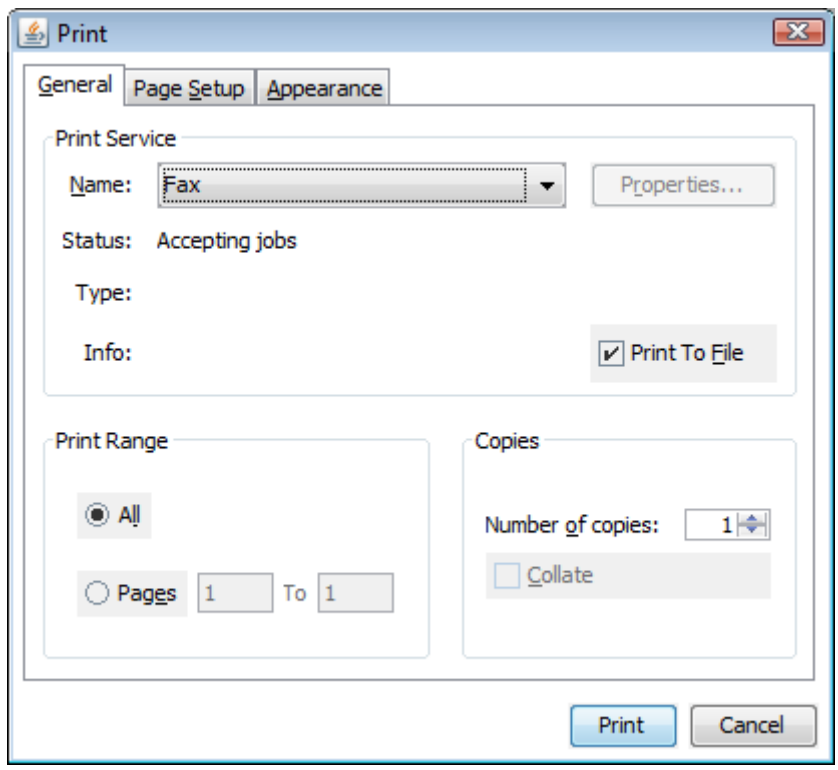

Fig. 28: Print Dialogue

#### <span id="page-27-0"></span>**1.4.9 Tables: Import**

The table import function can be used to import a comma separated file into the table of the current view, provided that table import is supported on that view. The separator character of the import file can be defined in the GUI's Preferences (-[>1.6 Preferences\)](#page-36-1).Clicking the Import menu item, a file selection dialog opens which allows browsing the file system and to select the input file.

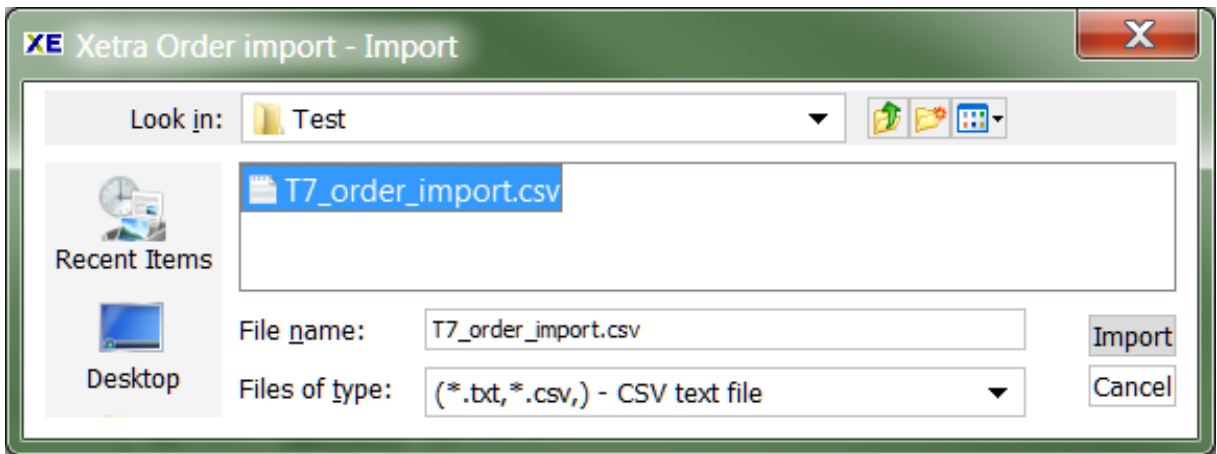

Fig. 29: Import Dialogue

When the window is opened, the *Files of type* field is pre-filled with a CSV file. Clicking the *Import* button causes the file to be imported.

#### <span id="page-28-0"></span>**1.4.10 Tables: Export**

The table export function can be used to export the content of the table of the currently selected view into a comma-separated values file The separator character of the import file can be defined in the GUI's Preferences (-[>1.6 Preferences\)](#page-36-1).The table export function is generally available, even on those views that do not support the import of data.

The *Export Options* dialog opens by clicking the *Export* option from the *View* menu. Using the *Export Row Options* option the user can then decide to export data from all rows or only from the selected rows. The *Export Column Options* controls which columns should be exported: all or only the visible ones.

The *Export Path* supports selecting a file or path using a file browser, which can be opened using the ellipsis (**...**).

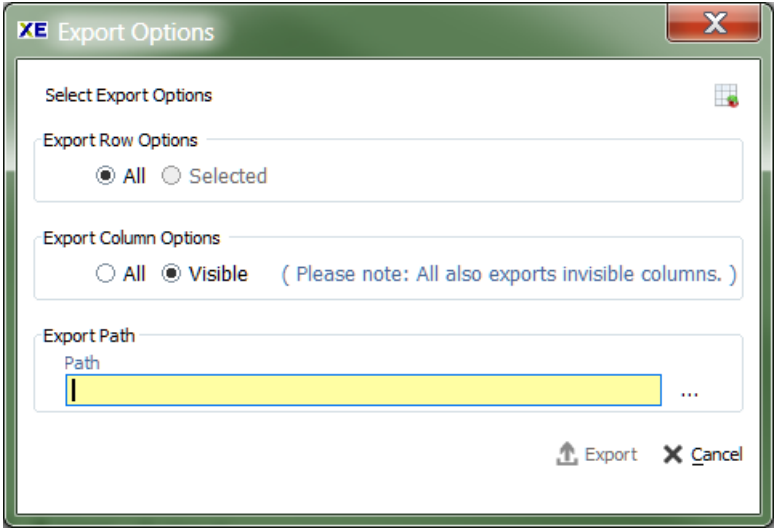

Fig. 30: Export Options

The following file formats are supported:

- text files (\*.txt)
- comma separated files (\*.csv)

Clicking the *Export* button, the table data is exported. If the exported file already exists in the system, a confirmation dialog is displayed.

#### <span id="page-28-1"></span>**1.4.11 Tables: Hide/Show Columns**

The *Column Selection* pop-up allows the user to determine which columns in the table are visible. The pop-up is displayed if the user clicks with the right mouse in a column header and moves the mouse over the *Show/Hide* entry:

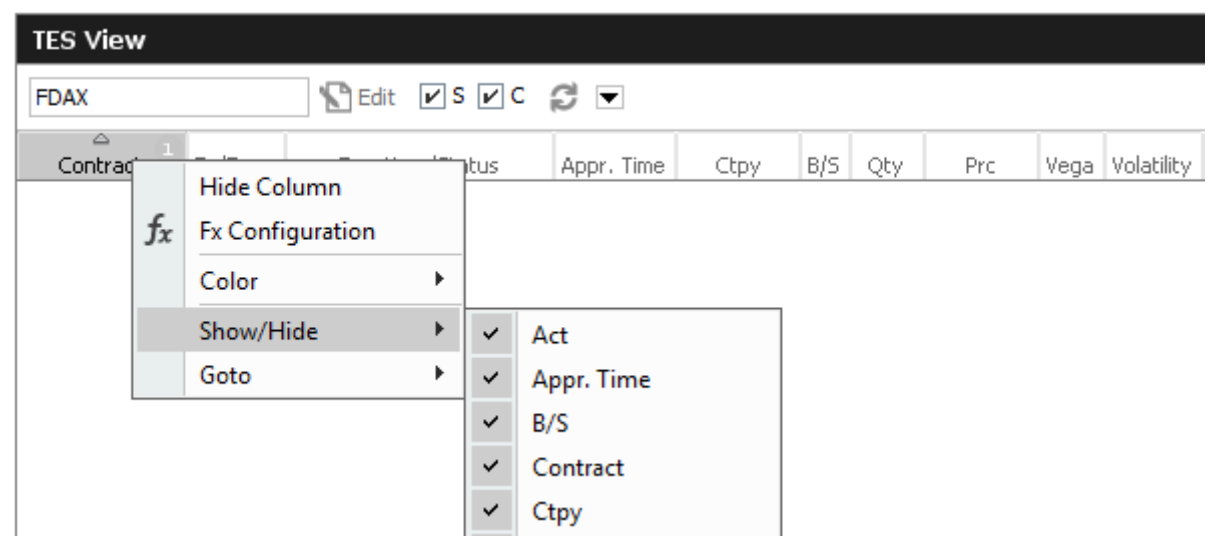

Fig. 31: Column Selection Pop-up

After selecting/deselecting the corresponding columns, a click outside the pop-up will close it.

### <span id="page-29-0"></span>**1.5 Profiles**

Most views in the application that display data related to products and instruments (*Market* view, *Orders* view, *Trades* view, to name just a few), feature a Profile/Product/Instrument selector field. This field accepts the entry of a single product or instrument, but it also accepts the entry of a profile, which may contain a selection of any number of single and multiple products and even single or multiple instruments.

A set of ready to use profiles is provided by the application, however, users are encouraged to define their own selection of products and instruments for daily use - which is very simple, following the description below. User defined profiles can also be shared among other users of the same user group - or even among the whole business unit (only supervisor user level has the permission for that).

### <span id="page-29-1"></span>**1.5.1 Generated Profiles**

Most views in the application that display data related to products and instruments (*Market* view, *Orders* view, *Trades* view, to name just a few), feature a Profile/Product/Instrument selector field. This field accepts the entry of a single product or instrument, but it also accepts the entry of a profile, which may contain a selection of any number of single and multiple products and even single or multiple instruments.

A set of ready to use profiles is provided by the application, however, users are encouraged to define their own selection of products and instruments for daily use - which is very simple, following the description below. User defined profiles can also be shared among other users of the same user group - or even among the whole business unit (only supervisor user level has the permission for that). Please note, for Börse Frankfurt, no ready to use profiles are provided but user defined or user activity profiles (see below) can be utilized.

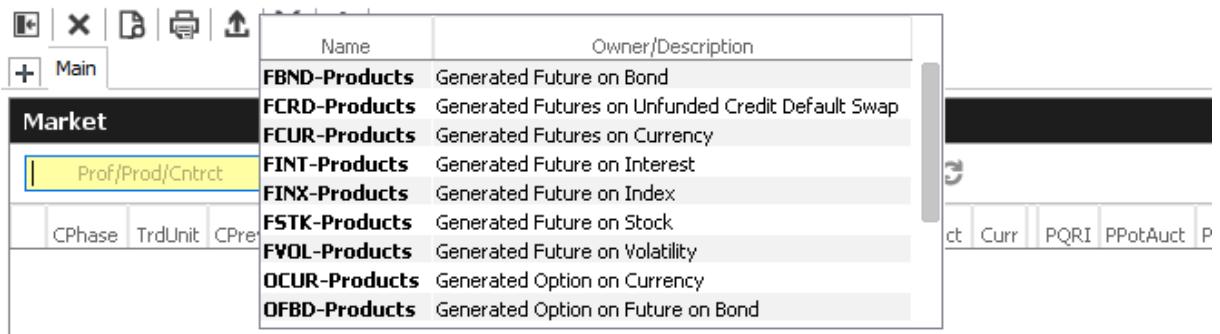

Application View Action Configuration Help

Fig. 32: The generated product profiles popup opens by a right mouse click

#### <span id="page-30-0"></span>**1.5.2 Activity Profile**

The activity profile is a generated profile which is automatically updated to contain all the products and instruments a trader seems to be interested in. To be interested means: all instruments for which the user had orders or quote requests entered on the current day, and for which trades are available.

This profile is useful e.g. on the Market view to have a quick overview on the market data of instruments the user is most interested in:

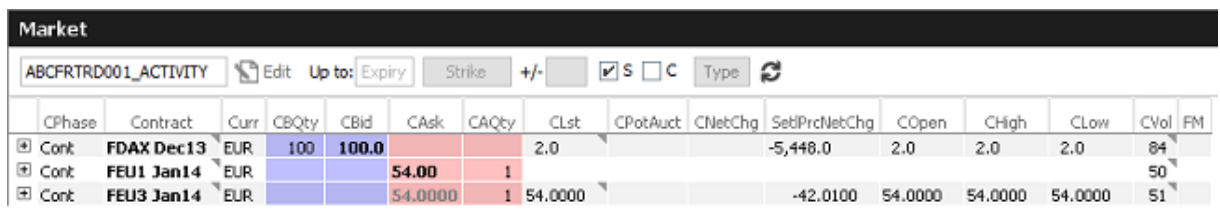

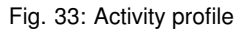

#### **Please Note:** Profiles are stored relative.

The main benefit of using profiles is that they are stored relative to the front month expiration (this applies to both user defined profiles as well as profiles provided by the exchange). If, for example, the contract *FDAX Mar13* is part of a user defined profile, it will automatically rollover to *FDAX Jun13* on the trading day after the expiration of *FDAX Mar13.*

The following shows an empty Profile/Product field of the *Market* view:

| Application View Action Configuration Help                                                                                        |                                                                                    |  |  |  |  |  |  |  |  |
|----------------------------------------------------------------------------------------------------|------------------------------------------------------------------------------------|--|--|--|--|--|--|--|--|
| $\mathbb{E}   \mathbf{X}   \mathbf{B}   \mathbf{\oplus}   \mathbf{T}   \mathbf{X}   \mathbf{I}$                                   |                                                                                    |  |  |  |  |  |  |  |  |
| $+$ Main                                                                                                    |                                                                                    |  |  |  |  |  |  |  |  |
| <b>Market</b>                                                                                                    |                                                                                    |  |  |  |  |  |  |  |  |
| New Up to: Expiry   Strike<br>$\triangleright$ S $\triangleright$ C $\mid$ Type $\mid$ $\mathcal{C}$<br>Prof/Prod/Cntrct<br>$+/-$ |                                                                                    |  |  |  |  |  |  |  |  |
|                                                                                                    | CPhase TrdUnit CPrevSetIPrc CVol CBQty CBid CAsk CAQty CLst CPotAuct CQRI Contract |  |  |  |  |  |  |  |  |

Fig. 34: Profile/Product Selector

This field supports the entry of a single product, contract or a profile as can be seen here:

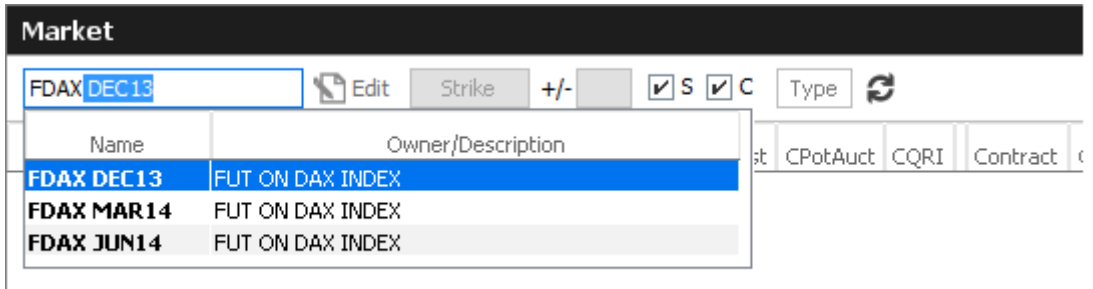

Fig. 35: Profile/Product Selector accepting the entry of a product, contract or profile

A right click of the mouse on the Product/Profile field will bring up the list of profiles which are currently available. Here, the Option on Index Future profiles has been selected from the list:

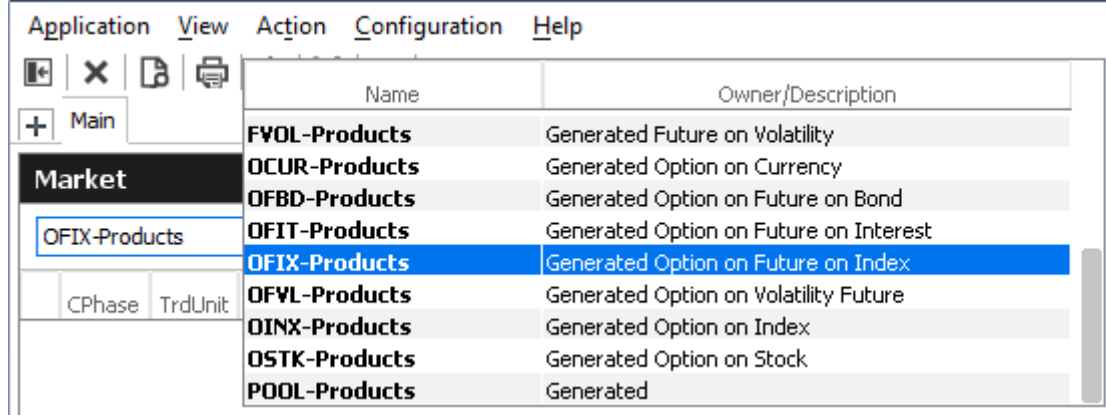

Fig. 36: Profile pop-up opened on the Profile/Product Selector

#### <span id="page-31-0"></span>**1.5.3 User Defined Profiles**

Most users will however want to use a profile which contains only those products and instruments, which are of interest to them. The profile chooser allows creating a new profile on the fly, just by typing its new name, clicking the Edit button and selecting the products and instruments of interest (the *Edit* button then changes into a *Close*-button):

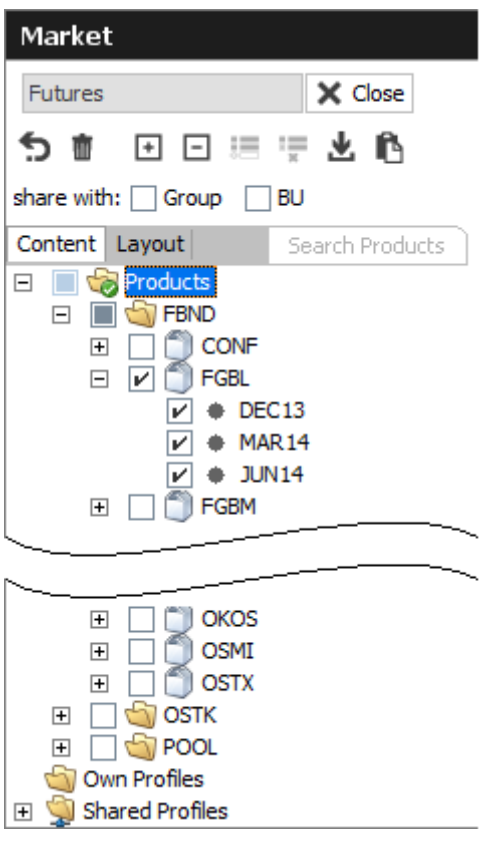

Fig. 37: Profile/Product Selector showing the Profile Editor, editing the user defined profile "My Futures"

For Börse Frankfurt the it will not be possible to directly select products and instruments from the Product Tree but by searching for them.

It is also possible to select products just by pasting from the clipboard. In order to do so, just mark a list of products in a text editor, e.g. "ALV,BMW,LHA", copy these to the clipboard with Ctrl-C, then select the profile selector (or the view containing it) and pressing Ctrl-V.

Products can also be imported from a file. Product will be ordered in the same sequence as they are found in the import file. The products may be separated in the same way as in the clipboard example above, or be separated by new lines:

ALV BMW LHA

Fig. 38: File import file containing a list of products

The main part of the profile editor is the profile/product/contract tree, with the main nodes:

[1.5.4](#page-33-0) Products (Tree)

[1.5.5](#page-33-1) Own Profiles (Tree)

[1.5.6](#page-33-2) Shared Profiles (Tree)

#### <span id="page-33-0"></span>**1.5.4 Products Tree**

The products node displays all available products, instruments in a hierarchical tree, starting with the product type or a specific market group as the top most level. The hierarchical levels are:

- Market Group
- Product
- Instrument

Clicking the checkbox next to an item of the tree will select/deselect that item and all subsequent parts of it. Please note, for Börse Frankfurt the *Product Tree* feature is not available.

#### <span id="page-33-1"></span>**1.5.5 Own Profiles Tree**

Own profiles lists all the profiles that have been created by the user. Details of the profile can be reviewed by expanding the respective node.

#### <span id="page-33-2"></span>**1.5.6 Shared Profiles Tree**

User defined profiles can be shared with the own user group and business unit, depending on the own user level. Please note that only the creator of a profile can modify a shared profile.

These are the profiles that the user shares with the own user group and business unit. Please note that only the creator of a profile can modify a shared profile. Details of the profile can be reviewed by expanding the respective node.

In the seldom case that a name of a shared profile is identical to a name of an own profile, the own profile will be used to inquire. In order to be able to use the shared profile instead, please rename the own profile to resolve the naming conflict.

#### <span id="page-33-3"></span>**1.5.7 Layout of profiles**

The *Layout* tab of the *Profile Editor* provides functions for the advanced user:

- Own profiles can be reordered by dragging the respective item to the desired location.
- Items of own profiles can be given a user defined background colour.
- Separators can be added to the profile.

Please note, for Börse Frankfurt the *Profile Layout* feature is not available.

#### **Layout of profiles**

The profile editor features a number of icons, buttons and checkboxes, as described below:

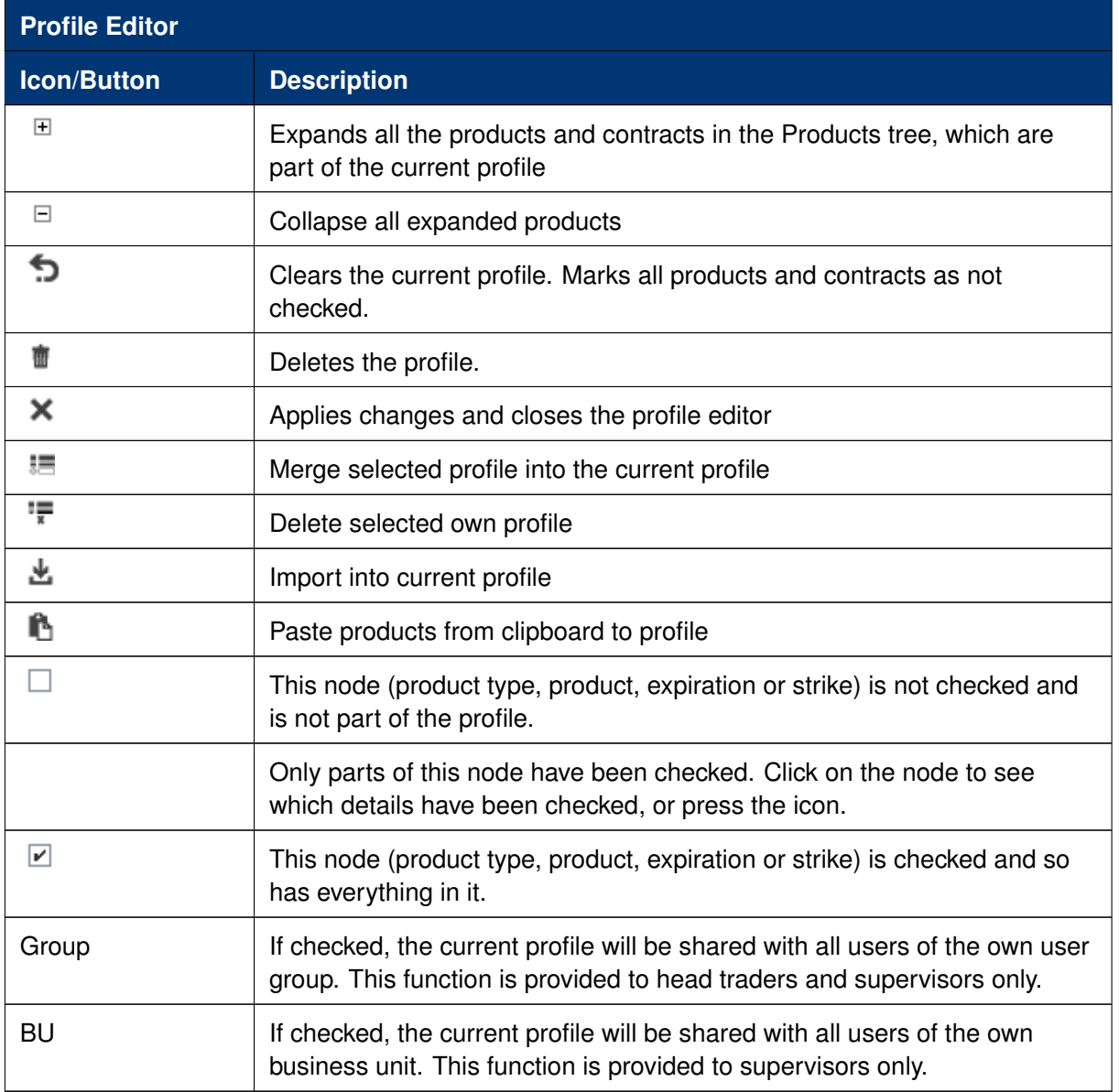

### **Reordering of Profiles**

Profile elements can be reordered on the Layout tab by drag and drop of an item:

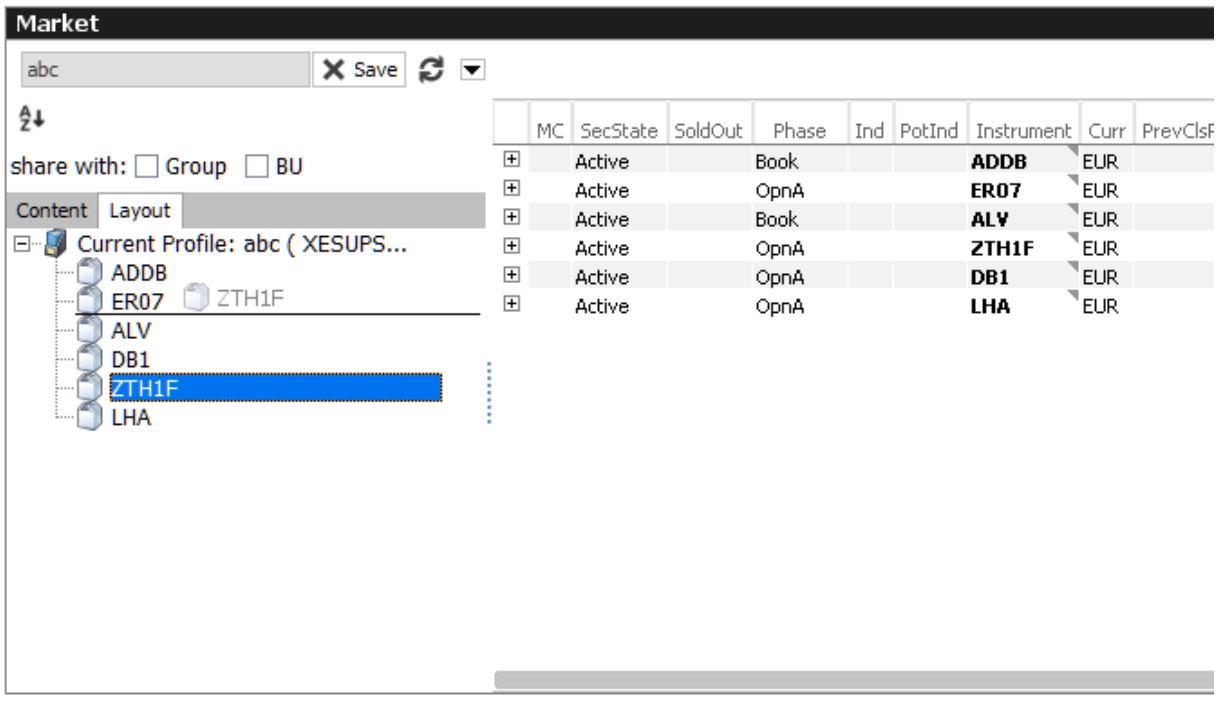

Fig. 39: Reordering of Profiles

## **Custom background color per product**

Select a custom background colour per product using the context menu:

| Market                 |                               |                                          |                         |             |  |                                              |                    |  |
|------------------------|-------------------------------|------------------------------------------|-------------------------|-------------|--|----------------------------------------------|--------------------|--|
| abc                    | X Save 2 D                    |                                          |                         |             |  |                                              |                    |  |
| $\frac{A}{2}$          |                               |                                          | SecState SoldOut<br>MC. | Phase       |  | Ind PotInd Instrument Curr PrevClsPrc NetChg |                    |  |
| share with: Group      | BU                            | $\overline{+}$                           | Active                  | <b>Book</b> |  | <b>ADDB</b>                                  | <b>EUR</b>         |  |
| Content Layout         |                               | $\overline{+}$                           | Active                  | OpnA        |  | <b>ER07</b>                                  | 'EUR               |  |
|                        |                               | $\overline{+}$                           | Active                  | OpnA        |  | ZTH1F                                        | <b>EUR</b>         |  |
| 8 J                    | Current Profile: abc ( XESUPS | $\overline{+}$                           | Active                  | <b>Book</b> |  | <b>ALV</b>                                   | EUR <sup>1</sup>   |  |
| ADDB<br><b>ER07</b>    |                               | $\overline{\mathbf{H}}$<br>$\boxed{\pm}$ | Active                  | OpnA        |  | DB1                                          | <b>EUR</b><br>™EUR |  |
|                        |                               |                                          | Active                  | OpnA        |  | LHA                                          |                    |  |
|                        |                               |                                          |                         |             |  |                                              |                    |  |
| <b>DD1</b><br><u>:</u> |                               |                                          |                         |             |  |                                              |                    |  |
| LA                     | Add separator                 |                                          |                         |             |  |                                              |                    |  |
|                        | Set background color          |                                          |                         |             |  |                                              |                    |  |
|                        | Remove background color       |                                          |                         |             |  |                                              |                    |  |
|                        |                               |                                          |                         |             |  |                                              |                    |  |
|                        |                               |                                          |                         |             |  |                                              |                    |  |
|                        |                               |                                          |                         |             |  |                                              |                    |  |
|                        |                               |                                          |                         |             |  |                                              |                    |  |
| ZTH1F<br><b>ALV</b>    |                               |                                          | Set background color    |             |  |                                              |                    |  |

Fig. 40: Custom background color per product

#### **Separators**

Add a separators using the context menu:
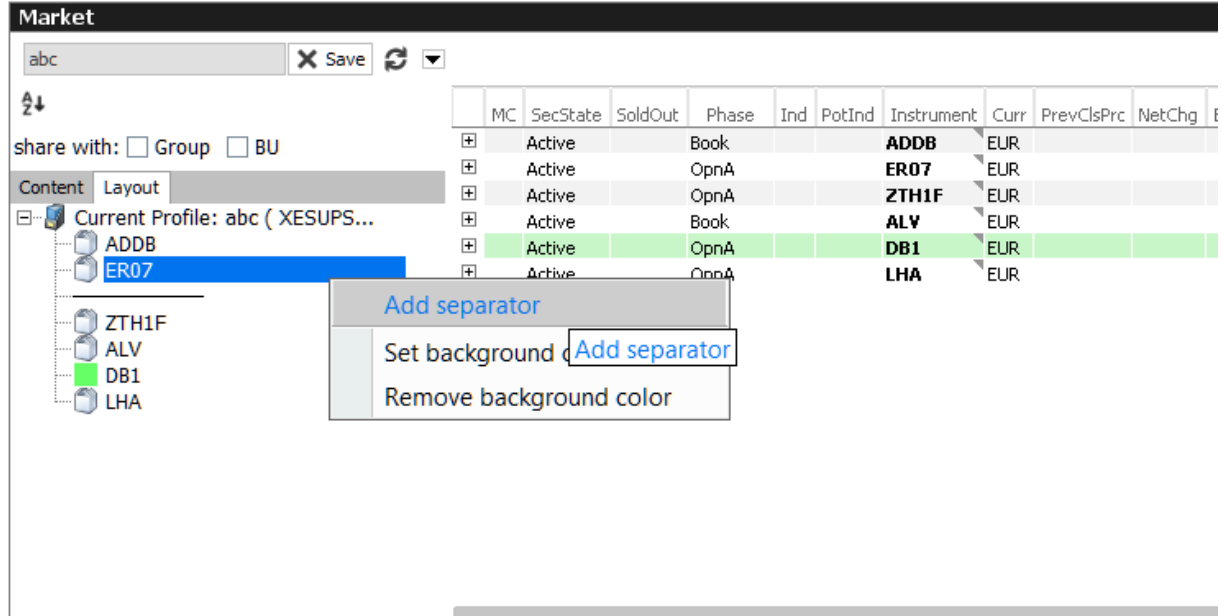

Fig. 41: Separators

### **1.5.8 Sharing of profiles**

User defined profiles can be shared with the own user group and business unit, depending on the own user level. Please note that only the creator of a profile can modify a shared profile.

In the rare case that a name of a shared profile is identical to a name of an own profile, the own profile will be used to inquire.

### <span id="page-36-0"></span>**1.6 Preferences**

Generally, there are two levels of preferences in the application:

- Preferences that apply to the whole application (*Application Preferences*)
- Preferences that are valid for a single view (*View Preferences*)

The *Application Preferences* can be accessed from the *Application* menu, the *View Preferences* are available from the *View* menu.

The *Preferences* view is basically the same, for both of the types.

The *Application Preferences* view allows the user to define general properties that are valid for the whole GUI:

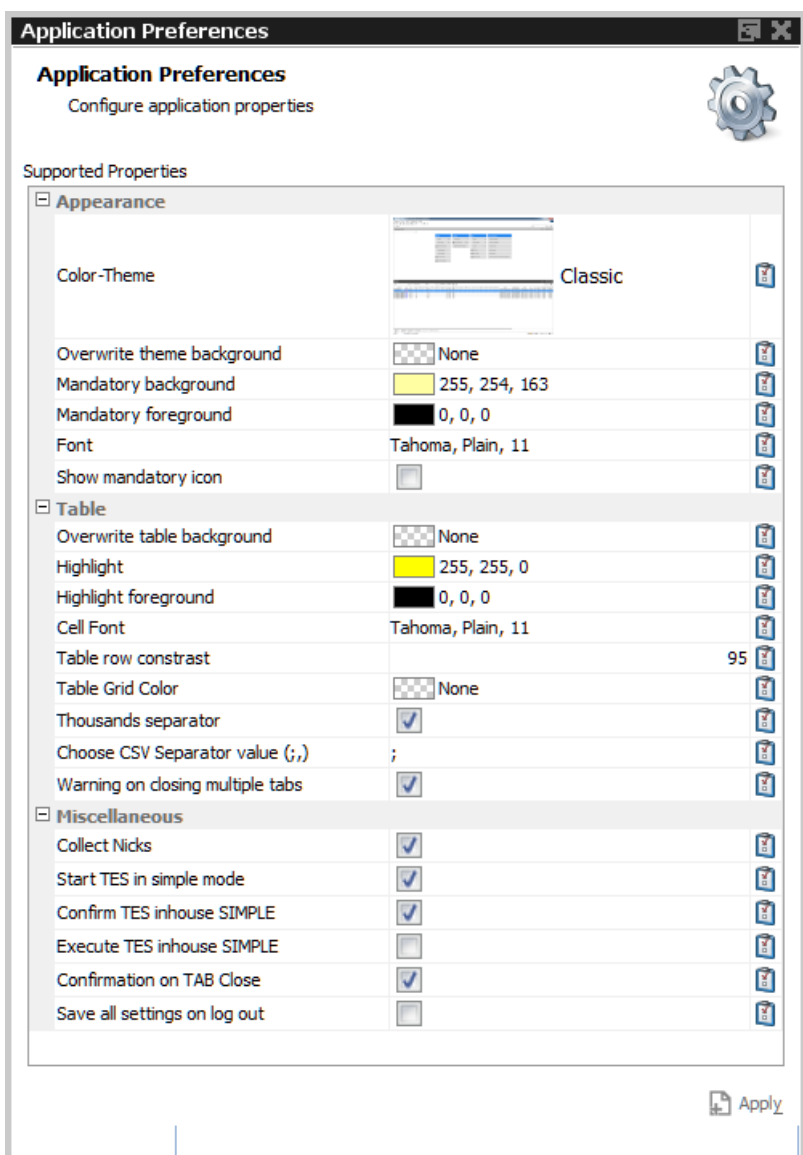

Fig. 42: Application Preferences view

Where the *View Preferences* follows the currently selected view and provides the settings for that single view instance.

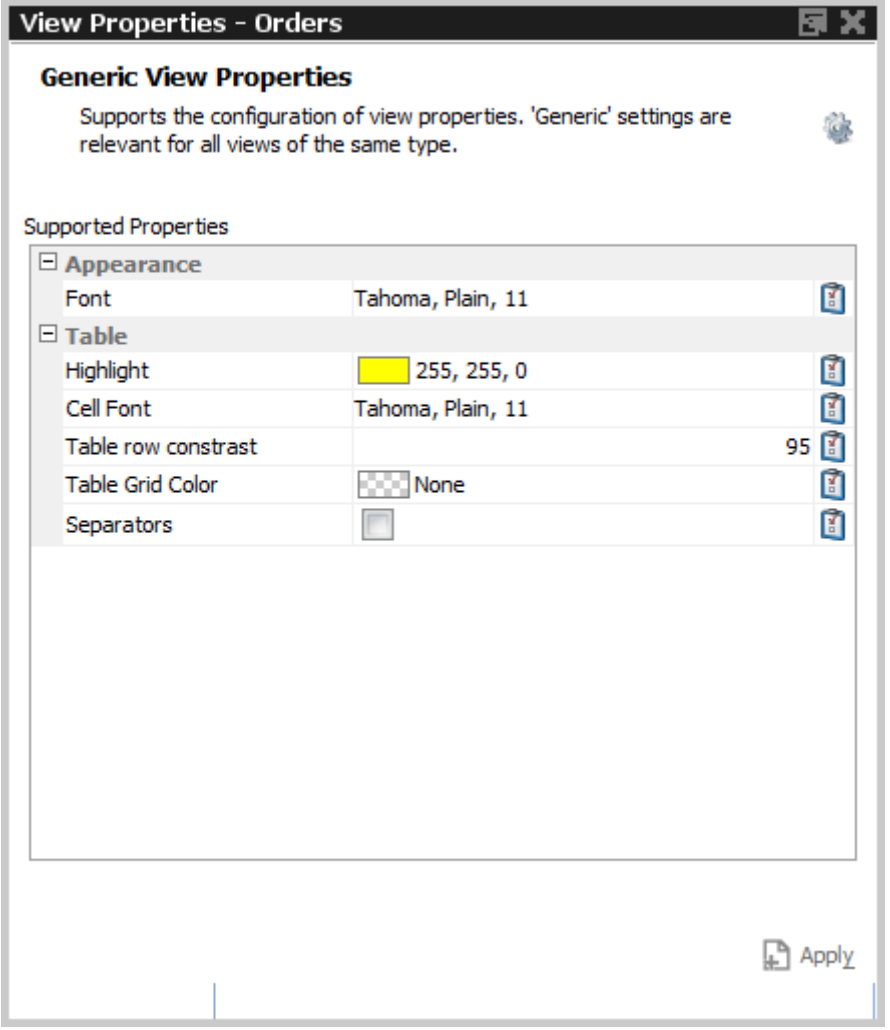

Fig. 43: View Preferences window

### **1.7 Master Login**

The *Master Login* window is the first window which is presented to the user on the start of the application. The user must specify the name and credentials of the master login account, which is required to gain access to the application.

The *Master login* window does not grant access to any of the possible back ends - these accesses are defined via the Exchange Accounts view, which is available from the Welcome view once the user is logged in.

Master login name can be recognized by the extension " GUI". If the user forgets to add " GUI", the extension will automatically be added into the field by the application.

The *Info* box below the *Network Connection Settings* reveals the environment variables that are used by *Cash Trader*, *Cash Admin* and *Cash Clearer*, if set. These variables don't need to be configured, but if they are, the application will use the user defined values instead of the defaults. The file system paths which are currently being used can be reviewed in this area:

#### **GUI Version Check**

In order to ensure the integrity and smooth operation of the *Cash Trader*, *Cash Admin* and *Cash Clearer*, a version check guarantees that outdated versions of these GUIs will not connect to our trading environment.

Outdated versions could connect to our system in the past in case the Trading GUI stayed open over night during a software update, and in case a trader was using a locally stored link to our GUI. This will be detected by the version check.

If this happens, a new GUI instance via the Cash -homepage needs to be started.

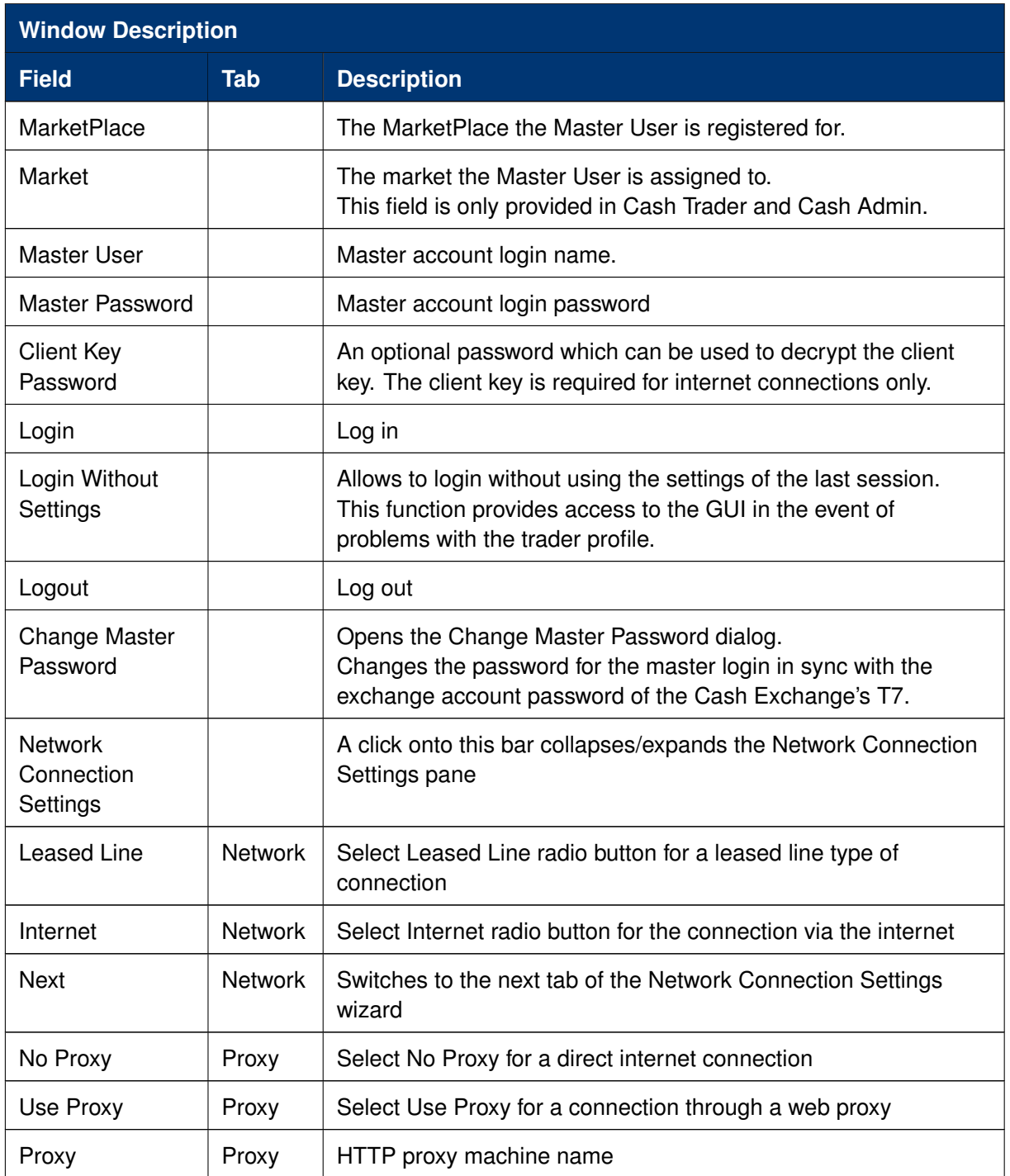

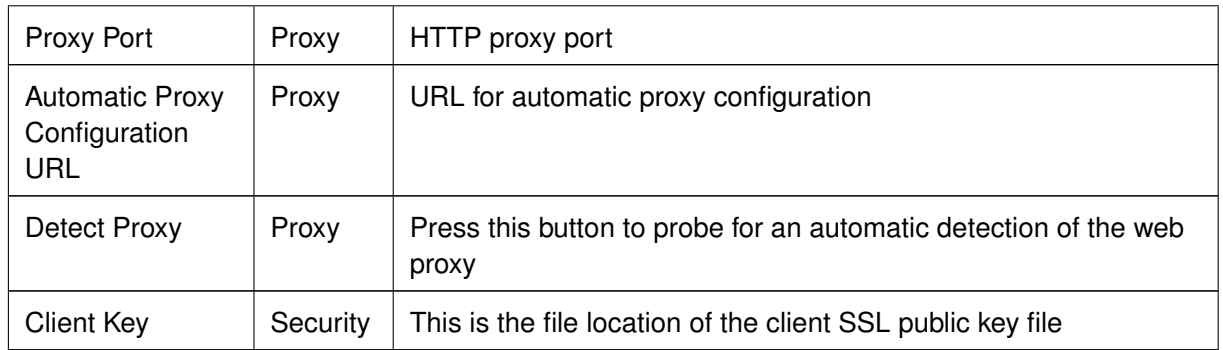

## **1.8 Configuration Menu**

### **1.8.1 Exchange Accounts**

The Exchange Accounts view supports the definition and review of connections to the various T7 trading system back ends for the logged in user. User names can be entered here and passwords can be changed.

The view is split into two areas: the upper table ("Current Associations") displays the current state of the sessions in the *Status* column. Connection problems are indicated in the *Message* column.

For users of *Cash Trader* only the connection to the market is shown here.

For users of *Cash Admin* and *Cash Clearer* (Xetra only) the connection to the market and to RDS is shown.

The lower table ("New Associations") allows the entry and modification of user names and passwords. Changes can easily be made by double clicking in the respective field of the table. The table supports the direct change of values in the table.

Changes can be applied using the *Apply* button. Outstanding password changes are then performed in the respective system.

Users of Cash Trader and Cash Admin will only be able to configure the username and password for the T7 connection to the market.

### **1.8.2 Alert Configuration**

The *Alert Configuration* provides an audio and visual event service to automatically trigger an audio signal (a .WAV file) or a popup window or both when certain events occur (e.g. matching of an order, order book deletion, risk limit exceeded).

It is possible to specify user defined filter criteria, which works in the same way as the generic filters in table views. Please refer to chapter [1.4.1](#page-21-0) for a full description of these generic filters.

It is possible to specify additional fields for display in the alert popup (e.g. columns from the selected view), and it is possible to specify a background colour in order to provide an additional indication about the event.

## **1.8.3 Profiles**

Most views in the T7 GUIs that display data in table format allow filtering on a profile of products or instruments. This can be a generated or user defined profile. This mechanism is described in chapter [1.5](#page-29-0) in full detail.

All the views that support filtering on a profile, allow also the maintenance of these profiles. This is described in chapter [1.5](#page-29-0) *Profiles*.

In order to provide easy access to this important filtering feature of the T7 GUIs, it is possible to access the *Profiles* editor from the *Configuration* menu.

### **1.8.4 Text Configuration**

The *Text Configuration* provides a text field service to automatically fill certain text fields based on the settings by the user.

The configuration consists of the fields *Text1*, *Text2*, *MIOrdNo*, *Act*, *ClientID*, *InvID* and *InvQual*, where the Text field is the key of the configuration. This means, if a certain Text value was entered in the Text field of the Order Entry, all the rest of the above mentioned values (if configured) will be copied into the respective fields of the Order Entry.

It is possible to give priorities for the *Text Field Configuration* using the *Prio* field: The priority controls the order of suggestions in the drop down lists for the respective fields of the *Order Entry*.

The Text Field Configuration view features a *Product* column. The product value is used as a trigger, which automatically applies the respective configuration once that product is specified in the Order Entry.

The *TotQty* column allows specifying a default order quantity for automatic prefilling, once the specified product has been selected.

# **2 Cash Trader GUI**

The Cash Trader application is provided to participants for the use by traders, market makers and participant trading view users.

## **2.1 Overview**

Overview of the functions provided by *Cash Trader*. The functions are grouped into the categories Market, Trading, Own and Info & Support (please refer to the screenshot below):

|                                                                        |                    | XE Xetra Trader - ABCXETRD001_GUI - GR1 - DEVELOPMENT - PUBLIC-090 - Last Login: 23.08.2019 15:11:47 |                |                      |     |                                    | $\mathbf x$<br>o<br>$\sim$ |
|------------------------------------------------------------------------|--------------------|----------------------------------------------------------------------------------------------------|----------------|----------------------|-----|------------------------------------|----------------------------|
| Application View<br>$\mathbf{i}$<br>$\mathbb{F} \left[ \infty \right]$ | Configuration Help |                                                                                                    |                |                      |     |                                    | <b>XETRA</b>               |
| <b>Main</b><br>÷                                                       |                    |                                                                                                    |                |                      |     | Prof/Prod/Instrument<br>$\Box$ OWN | Sedit Ø                    |
| <b>Welcome View</b>                                                    |                    |                                                                                                    |                |                      |     |                                    | 周国义                        |
|                                                                        | Market             | Trading                                                                                              |                | Own                  |     | Info & Support                     |                            |
|                                                                        | Market             | Ctrl M<br>Order Entry                                                                                | F <sub>2</sub> | Orders               | F8  | <b>Product Statistics</b>          |                            |
|                                                                        | Market Book        | Quote Activation                                                                                     |                | Order History        | F9  | <b>Instrument Statistics</b>       |                            |
|                                                                        | Time & Sales       | Ctrl O<br><b>T7 Entry Service</b>                                                                    | Shift F11      | Trades               | F10 | News Board                         |                            |
|                                                                        | Quote Request      | Xetra EnLight Responder                                                                              |                | <b>Trade Summary</b> |     | <b>Risk Controls</b>               |                            |
|                                                                        | Cross Request      | Xetra EnLight Requester                                                                              |                | <b>TES View</b>      |     |                                    |                            |
|                                                                        | Ext. Ticker Line   | Xetra EnLight Deals                                                                                  |                |                      |     |                                    |                            |
|                                                                        | Ext. Ticker Board  |                                                                                                    |                |                      |     |                                    |                            |
|                                                                        |                    |                                                                                                    |                |                      |     |                                    |                            |
|                                                                        |                    |                                                                                                    |                |                      |     |                                    |                            |
|                                                                        |                    |                                                                                                    |                |                      |     |                                    |                            |
| <b>Welcome View</b>                                                    |                    |                                                                                                    |                |                      |     | $\blacksquare$                     | th<br>154/910              |

Fig. 44: Screenshot of the *Cash Trader* main window showing the *Welcome* view.

These functions are further described in chapter [2.2](#page-42-0) Market, [2.3](#page-51-0) Trading, [2.4](#page-93-0) Own and [2.5](#page-107-0) Info & Support.

Please don't miss chapter [1](#page-9-0) *General GUI Concepts and Functions* which describes the general behaviour of this application. All the features explained there have been designed to improve your productivity.

## <span id="page-42-0"></span>**2.2 View Descriptions: Market**

Market comprises all GUI functions that deal with the display of current or statistical market information on a product and instrument level.

### <span id="page-43-0"></span>**2.2.1 Market**

The *Market* view displays the top of book (inside market) and market depth for selected instruments. Additional information which might be relevant for trading is also displayed, for instance settlement price information, quote request and cross request indications, daily high and low price, last price and more. Market Orders are displayed.

At least a product, instrument or profile must be specified, before the view displays any information.

When a single instrument is selected the *Market* view will display an additional instrument information header in a separate row above the *Market* view's main table. The intention of this extra information header is to show static information at once with dynamic data for the instrument. As the columns showing static data are removed from the display below, this allows for a compact and slim market view appearance. While default column setting of the static data header displays a readyto-use data set, the view can be customized by using the usual Show/Hide Columns pop-up when right-clicking on a particular column.

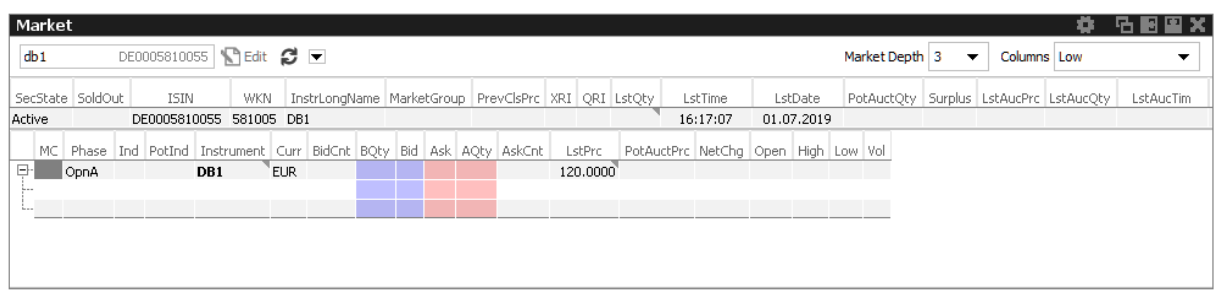

The *Order Entry* can be opened or prefilled by clicks in the *Market* view.

Fig. 45: Screenshot of the Market view (not all columns visible)

### **Columns Presets**

The *Columns* filter controls which set of columns are displayed:

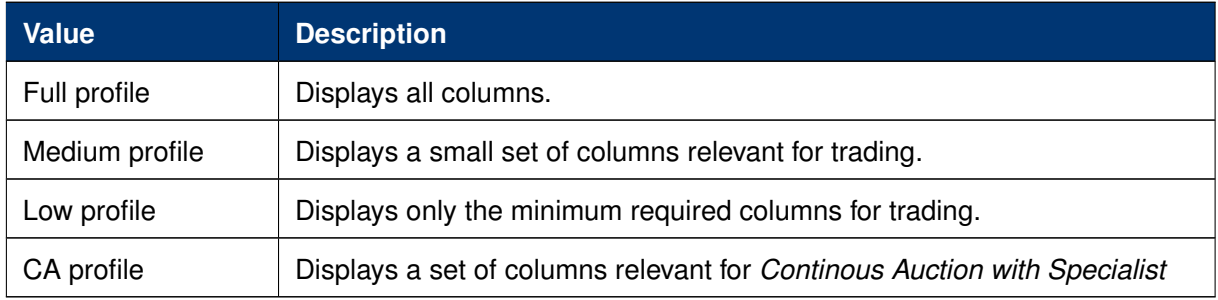

### **Description of Columns**

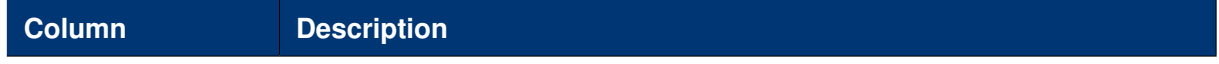

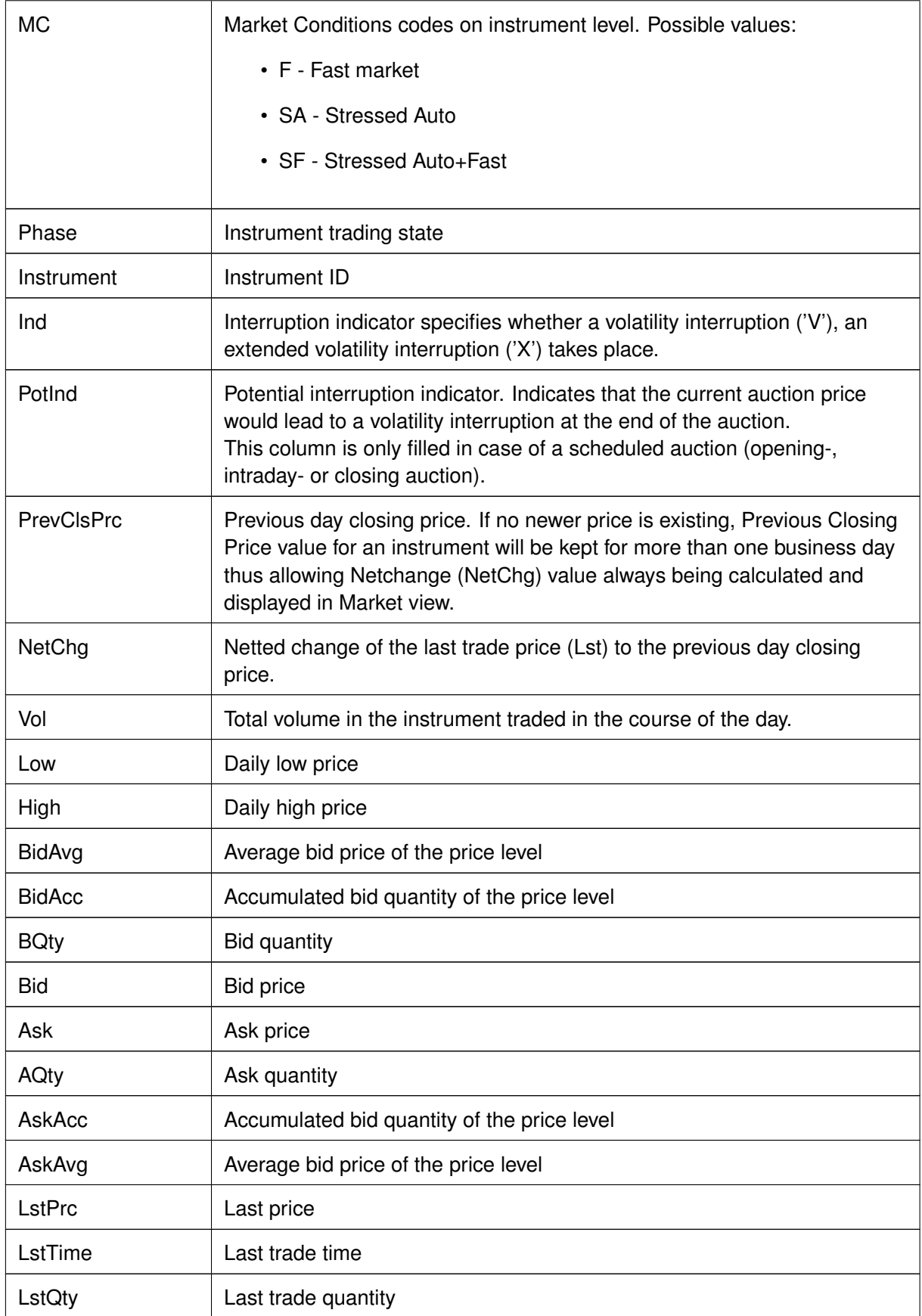

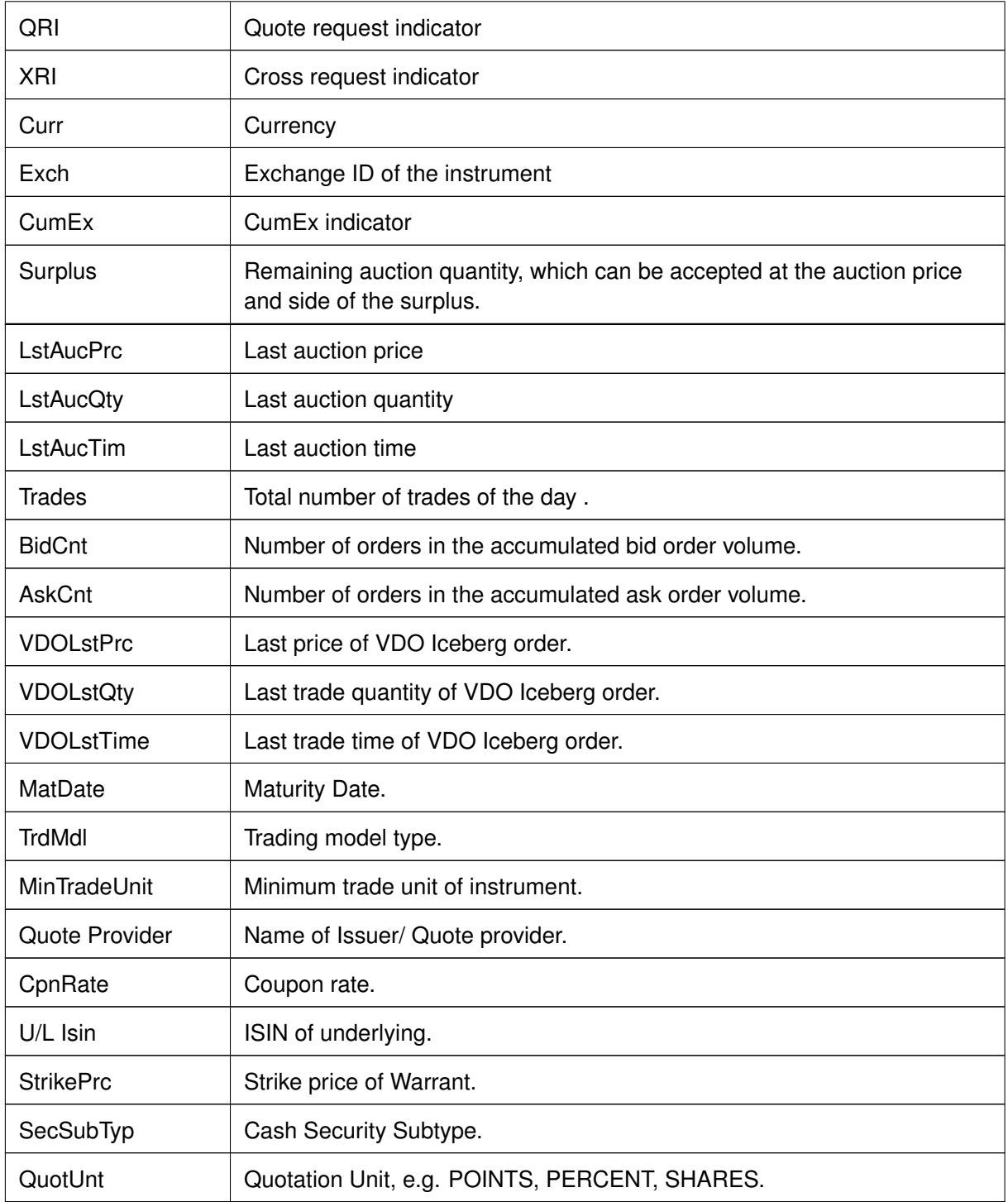

### **Display of the Market Depth**

The *Market* view also features the display of the market depth for the displayed instruments. A click on the plus-sign ( $\boxplus$ ) of the displayed rows, on the left hand side of the table, opens the display of the best bid/ask limits with accumulated volumes per instrument. The market depth display is described in full detail in the next chapter [2.2.2.](#page-46-0)

Similar to the *Market* view, the *Order Entry* view can be opened or prefilled by clicks in the market

depth row of the Market view.

#### **Actions supported by Market view**

The *Market* view supports a number of context driven actions, which can be invoked by a left or right mouse click in the cells of the table:

#### **Preselection of Order Entry**

The *Order Entry* will be automatically prefilled by the selected instrument, Buy/Sell side and Limit if one of the following columns is clicked in the Market view: BQty, Bid, Ask, AQty. If the *Order Entry* is currently not open, it will automatically be opened. In case more than one *Order Entry* is currently in use, the *Order Entry* will not be prefilled, since it is not clear which one should be the target.

If the clicked is the Bid or Ask column, the Limit will be prefilled.

If the clicked is the BQty or AQty column, the Qty and Limit will be prefilled.

As part of the *View Preferences* the user can define whether the click on a price or qty cell should be treated as a Bid/Ask action or Hit/Take action. Please refer to chapter [1.6](#page-36-0) for a description of the *View Preferences*.

#### **Quote Request and Cross Request**

A right click on any of the other cells of the *Market* view opens a context menu that provides functions for triggering of quote and cross requests.

Depending on whether the quote or cross request function is selected, a dialogue opens to ask for the quantity (cross requests) or quantity and side (quote request).

### <span id="page-46-0"></span>**2.2.2 Market Depth**

The market depth is displayed as part of the *Market* view. In order to see the market depth for a selected instrument, the plus-sign ( $\boxplus$ ) on the left hand of the table can be clicked to expand the display of the market depth. The market depth, if opened, is then displayed below the top of book (inside market) row. The market depth can also be collapsed with the minus-sign ( $\boxdot$ ).

In the screenshot below the top of book is displayed above the market depth for ALV (DE0008404005). The instrument name is only displayed in rows showing the top of book.

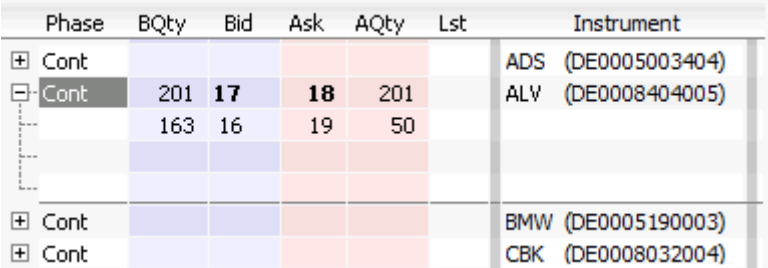

Fig. 46: Screenshot of the top of book and market depth display

The actions made by left or right click in cells of the market depth (prefilling of the Order Entry) are the same as for the rest of the *Market* view. Please refer to the previous chapter [2.2.1](#page-43-0) for a description.

The maximum depth of market depth display can be limited via the *Market Depth* action in the Action menu of the Market view. This is the maximum depth which is accepted by the view - the depth might further be limited by the system limitation of the respective product.

### **2.2.3 Market Book**

The *Market Book* view displays the bid and ask limits with volumes for a single instrument, ordered by and aggregated on price level, just like the expanded Market view. However, the key feature of the view is the display of own orders in correspondence to the current market situation (OwnBidQty, OwnAskQty).

The market depth display of the *Market Book* does not need to be expanded by hand - it is always expanded. This allows to setup a trading desktop with multiple *Market Book* views.

Market orders are also displayed.

Limitation: it is not the full depth which is displayed, the depth displayed is defined by the market depth delivered via MDI. Stop orders are not displayed.

|              | <b>Market Book</b> |                  |                                       |       |            |     |     |                                             |              |
|--------------|--------------------|------------------|---------------------------------------|-------|------------|-----|-----|---------------------------------------------|--------------|
| <b>OWN</b>   | <b>BMW</b>         |                  |                                       | లె ≕  |            |     |     |                                             |              |
|              |                    |                  | BidCnt OwnBidQty BidAccQty BidAggrQty | Limit |            |     |     | AskAggrQty AskAccQty OwnAskQty AskCnt       |              |
|              |                    |                  |                                       | 402.0 | <b>EUR</b> | 60  | 375 | 60                                          | $\mathbf{1}$ |
|              |                    |                  |                                       | 401.0 |            | 215 | 315 | 215                                         |              |
|              |                    |                  |                                       | 400.0 | <b>EUR</b> | 100 | 100 | 100                                         |              |
|              | BidCnt OwnBidQty   | <b>BidAccQty</b> | BidAggrQty                            | Limit |            |     |     | AskAggrQty   AskAccQty   OwnAskQty   AskCnt |              |
|              | 77                 | 77               | 77                                    | 399.0 | <b>EUR</b> |     |     |                                             |              |
|              | 132                | 209              | 132                                   | 398.0 |            |     |     |                                             |              |
| $\mathbf{1}$ | 24                 | 233              | 24                                    | 397.0 | <b>EUR</b> |     |     |                                             |              |
|              |                    |                  |                                       |       |            |     |     |                                             |              |
|              |                    |                  |                                       |       |            |     |     |                                             |              |
|              |                    |                  |                                       |       |            |     |     |                                             |              |
|              |                    |                  |                                       |       |            |     |     |                                             |              |

Fig. 47: Screenshot of the Market Book view

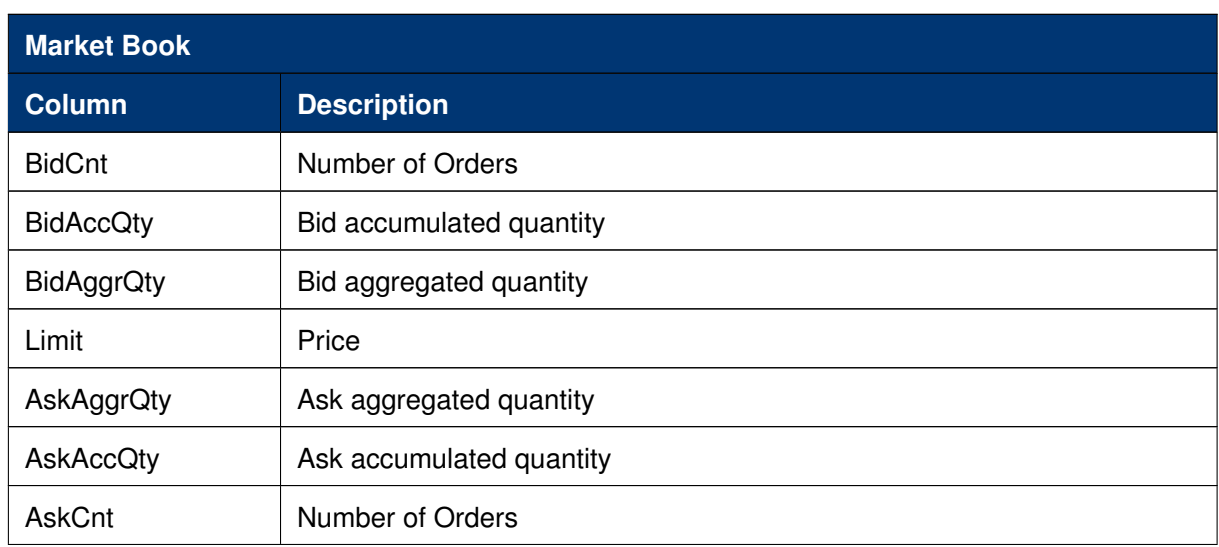

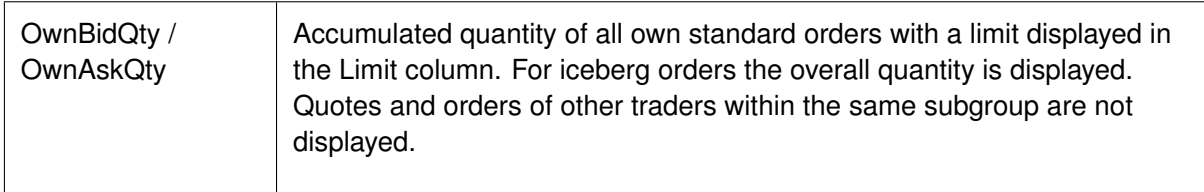

The following fields are only displayed during an auction:

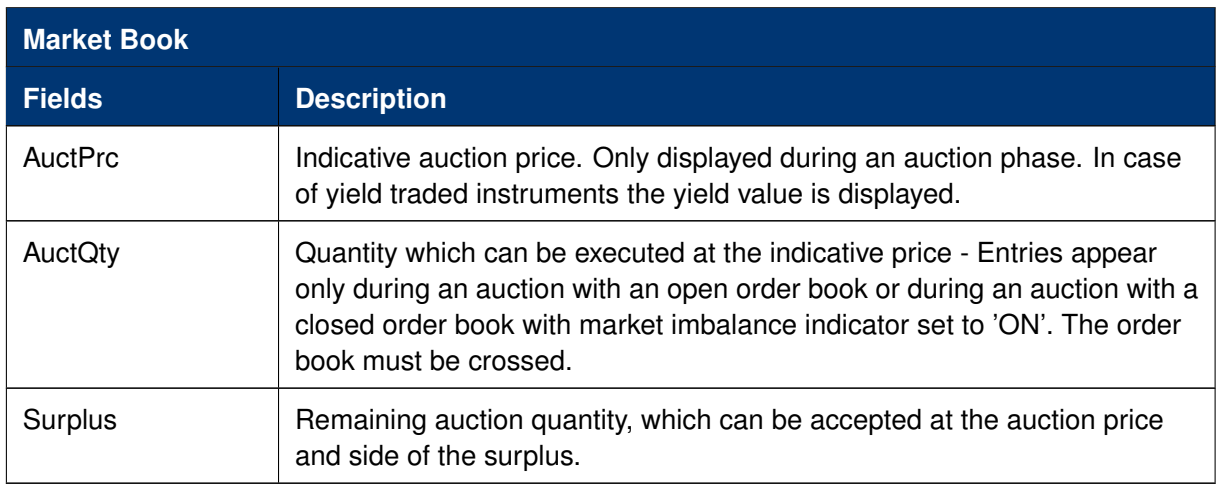

If the order book is not crossed, AuctPrc, AuctQty and Surplus are not displayed, instead the top of book is displayed.

### **2.2.4 Time & Sales**

The *Time & Sales* view displays an overview of all trades executed for a particular instrument within the specified time boundaries for the current business day.

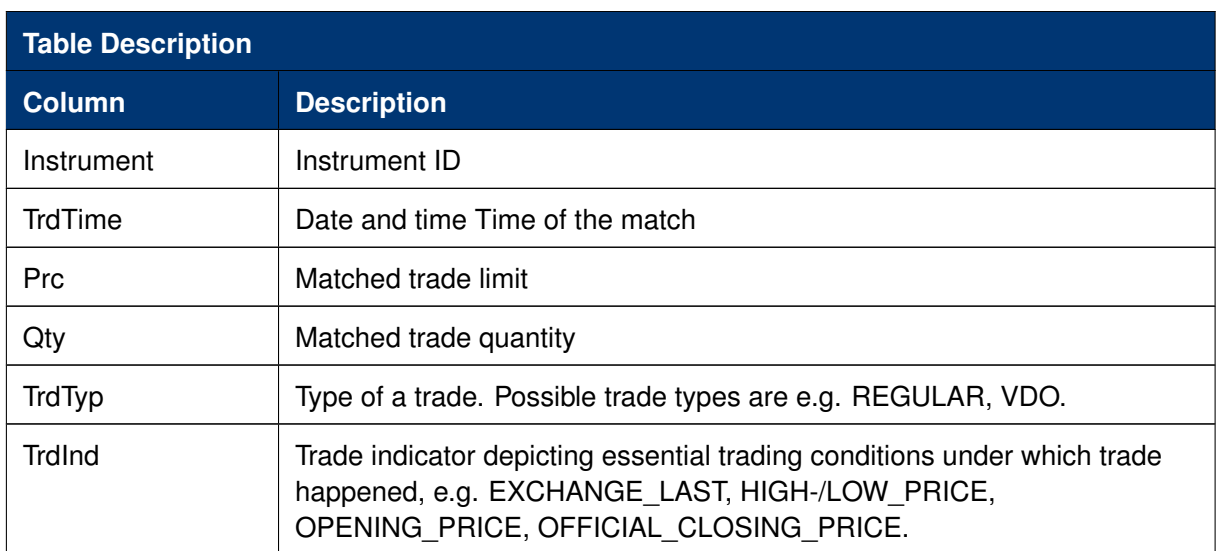

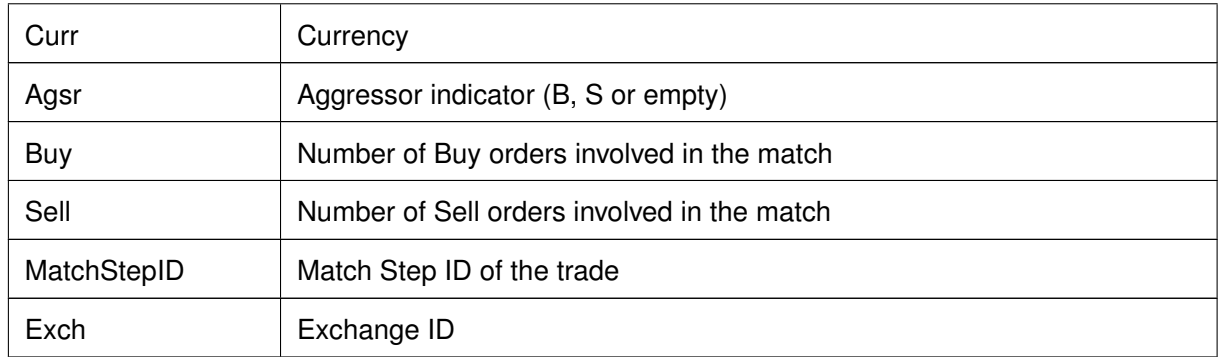

#### **2.2.5 Quote Request**

Quote requests are supported via the QR (Quote Request) button of the *Order Entry* and via the context menu in the Market view.

Quote requests are indicated in the CQRI and PQRI columns of the *Market* view and in the *Quote Request* view:

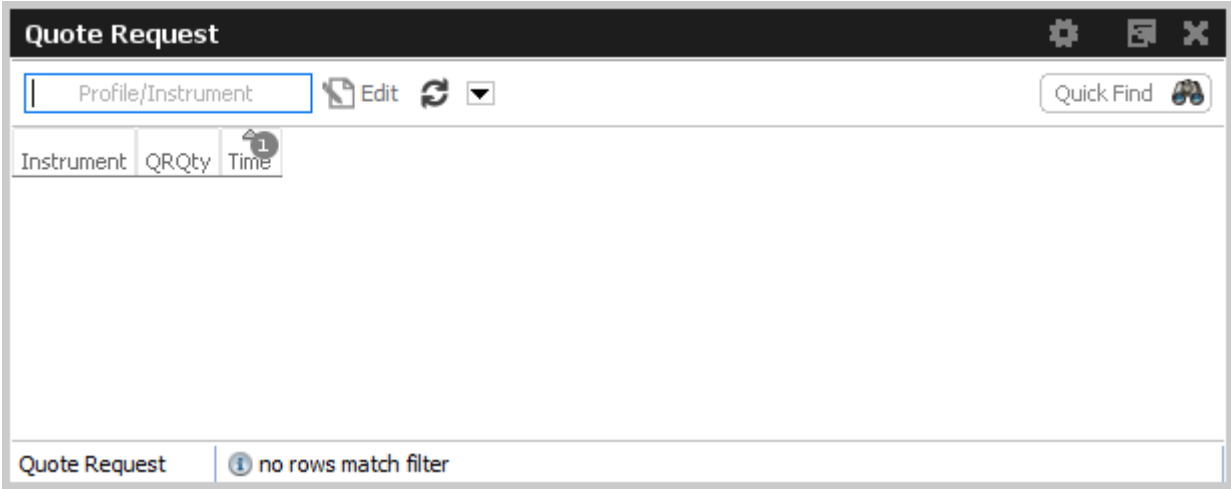

Fig. 48: Screenshot of the *Quote Request* view

### **2.2.6 Cross Request**

The announcement of a cross request, i.e. the request to announce a pre-arranged trade to the regular market, is provided via a right-mouse click in the *Market* view table, and as an action of the *Order Entry*. Please refer to the *Market* view (chapter [2.2.1\)](#page-43-0) and *Order Entry* (chapter [2.3.1\)](#page-52-0) respectively.

Cross requests are displayed in the XRI column of the *Market* view and in a special *Cross Requests* view.

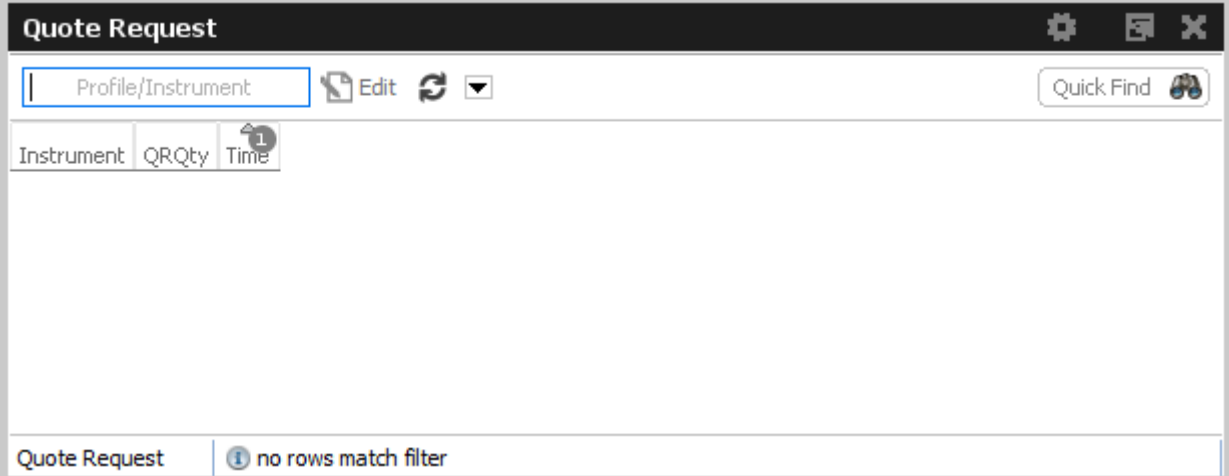

Fig. 49: Screenshot of the *Cross Request* view

| <b>Table Description</b> |                                      |
|--------------------------|--------------------------------------|
| <b>Column</b>            | <b>Description</b>                   |
| <b>WKN</b>               | WKN of the instrument (if available) |
| Instrument               | Instrument ID                        |
| <b>ISIN</b>              | ISIN of the instrument               |
| LongName                 | Instrument long name                 |
| Qty                      | Matched trade quantity               |
| Time                     | Time stamp of the cross request      |
| Exch                     | Exchange ID                          |

### **2.2.7 Ext. Ticker Line**

The *Ext. Ticker Line* displays external index prices of cooperation exchanges using a ticker line.

The *Ext. Ticker Line* displays the following information of the underlyings: UnderlyingID, LastTime and LstPrc. In case the available space for display of the underlying information is not sufficient, the *Ticker* will smoothly scroll the content of the underlying ticker, in order to cycle the display for all products of the selected profile.

| l Ext. Ticker Line                |                                                             |                                                             |                               |
|-----------------------------------|-------------------------------------------------------------|-------------------------------------------------------------|-------------------------------|
| VAVL DE0006300692<br>13:51:45.350 | LstPrc<br>XIDX NAVM DE0006301013<br>23,9433<br>13:51:45.170 | LstPrc<br>XIDX NAVN DE0006301021<br>42.2682<br>13:51:45.180 | Mт<br>LstPrc<br>^+<br>69.0678 |

Fig. 50: Screenshot of the *Ext. Ticker Line*

### **2.2.8 Ext. Ticker Board**

The *Ext.Ticker Board* displays external index prices of cooperation exchanges in a tabular view. The display is automatically updated via broadcast.

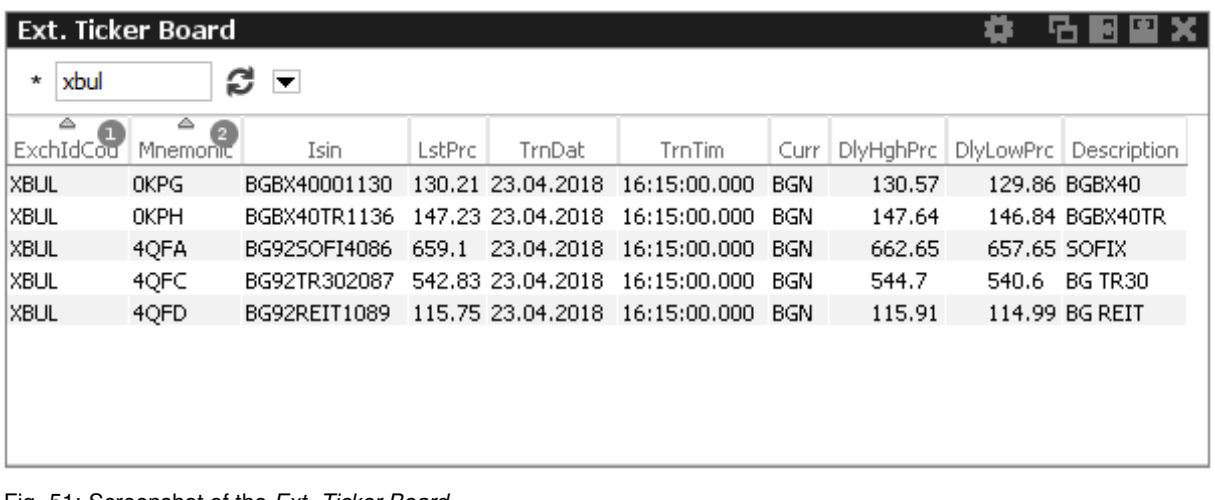

Fig. 51: Screenshot of the *Ext. Ticker Board*

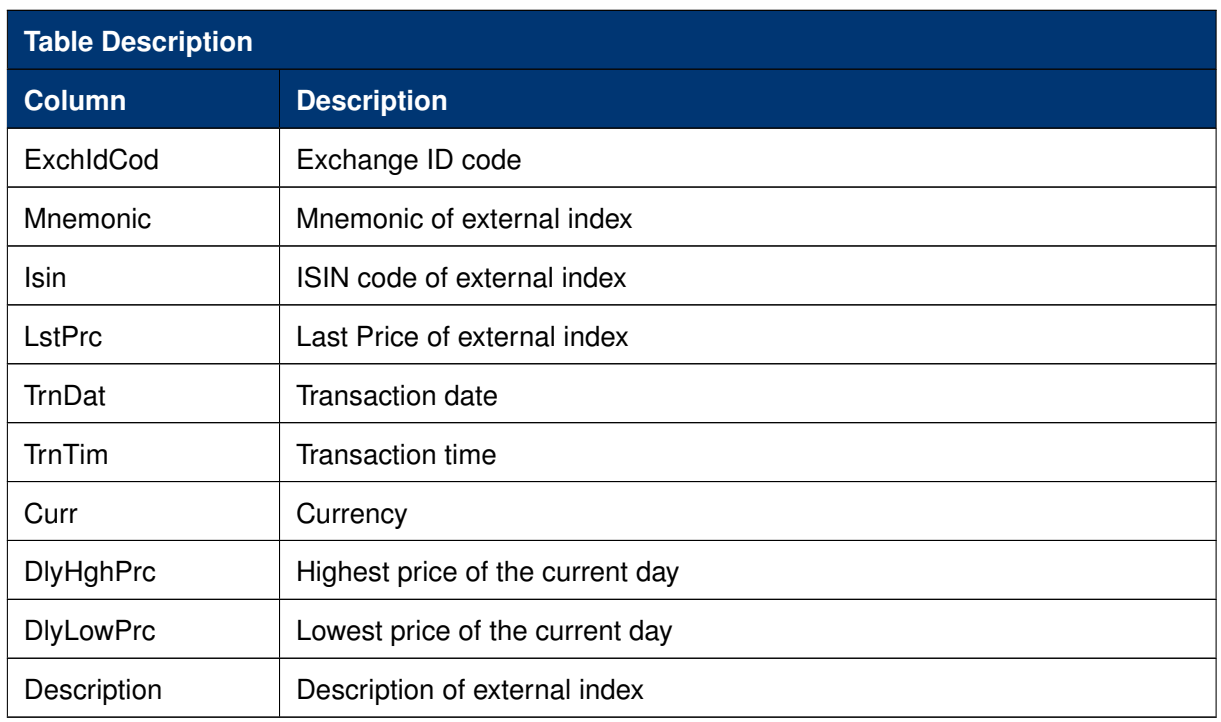

## <span id="page-51-0"></span>**2.3 View Descriptions: Trading**

The Trading area comprises all GUI functions that deal with the entry and maintenance of orders and risk functions for market makers.

### <span id="page-52-0"></span>**2.3.1 Order Entry**

The *Order Entry* view allows to enter an order for a single instrument. Traders may open and close as many *Order Entry* views as desired. The *Order Entry* view also supports the maintenance of the last entered order (that was entered using the current instance of the GUI) and it includes the *Hit*, *Bid*, *Take* and *Ask* functions. Also integrated is the display of the inside market. Please note the new field *ClientID* which becomes mandatory when using 'A' account. This numeric *ClientID* serves as a reference to the 35 characters long ESMA Client Identification Code. **Please note:** When trading bonds decimals will be displayed if the minimum tradable unit is less than one. For equities and warrants, quantity decimals will be entered and displayed in the same integer format as before.

| Add Order  |                                           |           |                          |       |          |                       | 園                  |
|------------|-------------------------------------------|-----------|--------------------------|-------|----------|-----------------------|--------------------|
| <b>BUY</b> | Instrument                                | Act<br>A1 | Tot TotQty<br>$\sqrt{2}$ | Limit | Res      | Validity Text1<br>GFD | Text2              |
| MIOrdNo    | ClientID                                  |           | OrdNo                    |       | Susp TaC |                       |                    |
|            | Delete Own Orders QR CR Compact TopOfBook |           |                          |       |          |                       | Apply Submit Reset |

Fig. 52: Screenshot of the *Order Entry* view in compact mode and TopOfBook pane hidden

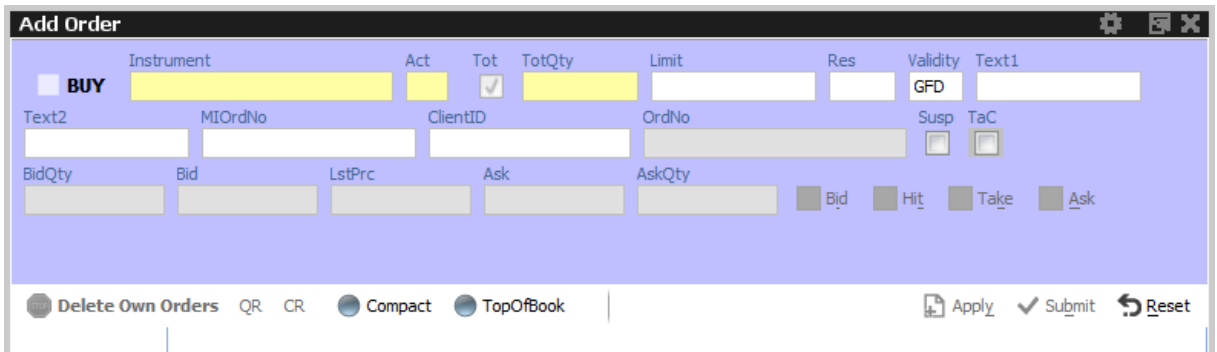

Fig. 53: Screenshot of the *Order Entry* view in compact mode showing the TopOfBook pane

Functions provided:

- Order Entry/Modify/Delete
- Bid/Hit/Take/Ask actions and price information.
- Cross Request Entry
- Delete Own Orders action (Panic button)

If all mandatory fields of the *Order Entry* are filled, the Apply button is enabled to apply the order. The Apply button submits the order, and in case the order entry was successful, the view switches into Order Maintenance mode to either re-apply or modify the last submitted order. Reapplying the order by using button *Apply New* or its shortcut allows a frequent entry of the same order.

The Submit button does the same as the Apply button, additionally the Qty and Limit fields are cleared to indicate the order has been successfully submitted, and the view stays in Order Entry mode, not providing *Apply New* feature. If the Order Entry was opened externally, the view will be closed, if the entry of the order was successful.

If the Apply or Submit button is pressed, the buttons become inactive and will stay inactive as long as the order has been processed (either successful or unsuccessful). Normally it is obvious whether or not a particular order has been successfully submitted or not: the Submit button will clear Qty and Limit if the order was successfully processed, and the Apply button will switch the *Order Entry* into *Order Maintenance* mode in that case.

The *Order Entry* view can be prefilled by a click in the *Market* view and *Orders* view. If more than a single *Order Entry* has been opened in the current desktop, an external *Order Entry* window will be opened and prefilled.

After an order has been submitted using the Apply-Button, the view will switch into Order Maintenance mode, and the button group changes to "Delete", "Modify", "Apply New" and "Reset" buttons:

**い** Delete **N** Modify **R** Add New ካ Reset

- Delete will delete the selected order.
- Modify will update the order which has been entered last on this view.
- Apply New will enter a new order with the current values.
- Reset will clear all fields and will then apply the saved view properties.

Additional fields which are not required in the current context are automatically hidden if the *Order Entry* is in compact mode (which is the default). The underlying fields and top of book fields are displayed on request of the user:

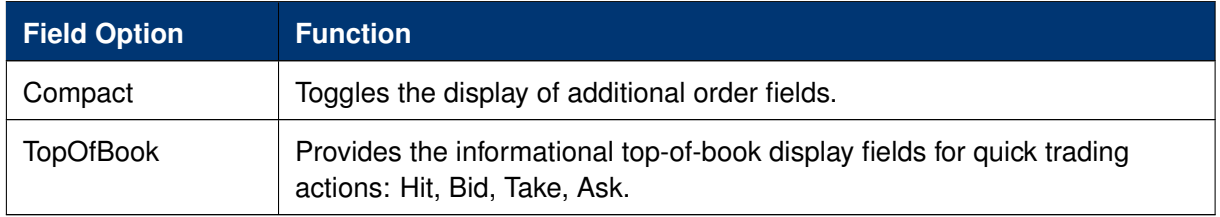

The optional forms can be expanded, by default these forms open in the collapsed state. The collapsible state can be saved.

#### **Order Entry - Standard Fields:**

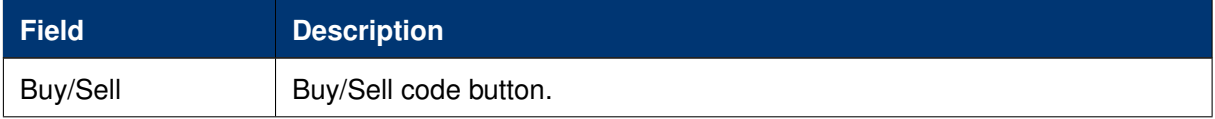

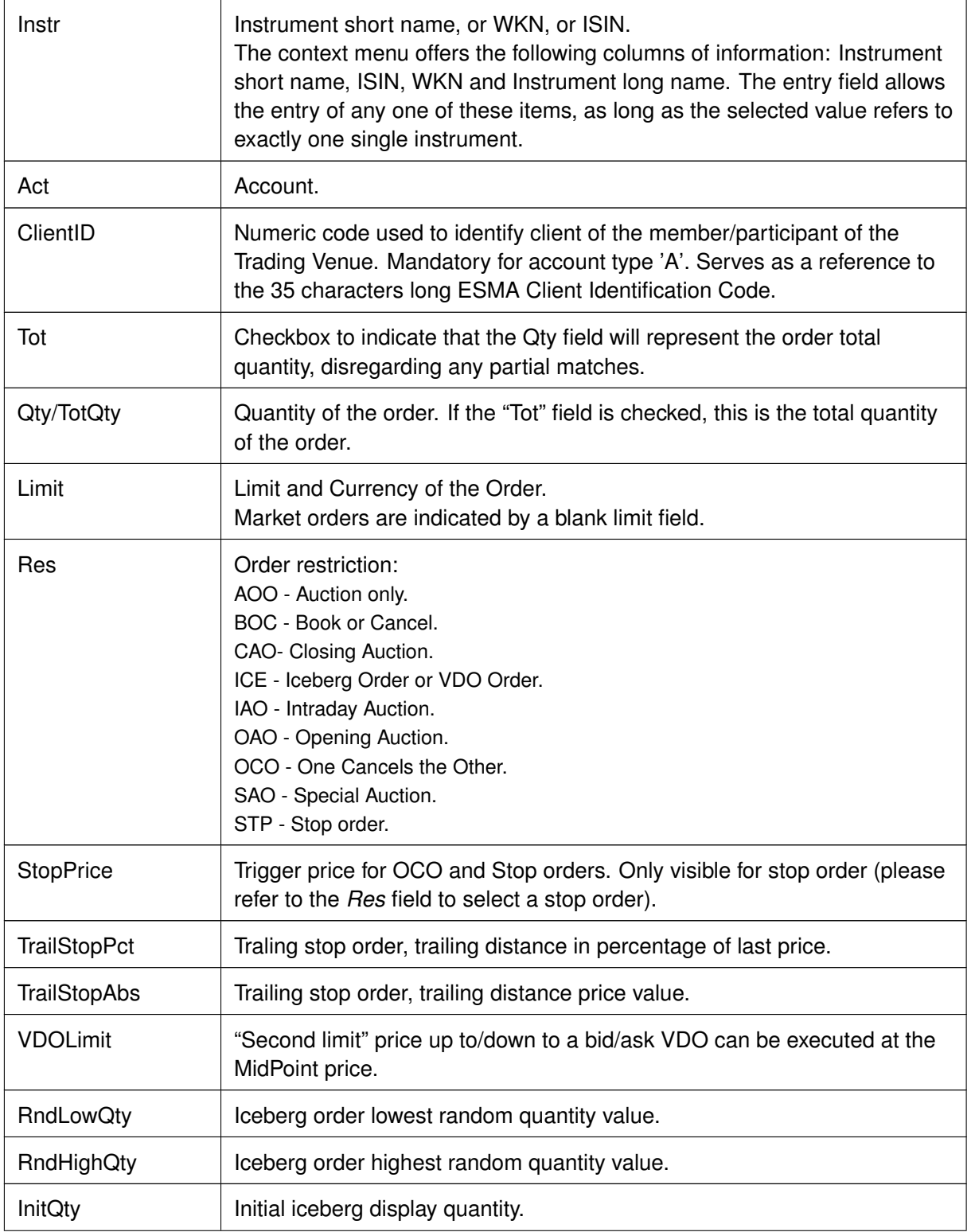

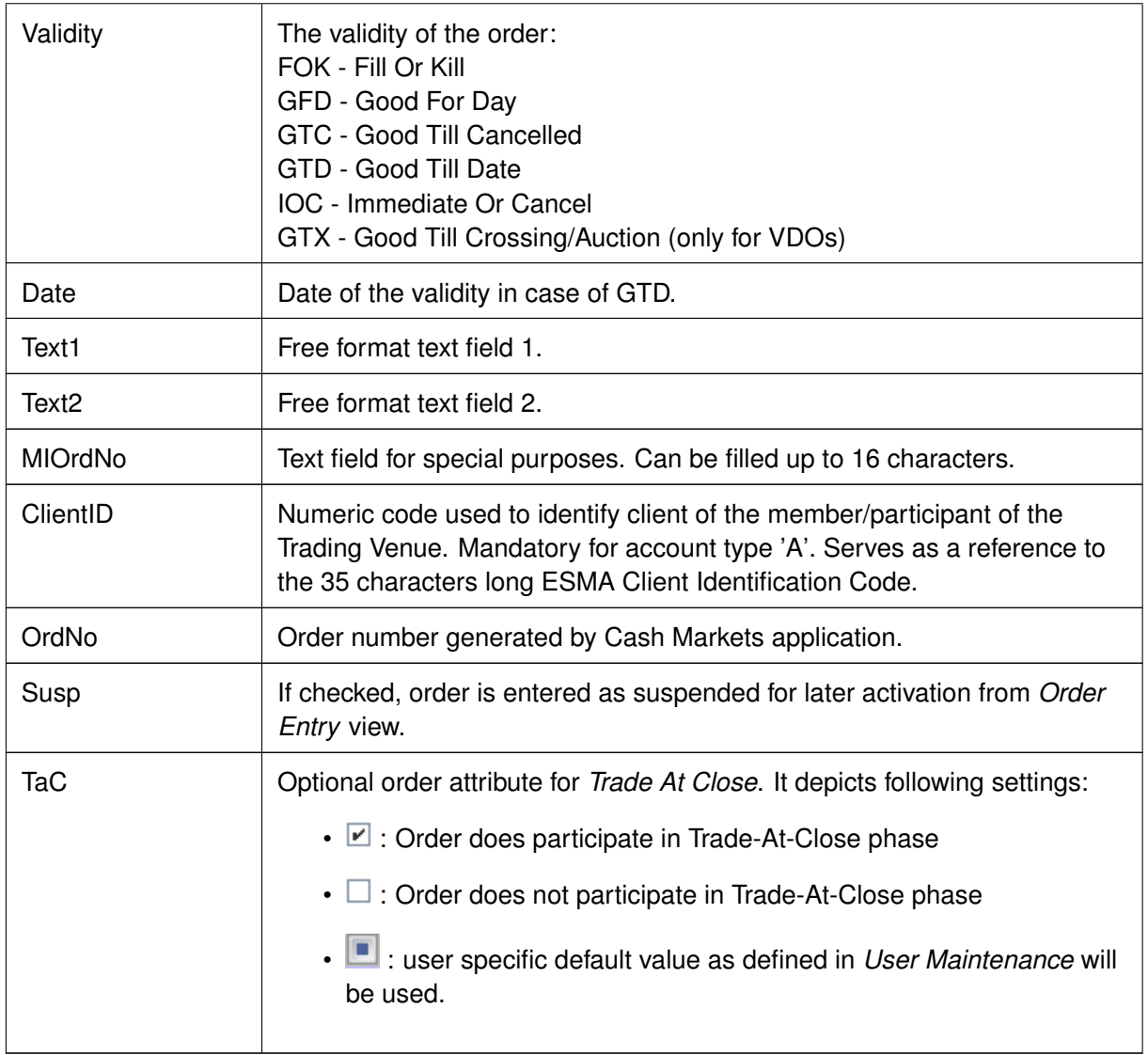

## **Order Entry - Extended Fields:**

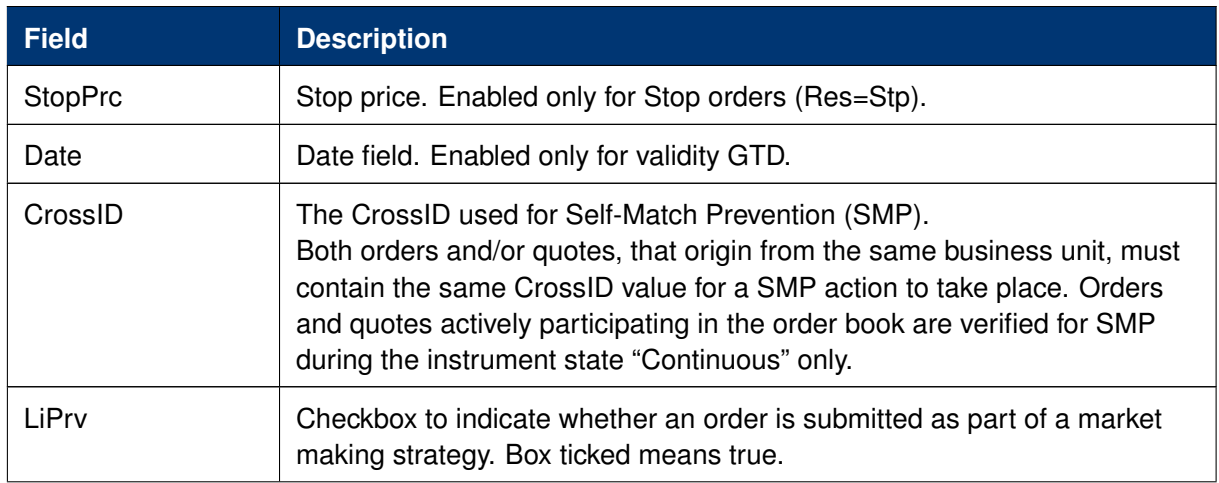

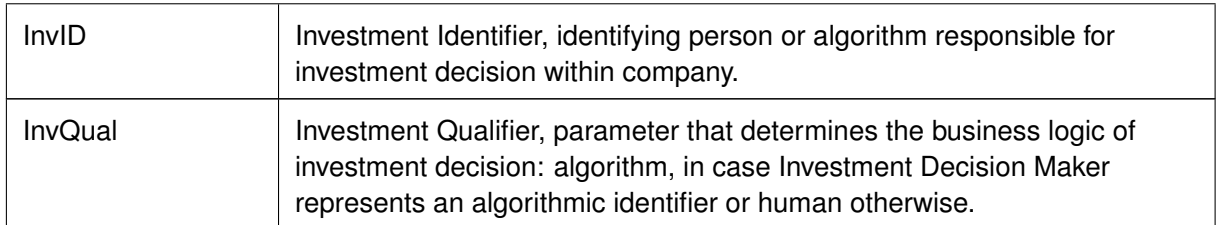

### Order Entry - TopOfBook:

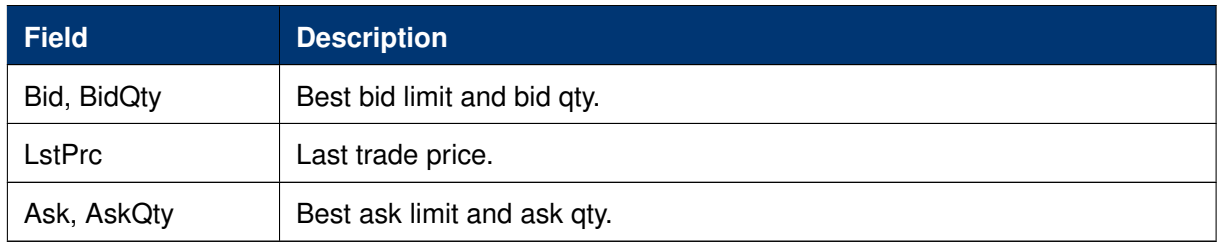

### Order Entry - Actions:

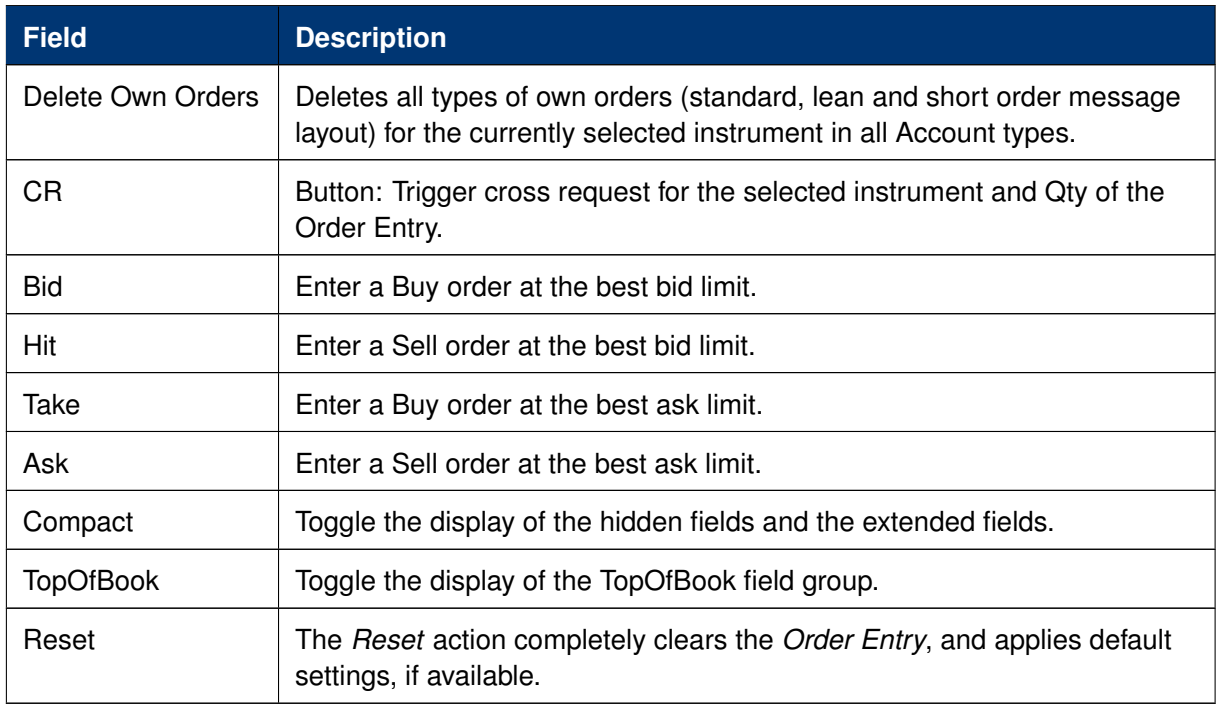

### *TotQty***,** *Close on Submit***, and** *Close on Modify* **preset**

The TotQty preset in the *View Properties* of the *Order Entry* controls whether or not the *Tot* checkbox is selected on the modification of an order from the *Orders* view.

*Close on Submit* controls whether or not the *Order Entry* should close, if an order has been successfully submitted using the *Submit* button.

*Close on Modify* controls whether or not the *Order Entry* should close, if an order has been suc-

cessfully modifed using the *Modify* button.

In order to set a default, press *Apply* and *Save as default* in the *View Properties*, and press *Save Settings* on the *Main* view.

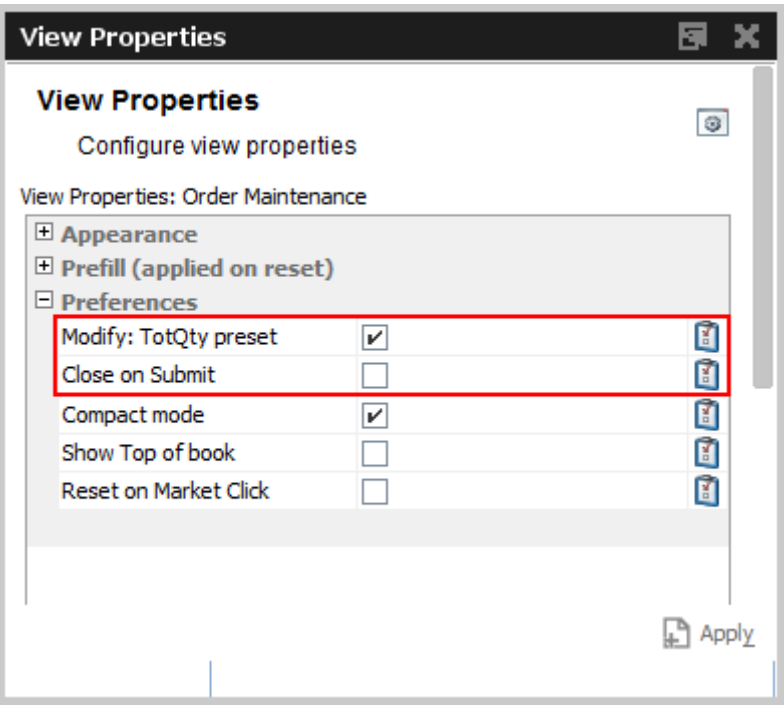

Fig. 54: Screenshot of the *View Properties* view

### **Order Modify**

Since with Cash Trader the *Order View* could also modify an order, no special *Order Modify* view window is used to change details of an existing order. Please refer to the description of the *Order Entry* window for details of the order modification.

The persistence indicator will not be changed on the modification of an order - this applies especially to orders which have been entered using a third party application.

### **Suspend/Resume of Orders**

Suspend/resume of orders is supported in *Cash Trader*:

| Orders       |                       |          |    |                                       |     |     |  |                                                                                                    |  | o | 石<br>H               |    |
|--------------|-----------------------|----------|----|---------------------------------------|-----|-----|--|----------------------------------------------------------------------------------------------------|--|---|----------------------|----|
| $\Box$ OWN   | Bayx                  |          |    | DE0005752001 <b>B</b> Edit $\sigma =$ |     |     |  |                                                                                                    |  |   | Quick Find <b>80</b> |    |
| Instrument   | <b>ISIN</b>           | WKN      | B. |                                       |     |     |  | Limit Tototy TotExeoty Remoty Res StopPrc TrailStopAbs TrailStopPct InitOty RndLowQty RndHighQty Triggered Act |  |   |                      |    |
| <b>BAYX</b>  | DE0005752001          | 575200 B |    | 81,000 EUR                            | 100 | 100 |  |                                                                                                    |  |   |                      | AA |
| <b>BAYX</b>  | DE0005752001 575200 B |          |    | 81.010 EUR                            | 100 | 100 |  |                                                                                                    |  |   |                      | A1 |
|              |                       |          |    |                                       |     |     |  |                                                                                                    |  |   |                      |    |
| <b>♪ Add</b> |                       |          |    |                                       |     |     |  | <b>NA Modify C</b> Delete    Suspend    Resume    Partial Resume    Rel. Trades   Rel. History                 |  |   |                      |    |

Fig. 55: Screenshot of the *Orders* view showing the *Suspend* and *Resume* actions

Suspending an order technically deletes that order from the market, and resuming of an order is technically the entry of a new order with identical properties.

The suspend flag *Susp* of the *Order Entry* can be selected for new orders, but is display only for the maintenance of an order. Please toggle the suspension state of the order via the *Suspend* and *Resume* buttons of the *Orders* view.

Suspended orders will not be removed immediately from the *Orders* view if the user logs out or closes the GUI. These orders will be removed:

- at the end of the day
- in the event of a technical problem of the GUI/GMC server

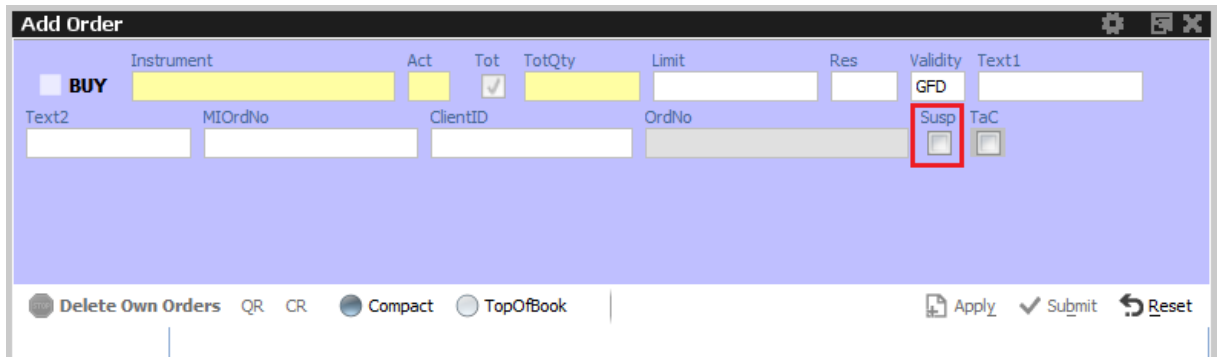

Fig. 56: Screenshot of the *Order Entry* showing the *Susp* checkbox

#### **Self-Match Prevention (SMP)**

*Self-Match Prevention* allows members to prevent unintended crossing of their orders and quotes.

For intended crossing, cross request functionality is offered by Cash Markets T7. With the cross request functionality, an exchange participant is allowed to enter relating orders and quotes which could immediately match against each other. The precondition is that the participant enters a cross request prior to entering orders or quotes which could match immediately signalling its intention to the market.

However, the legal situation in the origin country of several exchange participants does not allow crossing at all. With the *Self-Match Prevention* functionality participants are able to avoid the execution of an order/quote against another order or quote from the same business unit in the same instrument.

For this functionality an optional field CrossID is added to all order and quote transactions. Both orders and/or quotes, that origin from the same business unit, must contain the same CrossID value for a SMP action to take place. Orders and quotes actively participating in the order book are verified for SMP during the instrument state "Continuous" only.

In order to allow traders to use the SMP functionality within the Cash Trader GUI, the Order Entry features the CrossID field in the extended layout (press the Compact button of the Order Entry for this field to show up):

| Modify Order |                         |                                            |                     |                 |                    | 图文<br>9                               |
|--------------|-------------------------|--------------------------------------------|---------------------|-----------------|--------------------|---------------------------------------|
|              | Instrument              | TotQty<br>Act<br><b>Tot</b>                | Limit<br>BEST Res   | StopPrc         | Validity           | Date<br>Text1                         |
| <b>BUY</b>   | DE0005752001            | $\vert$ V<br>100<br>BAYX<br>A <sub>1</sub> | EUR.<br>81,0000     |                 | EUR.<br><b>GFD</b> |                                       |
| Text2        | MIOrdNo                 | ClientID                                   | OrdNo               | LiPrv InvID     | InvQual            | CrossID Susp                          |
|              |                         | 111                                        | 1567003423472000000 |                 |                    | 1234                                  |
| BidQty       | Bid                     | Ask<br>LstPrc                              | AskQty              |                 |                    |                                       |
| 100          | 81,0100                 | 67,0000                                    | Bid                 | Take Ask<br>Hit |                    | self-match prevention Id              |
|              |                         |                                            |                     |                 |                    |                                       |
|              |                         |                                            |                     |                 |                    |                                       |
|              |                         |                                            |                     |                 |                    |                                       |
|              |                         |                                            |                     |                 |                    |                                       |
|              | Delete Own Orders QR CR | Compact TopOfBook                          |                     |                 | G Delete           | Modify<br>Apply New<br><b>D</b> Reset |
|              |                         |                                            |                     |                 |                    |                                       |
|              |                         |                                            |                     |                 |                    |                                       |

Fig. 57: Screenshot of the *Order Entry* showing the *CrossID* field

This field is also provided in the Orders and Order History view.

| Orders                           |                |                          |              |    |                                  |              |                                                            |             |             |     |                  |                              |    |      |                                                                           | ۰<br>÷                      | <b>EX</b> |
|----------------------------------|----------------|--------------------------|--------------|----|----------------------------------|--------------|------------------------------------------------------------|-------------|-------------|-----|------------------|------------------------------|----|------|---------------------------------------------------------------------------|-----------------------------|-----------|
| $\Box$ OWN                       | bayx           |                          | DE0005752001 |    |                                  | Sedit Ø⊡     |                                                            |             |             |     |                  |                              |    |      |                                                                           | Quick Find                  | 42        |
| ▵<br>$rac{a}{\text{Instrument}}$ |                | <b>ISIN</b>              | <b>WKN</b>   | B. | Limit                            |              | t interval TotExeQty Remoty CrossID                        |             |             |     |                  |                              |    |      | Res StopPrc TrailStopAbs TrailStopPct InitQty RndLowQty RndHighQty Trigge |                             |           |
| <b>BAYX</b>                      |                | DE0005752001             | 575200 B     |    | 181,000 EUR                      | 100          |                                                            |             | 100 1234    |     |                  |                              |    |      |                                                                           |                             |           |
| <b>BAYX</b>                      |                | DE0005752001             | 575200 B     |    | 81.010 EUR                       | 100          |                                                            | 100         |             |     |                  |                              |    |      |                                                                           |                             |           |
| <b>P</b> Add                     |                | Modify                   | n Delete     |    | II Suspend                       |              | Resume Partial Resume <b>Partial Resume</b> Partial Resume |             |             |     |                  | - <sup>2</sup> Rel. History  |    |      |                                                                           |                             |           |
| Order History                    |                |                          |              |    |                                  |              |                                                            |             |             |     |                  |                              |    |      |                                                                           | -91<br>٦Ō.<br>۰             |           |
| $\Box$ OWN                       |                | Prof/Prod/Instrument     |              |    | Sedit Ø ▼                        |              |                                                            |             |             |     |                  |                              |    |      |                                                                           | Quick Find                  | 42        |
| HistType HistSeq                 |                | MaintTime                |              |    | ▵<br>$rac{a}{\text{Instrument}}$ | <b>ISIN</b>  |                                                            | WKN B/S     | Limit       |     | TotQty TotExeQty | RemQty   Act   CrossID   Res |    |      |                                                                           | Validity ExpiryDate Text1 T |           |
| Add                              | $\overline{2}$ | 28.08.2019 16:44:01 BAYX |              |    |                                  | DE0005752001 |                                                            | 575200<br>B | 81.0100 EUR | 100 |                  | 100                          | A1 |      | GFD                                                                       |                             |           |
| Modify                           | 3.             | 28.08.2019 16:55:36 BAYX |              |    |                                  | DE0005752001 |                                                            | 575200 B    | 81,0000 EUR | 100 |                  | 100                          | A1 | 1234 | GFD                                                                       |                             |           |
|                                  |                | 28.08.2019 16:43:43 BAYX |              |    |                                  | DE0005752001 |                                                            | 575200 B    | 81,0000 EUR | 100 |                  | 100                          | A1 |      | GFD                                                                       |                             |           |
| Add                              |                |                          |              |    |                                  |              |                                                            |             |             |     |                  |                              |    |      |                                                                           |                             |           |
|                                  |                |                          |              |    |                                  |              |                                                            |             |             |     |                  |                              |    |      |                                                                           |                             |           |

Fig. 58: Screenshots showing the *CrossID* column of the *Orders* and *Order History* view

These HistoryType values inform about the SMP event:

- Self Match Cancel: This event is set for an incoming order which triggers the SMP.
- Self Match Delete: This event is set for an order already in the book, which is triggered by the SMP.

#### **2.3.2 Quote Activation**

The *Quote Activation* view enables market makers for a specified product or profile:

- to review the current quote activation status
- to change the quote activation status

In order to aid market makers in the configuration of the activation status, bulk-edit operations can be performed by filtering on the view.

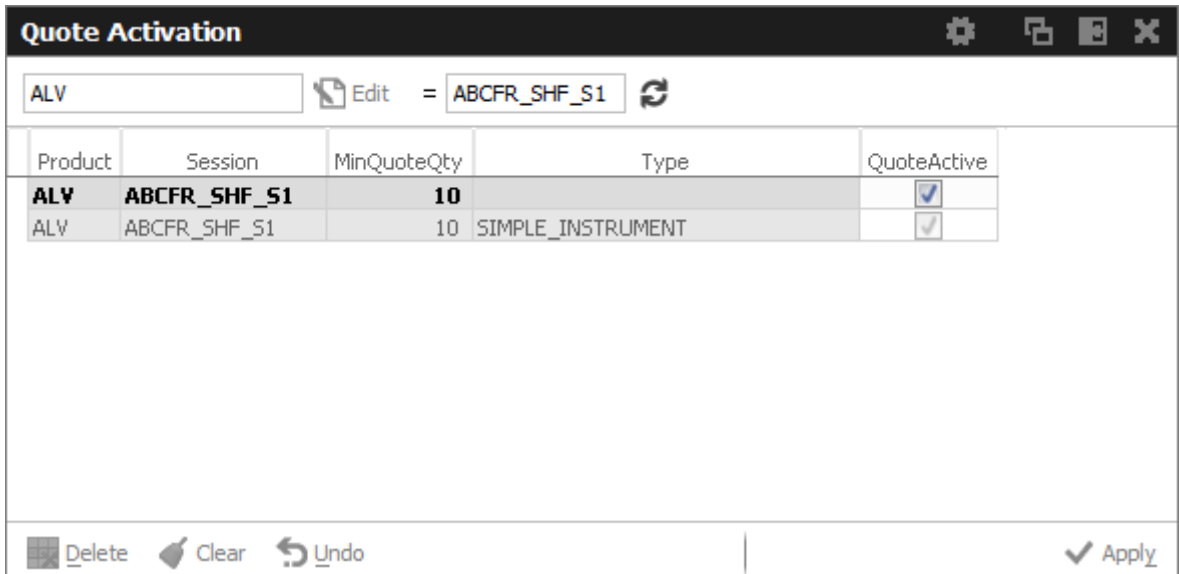

Fig. 59: Screenshot of the *Quote Activation* view

The *Quote Activation* view understands two different levels of scope for the activation status:

- session  $\times$  product.
- session  $\times$  product  $\times$  instrument type.

It is possible to change the quote activation state on the *Market Maker Protection* view by clicking into the respective *QuoteActive* checkbox of the table.

It is not possible to define the quote activation status for a given session both on "product" and "product  $\times$  instrument type" level. You need to decide which one to use.

**Important:** in the Quote Activation view only the rows in bold are active. The greyed out rows are inactive and should be considered as non-existent.

The *Quote Activation* scope parameters:

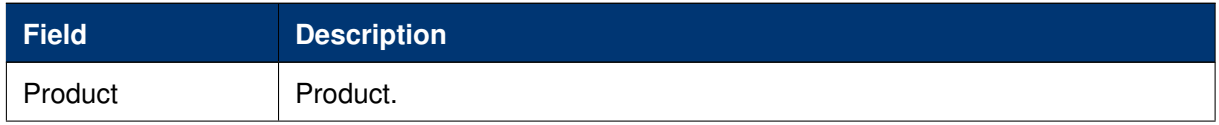

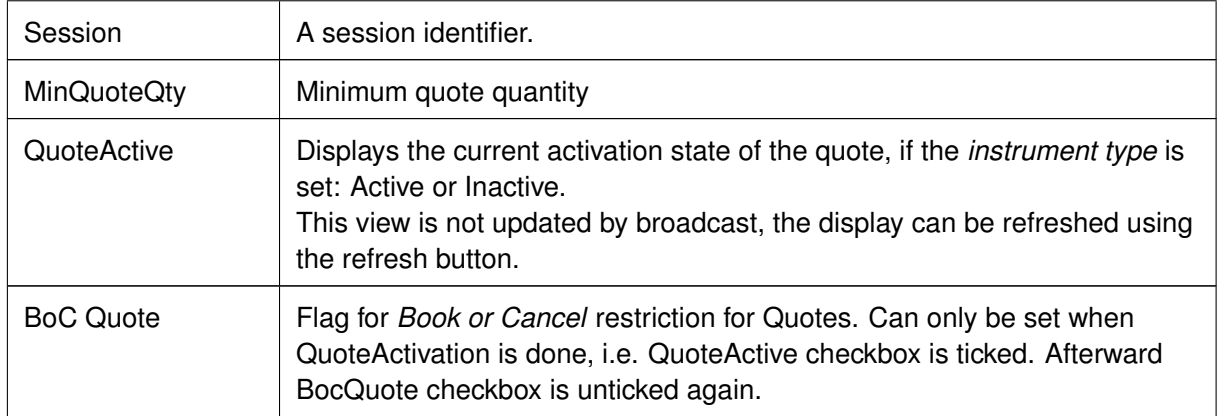

Values can be changed by a double click on the respective cell. The change of multiple lines is supported using the *Modify* button.

Changes are immediately effective.

### **2.3.3 T7 Entry Services**

The *T7 Entry Services* (TES) view supports the entry of bilateral off-book transactions in tradeable instruments. With this service, participants benefit from the customized trading in Cash markets and the advantages of standardized settlement services provided by Deutsche Börse Group.

The *T7 Entry Services* view offers entry of two TES Types, OTC and LIS:

- OTC: bilateral off-book trading functionality of Cash Market without any price and quantity validation and with no reporting obligation is implemented as a new TES type OTC.
- LIS: TES type LIS to support execution of pre-arranged trades (on-exchange off-book trade entry). TES Type LIS must fulfil *large in scale* requirement, specific block size and price validation for cash market.

| <b>Welcome View</b>    |                               |                      | 머<br>۰                       |
|------------------------|-------------------------------|----------------------|------------------------------|
| ÷                      |                               |                      |                              |
| Market                 | Trading                       | Own                  | Info & Support               |
| Ctrl M<br>Market       | Order Entry<br>F <sub>2</sub> | Orders<br>F8         | <b>Product Statistics</b>    |
| Market Book            | Quote Activation              | Order History<br>F9  | <b>Instrument Statistics</b> |
| Ctrl O<br>Time & Sales | Shift F11<br>T7 Entry Service | F10<br>Trades        | News Board                   |
| Quote Request          | Xetra EnLight Responder       | <b>Trade Summary</b> | <b>Risk Controls</b>         |
| Cross Request          | Xetra EnLight Requester       | <b>TES View</b>      |                              |
| Ext. Ticker Line       | Xetra EnLight Deals           |                      |                              |
| Ext. Ticker Board      |                               |                      |                              |
|                        |                               |                      |                              |
|                        |                               |                      |                              |

Fig. 60: Screenshot of the *Welcome View* highlighting T7 Entry Services views

#### **T7 Entry Services facts in short:**

- The person entering a TES trade is called the *Initiator* of the trade. The counterparty is called the Approver.
- The full user ID is required to specify the approving (counterparty) trader of a TES trade.
- Bilateral trades can be started on the Buy and on the Sell side.
- In order to inquire on a TES trade, the traded product must be specified along with the TESTrdID. However, it is advised to simply double click the respective TES trade in the TES View, in order to prefill the TES Entry, which is much more convenient.
- Completed TES Trades, i.e. state EXECUTED, are displayed in the *Trades* view as well. TES Trades in other states only in TES View.
- Two entry modes *Simple* (default) and *Broker*. The former allows quick entry of mandatory TES data while Broker mode allows to view and change more (clearing) data.
- Auto Approval GUI definable Auto Approval rule for Approver.
- Due to regulatory requirements, Regulatory Market Makers are obliged to flag orders and quotes entered under a market making agreement for liquidity provision (liquidity provision activity).

Flagging is done by setting *LiPrv* field accordingly. According to related ESMA guidelines for MiFID II, following scenarios of *liquidity provision activities* are defined:

- **–** Participant performing algorithmic trading to pursue a market making strategy (Trading Capacity set to M or P).
- **–** Participant performing a *liquidity provision activity* (not denoted as a market making strategy), dealing on own account (Trading Capacity set to M or P).
- **–** Participant performing a *liquidity provision activities* executes orders on behalf of clients (Trading Capacity set to A).

### TES Trade states

The following trade states of TES trades can be observed which inform about the current state of the TES transaction:

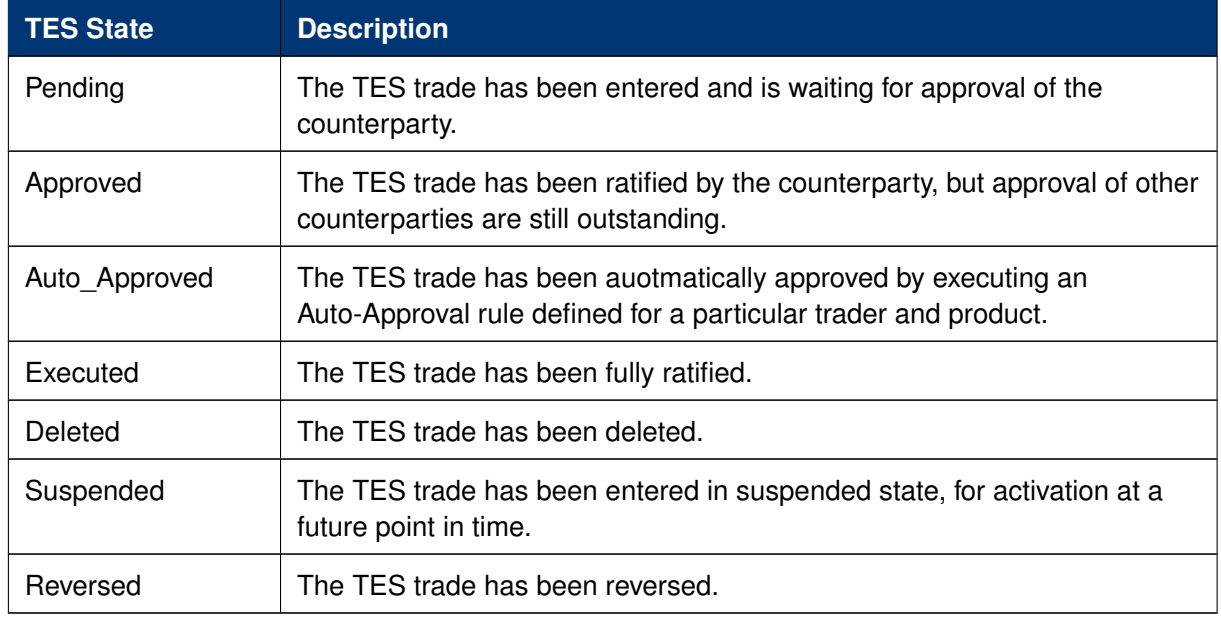

**T7 Entry Services - Bilateral, Simple & Broker Mode** The T7 Entry Service view supports the entry of regular block trades of type *OTC* and *LIS* of bilateral TES trades in a single view.

The TES Entry view is split into two sections, the first section describing the kind of tradeable which is dealt with (the red box of the following screenshot depicting this area), and the second section describing the counterparties which take part on the trade (the blue box below):

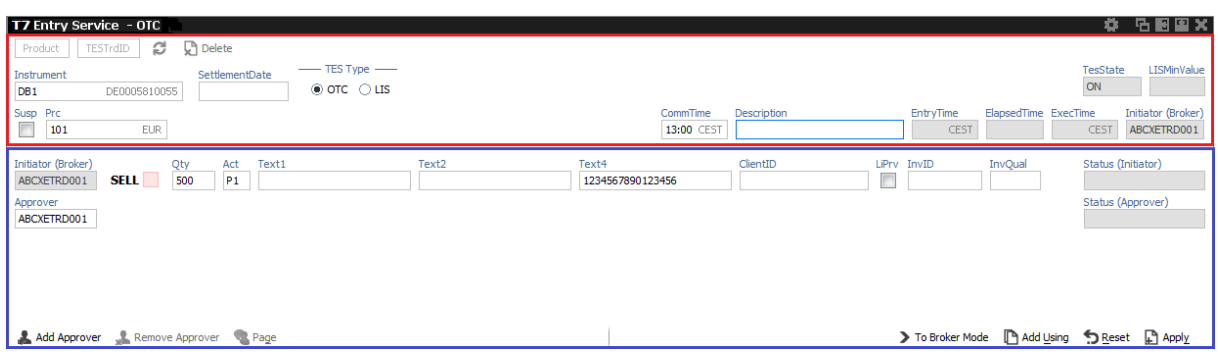

Fig. 61: Screenshot of TES Entry view in Simple Mode highlighting tradeable section and counterparty section

This bottom area in blue is switchable, in order to allow for addressing multiple counterparties.

The view has two main operating modes. A *Simple Mode* for the entry of a bilateral TES trade (which is the default), and a *Broker Mode* which is used for a more verbose view on the (clearing) data of participants. In *Broker Mode* it is also possible to enter a bilateral trade, and in fact you can switch between these two modes to allow for different representations of the trade you are about to enter. The following screenshot shows the TES Entry view in the more flexible *Broker Mode*:

| Product                       | T7 Entry Service - OTC<br>B<br>TESTrdID   | <b>Delete</b> |                |        |                                                                |       |                  |                        |              |              |                   |                      | ۰                     | <b>GBBX</b>                       |
|-------------------------------|-------------------------------------------|---------------|----------------|--------|----------------------------------------------------------------|-------|------------------|------------------------|--------------|--------------|-------------------|----------------------|-----------------------|-----------------------------------|
| Instrument<br>DB <sub>1</sub> | DE0005810055                              |               | SettlementDate |        | $-$ TES Type $-$<br>$\circledcirc$ OTC $\circlearrowright$ LIS |       |                  |                        |              |              |                   |                      | <b>TesState</b><br>ON | LISMinValue                       |
| Susp Prc<br>$\Box$<br>101     | <b>EUR</b>                                |               |                |        |                                                                |       |                  | CommTime<br>13:00 CEST | Description  |              | EntryTime<br>CEST | ElapsedTime ExecTime | <b>CEST</b>           | Initiator (Broker)<br>ABCXETRD001 |
| TesTrdID                      | Approver                                  | B/S           | Qty            | Act    | Text1                                                          | Text2 | Text4            | ClientID               | LiPrv        | <b>InvID</b> | InvQual TesStatus |                      |                       |                                   |
|                               | ABCXETRD001 (myself)                      | $\mathsf{S}$  |                | 500 P1 |                                                                |       | 1234567890123456 |                        | <b>FALSE</b> |              |                   |                      |                       |                                   |
|                               | ABCXETRD001 (myself) B                    |               |                | 500 P1 |                                                                |       | 1234567890123456 |                        | <b>FALSE</b> |              |                   |                      |                       |                                   |
|                               |                                           |               |                |        |                                                                |       |                  |                        |              |              |                   |                      |                       |                                   |
|                               |                                           |               |                |        |                                                                |       |                  |                        |              |              |                   |                      |                       |                                   |
|                               |                                           |               |                |        |                                                                |       |                  |                        |              |              |                   |                      |                       |                                   |
|                               |                                           |               |                |        |                                                                |       |                  |                        |              |              |                   |                      |                       |                                   |
|                               | Add Approver No. Remove Approver No. Page |               |                |        |                                                                |       |                  |                        |              |              |                   |                      |                       | Apply                             |

Fig. 62: Screenshot of the TES Entry view in Broker Mode

In this mode, each counterparty is displayed as a single row in the table of this window.

The TES Trade Entry provides a view property to allow to set the default mode to Simple or Broker mode. The default mode is Simple.

The table can be edited directly: a double click on a cell puts the table into edit mode and starts the editing of the clicked cell.

#### **Approver column**

The Approver column on the T7 Entry Services tabs indicate the Approver of this counterparty row. The approver is identical to the owner of that row.

#### **TES: In-house trades in Simple mode**

The TES Trade Entry supports the entry of in-house block trades also in Simple entry mode. But please be aware that the trade is entered and automatically approved and executed immediately at the push of the Apply button. The implication of the Simple entry mode is, that the clearing information provided will also be used for the approver side. This could be desirable. However, the user is warned about this fact via this dialogue, and can choose to accept that and enter the trade (Yes) or stop and switch into the Broker mode instead (No):

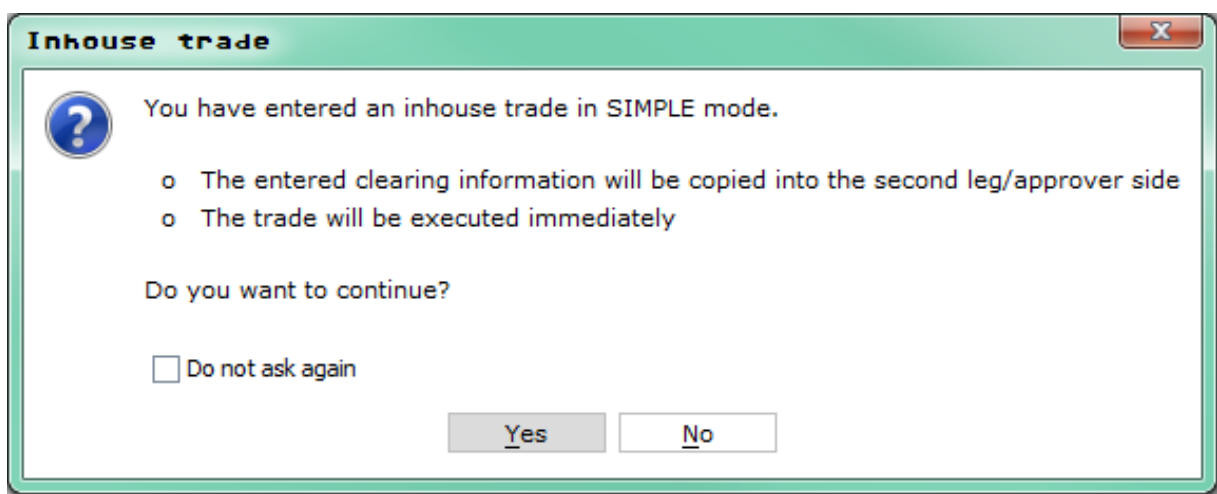

Fig. 63:

**TES Alert: Approval Notification**

Once a TES trade has been entered, an approval broadcast is submitted to the target traders. As long as a trader has the T7 Trader GUI open at that time, the corresponding TES trade will be indicated in the Trader GUI of the Approver via a confirmation popup:

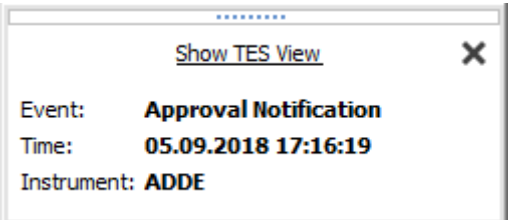

The Approver can then click the *Show TES View* button to show the trade in the *TES View*. A double click on the trade then opens the TES Entry, ready for approval of the TES trade.

## **TES: Full UserID Required for Approver field**

The full UserID needs to be specified for the counterparty side. Instead of a UserID, a nickname may be chosen instead, if the nickname has already been registered using the *TES Counterparty* view.

For convenience, the context popup of the Approver field provides a list of traders which are already registered by the TES Counterparty view. It is also possible to type the member ID or the first letters of a nickname while the popup is open to quickly find the respective counterparties from that list. The popup provides the following information: Counterparty, Nickname and Comment.

## **TES: User Group and User Level**

The User Group and User Level concept of the T7 trading system also apply to TES trades. The currently assigned user level and user group of a trader which currently impacted the on-exchange trading activities therefore also effects the TES trading activities of this user.

Overview of the user levels in the light of TES trading:

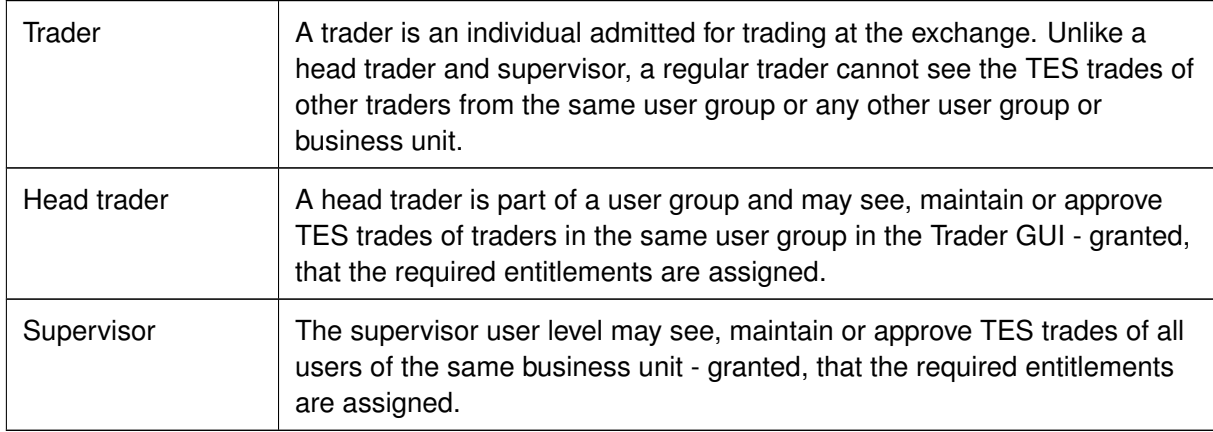

## **TES: Trade Commencement, Entry, Approval and Execution Time**

Introduction of TES Times: Time of Commencement, TES Entry Time, TES Execution Time:

• The Time of Commencement is the time of trade agreement (outside the system) between

the counterparties and can be entered manually by the initiator. The Time of commencement cannot be in the previous day and cannot be more than 24 hours older than the TES entry time for TES types *LIS* and *OTC*.

- The TES Entry Time is the time of the technical entry of the TES trade into the T7 system, and will be automatically assigned by the exchange.
- The Side Approval Time is automatically assigned by the exchange at the time of the respective side's approval.
- The TES Execution Time is given to all executed sides once the trade is fully approved.

The Time of Commencement is the only time which can be entered manually. The time zone must be CET/CEST. Since it is foreseeable that some users from other time zones could mistake their local time with the system time, the TES Trade Entry displays the difference of the given time to the current system time:

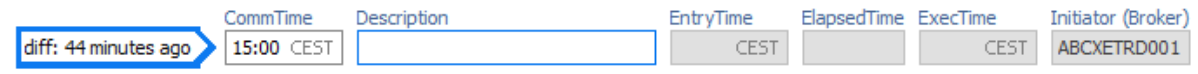

Fig. 64: Detail of TES Entry screen highlighting Commencement Time field

A quick look onto that special display ("diff: 44 minutes ago") reduces the possibility of an error.

## **TES: Bulk Load (Import)**

The *TES* facility features a special import function to upload TES trades. This import view is accessible via the view's import function - either by clicking **and chosing** *Import* or via GUI menu *View->Import*.

Using the *Import-*button on the *Import* view, a csv-file can be selected for import (the separator character being the semicolon, regardless of any regional settings in the operating system used). The *GUI* then reads the file and displays the to be imported TES trades in the table for review. Errors that are found while reading the import file are indicated by a red background color. A click on such a red line will show a detailed message about the problem in the status bar. The data in the table is not directly editable - errors should be fixed in the file to be imported.

After the table has been checked for errors, the imported file can be applied using the *Apply* button.

**Please note:** Template files for this bulk load functionality can be downloaded from the landing page.

### *TES Bulk Load*: Auto Approval

TES trades will be automatically approved during the import, if the fields required for approval are filled in the import file for the counterparty side: Act (S) and TraderID (S). For details please refer to [3.2.5 TES Auto Approval Rule.](#page-113-0)

### **TES: Page Broker**

Once the TES trade is approved by all participants, neither the initiator nor any counterparty can do any change to the TES trade anymore. Since to err is human, we provide a means to let the counterparty inform the broker in the event the trade details are incorrect.

In that event a popup will open in the T7 Trader GUI of the initiator displaying the request of the counterparty to update details of the trade.

In order to indicate that message was received by the counterparty, a green checkbox icon  $(\bullet)$  is displayed next to the delivered message:

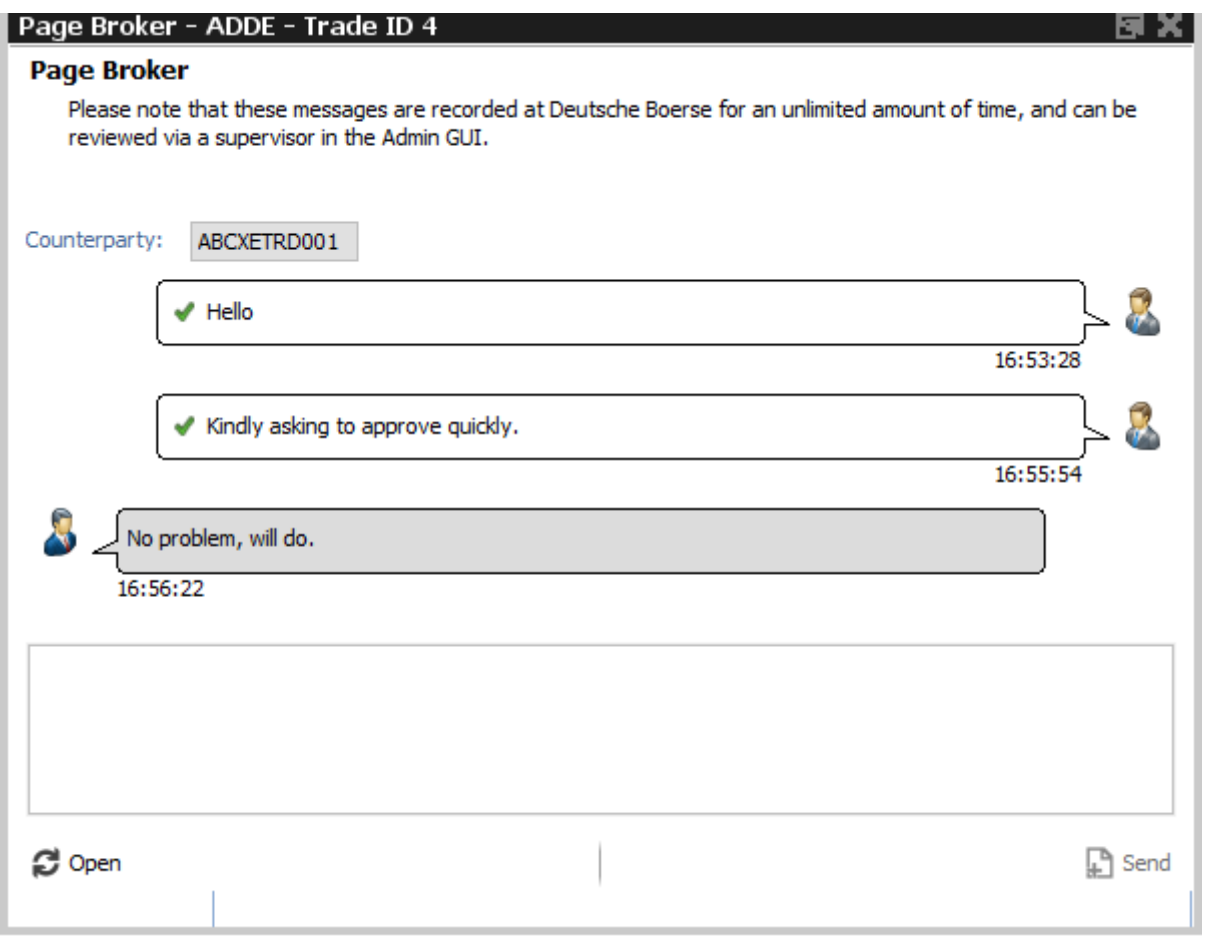

Fig. 65: Screenshot of the *Page Broker* dialogue

Please note that these messages are recorded at Deutsche Boerse and are provided to the member on request.

### **TES: Description Field**

The Initiator of a TES trade can not specify the clearing information fields for the counterparty, e.g. Text1, Text2, MIOrdNo. In order to compensate for that, a new Description field is provided, which allows the initiator to give a hint to the counterparty about the background of the trade:

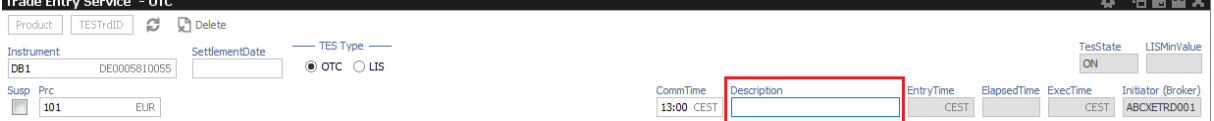

Fig. 66: Screenshot of the *TES Trade Entry* view highlighting the *Description* field

### **TES: Display of** *LIS Minimum value*

Every TES trade of type LIS must fulfill instrument specific block size validation. For each TES trade side the TES trade price multiplied by the side quantity must be equal or higher than the *LISMinValue*. *LISMinValue* is filled for TES Trade Type LIS only.

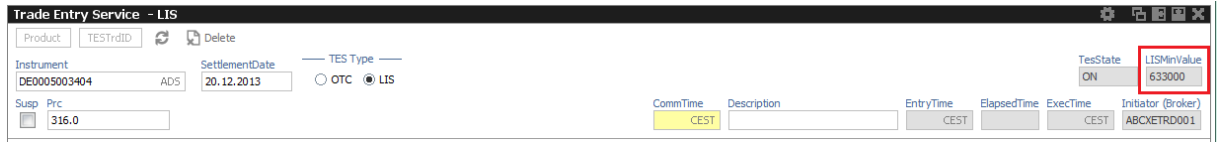

Fig. 67: Screenshot of the *TES Trade Entry* view highlighting the *LISMinValue* field

### **Trade IDs (TES ID, TES Side ID, TesTrdID)**

While the TES ID and TES Side ID are valid for an unratified TES Trade, the Deal IDs and Deal Item IDs are assigned once a TES trade has been executed (fully ratified).

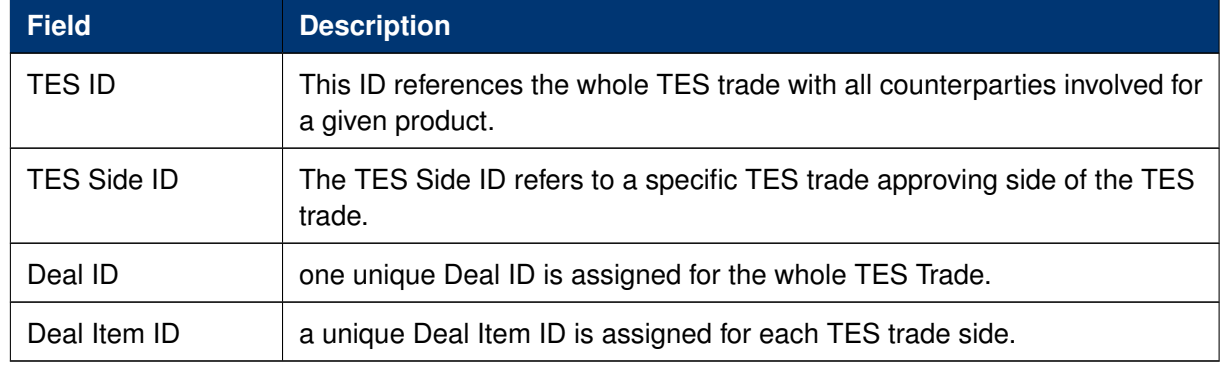

The following table gives an overview and description of these IDs:

### **TES: Entry of suspended Block Trades**

GUI supports entry of suspended TES trades. The suspended checkbox must be ticked for that during entry of the TES trade. It is possible (but not mandatory) to specify a Price for a suspended TES trade.

| $ $ Product $ $ TESTrdID $ $ $\mathcal{O}$ $\Box$ Delete    |                              |                                             |                        |             |                                 |                      |                              |                                   |
|-------------------------------------------------------------|------------------------------|---------------------------------------------|------------------------|-------------|---------------------------------|----------------------|------------------------------|-----------------------------------|
| Instrument<br>DE0006048409<br>ADDE                          | SettlementDate<br>20.12.2013 | $-$ TES Type $-$<br>$\circ$ otc $\circ$ LIS |                        |             |                                 |                      | <b>TesState</b><br><b>ON</b> | LISMinValue                       |
| Susp Prc<br>$\overline{\mathcal{J}}$<br>100.0<br><b>EUR</b> |                              |                                             | CommTime<br>17:00 CEST | Description | <b>EntryTime</b><br><b>CEST</b> | ElapsedTime ExecTime | <b>CEST</b>                  | Initiator (Broker)<br>ABCXETRD001 |

Fig. 68: Screenshot of the *TES - Trade Entry* view showing the entry of a suspended TES OTC trade

This trade is then visible in the TES View in state SUSPENDED, and can later be unsuspended, which then starts the approval process.

Field description of the TES Trade Entry view:

**Field Description**

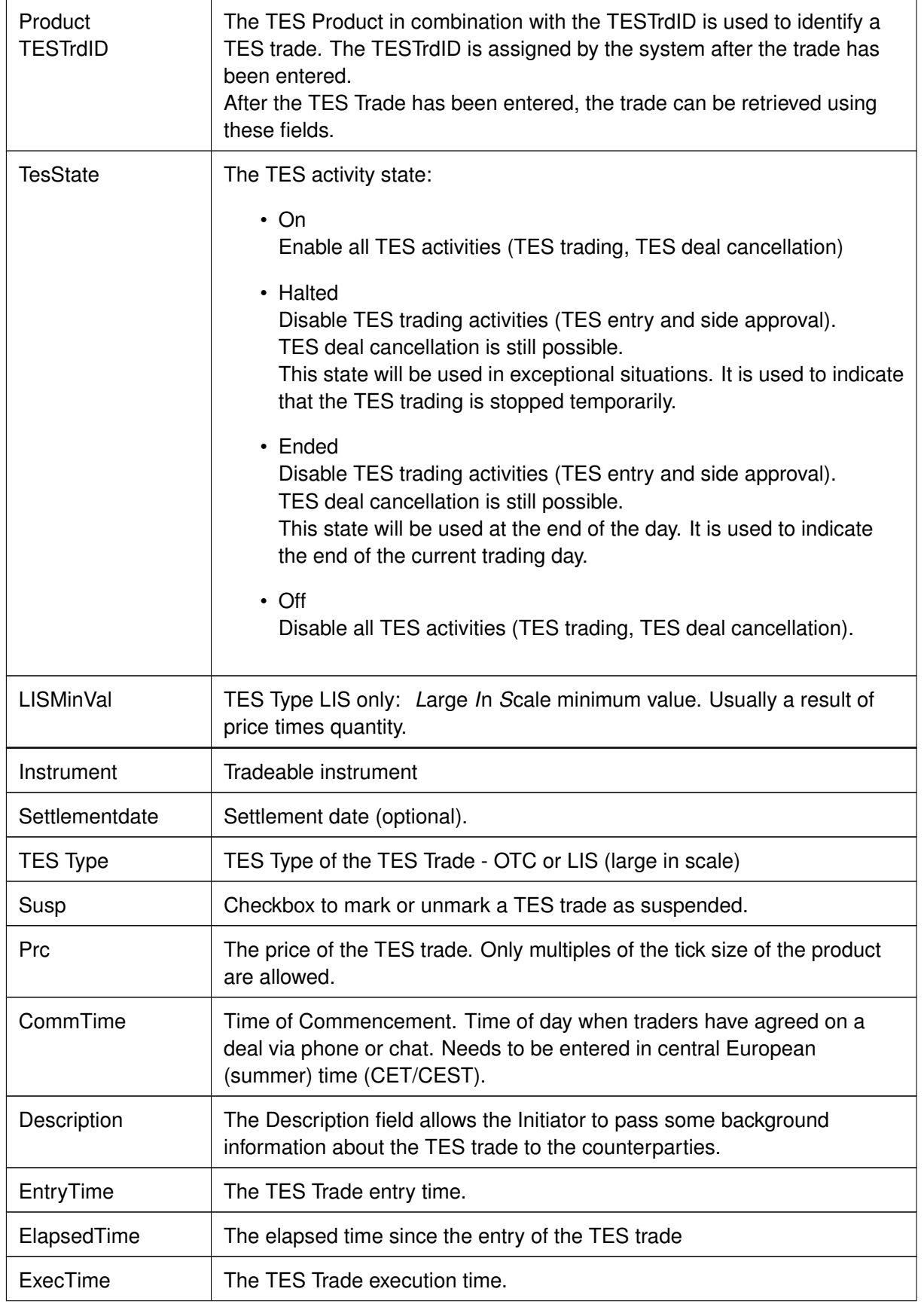

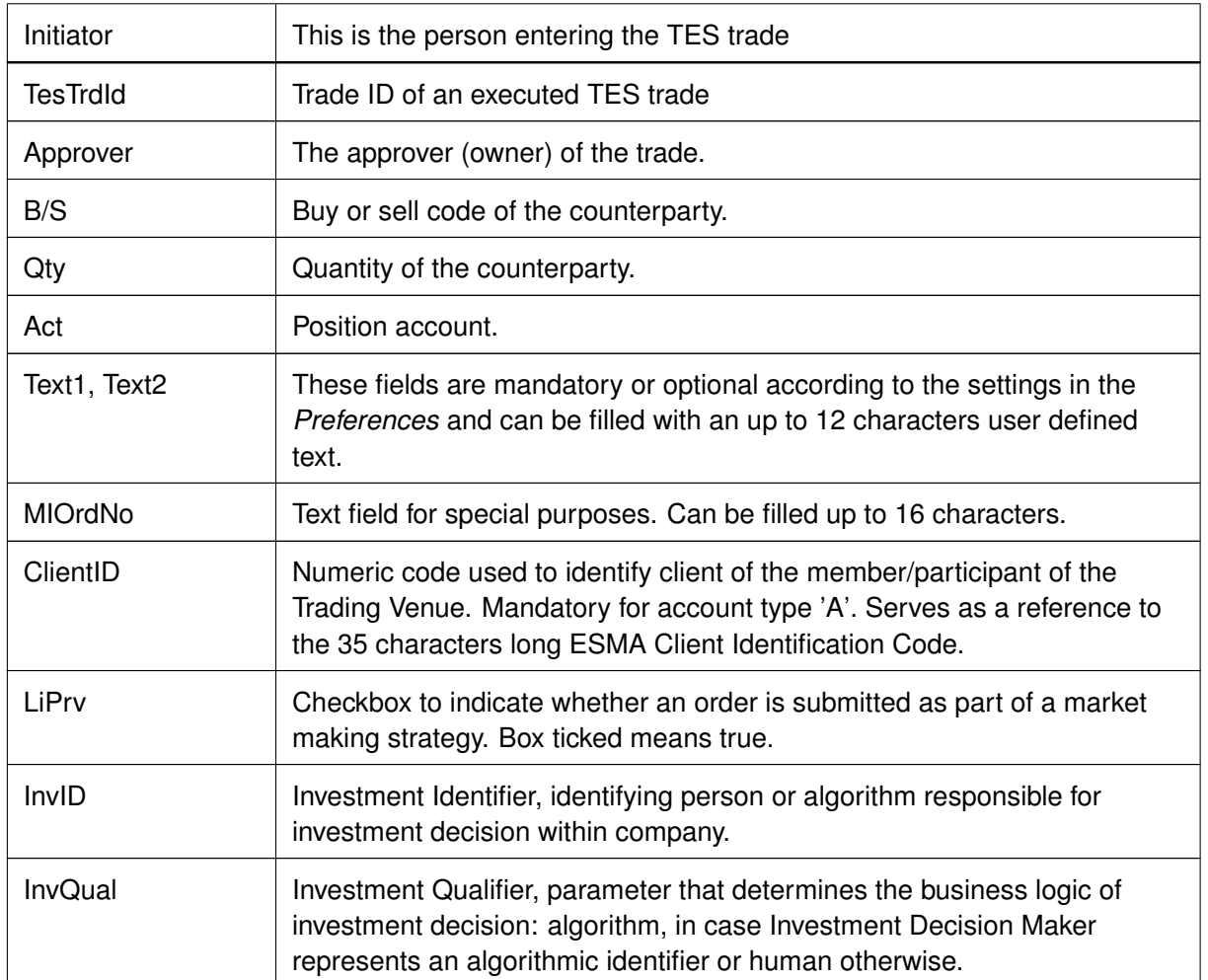

## **2.3.4 Xetra EnLight the selective RFQ Service**

Xetra EnLight is the *Selective Request for Quote* service to negotiate on-exchange off-book transactions electronically in the T7 trading system. After a negotiation with one counterparty or several ones, a resulting deal is directly sent to the clearing and settlement systems without any further interaction from the participants, providing straight-through-processing for the participants.

The Cash Trader GUI implementation of Xetra EnLight is the reference implementation of this Request for Quote service. It comprises a set of use-case tailored GUI views that interact with each other.

With Release 8.1, T7 supports entering Xetra EnLight RfQ below the Large-in-Scale (LIS) value, down to an instrument-specific, exchange-defined threshold. This threshold is denoted as *RfQMin-Value* in Xetra EnLight views. Accordingly, the respondents' quotes may be below LIS but not below the *RfQMinValue*. Xetra EnLight quotes below LIS will be published to ensure pre-trade transparency in accordance with the MiFID II regulation.

For the general Xetra EnLight RfQ handling the starting point differs, depending on the perspective of the user:

The *Xetra EnLight Requester* will start from the *Xetra EnLight Requester view* to create a new Xetra EnLight Request add one or more respondents.

The *Xetra EnLight Respondent* on the other hand would start with the *Xetra EnLight Responder view* to check for any currently running or newly incoming Xetra EnLight requests. For users to take part in Xetra EnLight as a respondent, a registration at the exchange is required on an individual ISIN basis.

As it is expected to have more respondents than requesters, the Xetra EnLight Responder is considered the main view of the whole Xetra EnLight service in the GUI, and for that reason we will start with that view.

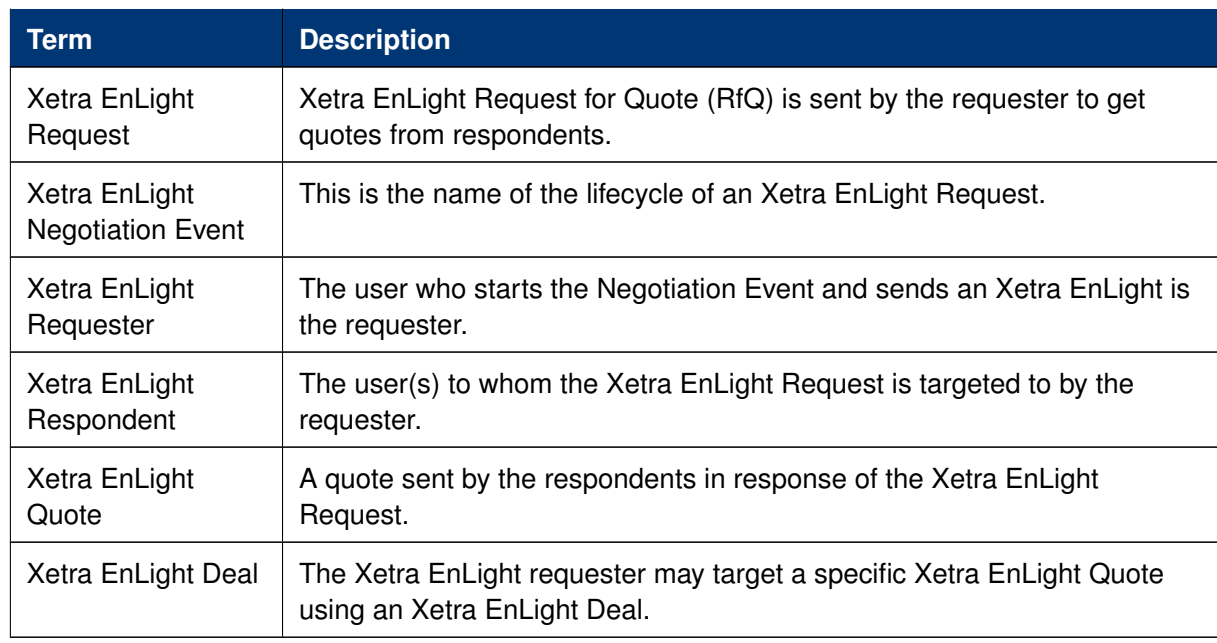

### **Definitions and Abbreviations**

### **Ownership**

The T7 user level group concept of User, Head Trader and Supervisor user also applies to Xetra EnLight. This means that a Head Trader of the same user group or a Supervisor user of the owning user's business unit is allowed to view or perform actions on an Xetra EnLight Request, which is currently owned by different trader within that user group or business unit, granted that such user has the correct entitlement.

The ownership however does not change.

### **Visibility**

A Head Trader of the same user group or a Supervisor user of the owning user's business unit is allowed to view or perform actions on an Xetra EnLight Request, which is currently owned by different trader within that user group or business unit, granted that such user has the correct entitlement.
# **2.3.5 Xetra EnLight Responder**

The *Xetra EnLight Responder* view is the core component and the starting point of the Xetra EnLight functionality from the viewpoint of respondents. Respondents can see all currently active Xetra EnLight requests targeted at the logged in user.

The respondent can check the status and details of any already sent quote.

This view is dynamically updated. The following screenshot illustrates the Xetra EnLight Responder type of GUI view:

|   | Xetra EnLight Responder<br>۰<br>5 B I        |                 |                                                 |            |  |                  |      |                                                                  |       |                          |  |  |              |                 |  |                                                        |                     |      |        |            |
|---|----------------------------------------------|-----------------|-------------------------------------------------|------------|--|------------------|------|------------------------------------------------------------------|-------|--------------------------|--|--|--------------|-----------------|--|--------------------------------------------------------|---------------------|------|--------|------------|
|   | Sedit Ø ▼<br>Prof/Prod/Instrument<br>Depth 5 |                 |                                                 |            |  |                  |      |                                                                  |       |                          |  |  |              |                 |  | ▼                                                      | Quick Find <b>8</b> |      |        |            |
|   |                                              | $En$ Instrument | <b>ISIN</b>                                     | <b>WKN</b> |  |                  |      | B/S AckStatus Status NoFillReason OpenQty PrefBid PrefAsk BidQty |       |                          |  |  | Bid          | Ask             |  | AskQty Buy-Side SettlementDate Act Text1 Text2 MIOrdNo |                     |      |        | ExpireTime |
| ш | 9                                            | <b>LHA</b>      | DE0008232125 823212                             |            |  | S RESPONDED OPEN |      |                                                                  |       | 500 102,0000 104,2000    |  |  | 500 102,0000 |                 |  | 20.12.2013                                             | P1 tt11             | tt21 | MIMIMI |            |
| ⊞ | 3                                            | <b>LHA</b>      | DE0008232125 823212 B                           |            |  | RESPONDED OPEN   |      |                                                                  |       | 15,300 101,0000 103,1200 |  |  |              | 103.0000 15,300 |  | 20.12.2013                                             |                     |      |        |            |
| ⊞ | $\overline{2}$                               | LHA             | DE0008232125 823212 B                           |            |  |                  | OPEN |                                                                  | 1,200 |                          |  |  |              |                 |  | 20.12.2013                                             |                     |      |        |            |
|   |                                              |                 |                                                 |            |  |                  |      |                                                                  |       |                          |  |  |              |                 |  |                                                        |                     |      |        |            |
|   |                                              |                 |                                                 |            |  |                  |      |                                                                  |       |                          |  |  |              |                 |  |                                                        |                     |      |        |            |
|   |                                              |                 |                                                 |            |  |                  |      |                                                                  |       |                          |  |  |              |                 |  |                                                        |                     |      |        |            |
|   |                                              |                 |                                                 |            |  |                  |      |                                                                  |       |                          |  |  |              |                 |  |                                                        |                     |      |        |            |
|   |                                              |                 |                                                 |            |  |                  |      |                                                                  |       |                          |  |  |              |                 |  |                                                        |                     |      |        |            |
|   |                                              |                 |                                                 |            |  |                  |      |                                                                  |       |                          |  |  |              |                 |  |                                                        |                     |      |        |            |
|   |                                              |                 |                                                 |            |  |                  |      |                                                                  |       |                          |  |  |              |                 |  |                                                        |                     |      |        |            |
|   |                                              |                 | Fig. Enter Quote X Delete Quote 2 Quote History |            |  |                  |      |                                                                  |       |                          |  |  |              |                 |  |                                                        |                     |      |        |            |

Fig. 69: Screenshot of the Xetra EnLight Responder

The view displays data in two levels of depth:

- Level 1: The list of all currently running Xetra EnLight requests for which the logged in user is chosen as a respondent, together with any potential quote that might be submitted by that respondent.
- Level 2: The quote history for the selected Xetra EnLight request, the most recent quote is shown at the top of the list.

The maximum depth in display of level 2 can be directly controlled in the view via the Depth control. Incoming Xetra EnLight requests are displayed automatically. Please check also the section about Xetra EnLight alerts ( $\rightarrow$  [2.3.12 Xetra EnLight Alerts\)](#page-92-0), since a default Xetra EnLight alert is already set up by default as a convenience for the user. This Xetra EnLight alert notifies the Xetra EnLight respondent about any incoming new Xetra EnLight request.

Xetra EnLight requests are displayed as long as they are active. Once the Xetra EnLight quote has been matched, its Status changes. Xetra EnLight deals as a result of matched Xetra EnLight Quote are displayed in the Xetra EnLight deals view. This is also the case for pending Xetra EnLight deals which require to be confirmed by the Xetra EnLight respondent in order to become final.

Xetra EnLight requests which are set to Closed or are expired are removed from this view.

Functions provided on the Xetra EnLight Responder:

• The Xetra EnLight request from the perspective of the respondent features a timestamp. This timestamp is used to highlight requests that are '*hot*'. An already existing Xetra EnLight request that becomes *hot* again indicates, that the requester has changed parameters of the request, or wants to a see an updated quote from the respondent (or both). It is also possible to pick the Time column as a sort criteria in the table.

Available actions of the Xetra EnLight Responder:

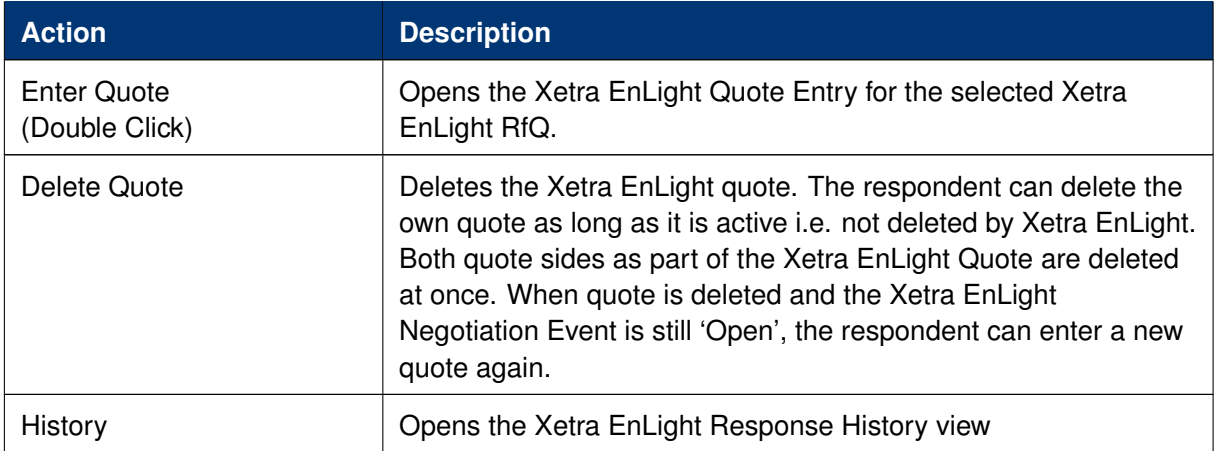

Available filter fields on the Xetra EnLight Responder:

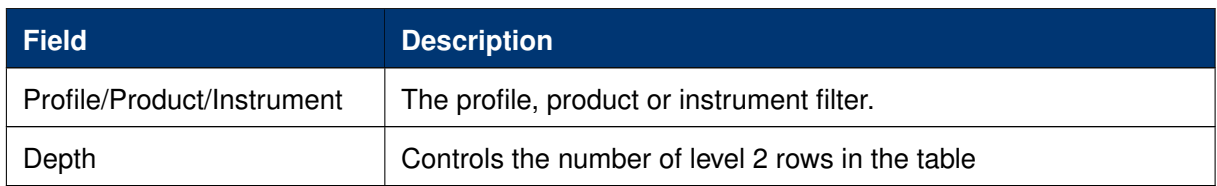

Available fields of the Xetra EnLight Responder table level 1:

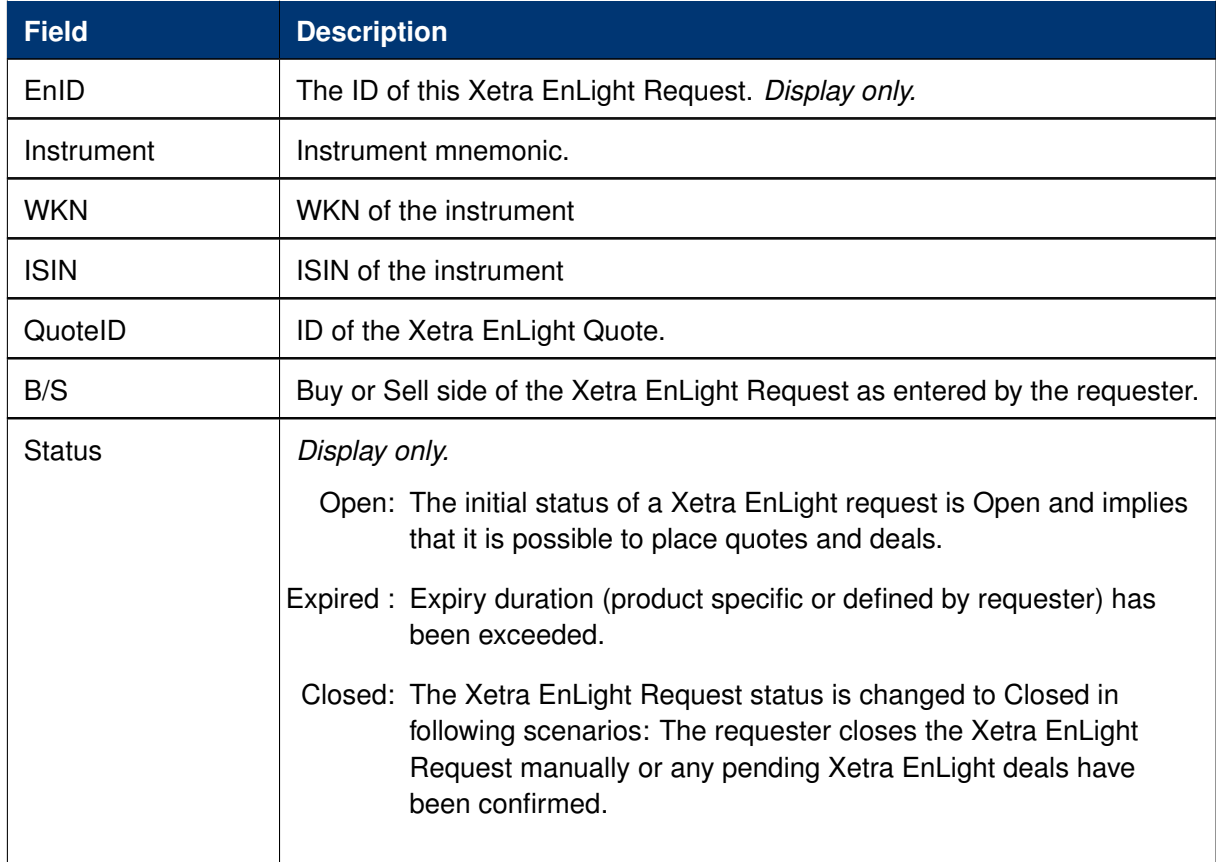

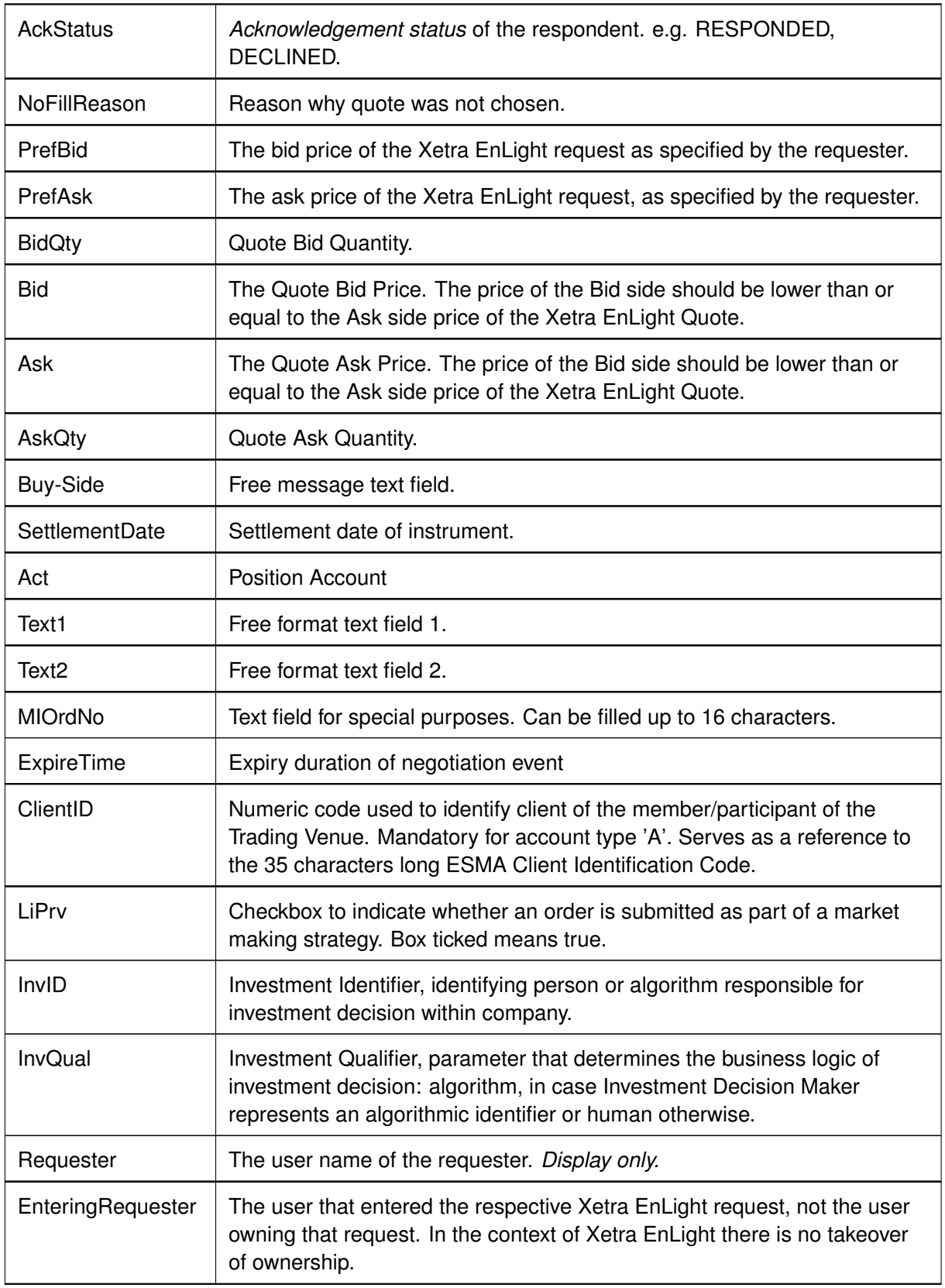

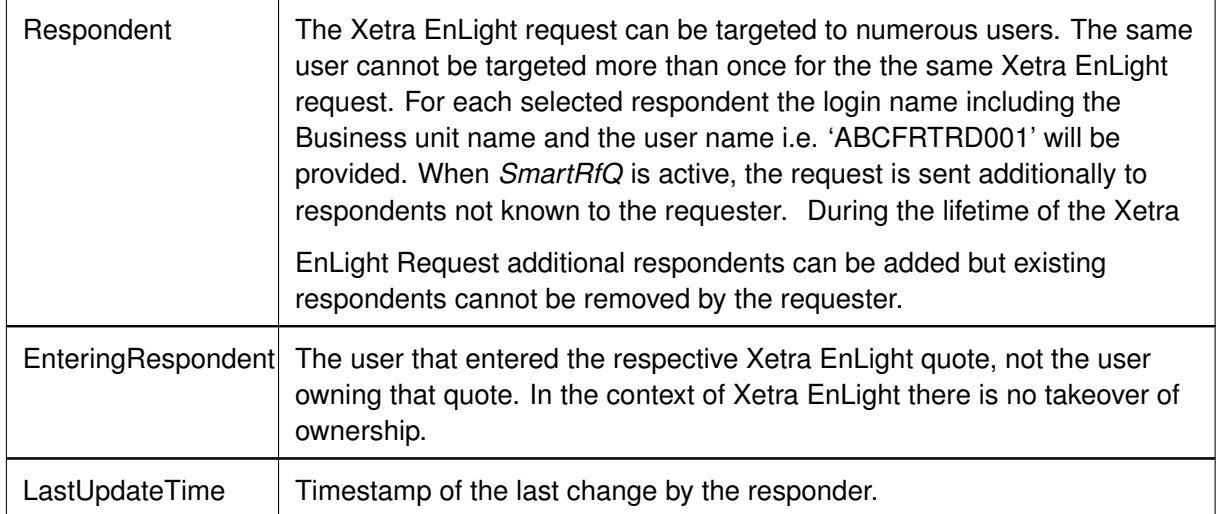

Available fields of the Xetra EnLight Responder table level 2:

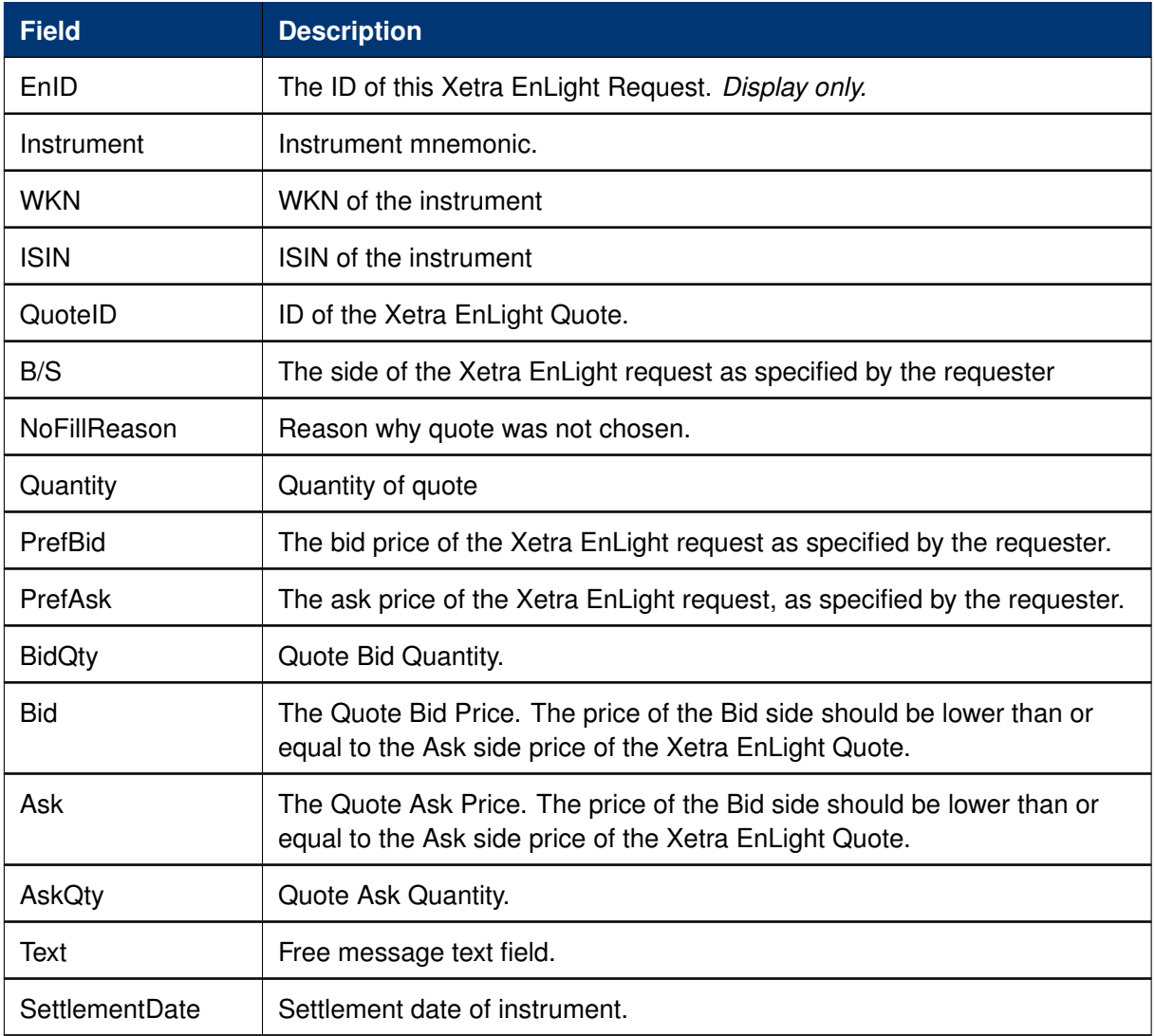

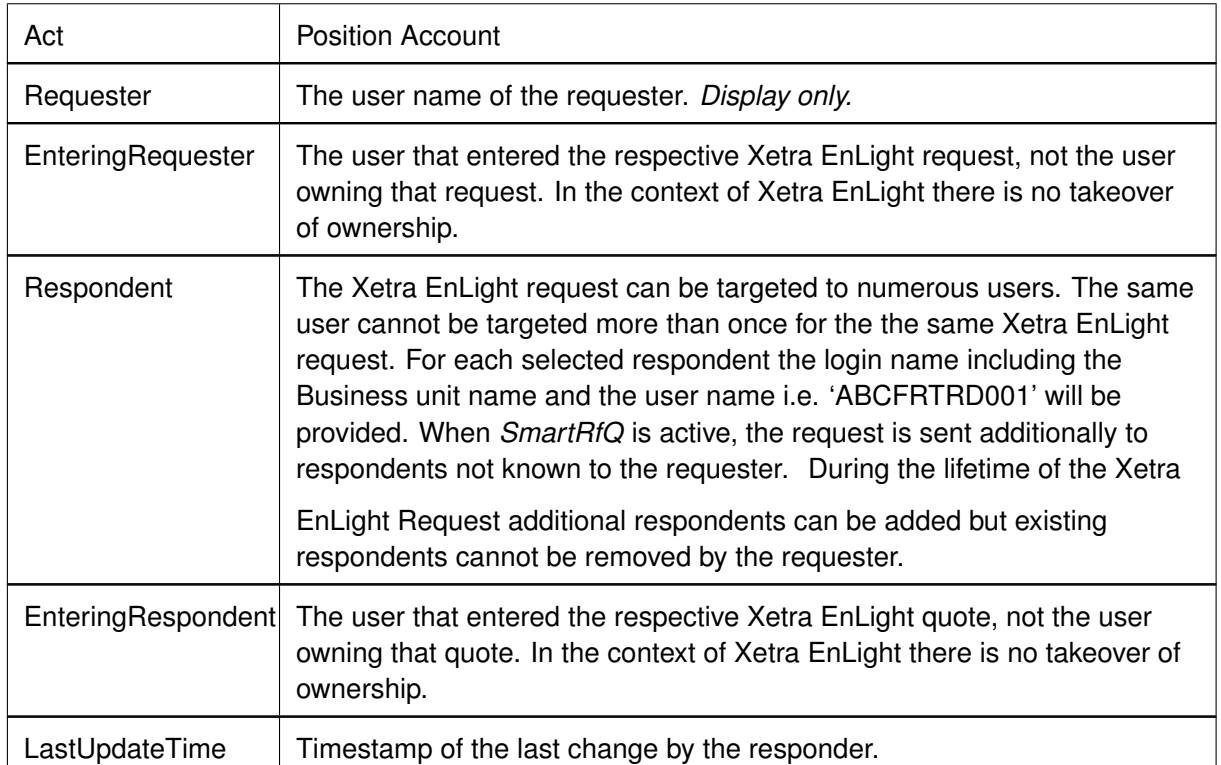

# **2.3.6 Xetra EnLight Requester**

The *Xetra EnLight Requester* view is the starting point for the Xetra EnLight functionality from the viewpoint of an Xetra EnLight requester. The view displays all currently existing Xetra EnLight requests that have been submitted by that broker, or that are visible to that broker. It serves as a quick overview of all currently running Xetra EnLight requests.

From here, the most interesting functions are the *Add Xetra EnLight* and view *Details* actions, which lead to the Requester (Broker) Details view, which is the core Xetra EnLight functionality used by Xetra EnLight requesters. A new Xetra EnLight Request can be started or the progress of existing one can be tracked or maintained from here.

The Xetra EnLight Requester view has also a link to the Xetra EnLight Request *History*, which has the history of all past Xetra EnLight requests of the current business day. Apart from audit purposes, the history can be used to start a new Xetra EnLight Request on the basis of a historic one, which is then used as template.

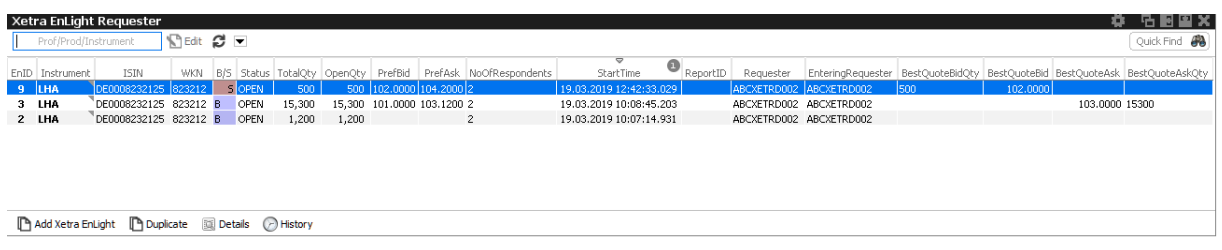

Fig. 70: Screenshot of the Xetra EnLight Requester view

Available actions on the Xetra EnLight Requester view:

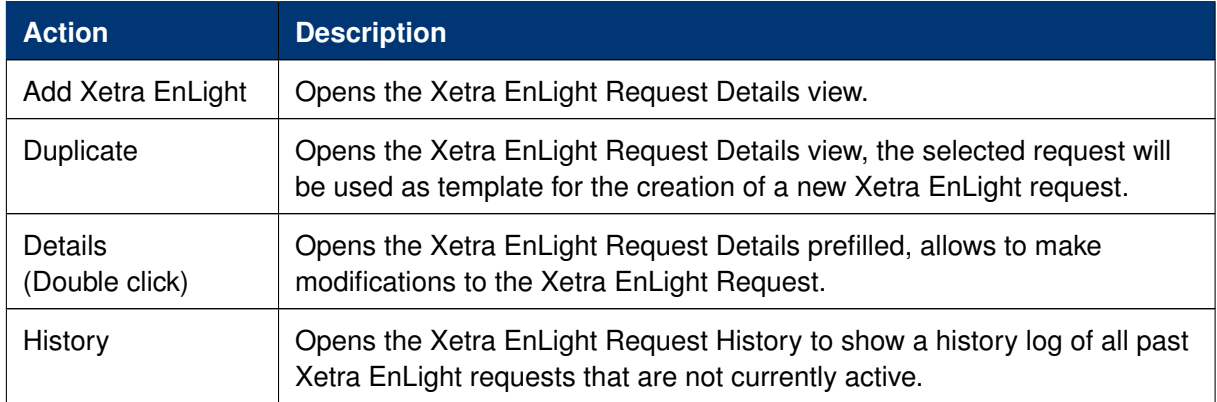

Available filter fields on the Xetra EnLight Requester view:

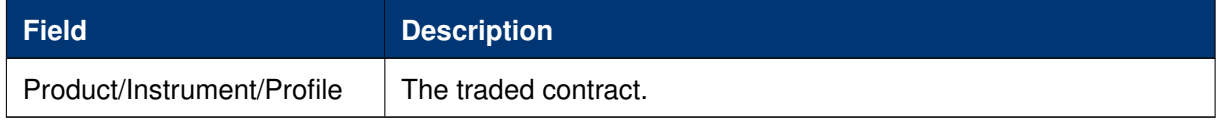

Available fields of the Xetra EnLight Requester table:

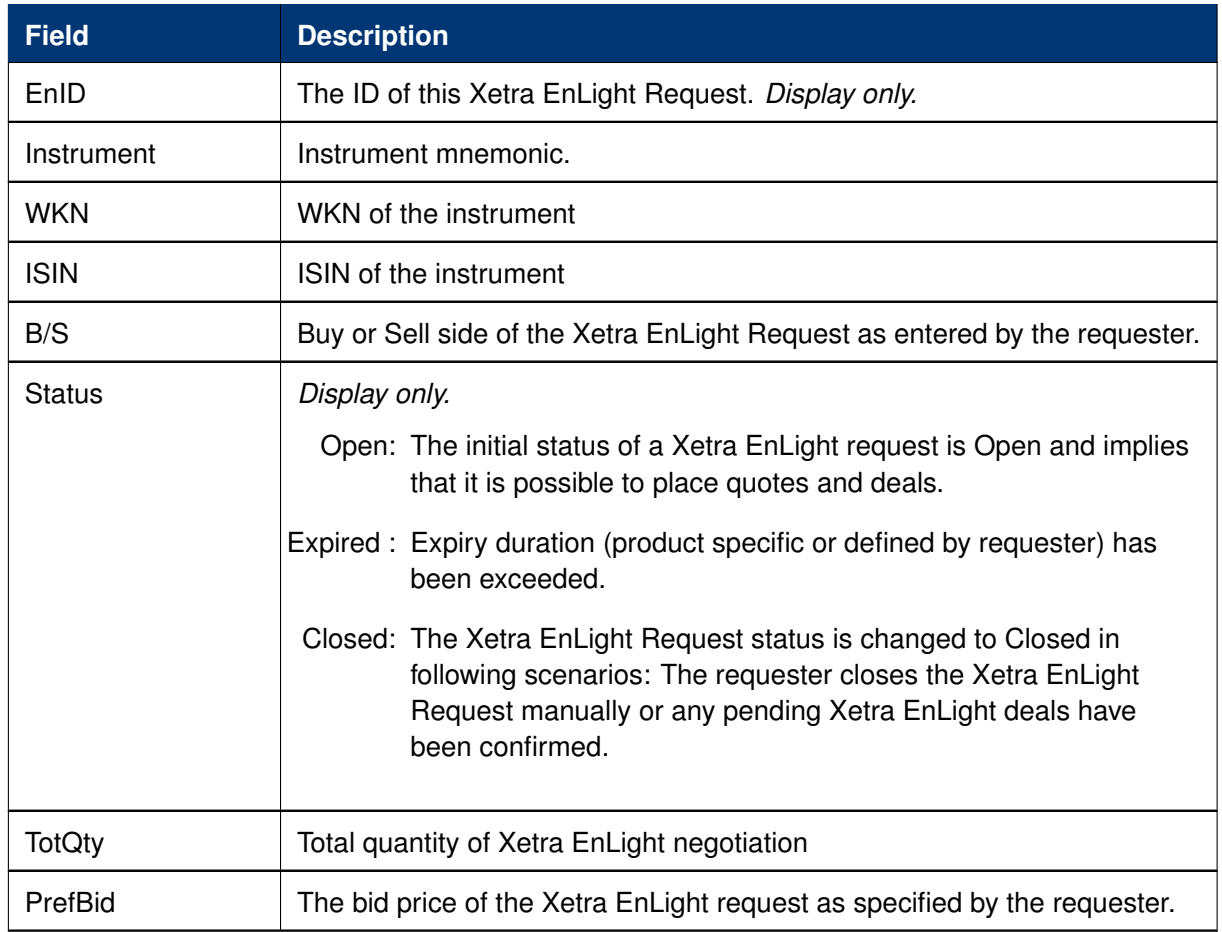

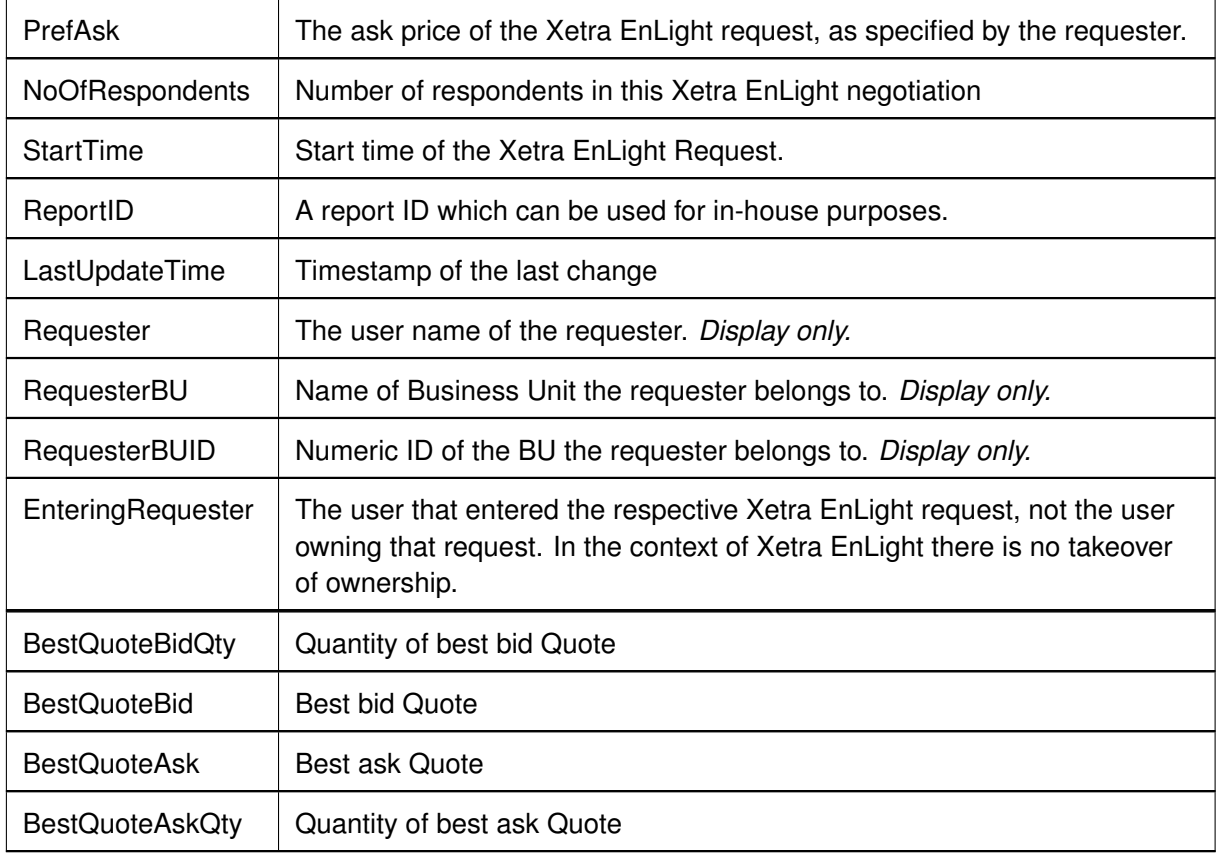

# **2.3.7 Xetra EnLight Request Details**

The *Xetra EnLight Request Details* view serves as basis to start an Xetra EnLight Negotiation Event workflow.

With Release 8.1, T7 supports entering Xetra EnLight RfQ below the Large-in-Scale (LIS) value, down to an instrument-specific, exchange-defined threshold. This threshold is denoted as *RfQMin-Value* in Xetra EnLight views.

To successfully submit an Xetra EnLight negotiation, the requested size of the RfQ must not be lower than the *RfQMinValue*. The requested size is calculated as "quantity \* reference price" for unit quoted instruments (e.g. equities) and quantity alone for percentage quoted instruments (Bonds).

The *Xetra EnLight Request Details* can be split into two sections. The upper area is dealing with instrument related information and actions while the lower area is focusing on responded related information and interaction.

In the upper area the instrument can be specified and the *Smart RfQ* mode can be activated (cf. *Smart RfQ Mode-anonymous mode* further below). To the upper right additional supportive information is displayed. Examples are the *Negotiation Status*, the current TES state of the specified instrument and the new *RFQ Minimum Value* threshold for negotiations below the LIS value.

This area also features an top-of-book view which gets filled as soon as an instrument has been specified. Furthermore the Buy or Sell side can be selected and the quantity can be specified. For

any Xetra EnLight negotiation request an expiry duration time can be set. If it is not provided, then the maximum duration time at the product level is used which is defined by the exchange.

The lower area of the *Xetra EnLight Request Details* features the respondent table. The requester can specify preferred values for bid and ask and select desired respondents. Respondents can be saved in a favorite list for quick retrieving for upcoming requests. Up to five favorite lists are shown in a favorites lists row below the respondent table. Start and stop editing this list is done by clicking on the pencil icon right off this list.

To allow for a compact display, initially some fields of the respondents table are hidden, e.g. *RespondentsCount* or *ShowDealPrc*. These can be displayed by right-clicking on any column header of the table clicking Show/Hide and the desired column name. The respondent table provides additional functions like *show* command or *requote request*. These functions can be selected by right-clicking in any cell of the respondent table.

|                             | Xetra EnLight Request Details - LHA |                         |             |                  |                                                           |     |               |                            |                     |                                                                     |             |        |                                  |                                                                                 | <b>尊 屋文</b> |
|-----------------------------|-------------------------------------|-------------------------|-------------|------------------|-----------------------------------------------------------|-----|---------------|----------------------------|---------------------|---------------------------------------------------------------------|-------------|--------|----------------------------------|---------------------------------------------------------------------------------|-------------|
| EnID                        | Instrument                          |                         |             |                  | SmartRFO Buy-Side                                         |     |               | SettlementDate             |                     | NegStatus                                                           | Requester   |        | LISMinValue RFOMinValue ReportID |                                                                                 | TesState    |
|                             | DE0008232125                        |                         | LHA         |                  |                                                           |     |               | 20.12.2013                 |                     | <b>OPEN</b>                                                         | ABCXETRD001 | 5100   | 5100                             |                                                                                 | ON          |
|                             |                                     |                         |             |                  |                                                           |     |               |                            |                     |                                                                     |             |        |                                  |                                                                                 |             |
|                             |                                     |                         |             |                  |                                                           |     |               |                            |                     |                                                                     |             |        |                                  |                                                                                 |             |
|                             | Phase Curr BQty                     | Bid                     | Ask<br>AQty | LstPrc           | LstQty<br>High                                            | Low |               |                            |                     | Vol LstTrdTime LstTrdDate LstTimeRFQ LstQtyRFQ LstPrcRFQ AssetClass |             |        |                                  |                                                                                 |             |
| <b>E</b> Cont EUR           |                                     | 250 102.000 102.100     |             | 350 102,0000     | 250 102.0000 102.0000                                     |     | $250^{\circ}$ |                            | 12:33:25 17.04.2020 |                                                                     |             | EQUITY |                                  |                                                                                 |             |
|                             | 350                                 | 101.920                 |             |                  |                                                           |     |               |                            |                     |                                                                     |             |        |                                  |                                                                                 |             |
|                             |                                     | 350 101.880             |             |                  |                                                           |     |               |                            |                     |                                                                     |             |        |                                  |                                                                                 |             |
|                             |                                     |                         |             |                  |                                                           |     |               |                            |                     |                                                                     |             |        |                                  |                                                                                 |             |
| Side<br><b>BUY</b>          | Qty<br>200                          | NegExpiry               | mm:ss       |                  |                                                           |     |               |                            |                     |                                                                     |             |        |                                  |                                                                                 |             |
|                             |                                     |                         |             |                  |                                                           |     |               |                            |                     |                                                                     |             |        |                                  |                                                                                 |             |
|                             |                                     |                         |             |                  |                                                           |     |               |                            |                     |                                                                     |             |        |                                  |                                                                                 |             |
| BidQty                      | Bid                                 | Ask                     |             | AskQty AckStatus | Respondent                                                |     |               |                            | RespondentLegalName |                                                                     |             |        |                                  |                                                                                 |             |
|                             |                                     | $2101,9000$ $2101,9800$ |             |                  |                                                           |     |               |                            |                     |                                                                     |             |        |                                  |                                                                                 |             |
|                             |                                     |                         |             |                  |                                                           |     |               |                            |                     |                                                                     |             |        |                                  |                                                                                 |             |
| ToB<br>$\blacksquare$       |                                     |                         |             |                  | ABCXETRD005 (abc)                                         |     |               | AUGSBURGER AKTIENBANK AG   |                     |                                                                     |             |        |                                  |                                                                                 |             |
| $\blacksquare$              |                                     |                         |             |                  | DEFXETRD002 (detlef)                                      |     |               | DEUTSCHE PFANDBRIEFBANK AG |                     |                                                                     |             |        |                                  |                                                                                 |             |
|                             |                                     |                         |             |                  |                                                           |     |               |                            |                     |                                                                     |             |        |                                  |                                                                                 |             |
|                             |                                     |                         |             |                  |                                                           |     |               |                            |                     |                                                                     |             |        |                                  |                                                                                 |             |
|                             |                                     |                         |             |                  |                                                           |     |               |                            |                     |                                                                     |             |        |                                  |                                                                                 |             |
|                             |                                     |                         |             |                  |                                                           |     |               |                            |                     |                                                                     |             |        |                                  |                                                                                 |             |
|                             |                                     |                         |             |                  |                                                           |     |               |                            |                     |                                                                     |             |        |                                  |                                                                                 |             |
| $\sqrt{\phantom{a}}$ Submit |                                     |                         |             |                  | <b>XPEnd Session</b> Ma Accept Quote Ma Accept Best Quote |     |               |                            |                     |                                                                     |             |        |                                  | Add Respondent Remove Respondent <b>For Save Respondents Q</b> Duplicate SReset |             |
|                             |                                     |                         |             |                  |                                                           |     |               |                            |                     |                                                                     |             |        |                                  |                                                                                 |             |
|                             |                                     |                         |             |                  |                                                           |     |               |                            |                     |                                                                     |             |        |                                  |                                                                                 |             |

Fig. 71: Screenshot of the Xetra EnLight Request Details view

Functions provided on the Xetra EnLight Request Details:

• **Smart RfQ Mode -** *anonymous mode***:** Send an anonymous Negotiation Request to registered participants. Additionally to manually selected known respondents the request will be sent to those participants who have agreed to be part of Smart RfQ program and selected via a specific exchange algorithm. The requester as well as the respondents will get no private information of the counterparty during the negotiation, i.e. all fields with trader / BU related information of the couterparty will be empty. Whether *Smart RfQ* is available for an instrument is configurable and decided by the Exchange.

Fig.

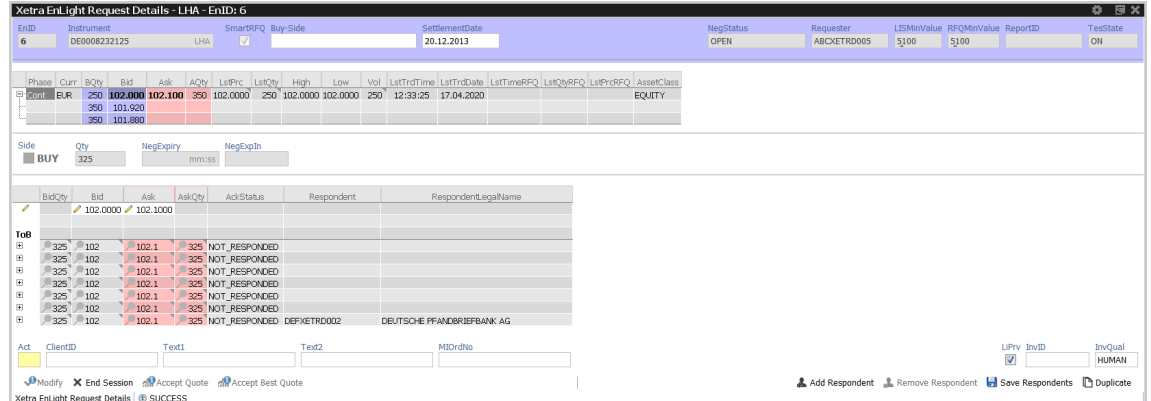

72: Screenshot of Xetra EnLight Request Details view of a running negotiation in Smart RfQ (anonymous) mode

- Display and dynamic update of top of book for the chosen instrument.
- Display of buy/sell side to selected respondents. Can be triggered directly from the respondent table via the *Shown Side* command. *Shown Side* can be executed as soon as an Side has been selected and already before the request has been submitted!
- Re-Quote request: Re-quote basically resets the Xetra EnLight Request time from the perspective of a Xetra EnLight respondent, to indicate that the requester wants to receive a new (better) quote from that respondent. Multiple respondents can be selected for this action.
- Pinning: If requester has specified preferred value for Bid or Ask, the *Pinning* feature gets activated. It is a visual help to compare the requesters preferred values with responders quotes. When *Pinning* is active, a pin icon will appear in the respondents rows, next to bid, ask or quantity cells. A grey pin indicates that no response or a response with a price worse than the preferred price has been received. A red pin indicates that a response with a price equal or better than the preferred price has been received.
- Automatic display of Xetra EnLight deals: Once the first deal was submitted by the requester, the Xetra EnLight deals display opens automatically as part of the Xetra EnLight Request Details view, to show all available deals in the context of the current Xetra EnLight request. Please refer to Xetra EnLight deals  $(\rightarrow 2.3.11$  Xetra EnLight Deals) for a description of that view.

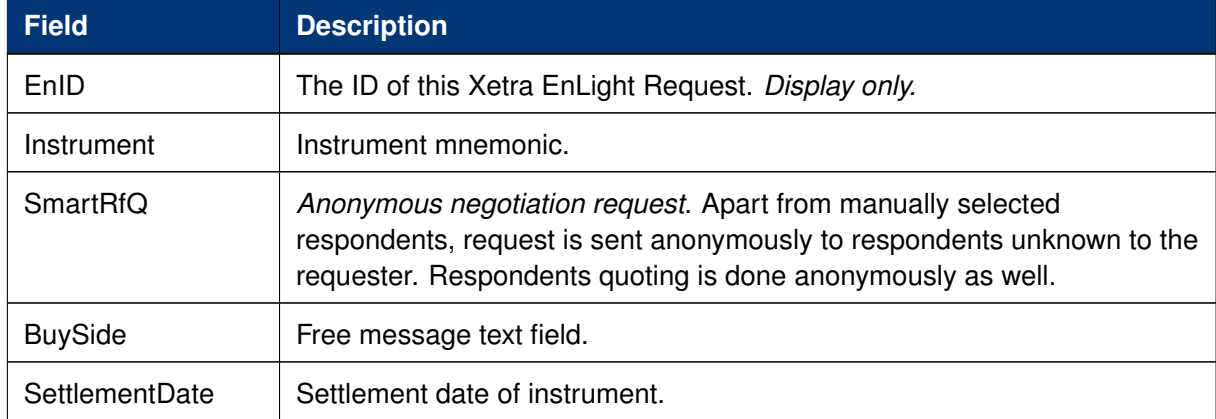

Available fields of the Xetra EnLight Request Details entry form:

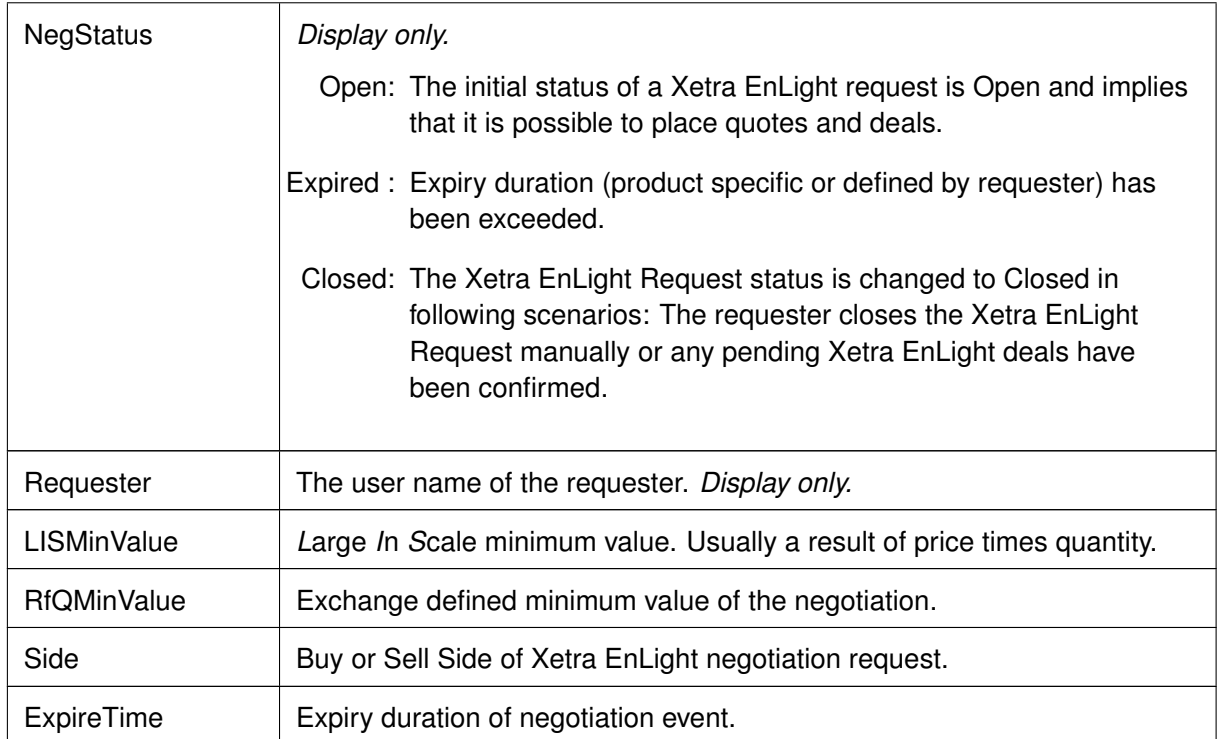

Available fields of the Xetra EnLight respondents table:

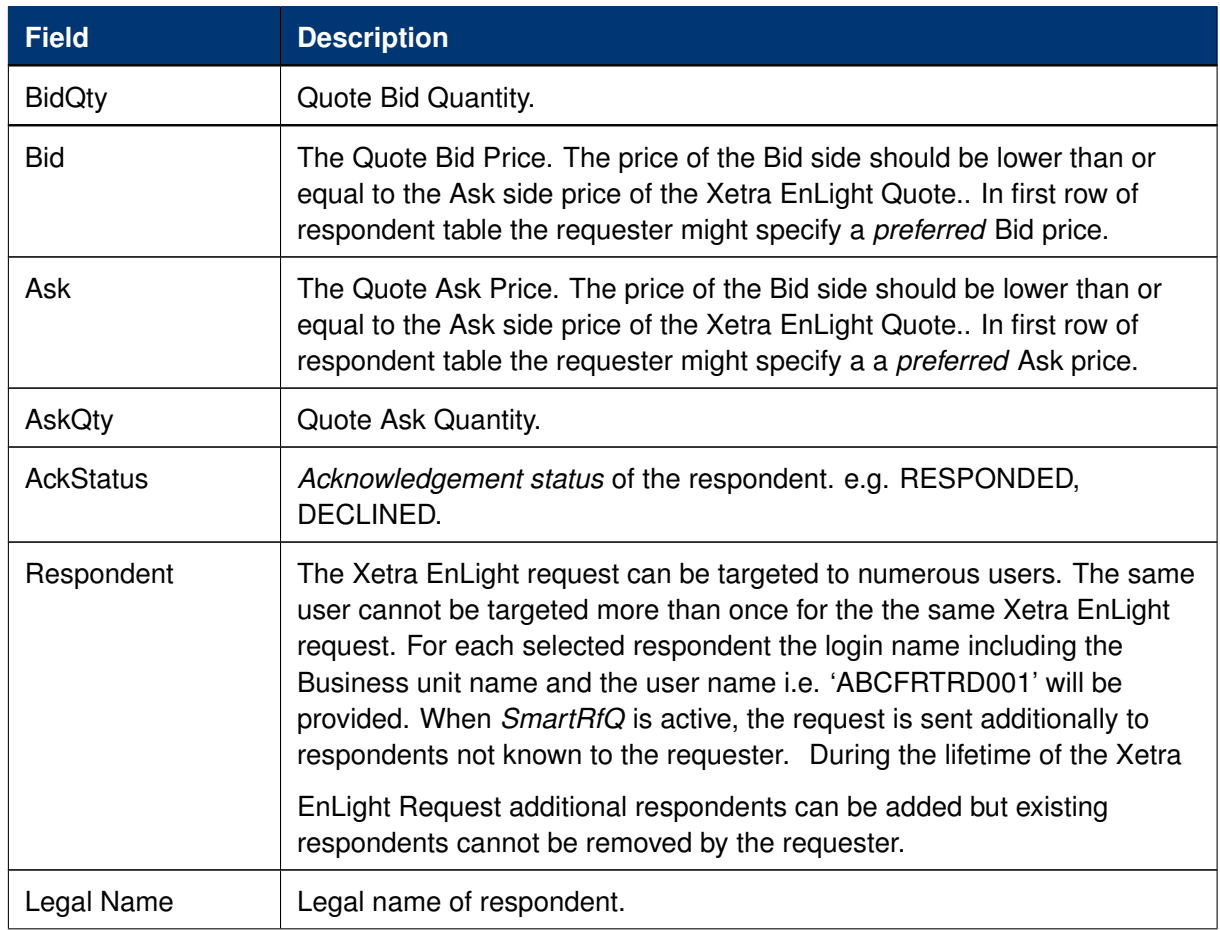

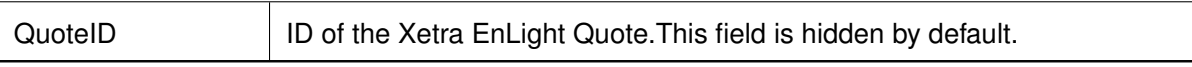

Following fields are displayed only after Xetra EnLight request has been submitted:

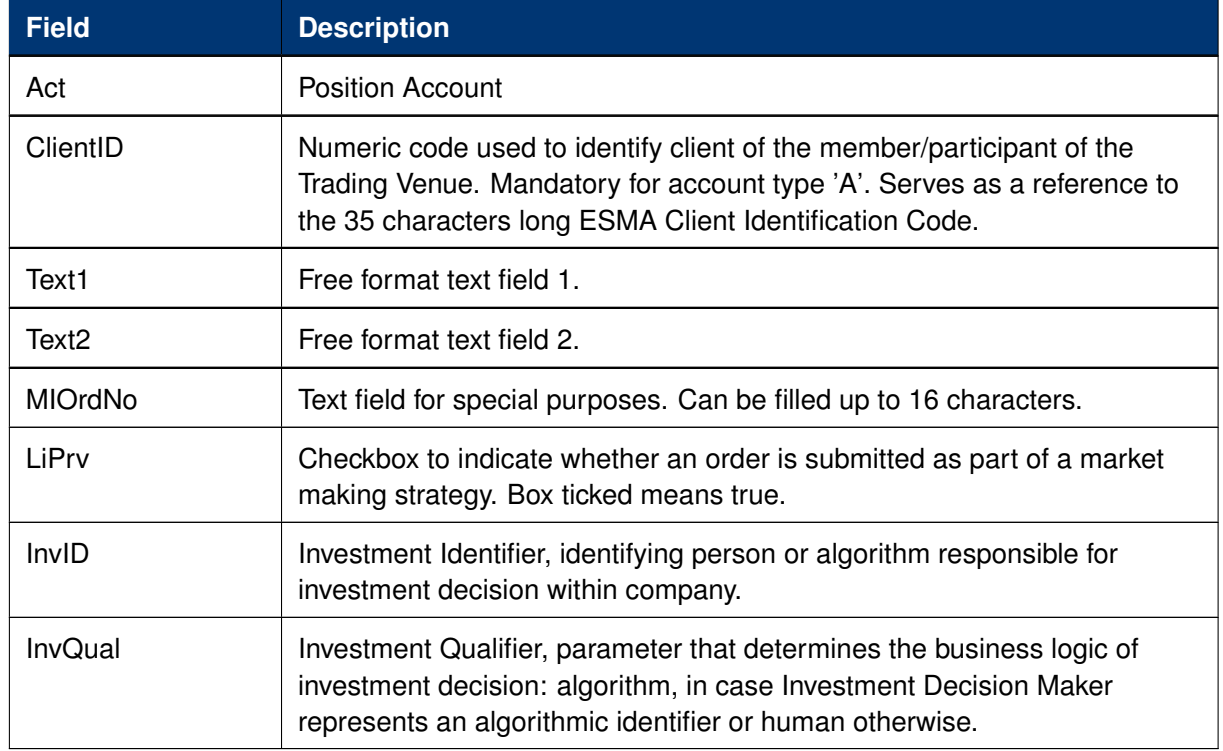

# **2.3.8 Xetra EnLight Request History**

The *Xetra EnLight Request History* view shows a history log of all past Xetra EnLight requests that are not currently active.

The view is a table with two levels of depth:

- Level 1: The request summary as formerly shown in the Xetra EnLight Requester view.
- Level 2: The list of respondents for the selected request, including the quote details in the same row. This display is similar to what was formerly shown in the Xetra EnLight Request Details view on level 1. Please note that there is no third level provided here, to show also the quote history.

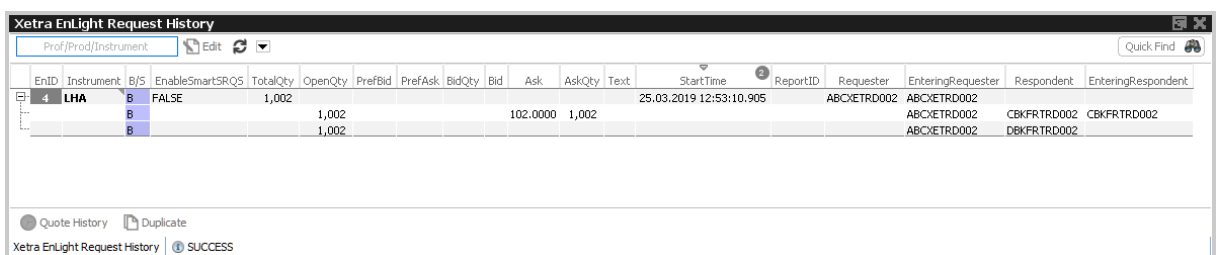

Fig. 73: Screenshot of the Xetra EnLight Request History view

Available actions on the Xetra EnLight Request history view:

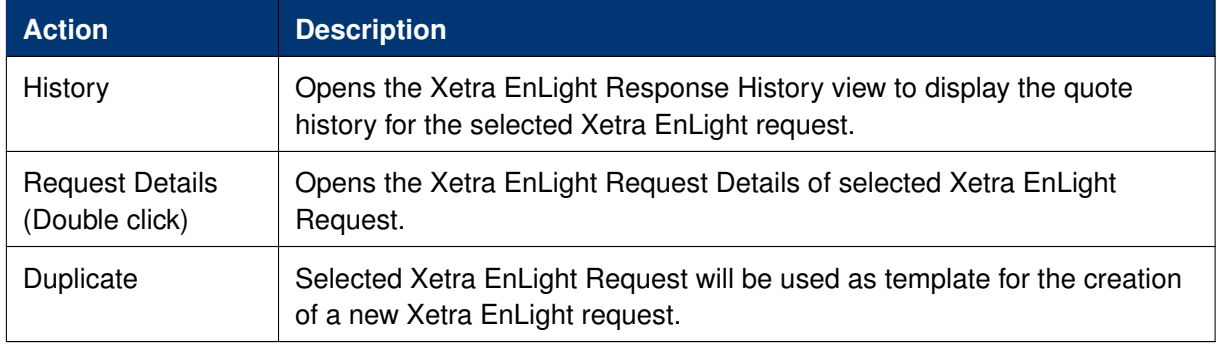

Available filter fields of the Xetra EnLight Request History view:

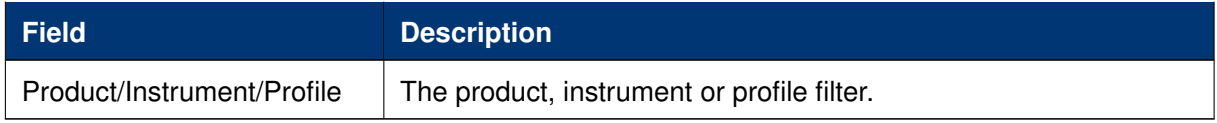

Available fields of the Xetra EnLight Request History table, level 1:

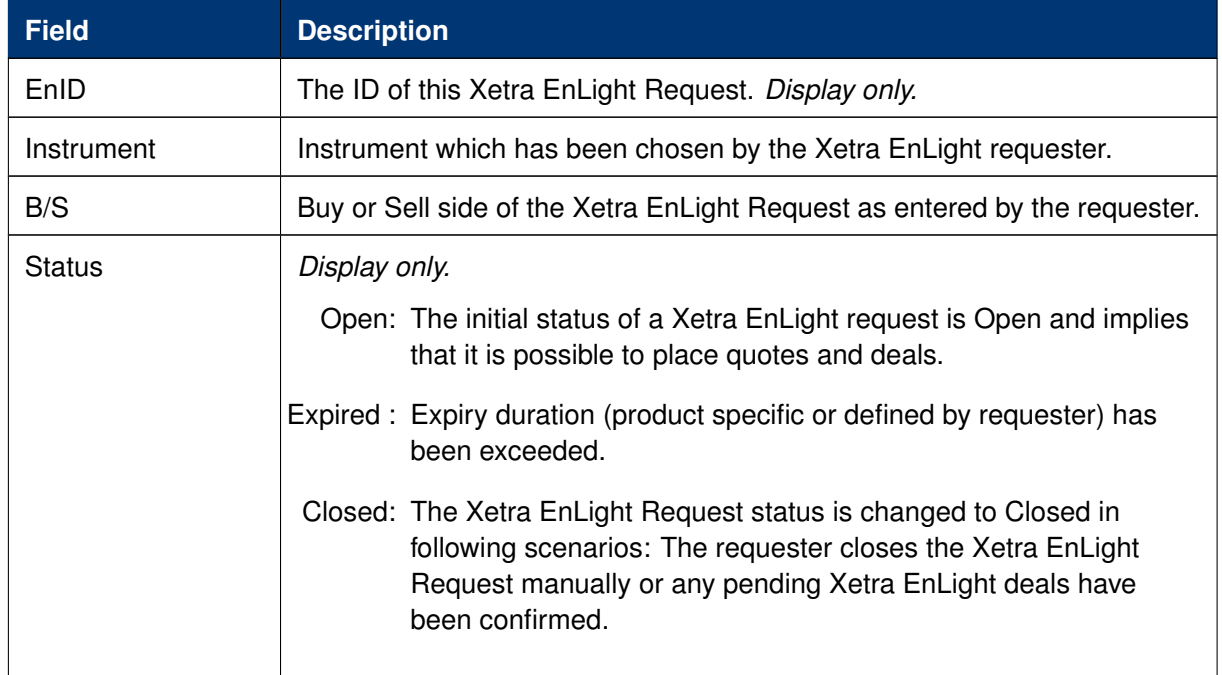

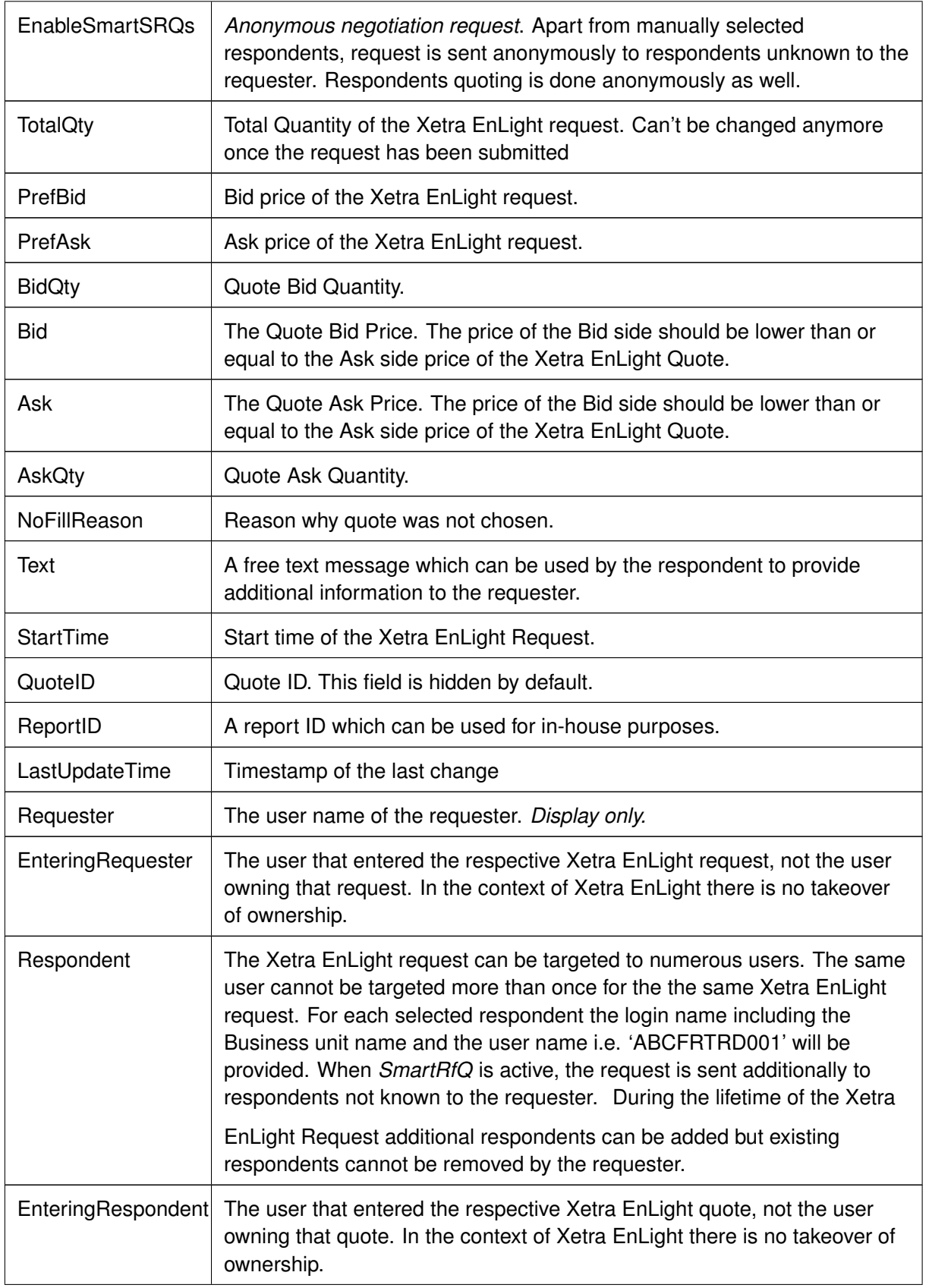

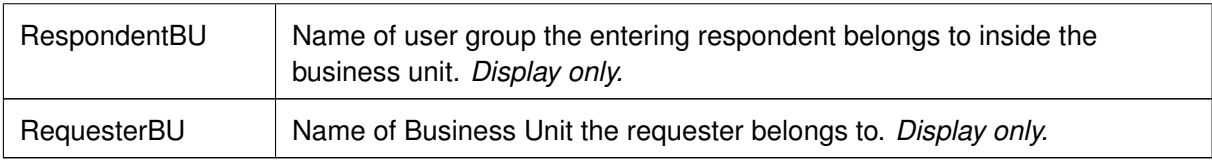

Available fields of the Xetra EnLight Request History table, level 2:

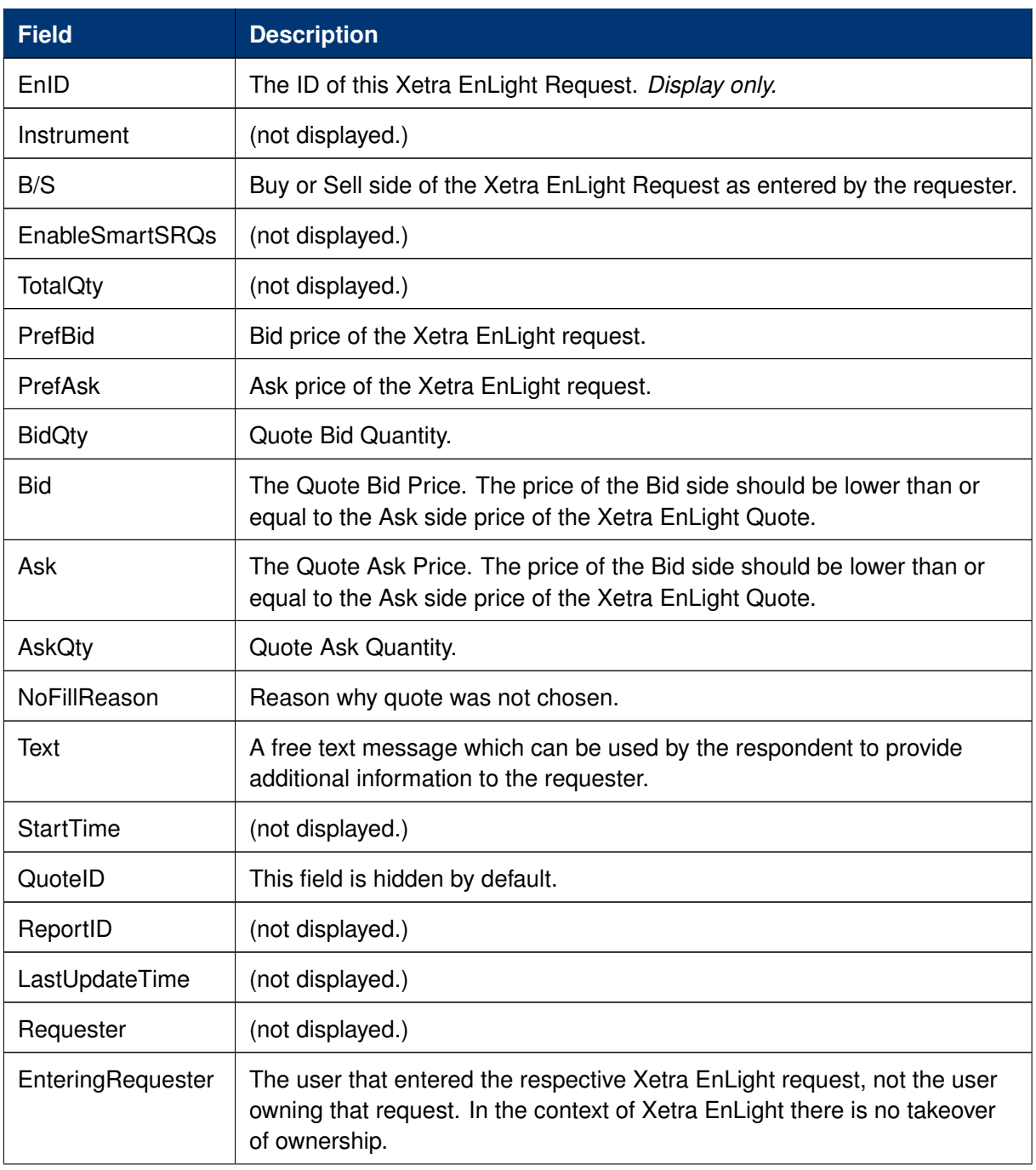

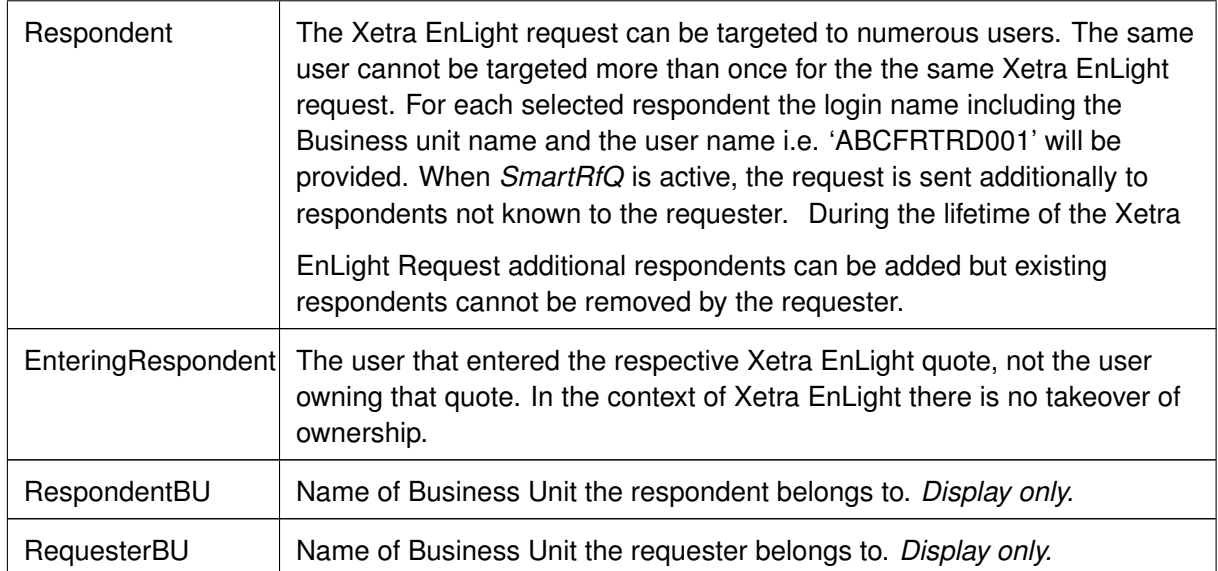

# **2.3.9 Xetra EnLight Quote Entry**

The *Xetra EnLight Quote Entry* view allows the Xetra EnLight respondent to send a single or two sided Xetra EnLight quote. At a time, only one Xetra EnLight quote (consisting of single or two quote sides) from a respondent can be present for a particular Xetra EnLight request. Once the requester sends a (matching) Xetra EnLight deal for the Bid or Ask side of the Xetra EnLight Quote, the other side of the quote (if available) still remains. The screen also supports the deletion of the Xetra EnLight quote.

A quote can be sent only for an open Xetra EnLight request by the user who is specified as the respondent in the Xetra EnLight request. The *Xetra EnLight quote* entered by the respondent is only visible to that respondent, and to the requester.

With Release 8.1, T7 supports entering Xetra EnLight RfQ below the Large-in-Scale (LIS) value down to an instrument-specific, exchange-defined threshold. This threshold is denoted as *RfQMin-Value* in Xetra EnLight views. Xetra EnLight quotes below LIS value will be published to ensure pre-trade transparency in accordance with the MiFID II regulation.

To successfully submit an Xetra EnLight quote in a running negotiation, the size of the quote must not be lower than the *RfQMinValue*. This size of the quote is calculated as "quantity \* reference price" for unit quoted instruments (e.g. equities) and quantity alone for percentage quoted instruments (Bonds).

In addition to the *RfQMinValue* the *NotionalValue* (quantity \* reference price) is displayed on the Quote Entry view.

| ۰<br>日文<br>Xetra EnLight Quote Entry - LHA - EnID: 2                                                                                                    |                                                                                    |  |  |  |  |  |  |  |  |  |  |  |  |  |
|----------------------------------------------------------------------------------------------------|------------------------------------------------------------------------------------|--|--|--|--|--|--|--|--|--|--|--|--|--|
| EnID<br>LISMinValue RFQMinValue SettlementDate<br>Instrument<br>5100<br>LHA.<br>5100<br>20.12.2013<br>$\overline{2}$<br>DE0008232125                                                                                                    | NegStatus<br>AckStatus<br>Requester<br><b>OPEN</b><br>NOT_RESPONDED<br>ABCXETRD002 |  |  |  |  |  |  |  |  |  |  |  |  |  |
| Ask<br>AQty<br>LstPrc<br>LstQty<br>High<br>LstTrdTime LstTrdDate LstTimeRFQ LstQtyRFQ LstPrcRFQ AssetClass<br>Phase Curr BQty<br>Vol<br>Bid<br>Low<br>E <sup>2</sup> Cont<br><b>EUR</b><br>101 100,9600<br>67 100.9800 100.9600<br>166<br>32 100.960 102.000<br>22:14:38 29.04.2020<br>100.940 102.020<br>101<br>99<br>100.920 102.060 101<br>199 | EQUITY                                                                             |  |  |  |  |  |  |  |  |  |  |  |  |  |
| PrefBid<br>PrefAsk<br>Side<br>NegExpiry<br>NegExpIn<br>Notional<br><b>Buy-Side</b><br>Oty<br>国<br>500<br>buy-side field<br><b>BUY</b><br>50480.00<br>mm:ss                                                                                                    | Legal Name Requester<br>AUGSBURGER AKTIENBANK AG                                   |  |  |  |  |  |  |  |  |  |  |  |  |  |
| <b>BidQty</b><br>AskQty<br>Bid<br>Ask<br>$+$<br>$\ddot{}$<br>$\ddot{}$<br>500<br>102.06<br>×.<br>$\sim$<br>$\sim$<br>MIOrdNo<br>ClientID<br>Text1<br>Text <sub>2</sub><br>Act<br>A1<br>98756453                                                                                                    | LiPrv InvID<br><b>InvQual</b><br>$\overline{\mathcal{A}}$<br><b>HUMAN</b>          |  |  |  |  |  |  |  |  |  |  |  |  |  |
| V Submit Quote X Delete Quote V Working V Decline                                                                                                    |                                                                                    |  |  |  |  |  |  |  |  |  |  |  |  |  |

Fig. 74: Screenshot of the Xetra EnLight Quote Entry view

Functions provided on the Xetra EnLight Quote Entry:

- Copy Requester's negotiation data: Clicking **copies requested prices and quantities into** the respective bid/ask quote fields.
- If one of the given prices does not match the price step table, an information is shown to inform about that fact.
- If one of the given quantities is below the block trade minimum size of the TES profile, an information is shown to inform about that fact.
- Automatic display of Xetra EnLight deals: Once the first deal was submitted by the requester, the Xetra EnLight deals display opens automatically as part of the Xetra EnLight Quote Entry view, to show all available deals in the context of the current Xetra EnLight request. Please refer to Xetra EnLight Deals  $(\rightarrow 2.3.11)$  Xetra EnLight Deals) for a description of that view.

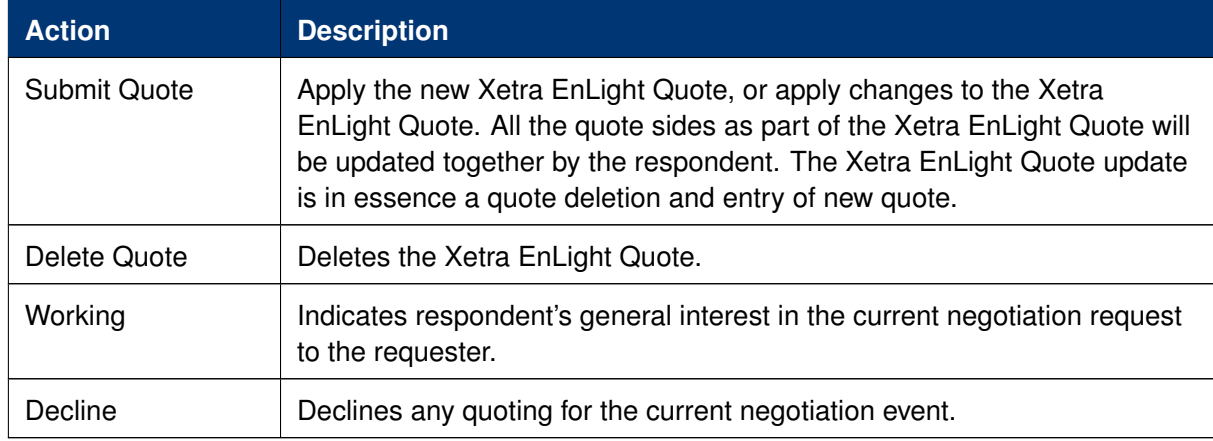

Following actions are available on *Xetra EnLight Quote Entry* view:

Available fields of the *Xetra EnLight Quote Entry*:

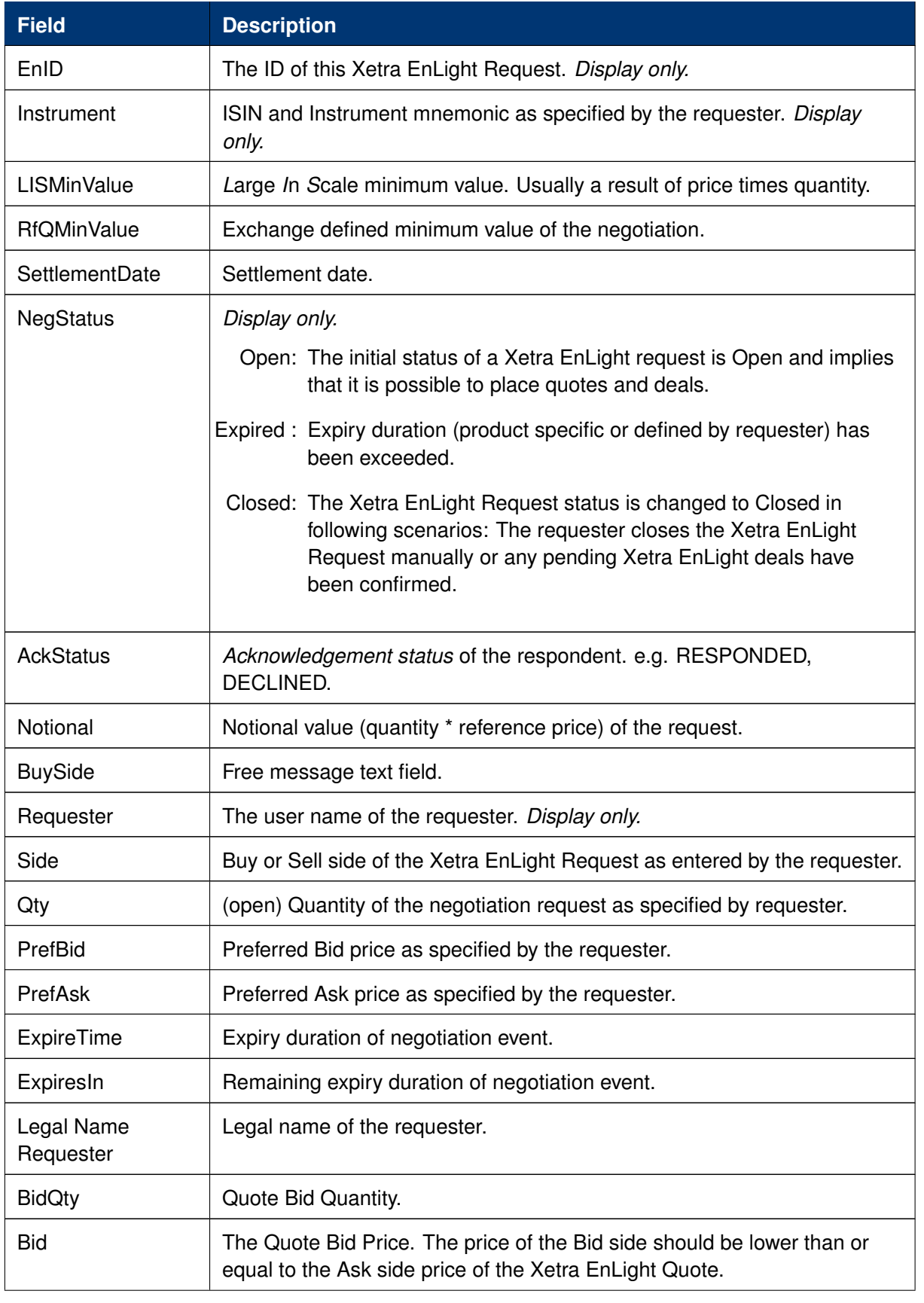

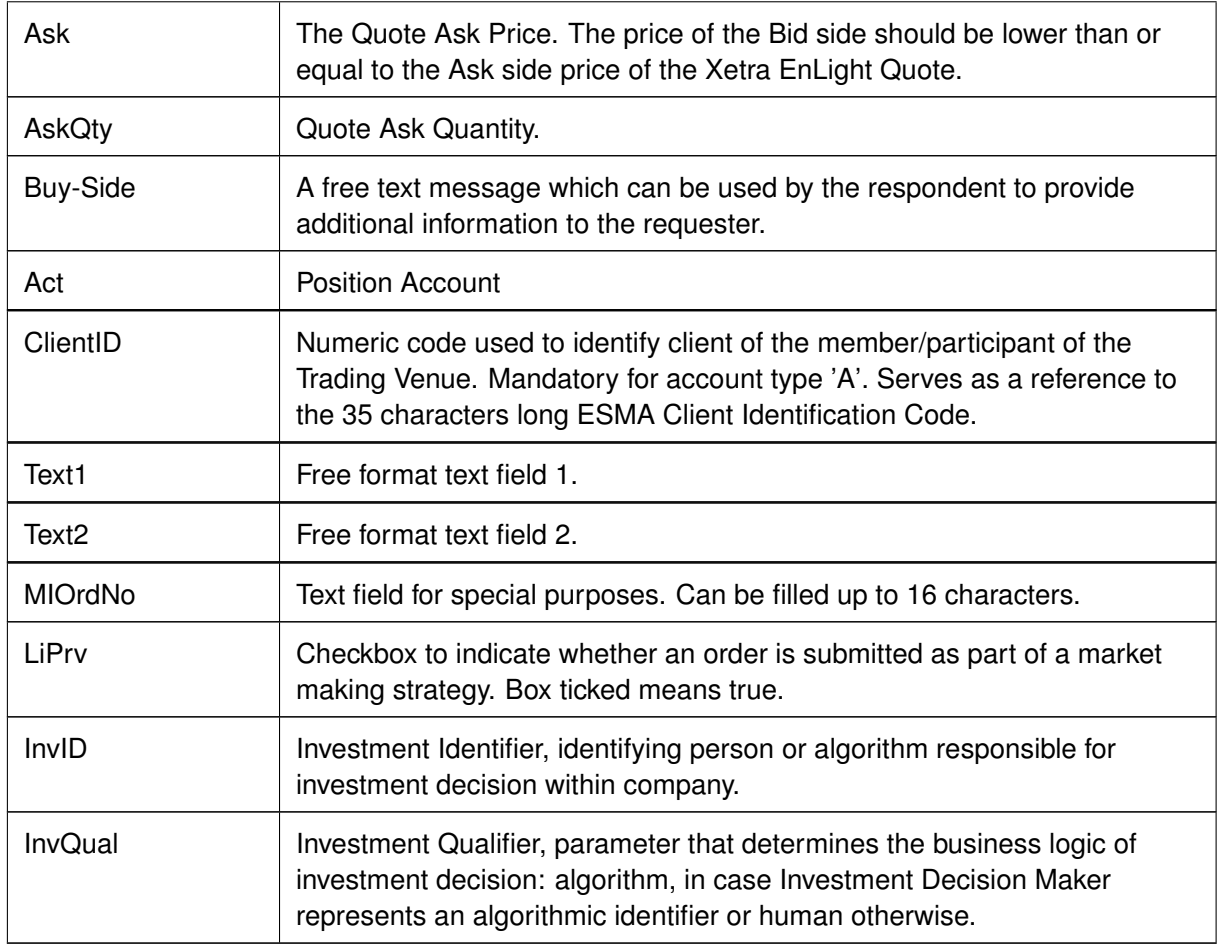

# **2.3.10 Xetra EnLight Response History**

The *Xetra EnLight Response History* view allows to review all past quotes in the context of a distinct Xetra EnLight requester and respondent. Additionally, negotation events are displayed for which the Responder did not enter any quote. This allows for a complete overview of the daily RfQs for the Responder. From the viewpoint of an Xetra EnLight respondent the sent quote and quote updates are displayed together with any potential messages, in the correct chronological order.

The view is aggregated by the Enlight ID *EnID*. A click on the plus sign displays all quotes for the expanded negotiation event.

The following Screenshot indicates the Xetra EnLight Response History type of view:

|                |                     |                      | Xetra EnLight Response History |            |      |               |                                             |       |       |                         |                |                |                |        |          |                                                   |
|----------------|---------------------|----------------------|--------------------------------|------------|------|---------------|---------------------------------------------|-------|-------|-------------------------|----------------|----------------|----------------|--------|----------|---------------------------------------------------|
|                |                     | Prof/Prod/Instrument | <b>N</b> Edit                  |            | EnID | <b>C -</b>    |                                             |       |       |                         |                |                |                |        |          |                                                   |
|                |                     | Enity Instrument     | <b>ISIN</b>                    | <b>WKN</b> |      |               | B/S NegStatus LstQuoteState NoFilReason Qty |       |       | PrefBid                 | PrefAsk BidQty | Bid            | Ask            | AskOtv | Buy-Side | LastUpdateTime                                    |
| $\blacksquare$ | $\overline{\bf{4}}$ | LHA                  | DE0008232125 823212 B          |            |      | <b>OPEN</b>   | DECLINED                                    |       | 4.550 |                         |                |                |                |        |          | anonymousON 29.05.2020 08:33:25                   |
| Ξŀ             | 3.                  | <b>LHA</b>           | DE0008232125 823212 B          |            |      | <b>CLOSED</b> | RESPONDED                                   | PRICE | 4,000 |                         |                |                | 102.0400       |        |          | 4,000 anonymousON 29.05.2020 08:33:01             |
|                |                     | 3 LHA                | DE0008232125 823212 B          |            |      | <b>OPEN</b>   |                                             |       | 4,000 |                         |                |                |                |        |          | 102.0400  4,000  anonymousON  29.05.2020 08:30:01 |
|                |                     | 3 LHA                | DE0008232125 823212 B          |            |      | <b>OPEN</b>   |                                             |       | 4,000 |                         |                |                | 102.0200       |        |          | 4,000 anonymousON 29.05.2020 08:30:01             |
|                | 5.55                | 3 LHA                | DE0008232125 823212 B          |            |      | <b>OPEN</b>   |                                             |       | 4,000 |                         |                |                |                |        |          | 102.0000 4,000 anonymousON 29.05.2020 08:29:54    |
| ⊞              | $\overline{z}$      | <b>LHA</b>           | DE0008232125 823212            |            |      | S CLOSED      | TRADED                                      |       | 1,500 |                         |                | 1,500 100.0600 |                |        |          | 29.05.2020 08:21:06                               |
| 田              |                     | <b>LHA</b>           | DE0008232125 823212 B          |            |      | <b>CLOSED</b> | RESPONDED                                   |       |       | 3,000 101,0000 103,1000 |                |                | 101.2400 3.000 |        |          | 29.05.2020 08:30:32                               |
|                |                     |                      |                                |            |      |               |                                             |       |       |                         |                |                |                |        |          |                                                   |
|                |                     |                      |                                |            |      |               |                                             |       |       |                         |                |                |                |        |          |                                                   |
|                |                     |                      |                                |            |      |               |                                             |       |       |                         |                |                |                |        |          |                                                   |

Enter Quote X Delete Quote @ History

Fig. 75: Screenshot of the *Xetra EnLight Response History* view

Available actions on the Xetra EnLight Response History view:

No actions available - this view is display only.

Available fields of the Xetra EnLight Response History view:

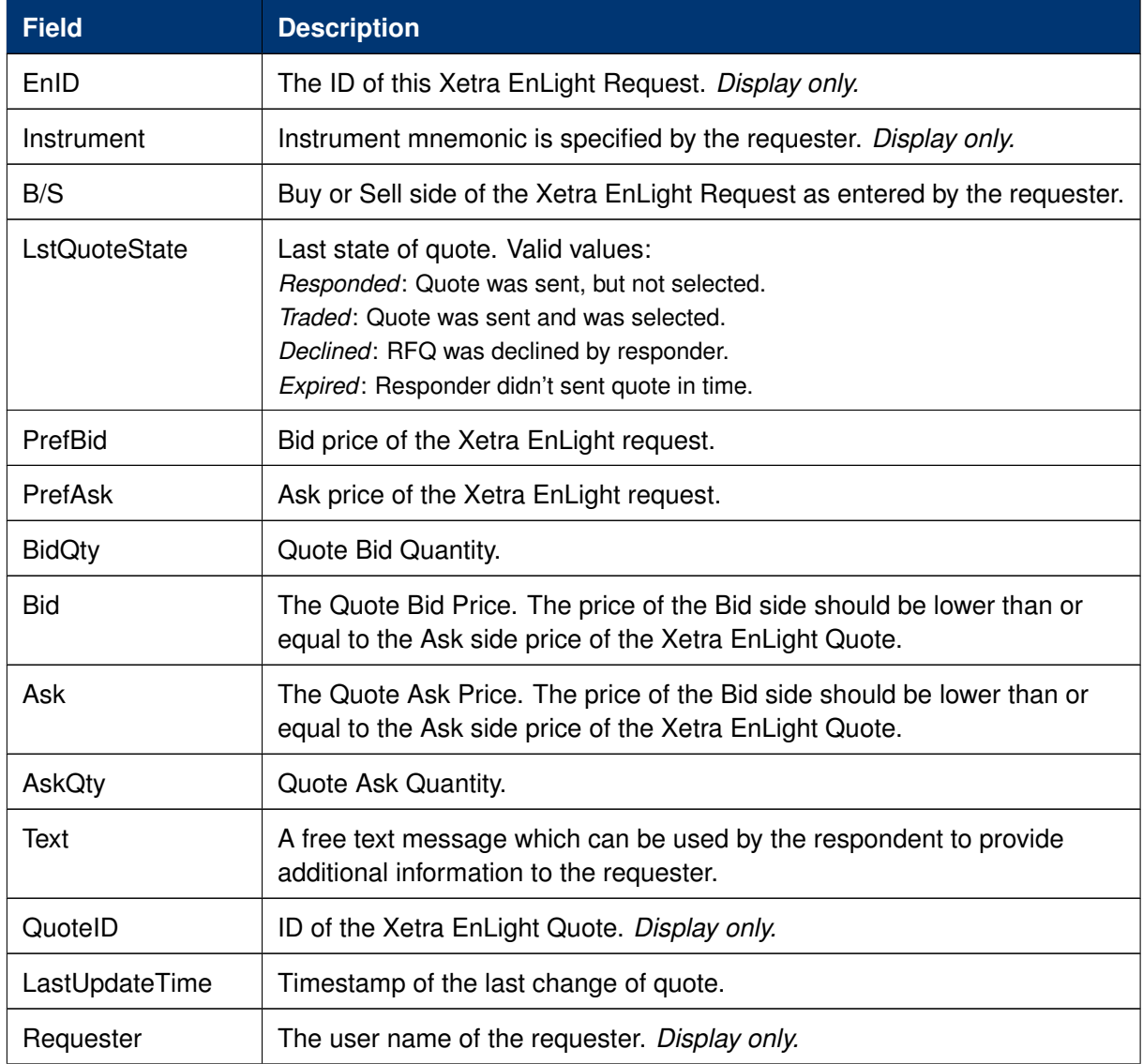

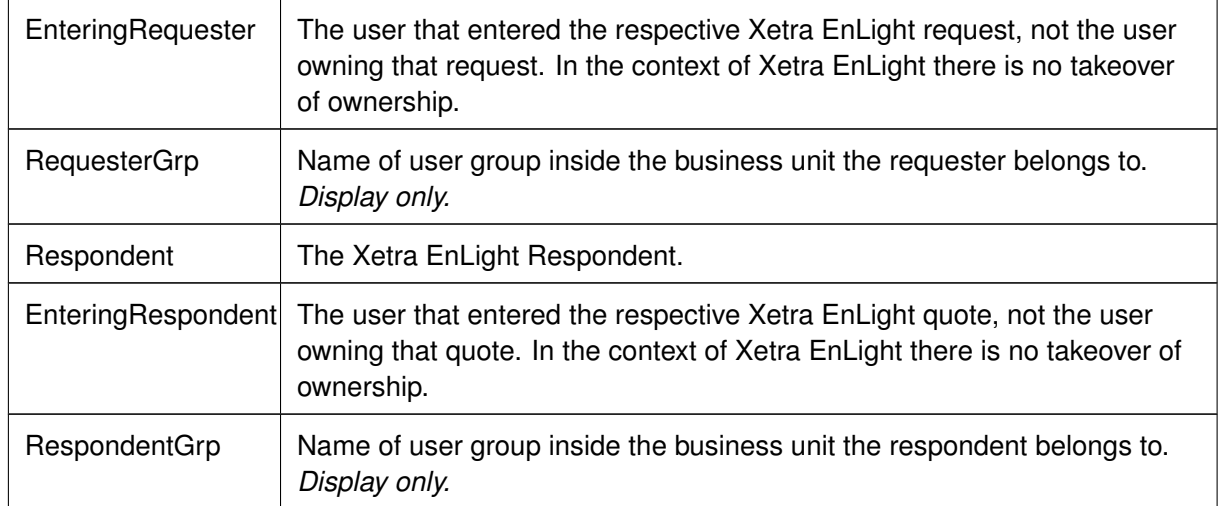

# <span id="page-91-0"></span>**2.3.11 Xetra EnLight Deals**

The *Xetra EnLight Deals* view provides an overview of all deals that the logged-in user takes part in. Xetra EnLight deals are shown to the requester and also to the involved respondent.

This view is updated dynamically.

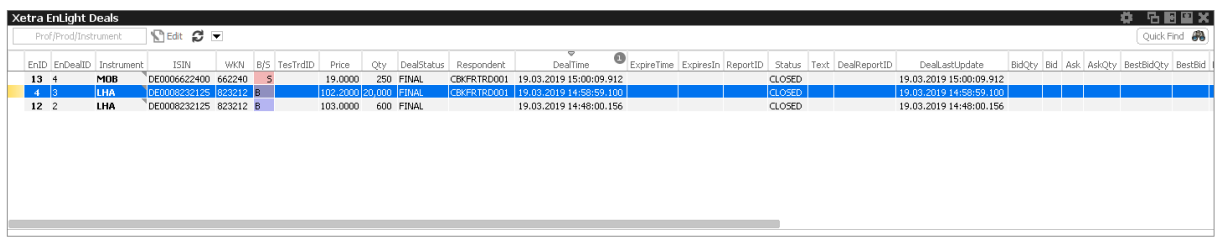

Fig. 76: Screenshot of the Xetra EnLight Deals view

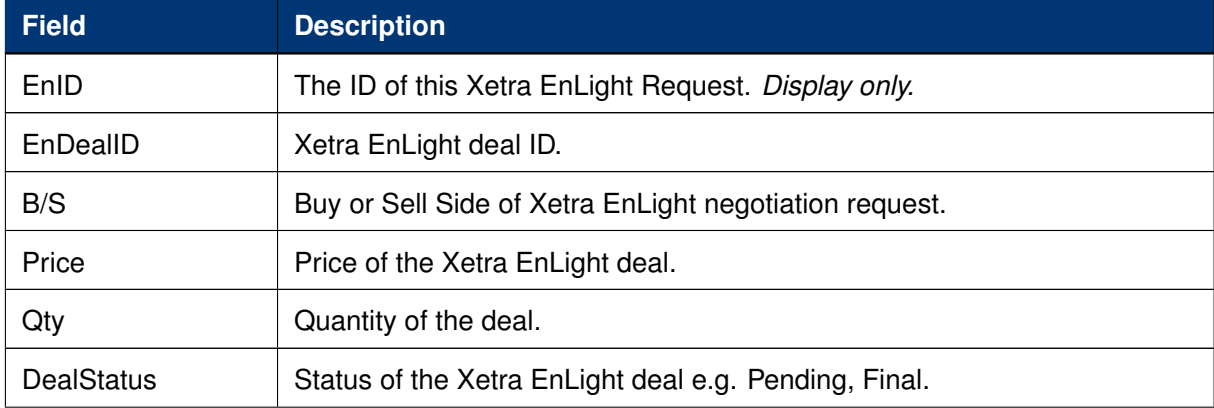

Available fields of the Xetra EnLight Deals view:

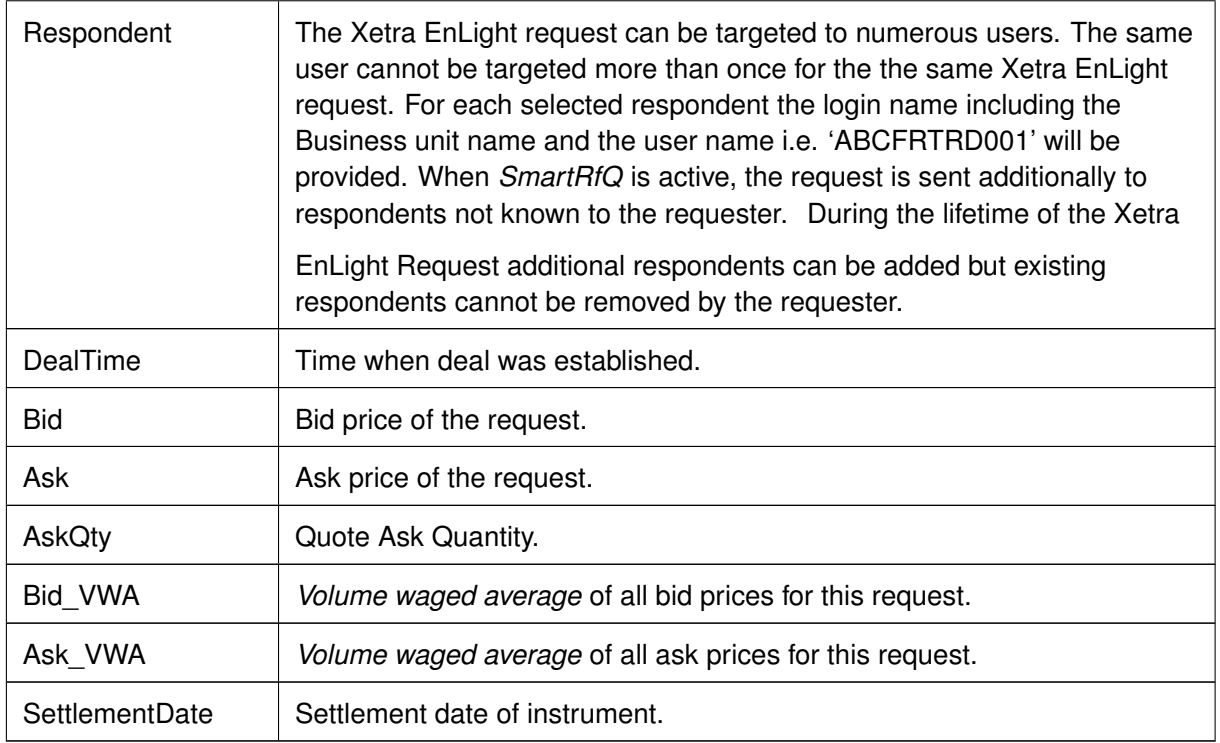

# <span id="page-92-0"></span>**2.3.12 Xetra EnLight Alerts**

The *Alert Configuration* is extended by a new preconfigured *Xetra EnLight Alert* configuration entry to inform both the Xetra EnLight requester about incoming Xetra EnLight quotes and Xetra EnLight respondents about new Xetra EnLight requests via a pop-up. Please note that this alert cannot be deleted but deactivated or modified if required.

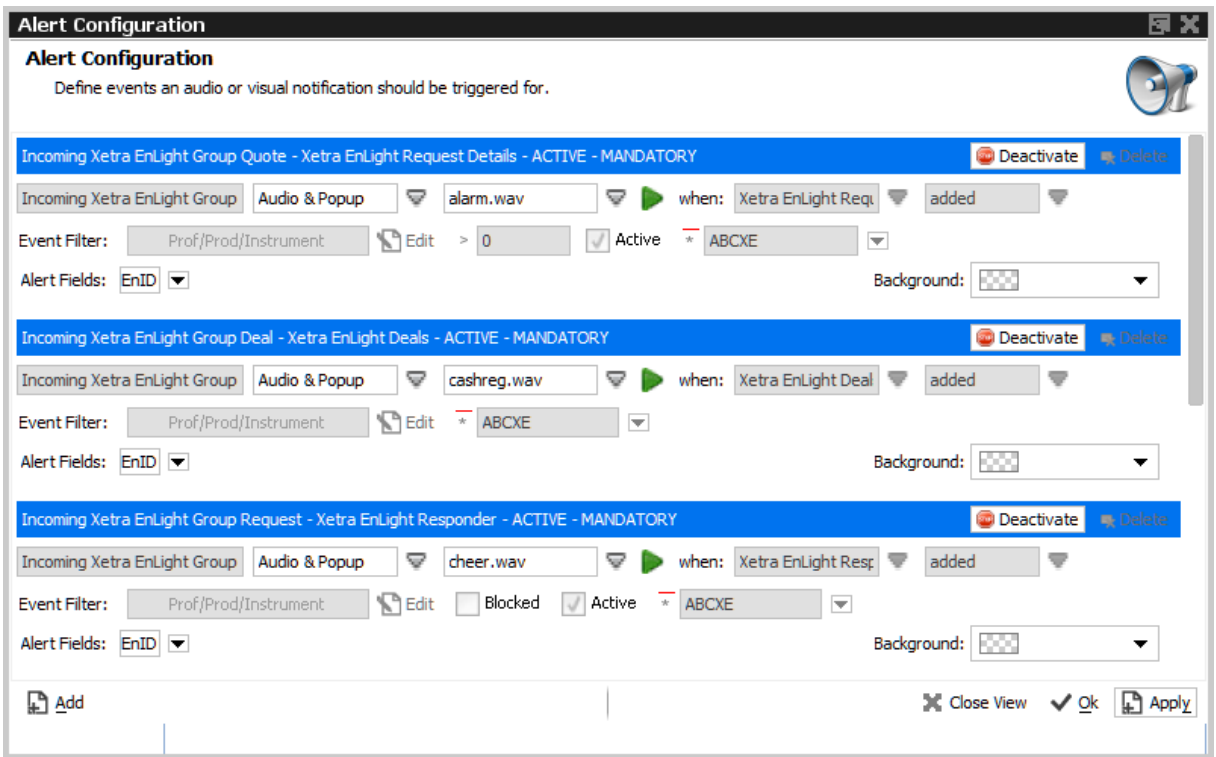

Fig. 77: Screenshot of the Xetra EnLight Alerts view showing preconfigured Xetra EnLight Alerts

If one of these alerts is triggered, a pop-up opens:

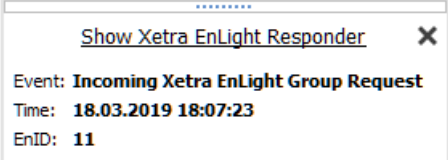

A single click into the pop-up headline opens the *Xetra EnLight Responder* filtered to the specific event ID.

# **2.4 View Descriptions: Own (Orders and Trades)**

The Own area provides an overview on own orders and trades.

## <span id="page-93-0"></span>**2.4.1 Orders**

The *Orders* view shows an overview of all own standard orders of the logged in user (or user group / business unit, depending on the user level and filter). It is possible to open an *Order Maintenance* view for a selected order, delete selected orders, open the *Related Trades* view or the *Order History* view for the selected order.

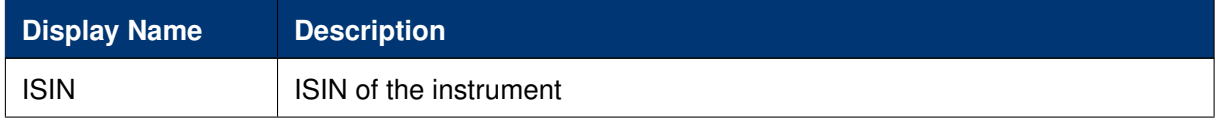

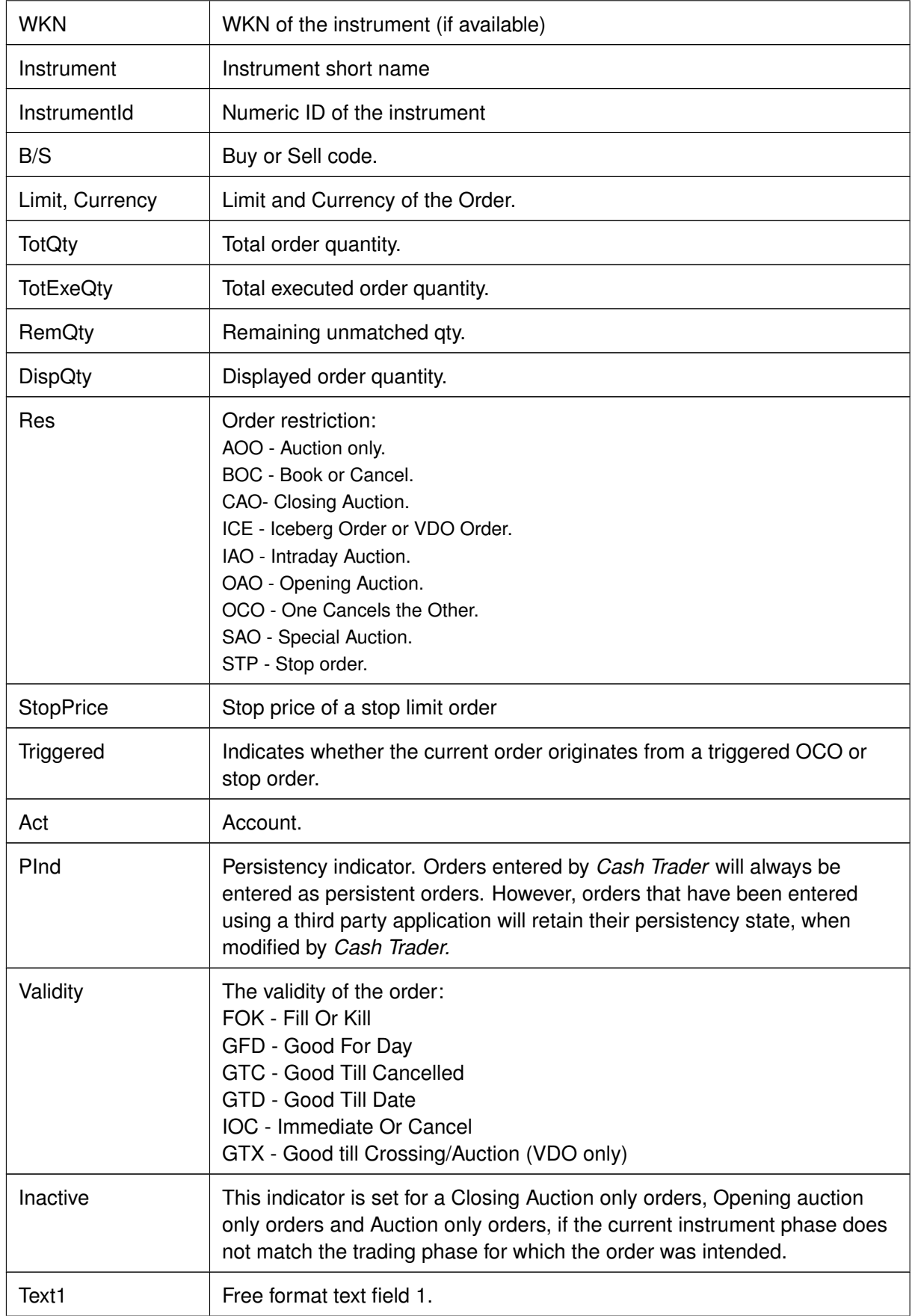

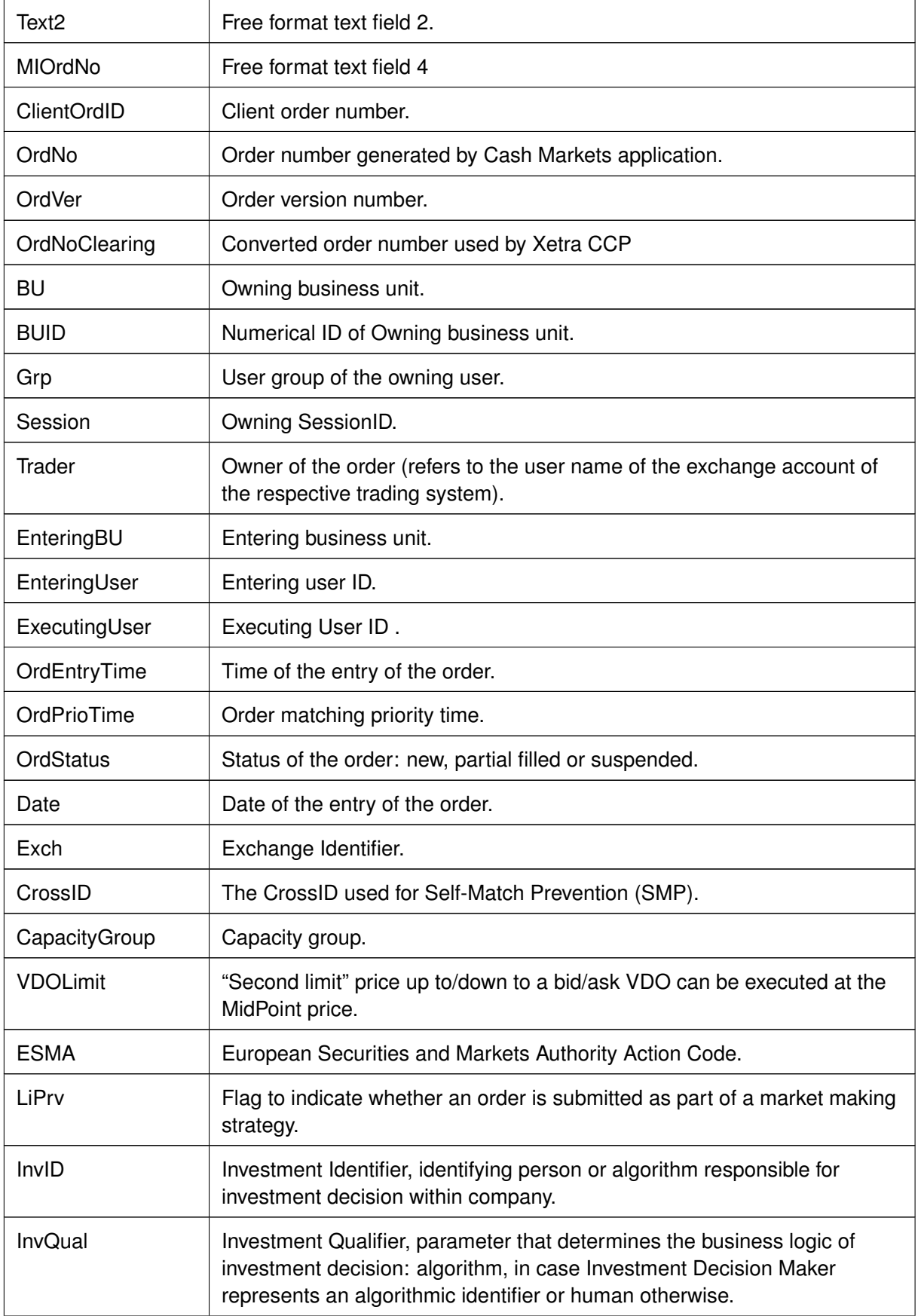

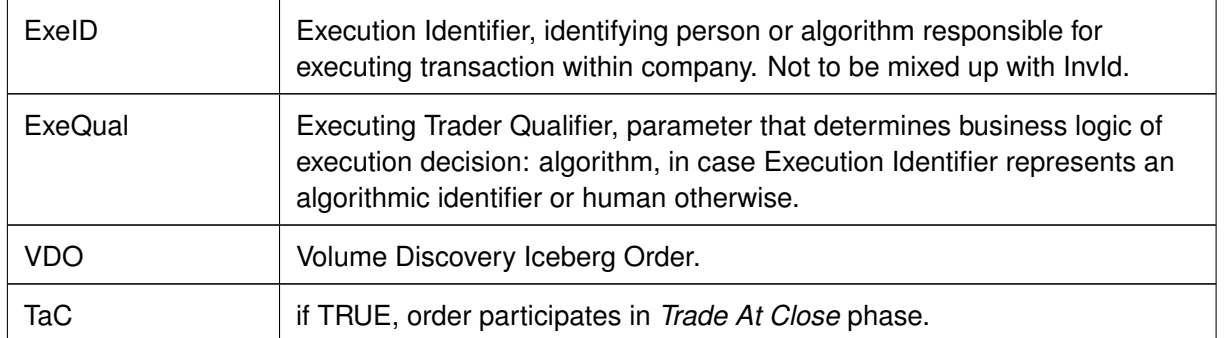

## **2.4.2 Order History**

The *Order History* view shows an overview of all order changes of own standard orders of the logged in user for the current business day.

Lean orders (which cannot be entered via the Cash Trader) are not displayed. For head traders or supervisors, orders of all traders of the own user group or business unit can also be inquired.

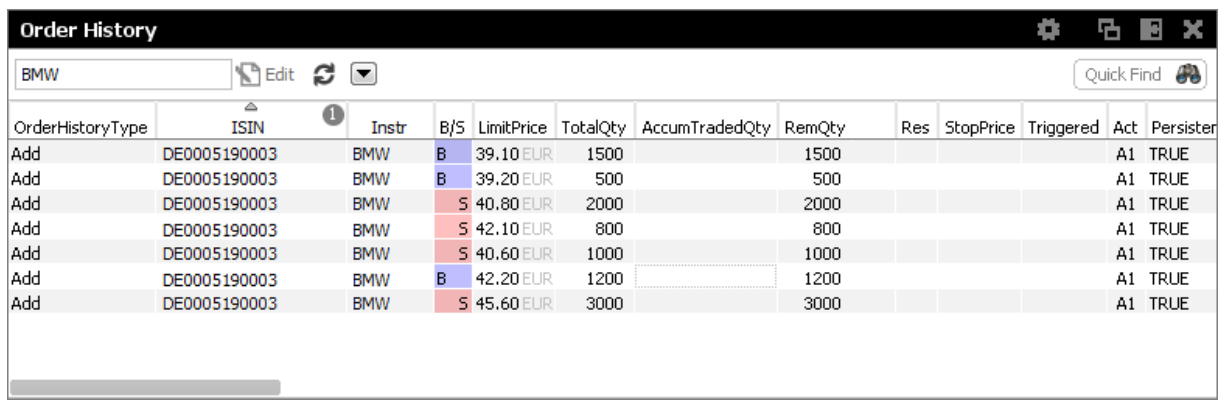

Fig. 78: Screenshot of the *Order History* view

The table is dynamically updated whenever there is a change for orders which are visible or which apply to the filter criteria. New orders, order modifications, full or partial matches and order deletions are reflected in this window dynamically.

The Related History is also available from the Order History view. Use the double click or right mouse context menu for a selected order to open the Related History:

Please refer to chapter [2.4.1](#page-93-0) for a description of the table fields, except for the following:

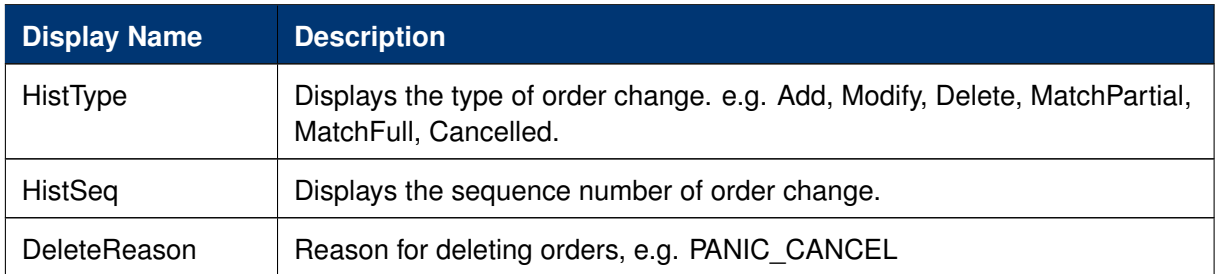

# **2.4.3 Trades**

The *Trades* view displays information about own trades for the current business day, for a selected instrument, product or profile. If the user is a head trader or supervisor, the *Trades* view also displays all the trades belonging to their user group or their own business unit. All on exchange trades are shown, including those which originated from lean orders.

|     | Trades                                                              |                                          |           |    |                   |              |               |  |   |            |  |                                                     |     |             | ۰     | %. | ⊟                     |
|-----|---------------------------------------------------------------------|------------------------------------------|-----------|----|-------------------|--------------|---------------|--|---|------------|--|-----------------------------------------------------|-----|-------------|-------|----|-----------------------|
|     | Quick Find <b>B</b><br>Sedit Ø⊡<br><b>OWN</b><br>ADS (DE0005003404) |                                          |           |    |                   |              |               |  |   |            |  |                                                     |     |             |       |    |                       |
|     | ▵<br>$\bullet$<br>Instrument                                        | △<br>◉<br>TrdTyp <sup>-1</sup>           | L/M       |    | B/S OrdOty ExeQty |              | Prc           |  |   |            |  | O/C P/F Res StopPrice Triggered Grp Trader Act PInd |     |             |       |    | TrdID                 |
|     | ADS (DE0005003404) REGULAR                                          |                                          | LIMIT     | s. |                   | $\mathbf{1}$ | 5403.0 EUR C  |  | F |            |  |                                                     |     | GR1 TRD001  | -A1 Y |    | 2                     |
| ADS | (DE0005003404) REGULAR                                              |                                          | LIMIT     | s. |                   |              | 5403.0 EUR CI |  | F |            |  |                                                     | GR1 | TRD001      | A1 Y  |    | 3                     |
|     | ADS (DE0005003404) REGULAR MARKET B                                 |                                          |           |    | 11                |              | 5403.0 EUR O  |  | P |            |  |                                                     | GR1 | TRD001 A1 Y |       |    | $\mathbf{2}^{\prime}$ |
|     | ADS (DE0005003404) REGULAR                                          |                                          | MARKET B  |    | 11                |              | 5403.0 EUR O  |  | P |            |  |                                                     | GR1 | TRD001      | A1 Y  |    | 3                     |
|     | ADS (DE0005003404) REGULAR                                          |                                          | LIMIT     | B  | 1000              | 20           | 5403.0 EUR C  |  | P |            |  |                                                     | GR1 | TRD001 A1 Y |       |    | 6.                    |
|     | ADS (DE0005003404) REGULAR                                          |                                          | LIMIT     | S. | 20                | 20           | 5403.0 EUR C  |  | F |            |  |                                                     | GR1 | TRD001      | A1 Y  |    | 6                     |
|     |                                                                     |                                          |           |    |                   |              |               |  |   |            |  |                                                     |     |             |       |    |                       |
|     |                                                                     |                                          |           |    |                   |              |               |  |   |            |  |                                                     |     |             |       |    |                       |
|     |                                                                     |                                          |           |    |                   |              |               |  |   |            |  |                                                     |     |             |       |    |                       |
|     |                                                                     |                                          |           |    |                   |              |               |  |   |            |  |                                                     |     |             |       |    |                       |
|     | AccBuyQty                                                           |                                          | AvgBuyPrc |    |                   | AvgSellPrc   |               |  |   | AccSellQty |  |                                                     |     |             |       |    |                       |
|     |                                                                     |                                          |           |    |                   |              |               |  |   |            |  |                                                     |     |             |       |    |                       |
|     |                                                                     |                                          |           |    |                   |              |               |  |   |            |  |                                                     |     |             |       |    |                       |
|     | ⊫ Clear Table                                                       | Rel. Trades <b>R.</b> Rel. Order History |           |    |                   |              |               |  |   |            |  |                                                     |     |             |       |    |                       |

Fig. 79: Screenshot of the *Trades* view

The *Own* checkbox allows to filter the result to the login user id, which means to show only those order which are currently owned by the logged in user.

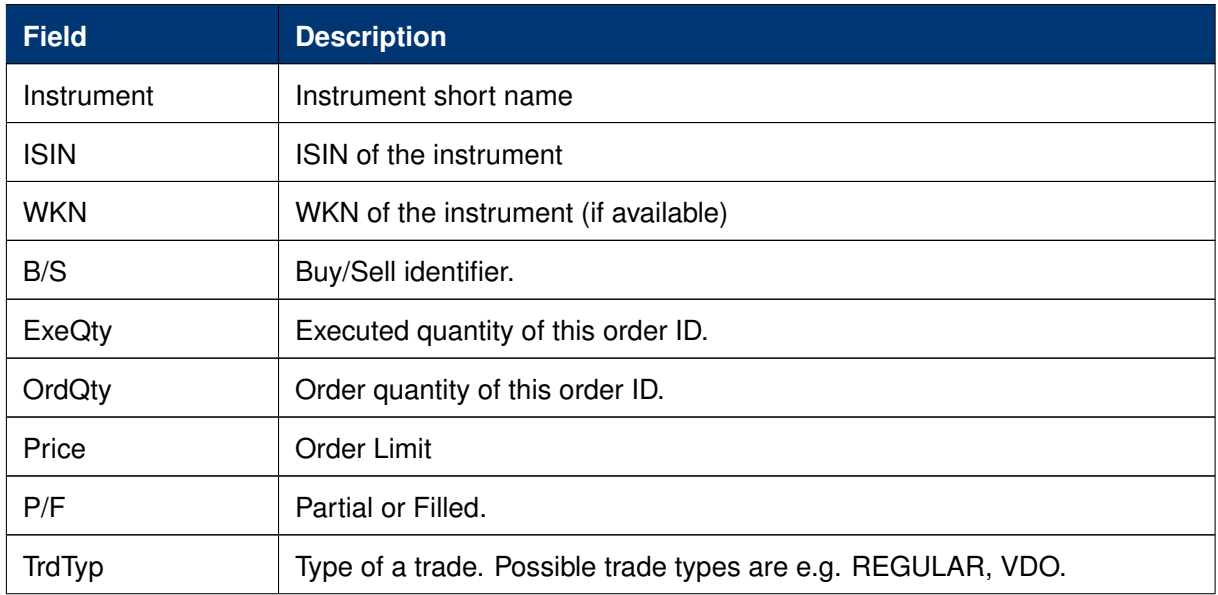

Table description:

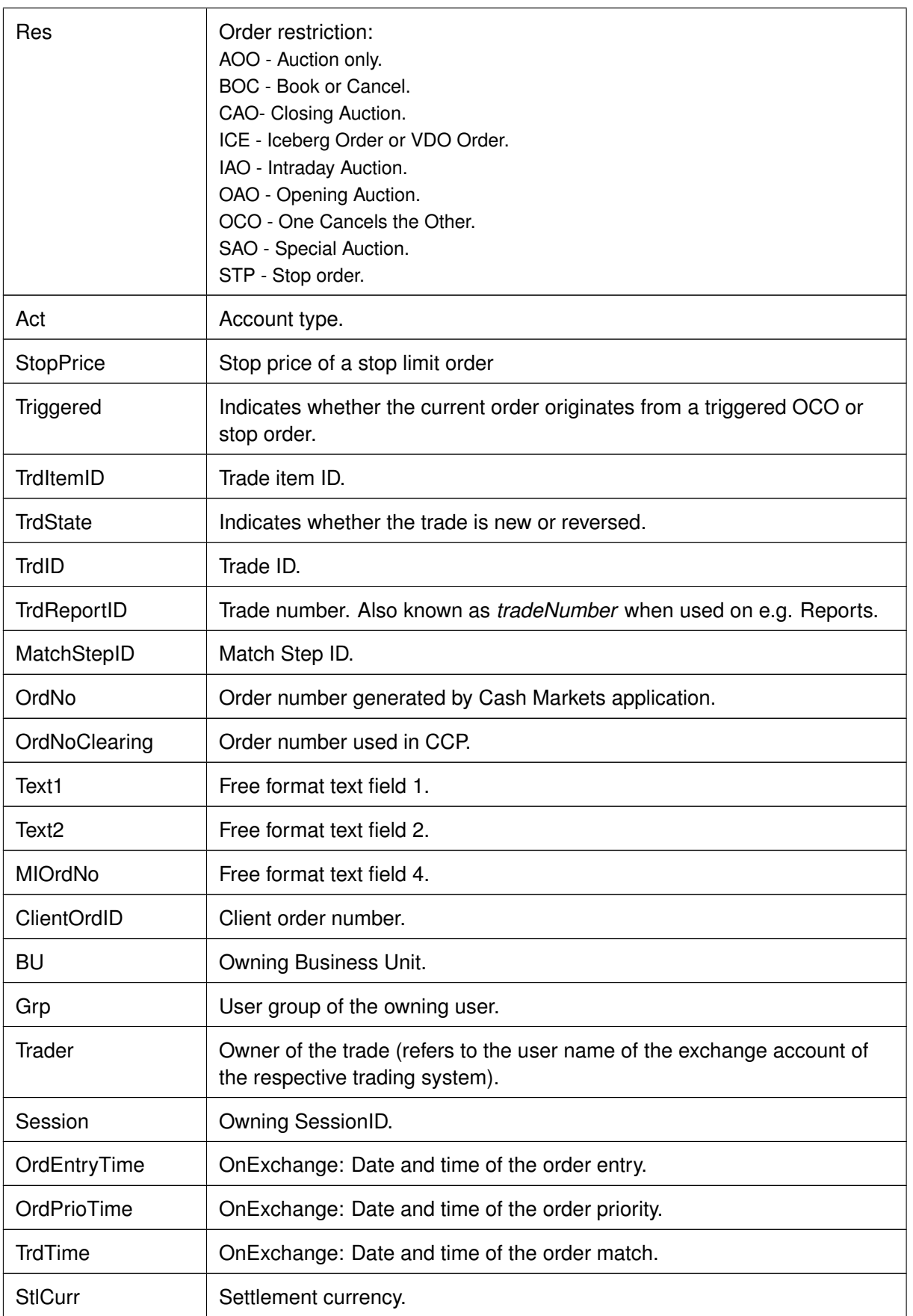

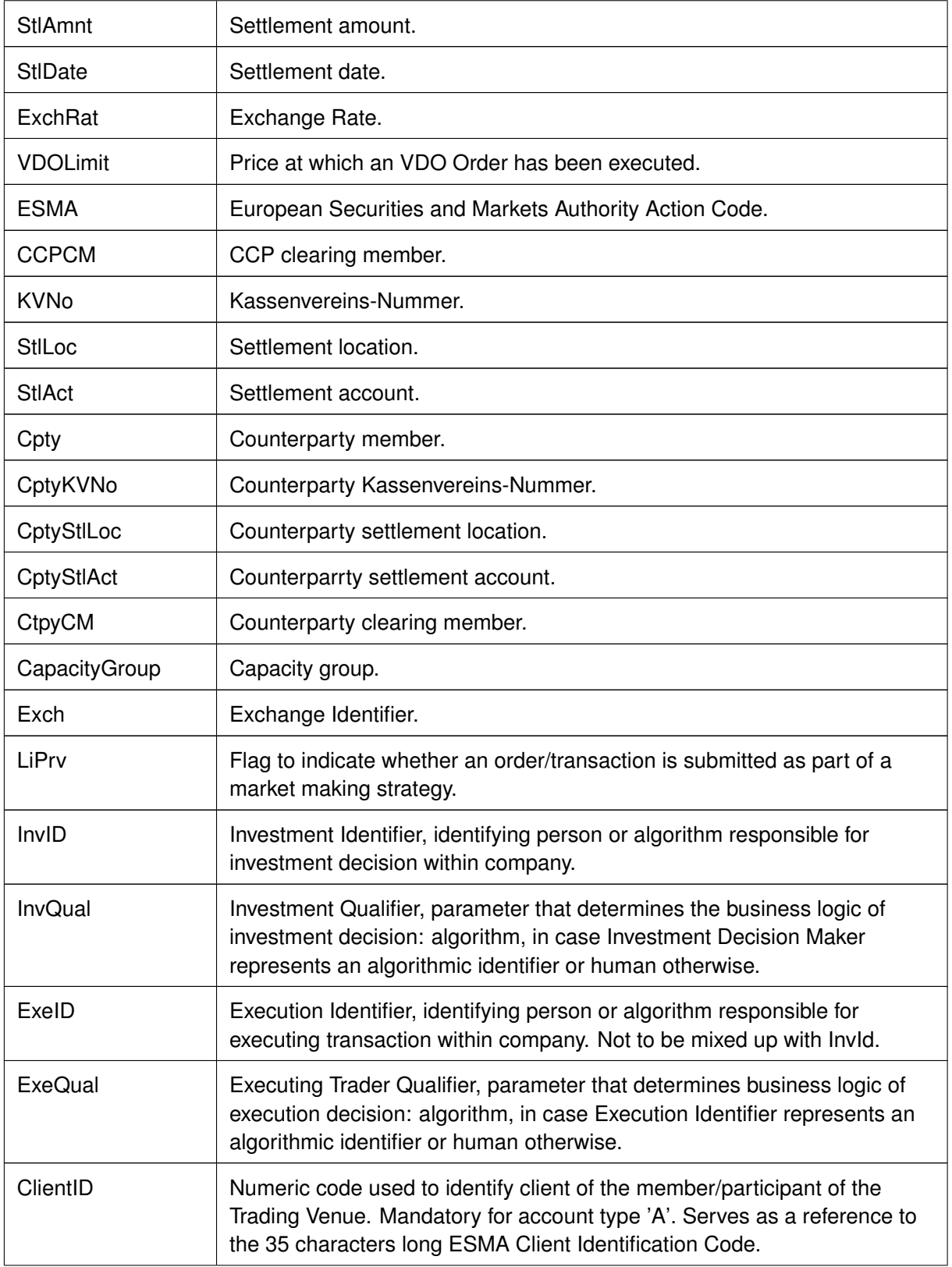

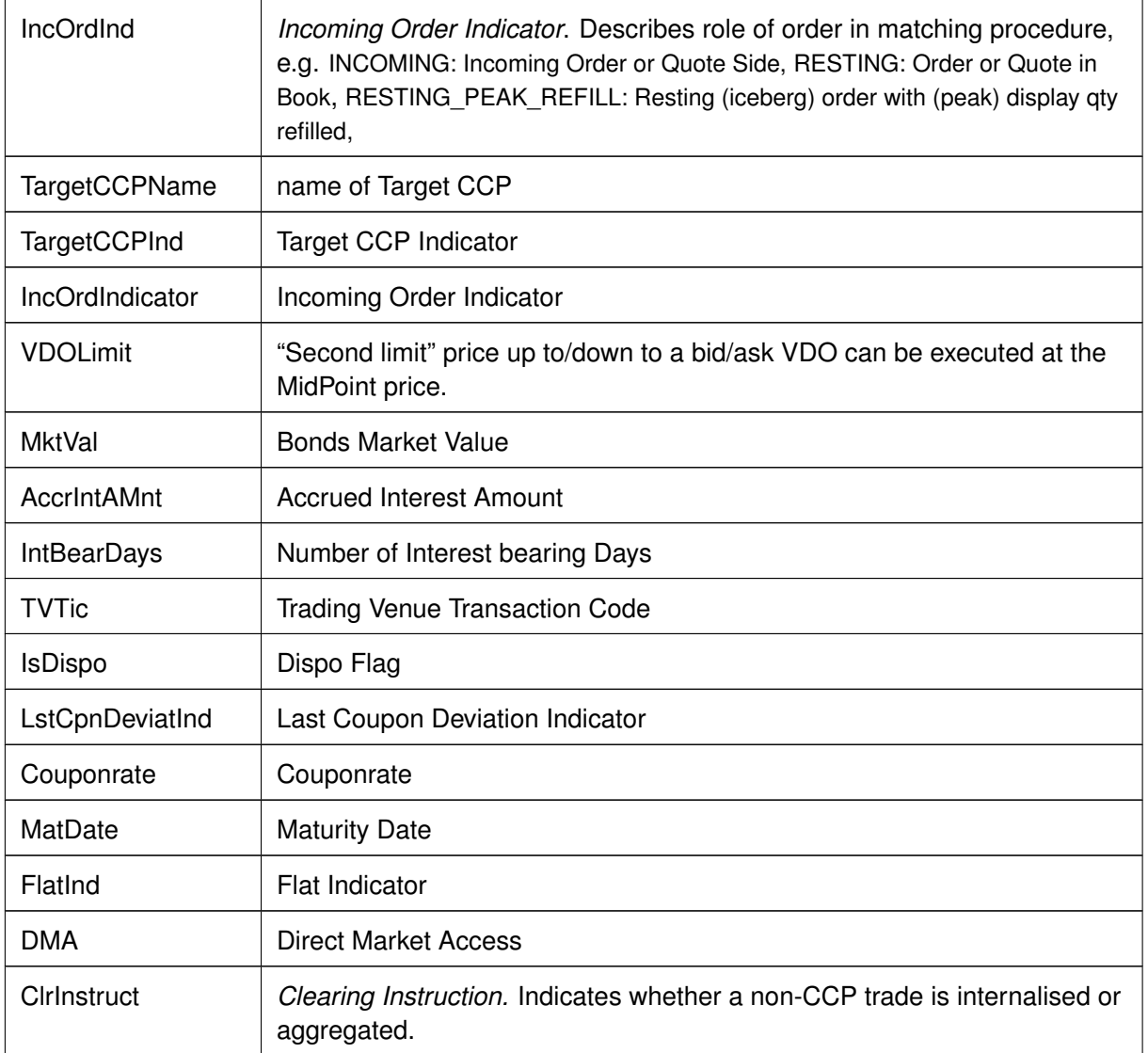

# **2.4.4 Related Trades**

The *Orders* view as well as the *Trades* view features a *Rel. Trades* button to bring up a *Related Trades* view which is filtered to display all trades for the selected order number. This view is automatically updated by broadcast.

The *Related Trades* view is useful to quickly check all related trades of an order. The summary display at the bottom of that view displays the accumulated and average price and quantity, just like the *Trades* view. The benefit to use the related trades function to check the accumulated and average price and quantity compared to the *Trades* view is, that the user does not need to select all trades that belong to a certain order.

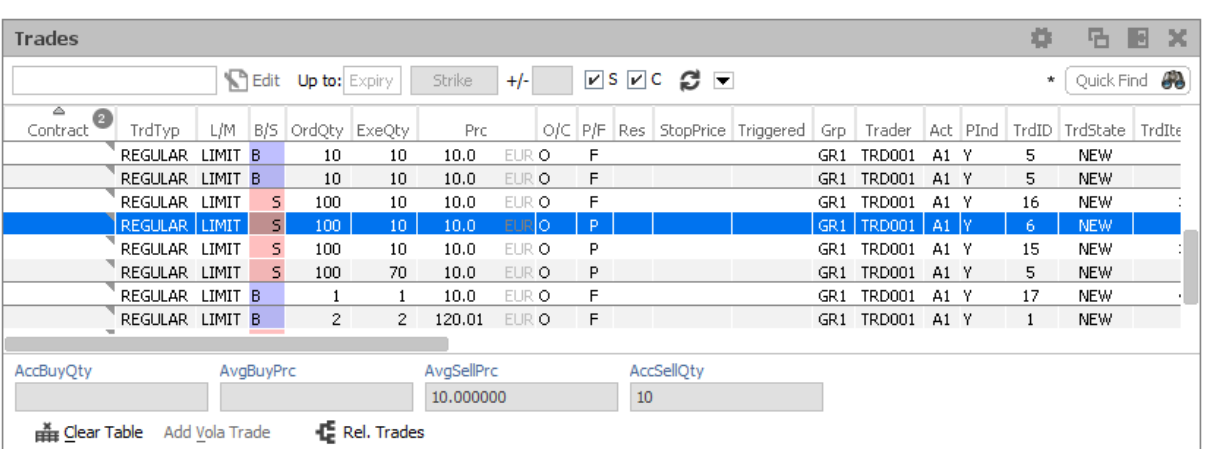

| Related Trades for OrdNo 1455613912646000013                                               |                                          |               |                              |            |                   |                                         |         |                                 |                                        |                 |                       |      |                        |         |                          |                                                                                              |                             | ۰ | 園 | × |
|--------------------------------------------------------------------------------------------|------------------------------------------|---------------|------------------------------|------------|-------------------|-----------------------------------------|---------|---------------------------------|----------------------------------------|-----------------|-----------------------|------|------------------------|---------|--------------------------|----------------------------------------------------------------------------------------------|-----------------------------|---|---|---|
| △<br>$\bullet$<br>Contract                                                                 | TrdTyP<br>REGULAR LIMIT<br>REGULAR LIMIT | L/M           | $\mathsf{S}$<br>$\mathsf{S}$ | 100<br>100 | B/S OrdQty ExeQty | Prc<br>10 101.0 EUR O<br>90 101.0 EUR O | P.<br>F | O/C P/F Res StopPrice Triggered | <b>BU</b><br><b>ABCFR</b><br>ABCFR GR1 | GR <sub>1</sub> | TRD001<br>TRD001 A1 Y | A1 Y |                        | 7.<br>8 | <b>NEW</b><br><b>NEW</b> | Grp   Trader   Act   PInd   TrdID   TrdState   TrdItemID   ClgOty   ClgPrc  <br>1200<br>1300 |                             |   |   |   |
| Contract (S):<br>Related Trades for OrdNo 1455613912646000013   1 SUCCESS - 2 rows loaded. |                                          | AccQty<br>100 |                              |            | AvgPrc            | 101.000000                              |         | Trade(S):                       | MatchOty<br>100                        |                 |                       |      | MatchPrc<br>101.000000 |         |                          |                                                                                              | RemQty<br><b>FULL MATCH</b> |   |   |   |

Fig. 80: Screenshots showing how to open the *Related Trades* view from the *Trades* or *Orders* view

The RemQty field quickly informs about whether or not the selected order has been filled.

Be careful when opening the *Related Trades* from the Trades view: The indication "Full Match" when displayed for matched lean orders or quotes, is misleading.

## **2.4.5 Trade Summary**

The *Trade Summary* view shows the same information as the *Trades* view with an extra feature to aggregate the trades according to the selected aggregation criteria, i.e. *Summary Option*.

Currently one of the following aggregations can be chosen:

- Instrument
- OrderNo
- MIOrdNo
- Text1 / Text2

By default the view opens in collapsed mode, displaying the aggregated values. The rows can be expanded to display the trades which are the basis for the aggregation:

## Display of trade executions and trade summary

The *Trades* view offers two kinds of display options for the display of own trades, which can be switched by a toggle button:

- The display of trade summary rows (which can be expanded), or
- The display of trade execution rows.

In the trade summary display, the trade executions are summarized on order level to inform about the average price, accumulated quantity, and whether or not the order has been fully executed. In this display, one summary row is displayed per original order. That row can be expanded by a click onto the plus-sign  $($   $\boxplus$   $)$  to show all the executions belonging to that order.

In the trade execution display, each execution is displayed per row. No special summary row is shown to display the average price.

Depending on whether the displayed data is the trade summary or trade execution, one of the following table descriptions applies:

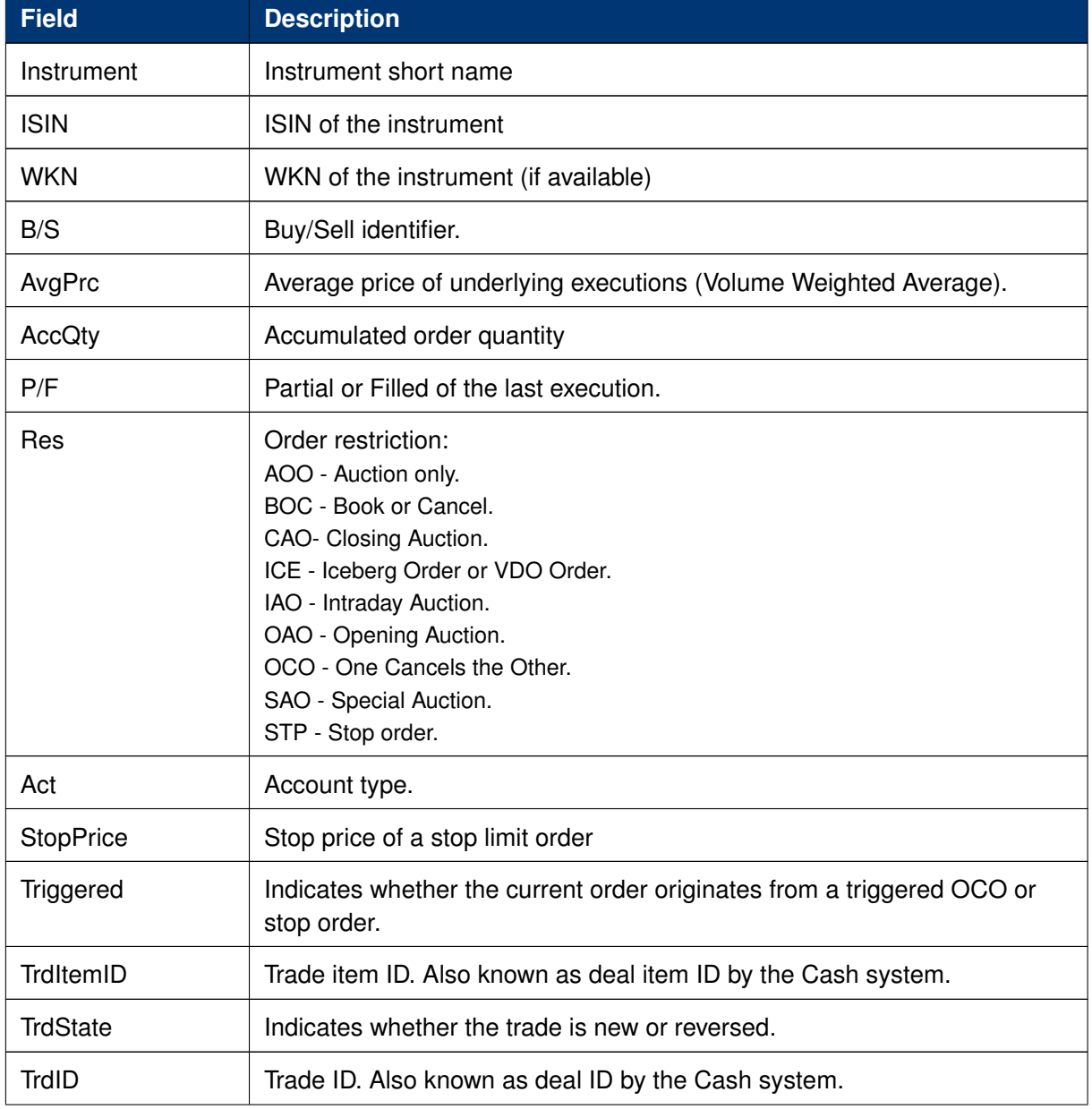

Trade summary columns:

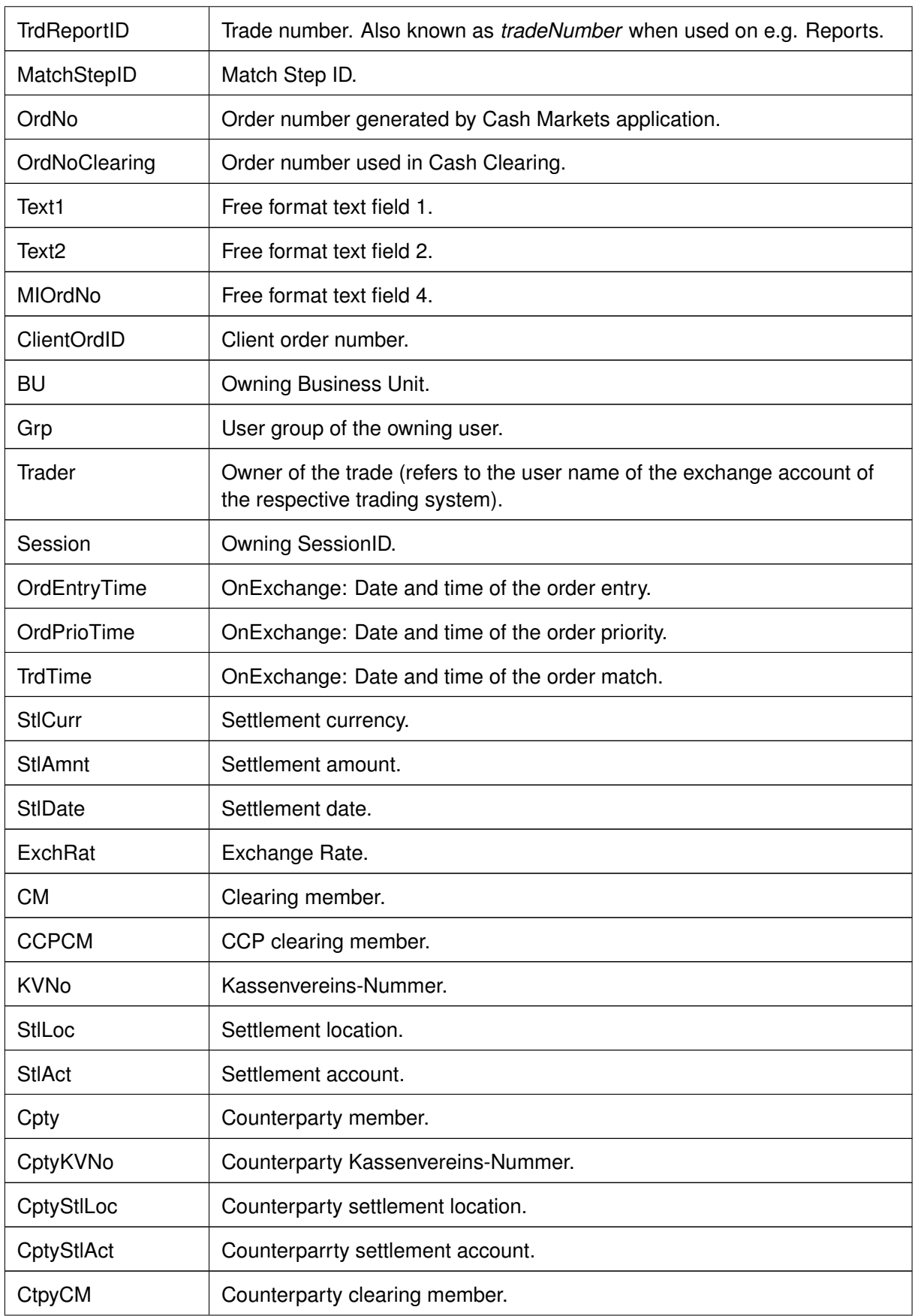

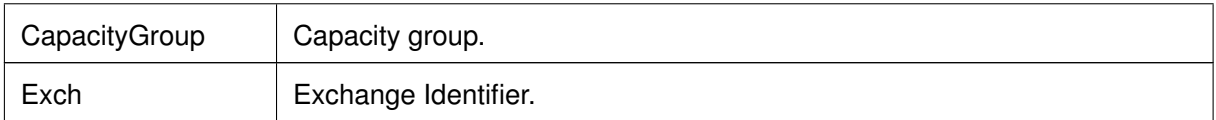

Trade executions columns:

The trade execution columns are identical to the columns of the *Trades* view.

# **2.4.6 TES View**

*TES View* is provided as a display for all own approved as well as unapproved TES trades.

Columns of the *TES View*:

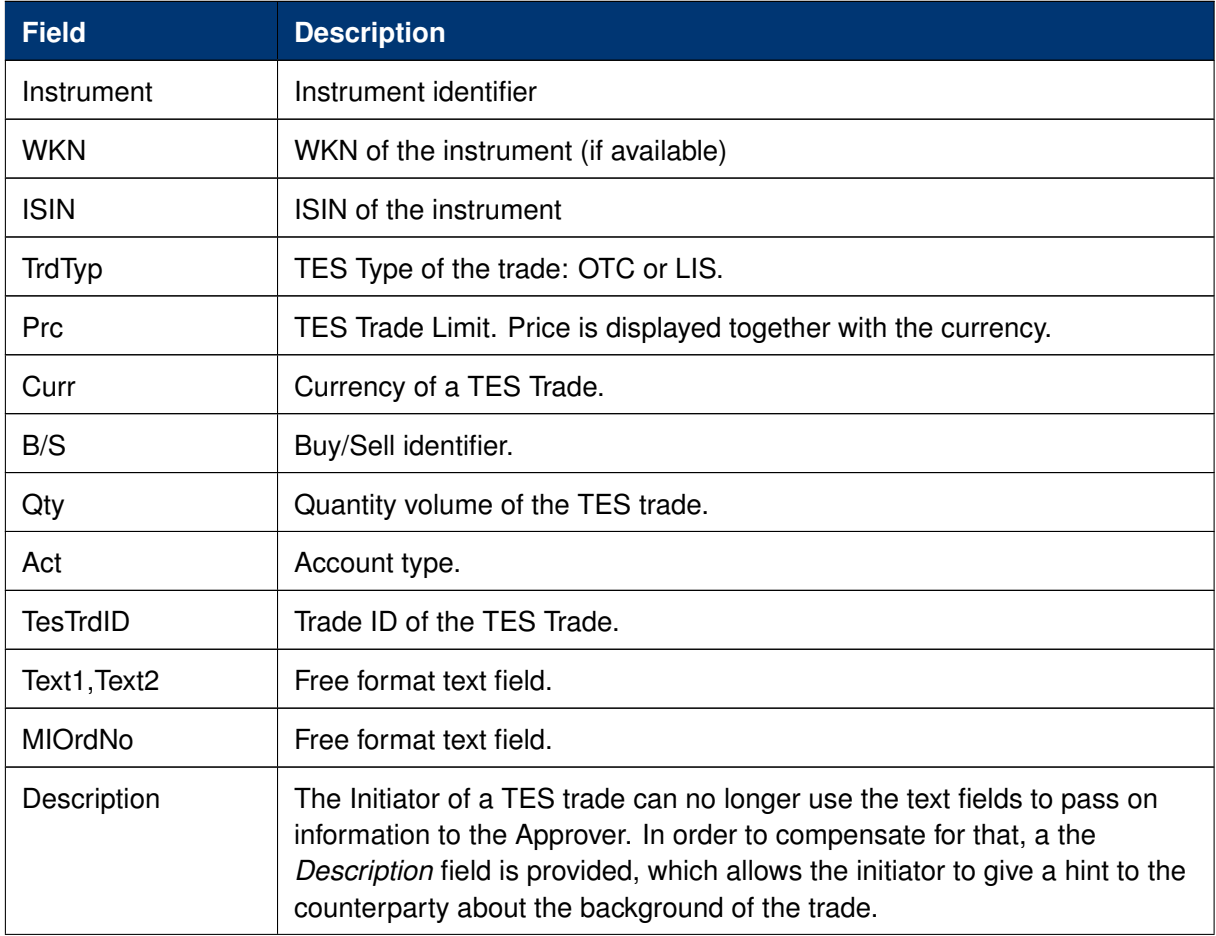

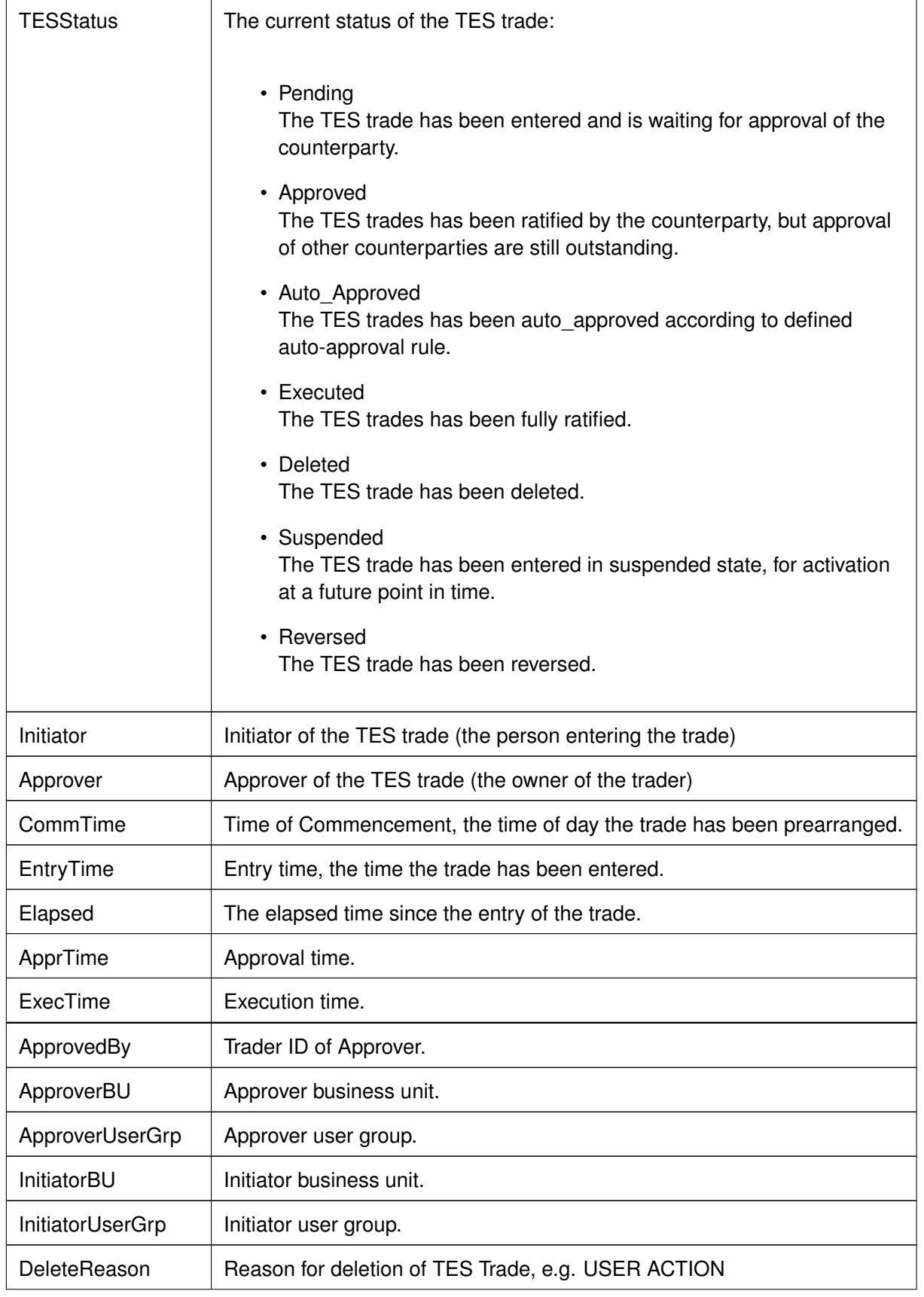

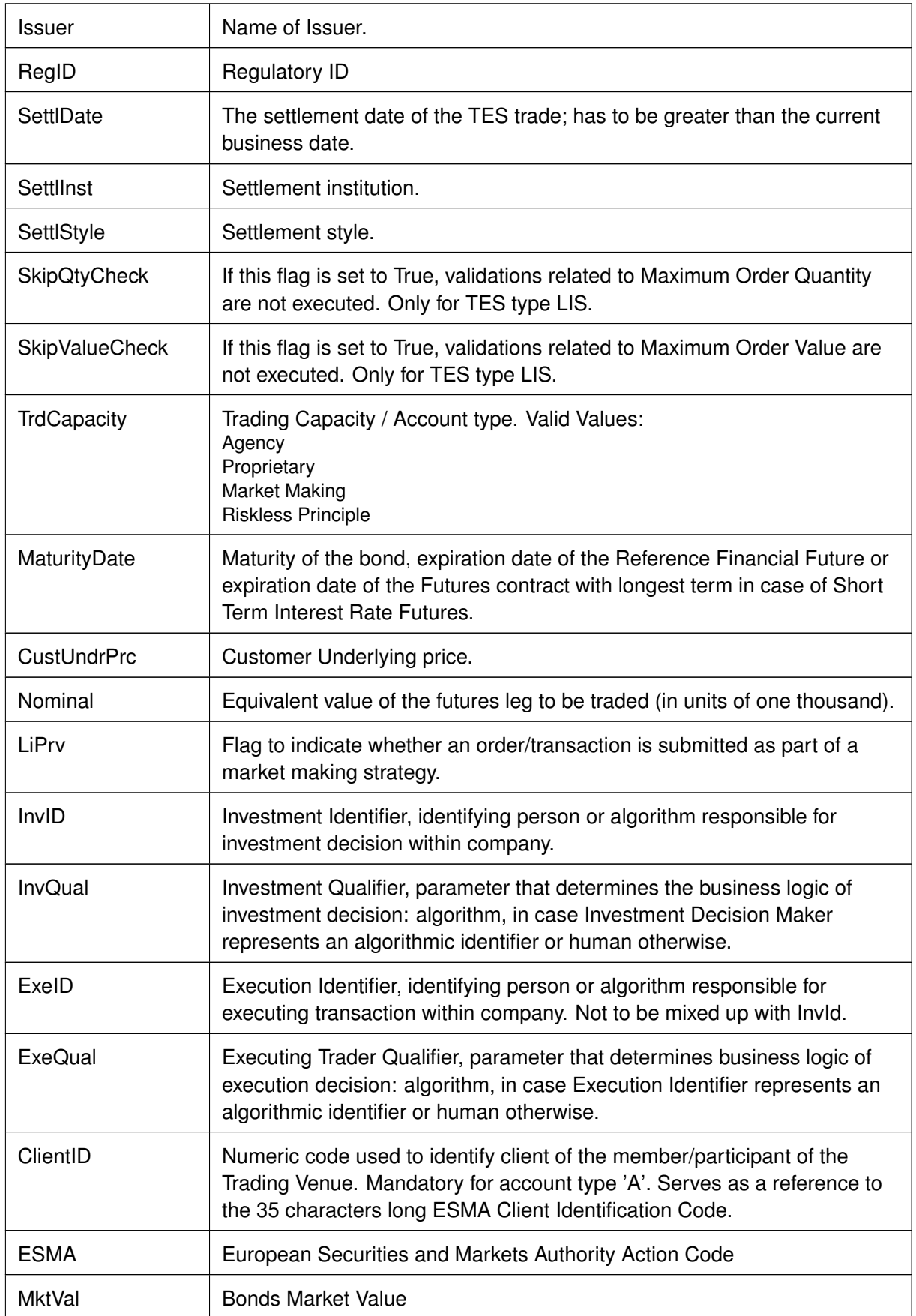

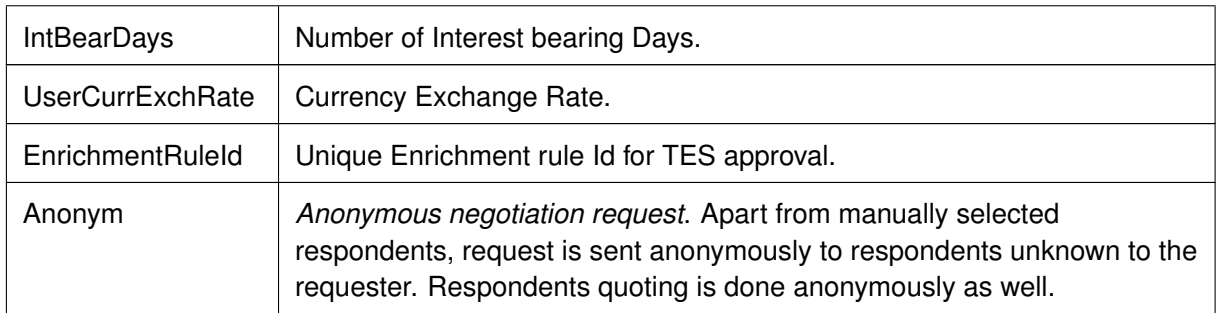

# **2.5 View Descriptions: Info & Support**

Info & Support provides a display of trading attributes and statistical information on product and instrument level, a display of market and other news, and risk control functions.

## **2.5.1 Product Statistics**

Statistical market data on a product level is displayed in the *Product Statistics* view.

Field description of the *Product Statistics* view:

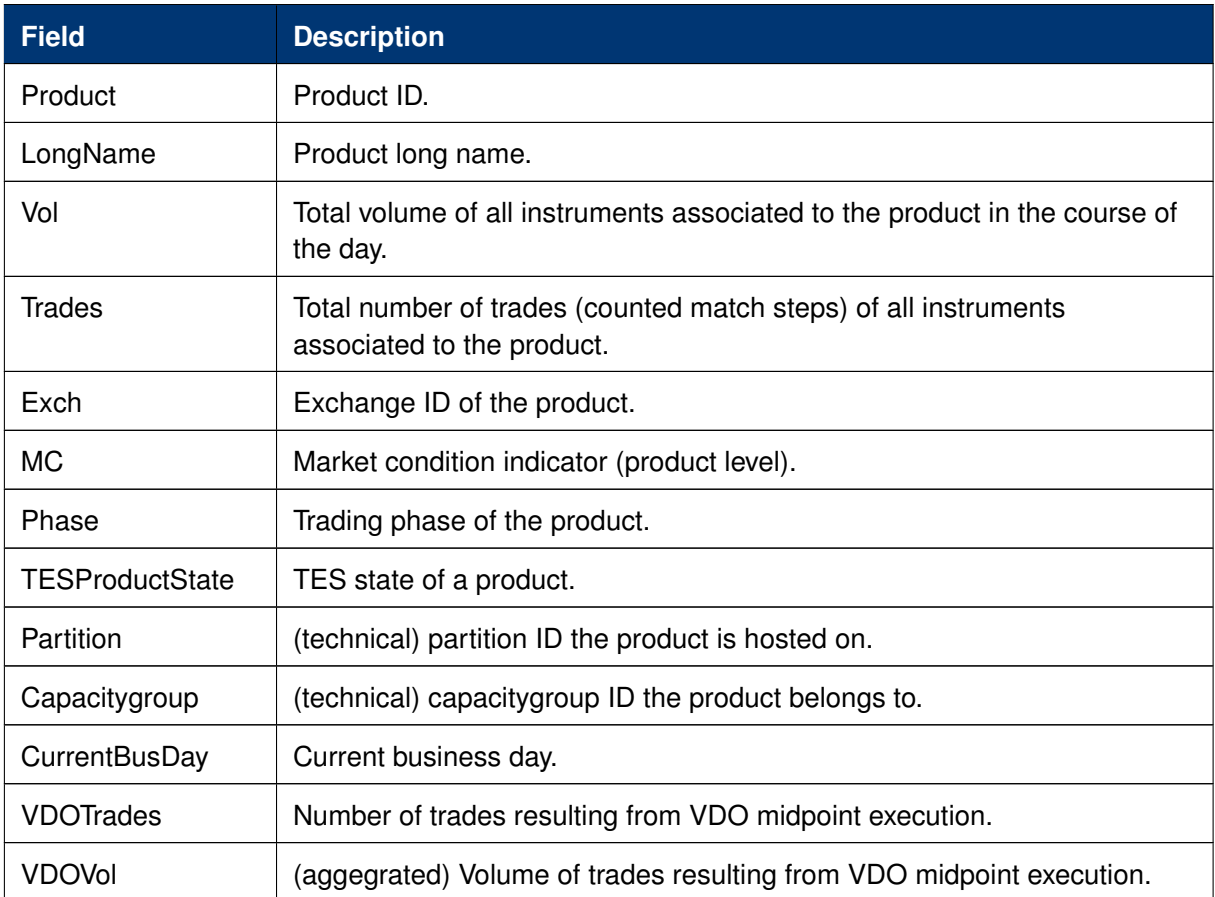
# **2.5.2 Instrument Statistics**

Statistical market data on an instrument level is displayed in the *Instrument Statistics* view. Statistical data comprises of a daily total volume, last traded price, daily high and low price and previous day closing price.

Field description of the *Instrument Statistics* view:

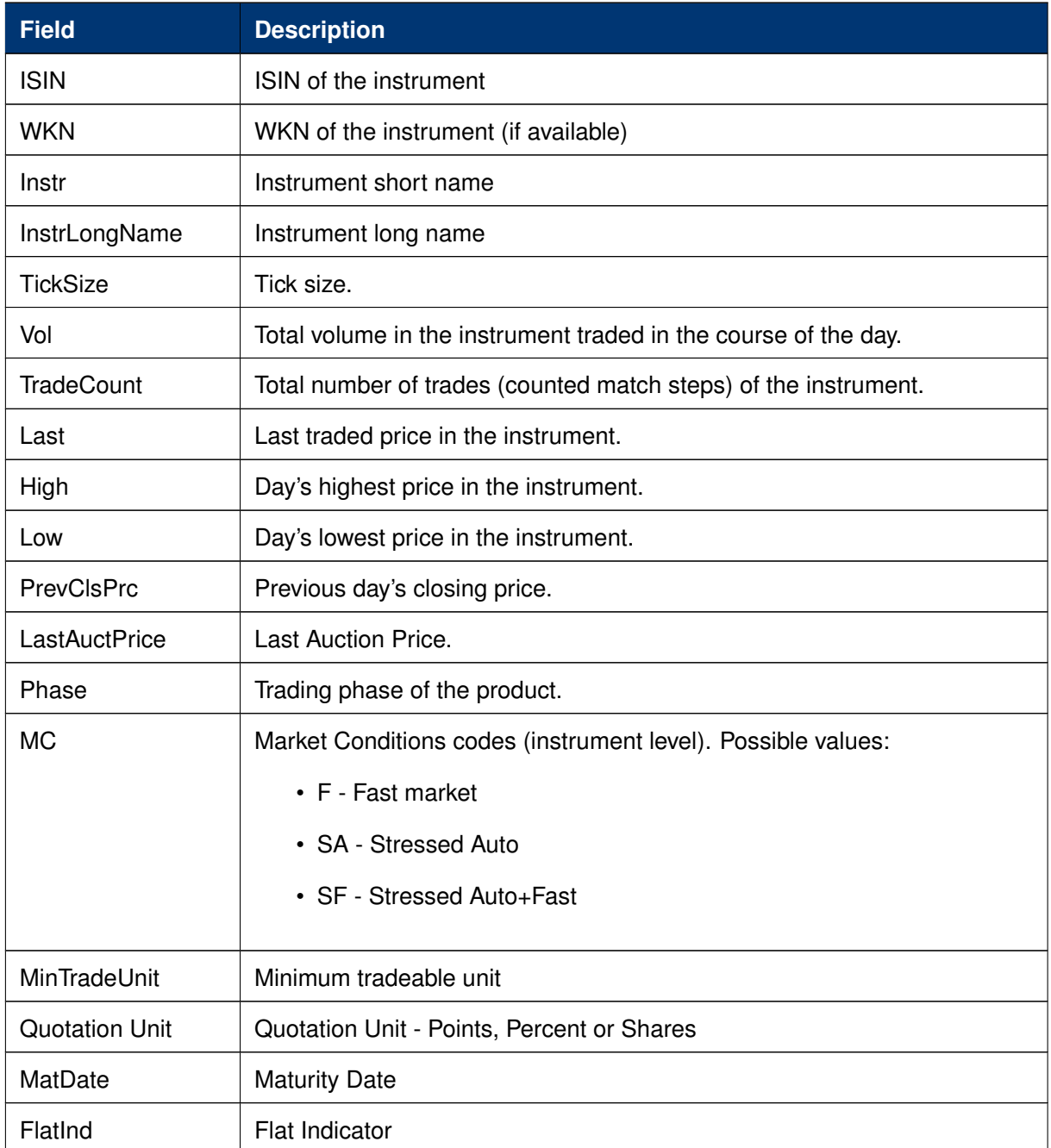

# <span id="page-108-0"></span>**2.5.3 Risk Controls**

The *Risk Controls* functionality in the Cash Markets T7 GUIs available to participants provides *Panic Cancel* actions. *Panic Cancel* actions enable users of Cash Markets T7 with assigned 'Emergency

Role', to mass delete orders and/or quotes in a particular market.

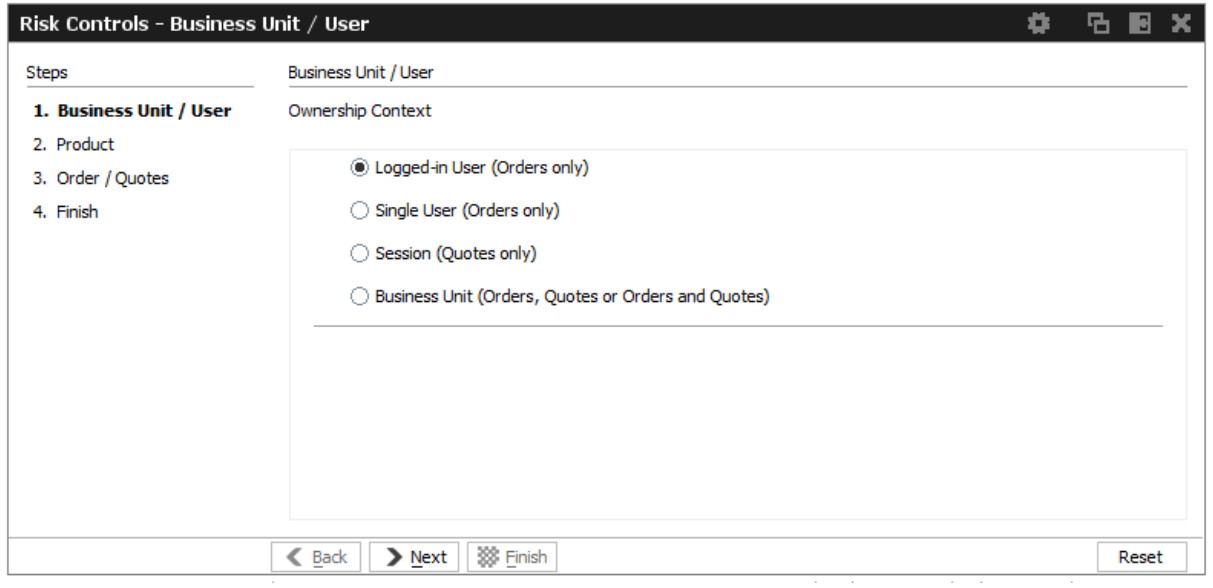

Fig. 81: Screenshot of the *Risk Controls* view

Please note, that on the *Risk Controls* view a single action will in most cases lead to the deletion of multiple orders and/or quotes. Because of that, the result of that single action might be multiple positive and/or negative results. Only the last result is displayed in the status bar. In order to see all results of that action please open the *Risk Controls - Log Messages* by a double click onto the status bar.

### <span id="page-110-0"></span>**2.5.4 News Board**

The *News Board* view displays important public and private trading relevant messages. The messages can be filtered according to their privacy type, source and category.

The most important news are *System-News* and *Market News*, the latter displays market news for the exchange published by market supervision, e.g., information about delay in trading start, suspension of a product).

|              | <b>News Board</b>            |              |                                                                         |             |                                       |                 |                   | 店<br>۰<br>B          |
|--------------|------------------------------|--------------|-------------------------------------------------------------------------|-------------|---------------------------------------|-----------------|-------------------|----------------------|
|              | SYSTEM-NEWS                  |              | MS-NEWS GUI LEGAL                                                       | <b>RISK</b> | <b>SYSTEM</b><br>10.09.2015<br>$\geq$ | 3 -<br>05:00:00 |                   | Quick Find <b>A</b>  |
| Source       | ▵<br>a<br>Type               | Market       | Time                                                                    | Instr       | <b>ISIN</b>                           | Title           |                   |                      |
| <b>GUI</b>   | <b>D</b> Info                | <b>IXETR</b> | 10.09.2015 12:00:48.166 BMW                                             |             | DE0005190003                          | Enter request   | SIMPLE type= XETR | trdMtchPrc=6000 gty= |
| GUI          | $\mathbf{i}$ Info            | <b>XETR</b>  | 10.09.2015 12:00:40.549 BMW                                             |             | DE0005190003                          | Enter request   | SIMPLE type= XETR | trdMtchPrc=100 qty=  |
| GUI.         | $\overline{1}$ Info          | <b>XETR</b>  | 10.09.2015 12:00:36.574 BMW                                             |             | DE0005190003                          | Enter request   | SIMPLE type= XETR | trdMtchPrc=10 qty=11 |
| GUI          | $\mathbf i$ Info             | <b>XETR</b>  | 10.09.2015 12:00:41.893                                                 | <b>BMW</b>  | DE0005190003                          | Enter request   | SIMPLE type= XETR | trdMtchPrc=1000 gty= |
| GUI          | $\overline{\mathbf{i}}$ Info | <b>XETR</b>  | 10.09.2015 12:00:57.062 BMW                                             |             | DE0005190003<br>$\rightarrow$         | Enter request   | SIMPLE type= XETR | trdMtchPrc=5000 gty= |
| ≛▼           |                              |              |                                                                         |             |                                       |                 |                   |                      |
|              |                              |              |                                                                         |             |                                       |                 |                   |                      |
| Market: XETR |                              |              |                                                                         |             |                                       |                 |                   |                      |
| Title:       |                              |              |                                                                         |             |                                       |                 |                   |                      |
|              | Enter request                |              |                                                                         |             |                                       |                 |                   |                      |
|              | Message Text:                |              |                                                                         |             |                                       |                 |                   |                      |
|              |                              |              | SIMPLE type=XETR TES trdMtchPrc=6000 aty=1000 o/c=O act=[1218=A 1059=1] |             |                                       |                 |                   |                      |
|              |                              |              |                                                                         |             |                                       |                 |                   |                      |
|              |                              |              |                                                                         |             |                                       |                 |                   |                      |
|              |                              |              |                                                                         |             |                                       |                 |                   |                      |
|              |                              |              |                                                                         |             |                                       |                 |                   |                      |
|              |                              |              |                                                                         |             |                                       |                 |                   |                      |

Fig. 82: Screenshot of the *News Board* view

The *News Board* view displays the following information:

- System-News
- MS-News: MOps messages, published by the exchange
- GUI: Messages which originate from all GUI views as a result of user interaction. These are the messages that are also displayed in the status bar of the respective view.
- Legal: Notification about the stop/release trading of a user or business unit

The view is updated automatically. Messages are sorted descending by date and time.

The message column of the table shows the headlines of any messages received. A click on a headline in the upper table displays the entire message in the detail box below.

# **3 Cash Admin GUI**

The *Cash Admin* application is provided to participants for the use by the service administrator and user data view users.

Please refer to section [1](#page-9-0) for a general description on how to use the application and how to access these functions using the *Welcome* view.

# **3.1 View Descriptions: Info & Support**

#### **3.1.1 News Board**

Please refer to chapter [2.5.4 News Board](#page-110-0) for a description of this view.

### **3.1.2 Sessions**

The *Sessions* view provides an overview of all sessions of the own business unit. The view also provides the mapping between SessionID, SessionName and displays the SessionType along with the CapacityType of the respective session.

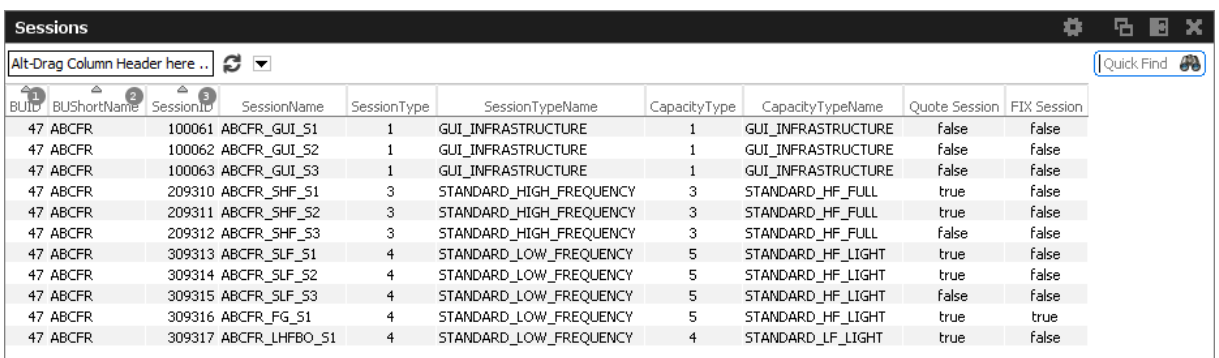

Fig. 83: Screenshot of the *Sessions* view

# **3.1.3 Bandwidth Monitor**

The *Bandwidth Monitor* view provides an overview of the current and maximum bandwidth consumption and connection latency for currently logged in users of *Cash Trader*, *Cash Admin* and *Cash Clearer*. Bandwidth charts per user are available, that can be toggled with a click into the respective cell of the chart column.

The bandwidth figure displays the net amount of bytes/s delivered to the client application (not counting any transport layer overhead). In addition Incoming traffic from the client application is not counted.

Using the *Reset* Button, the displayed maximum figures for bandwidth and latency can be set to 0 for the selected rows.

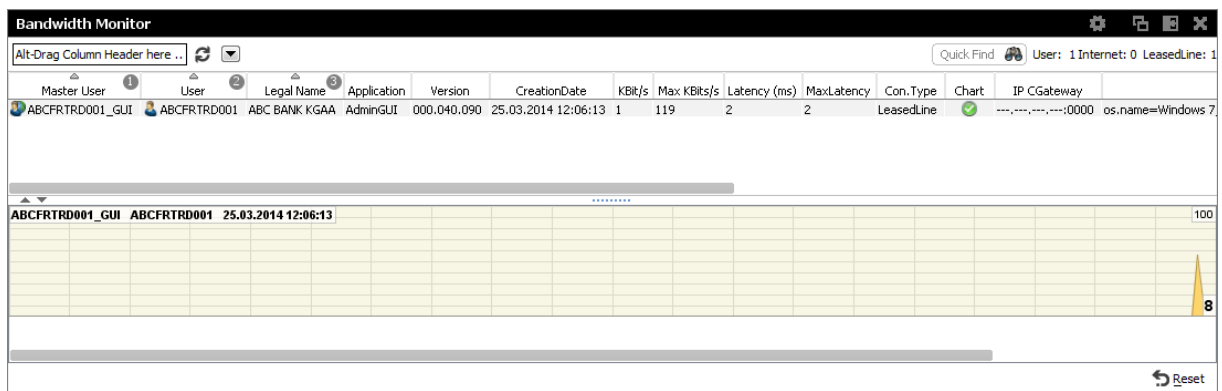

Fig. 84: Screenshot of the *Bandwidth Monitor* view

### **3.1.4 Page Broker Audit Trail**

The *Page Broker Audit Trail* view provides an overview of all messages which have been sent using *Page* feature when using T7 Entry Services. In order to get existing messages displayed, a start date and an end date must be entered or selected from the calender pop-up.

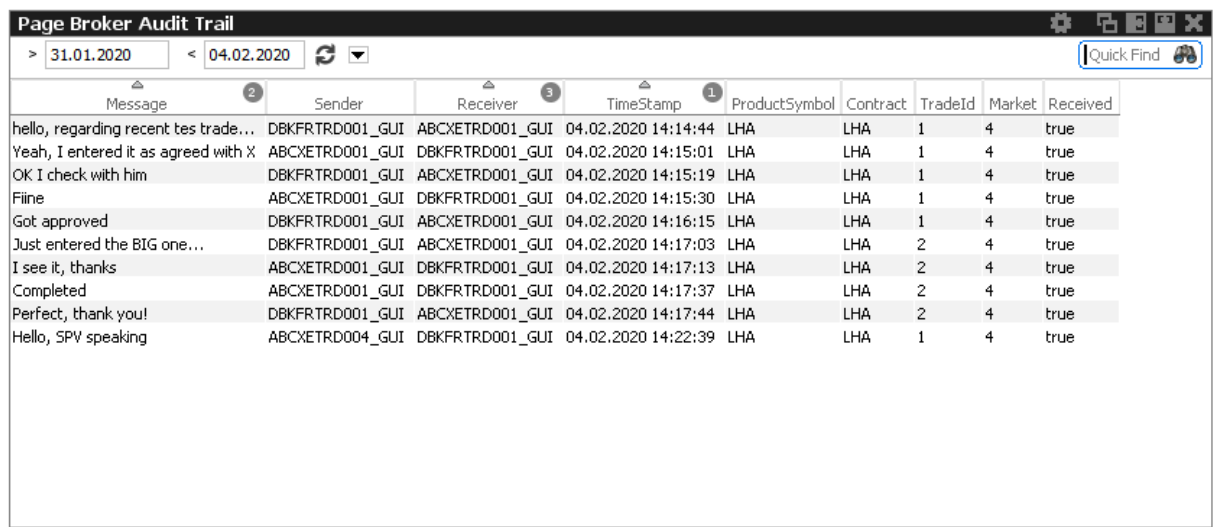

Fig. 85: Screenshot of the *Page Broker Audit Trail* view showing TES messsages

# **3.2 View Descriptions: Risk & Security**

#### **3.2.1 Quote Activation**

The *Quote Activation* view allows the user to both deactivate and to re-activate quotes for a specified product or profile and session.

# **3.2.2 Risk Controls**

The *Risk Controls* functionality in the Cash Markets T7 GUIs available to participants provides *Panic Cancel* actions. *Panic Cancel* actions enable users of Cash Markets T7 with assigned 'Emergency Role', to mass delete orders and/or quotes in a particular market.

# **3.2.3 Stop Release**

The *Stop Release* functionality in the Cash Markets T7 GUIs available to participants includes *Stop Trading* and *Release Trading* actions.

*Stop Trading* and *Release Trading Own BU* actions are effective for an entire Business Unit or selected users in a particular market and can be performed by a user of Cash Markets T7 with 'Emergency Trading Stop Role' and user level 'Supervisor' assigned. The *Stop Trading* effectively prevents a user or business unit from the further entry of orders and quotes. In order to prevent any existing orders and quotes of the affected user or Business Unit from matching, *Stop Trading* also triggers the *Panic Cancel* function (pls. refer to [2.5.3 Risk Controls](#page-108-0) for more information).

# **3.2.4 Trade Enrichment Rules**

*Trade Enrichment Rules* are a mechanism to enrich the missing clearing fields of trades resulting from executed quotes and orders with short order message layout during the trade enrichment process of the trade manager.

# **3.2.5 TES Auto Approval Rule**

The *TES Auto Approval Rule* functionality allows participants to approve TES trades automatically according to pre-defined data. This view has been enhanced to allow specifying more detailed roles, i.e. more attributes can be specified for defining the roles.

The new attributes for the enhanced TES Auto Approval Rule have been summarized below. Please note when an *(optional)* attribute is specified, the rule has an higher priority to be matched than the same rule without this attribute being specified.

- AutoApprovalRuleName mandatory rule name
- Enrichment Rule ID *(optional)* approver side can specify it in its rules and initiator can provide an enrichment key in TES Trade Entry (unique in context of approving user)
- Product *(optional)* if a product is provided then it has higher priority than a rule without a product for the same market and product assignment group.
- TES Type *(optional)*
- Instrument Type *(optional)*
- Max. trade qty *(optional)*
- DMAIndicator *(optional)*

*TES Auto Approval Rule* view, columns that are displayed:

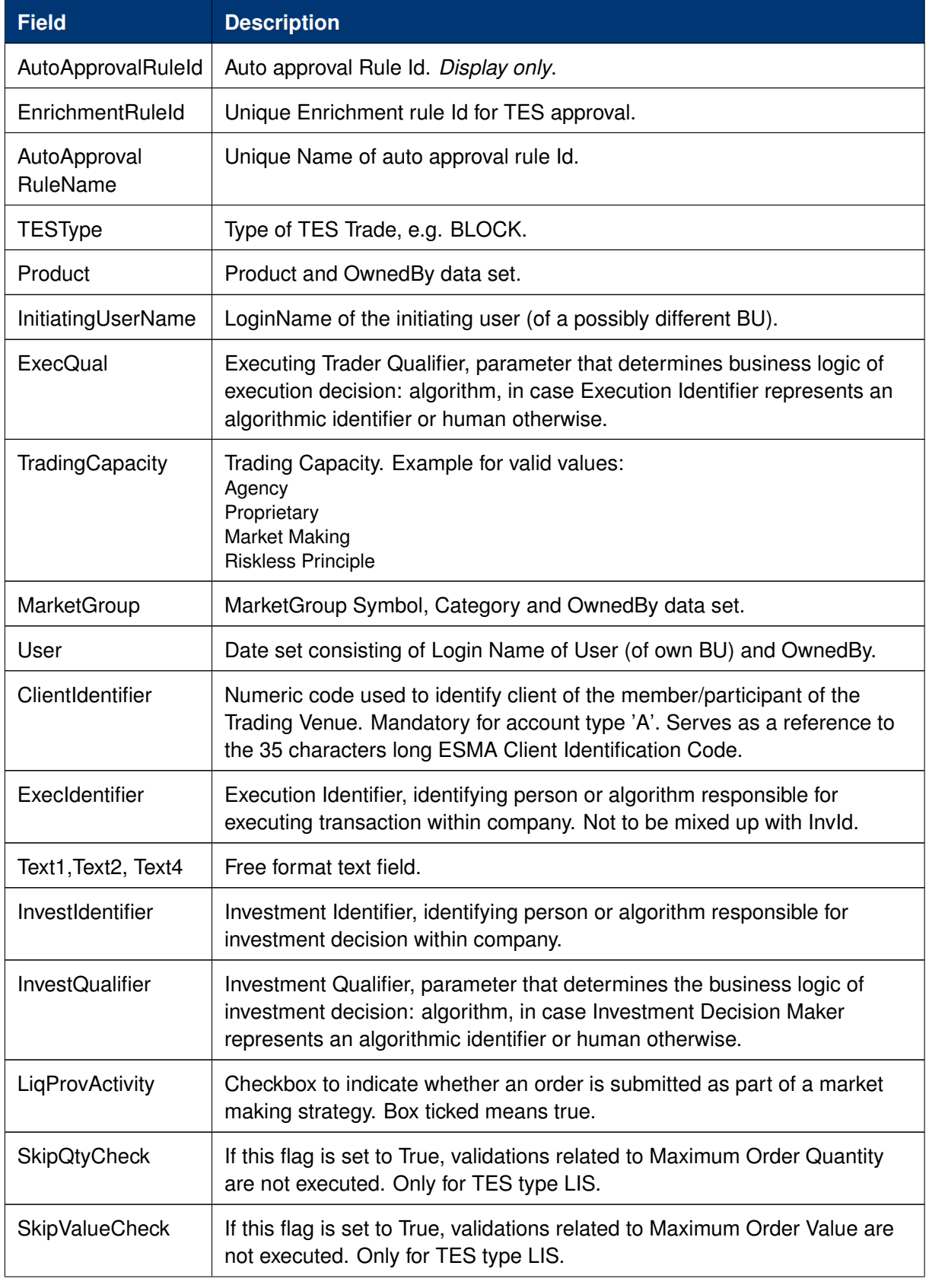

T7 Cash Markets **Deutsche Börse Group** Deutsche Börse Group

T7 Trader, Admin and Clearer GUI - Manual Version 9.0

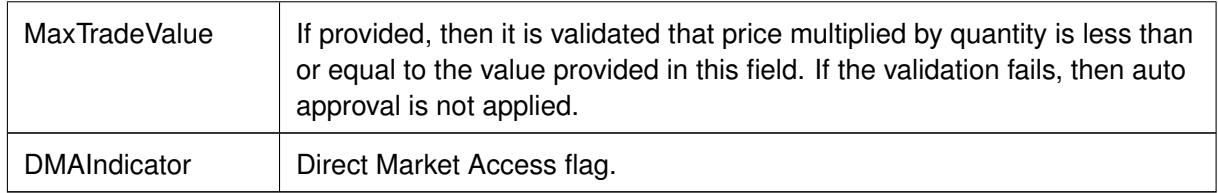

#### <span id="page-115-0"></span>**3.2.6 User Maintenance**

The *User Maintenance* view provides an overview of the users that are set up in the business unit of the logged in service administrator.

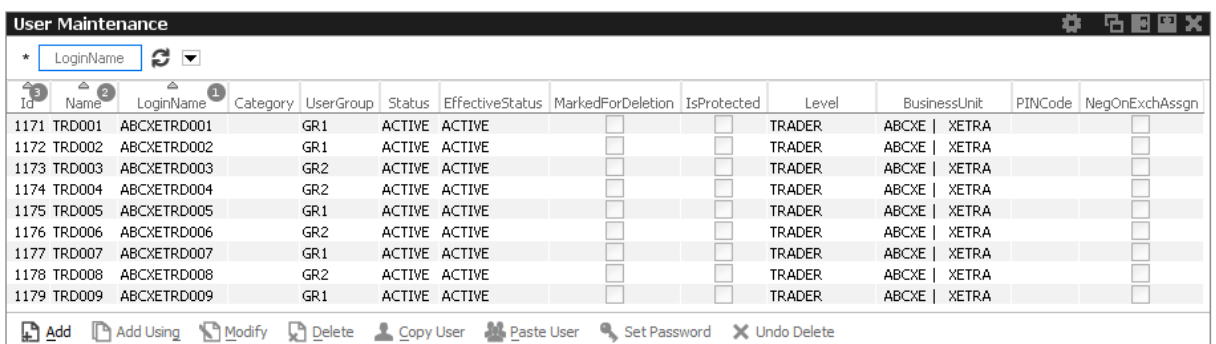

Fig. 86: Screenshot of the *User Maintenance* view

Actions are provided on the *User Maintenance* view that allows the modification and creation of users, also the creation on the basis of a selected user (Add Using) is supported. Deletion of a user is also provided, but user deletions will not be processed immediately - instead, a deleted user is marked for deletion, and will be removed during the nightly batch. New users will be setup, and existing users can be maintained using the *User Maintenance Wizard*, which opens for the *Add* and *Modify* function.

*User Maintenance* view, columns that are displayed:

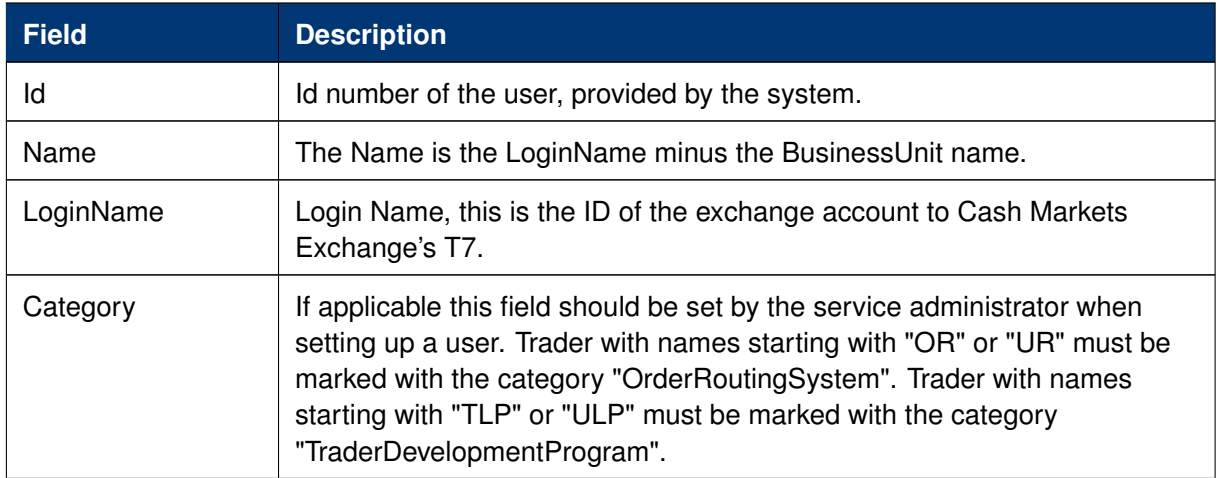

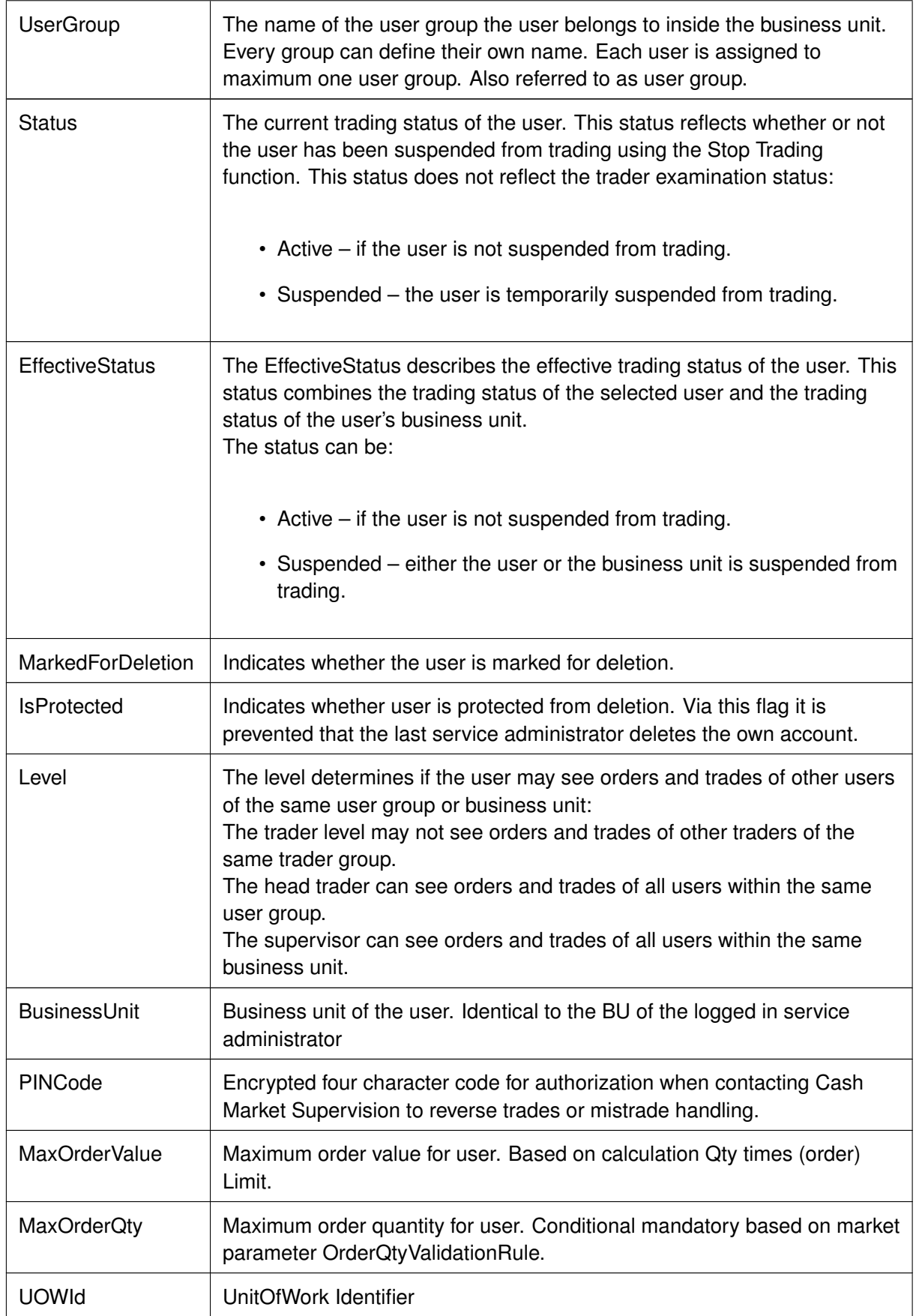

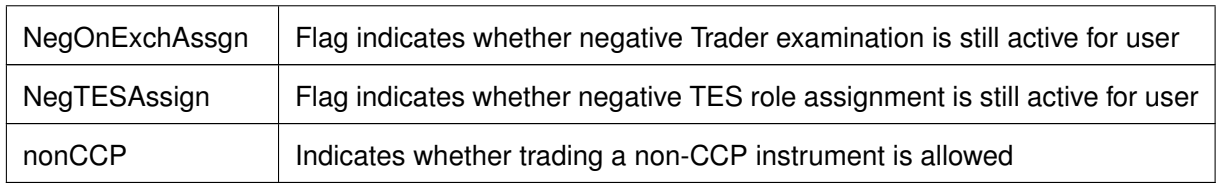

### **User Maintenance Wizard**

The *User Maintenance Wizard* is a step by step process of setting up a new user or maintaining an existing user. The setup workflow consists of the following steps, in the order of appearance. Each step is displayed in a separate tab of the *User Maintenance Wizard*. Some tabs are described in separate chapters, please check the references:

- 1. General Attributes tab: definition of the user attributes
- 2. On-Exch Attributes & Roles tabs: assignment of entitlement roles
- 3. On-Exch Roles: assign On-Exchange roles to Market Groups
- 4. TES Attributes: maintain entitlement of TES trade types and TES roles
- 5. TES Roles: assign TES roles to Market Groups

Please note that in contrast to the handling of user attributes in Derivative Markets, the user group of a Cash Markets user is a mandatory field (in the GUI).

#### **Entitlement View, Roles and GUIs**

During the *User Maintenance Wizard* process entitlement roles and attributes are granted or revoked. For a better understanding some helpful details on entitlement are provided prior to explaining the individual setup steps .

A user which is set up using the setup process is automatically assigned with a role containing negative entitlements which effectively prevents the user from trading until this role has been removed by Cash Markets Exchange. The role containing negative entitlements will be displayed on this tab if assigned - but in case it is displayed, it cannot be changed or removed by the service administrator.

The following table gives a detailed overview about the available combinations of view and maintenance access for the different roles in the applications:

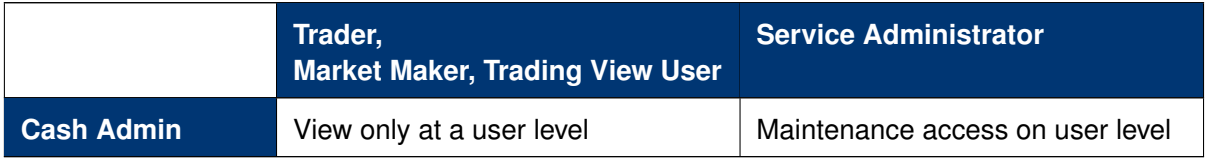

Fig. 87: Access levels for different users for the *Entitlement* tab

Entitlement is the combination of a product assignment group with a role - the *Entitlement* tab looks at the entitlements from the perspective of the product assignment groups to see their roles assigned.

In the example below, the column *MarketGroup* denotes the product assignment group where the columns USER DATA VIEW, TRADING VIEW, etc. denote the respective role. A set checkbox for the combination of a role and market group indicates that this combination of market group and role is assigned to the user.

| Steps                 |                                            | On-Exch Roles    |                                                       |                   |                                            |
|-----------------------|--------------------------------------------|------------------|-------------------------------------------------------|-------------------|--------------------------------------------|
| 1. General Attributes |                                            |                  | Assignment of on-Exchange roles on MarketGroup level. |                   |                                            |
|                       | Product:                                   |                  | ProductId:                                            | ø<br>MarketGroup: |                                            |
| 2. On-Exch Attributes | $\overline{\mathbf{H}}$                    | △<br>MarketGroup | Description                                           |                   | TRADING VIEW CASH MARKET MAKER CASH TRADER |
| 3. On-Exch Roles      | $\begin{array}{c}\n\hline\n\end{array}$    | <b>BOND</b>      | Market Group for Bonds                                | $\overline{J}$    | $\sqrt{}$                                  |
|                       | $\begin{array}{c}\n\hline\n\end{array}$    | BOND_ISR         | Market Group for Bonds                                |                   |                                            |
| 4. TES Attributes     | $\boxed{\pm}$                              | CBK              | Market Group CBK                                      |                   |                                            |
|                       | $\mathbb{F}$                               | DAX1             | Market Group DAX1                                     |                   |                                            |
| 5. TES Roles          | $\begin{array}{c}\n\hline\n\end{array}$    | <b>DBK</b>       | Market Group DBK                                      |                   |                                            |
|                       | $\blacksquare$                             | ETC1             | Market Group ETC1                                     |                   |                                            |
|                       | $\begin{array}{c}\n\hline\n\end{array}$    | MDX1             | Market Group MDX1                                     |                   |                                            |
|                       | $\begin{array}{c} \boxed{\pm} \end{array}$ | <b>WAR</b>       | Market Group for Warrants                             |                   |                                            |
|                       |                                            |                  |                                                       |                   |                                            |
|                       |                                            |                  |                                                       |                   |                                            |
|                       |                                            |                  |                                                       |                   |                                            |
|                       |                                            |                  |                                                       |                   |                                            |
|                       |                                            |                  |                                                       |                   |                                            |
|                       |                                            |                  |                                                       |                   |                                            |
|                       |                                            |                  |                                                       |                   |                                            |
|                       |                                            |                  |                                                       |                   |                                            |
|                       |                                            |                  |                                                       |                   |                                            |
|                       |                                            |                  |                                                       |                   |                                            |
|                       |                                            |                  | K BACK > NEXT   ※ FINISH                              |                   |                                            |

Fig. 88: Screenshot of the *User Maintenance Wizard* showing the entitlement roles on the *On-Exch Roles* tab

In this example the roles "Cash Market Maker" and "Cash Trader" are assigned to the respective market group(s), often also referred to as product assignment group(s).

The assignment can be given or taken away by clicking on the respective checkbox in the role columns.

**Please note: Changes to the entitlement profile of the user will be effective in the next time the user logs in.** However, changes are immediately effective on the ETI interface. In case entitlements have been removed from the user, those changes will also immediately prevent the entry of orders in the Cash Trader GUI.

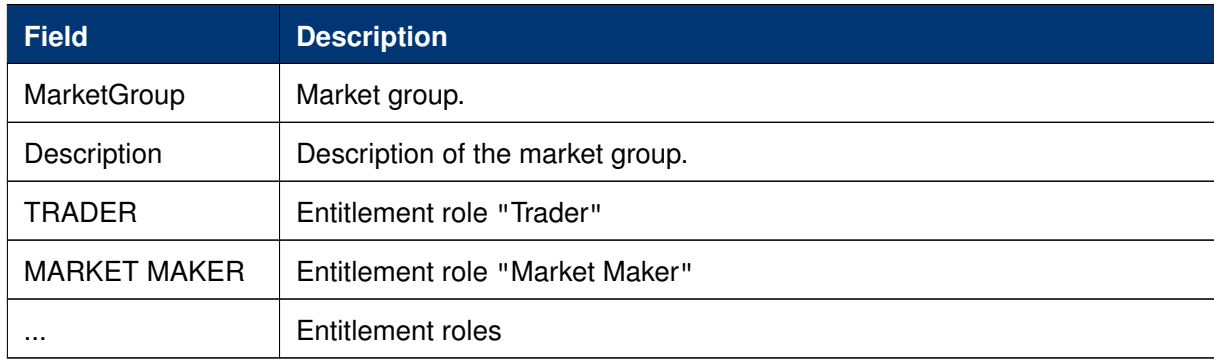

Table of the *Entitlement* tab, *MarketGroup* level:

Table of the *Entitlement* tab, *Product* level:

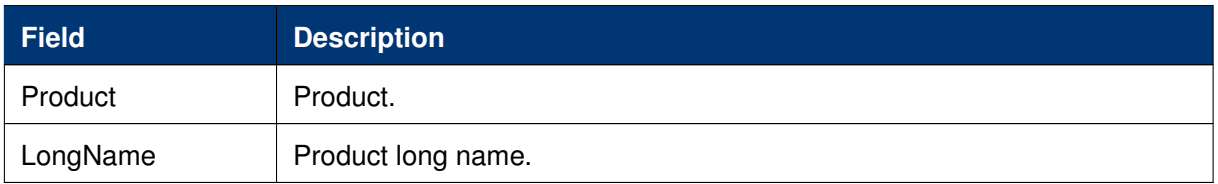

# **User Maintenance - General Attributes**

The *General Attributes* tab features a list of mandatory fields that need to be maintained for the setup of the user. As soon as all mandatory fields are correctly filled, the *Next* button is enabled to provide access to the next step of the user setup process.

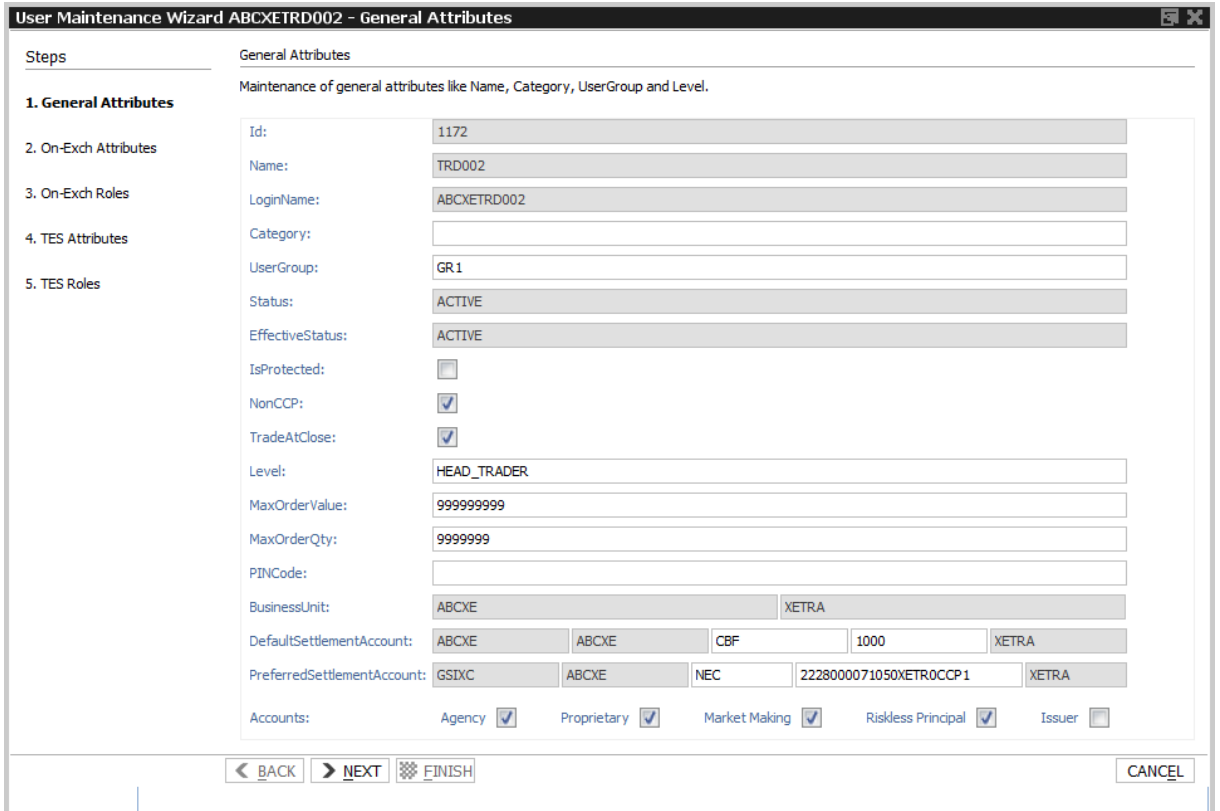

Fig. 89: Screenshot of the *User Maintenance Wizard* showing the *General Attributes* tab

#### Field description of *General Attributes* :

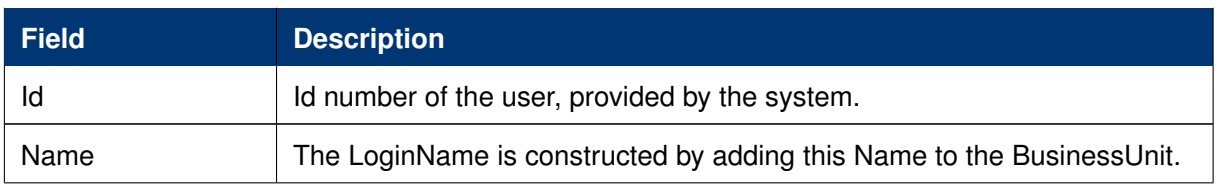

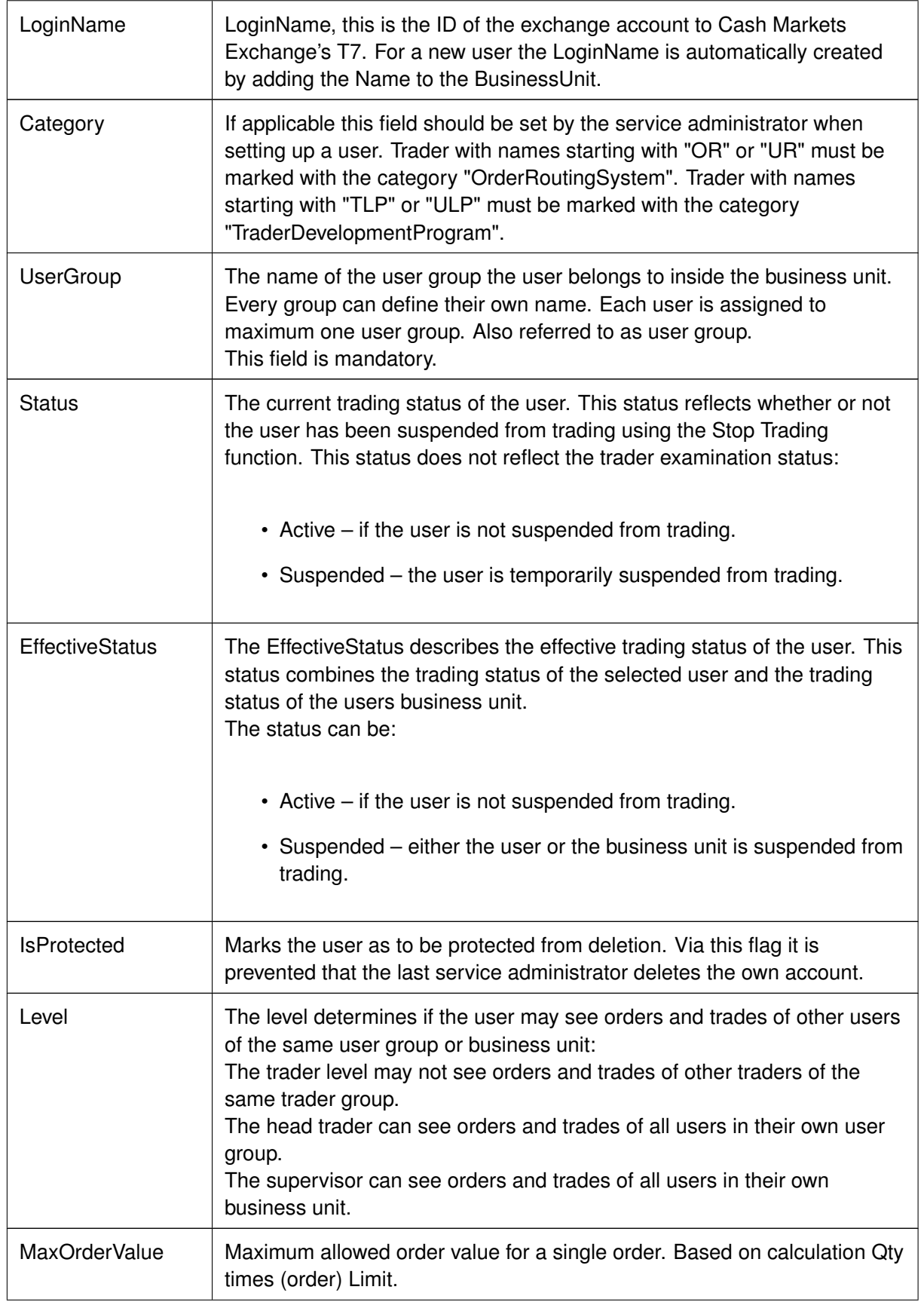

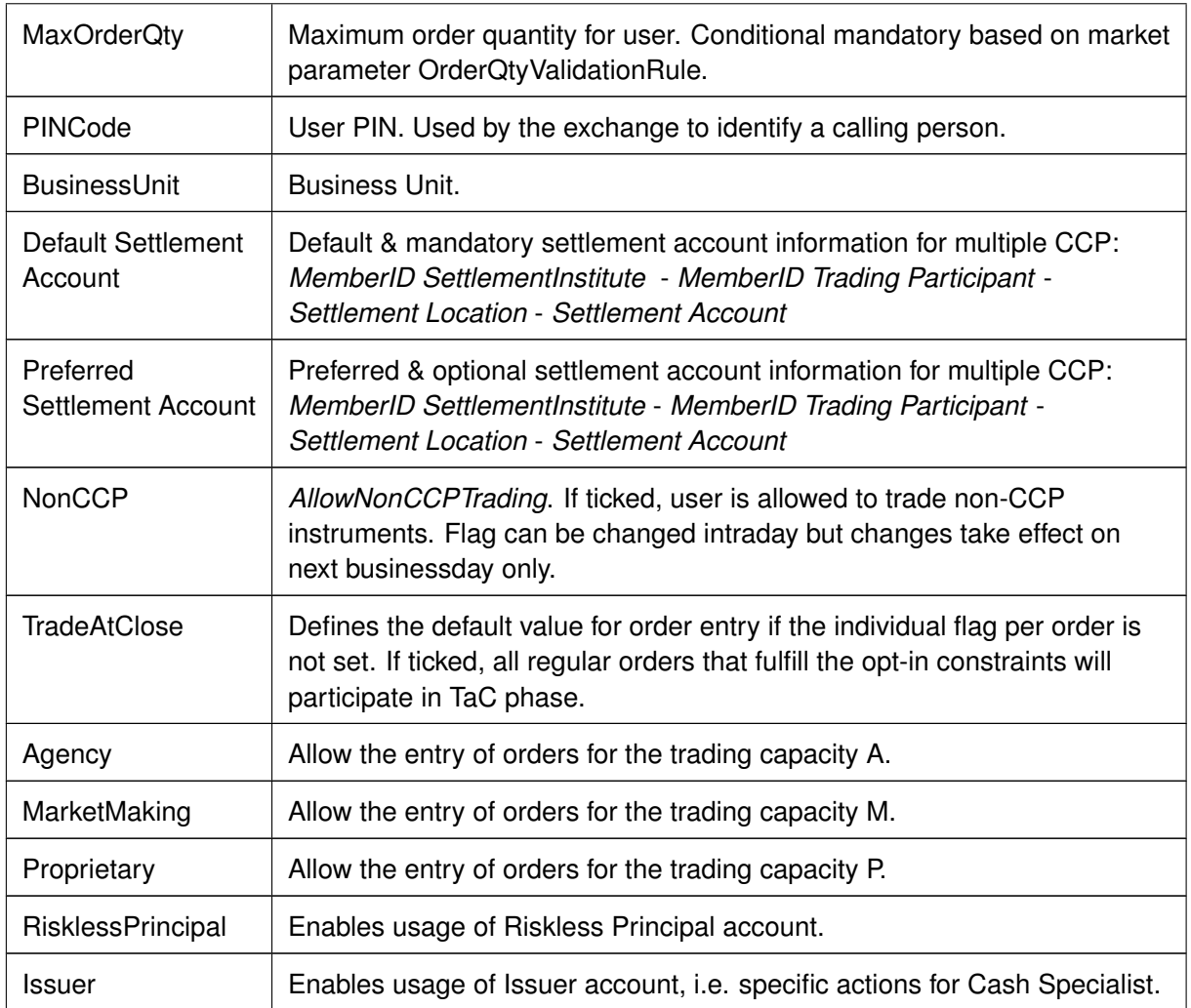

# **User Maintenance - On-Exchange Attributes and Roles**

The *On-Exchange Attributes* and *On-Exch Roles* tabs support the maintenance (assignment & deassignment) of entitlement roles to a user. These tabs are provided in *Cash Admin* and *Cash Clearer* to the service administrator for maintenance access at user level.

The difference of the On-Exchange Attributes and On-Exch Roles tab is that the On-Exchange Attributes control the generic user entitlement free of market context, whereas the On-Exch Roles control the entitlements per market group.

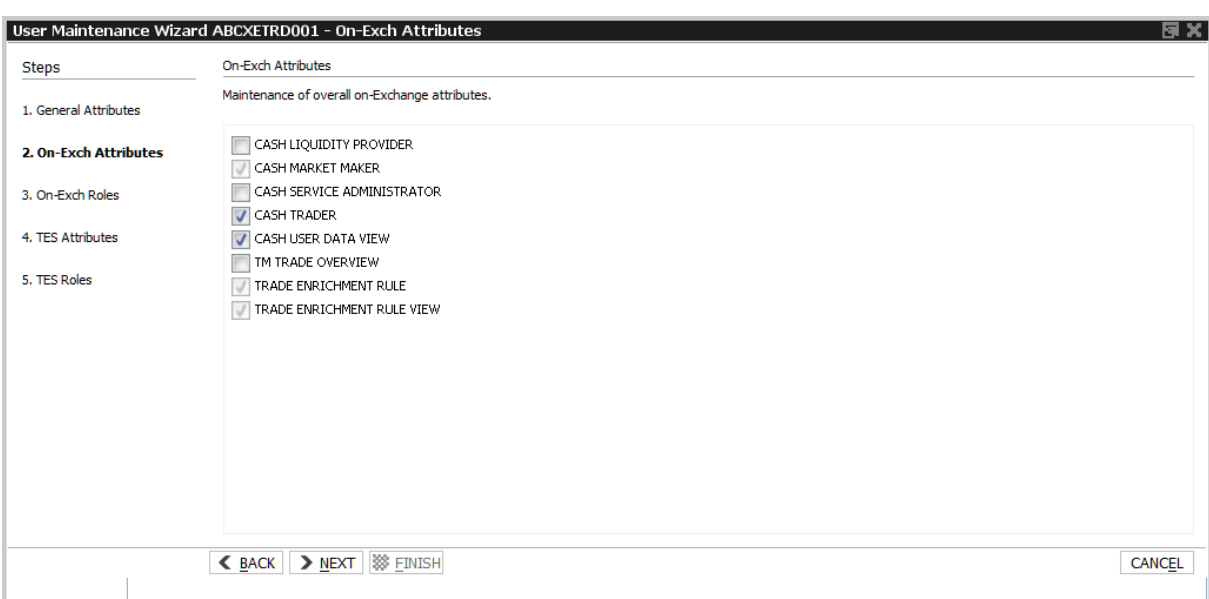

Fig. 90: Screenshot of the *User Maintenance Wizard* showing the *Attributes* tab

#### **User Maintenance - TES Attributes**

The *TES Attributes* and *TES Roles* tabs support the maintenance (assignment & deassignment) of TES specific entitlement attributes and roles to a user.

The TES Attributes tab allows to maintain the T7 Entry Service eligibility per TES type free of market context.

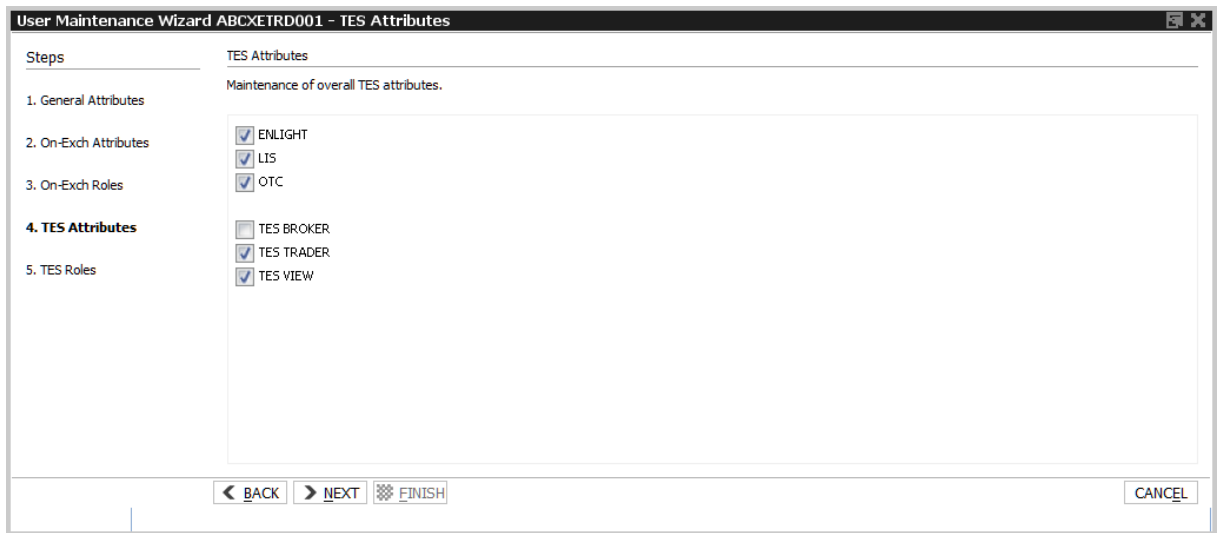

Fig. 91: Screenshot of the *User Maintenance Wizard* showing the *TES attributes* tab

#### **User Maintenance - TES Roles**

The *TES Roles* tab supports assigning TES specific roles to a user in a marketgroup specific context. A Product or Product ID can be searched directly or the Marketgroups can be expanded individually to validate the contained products.

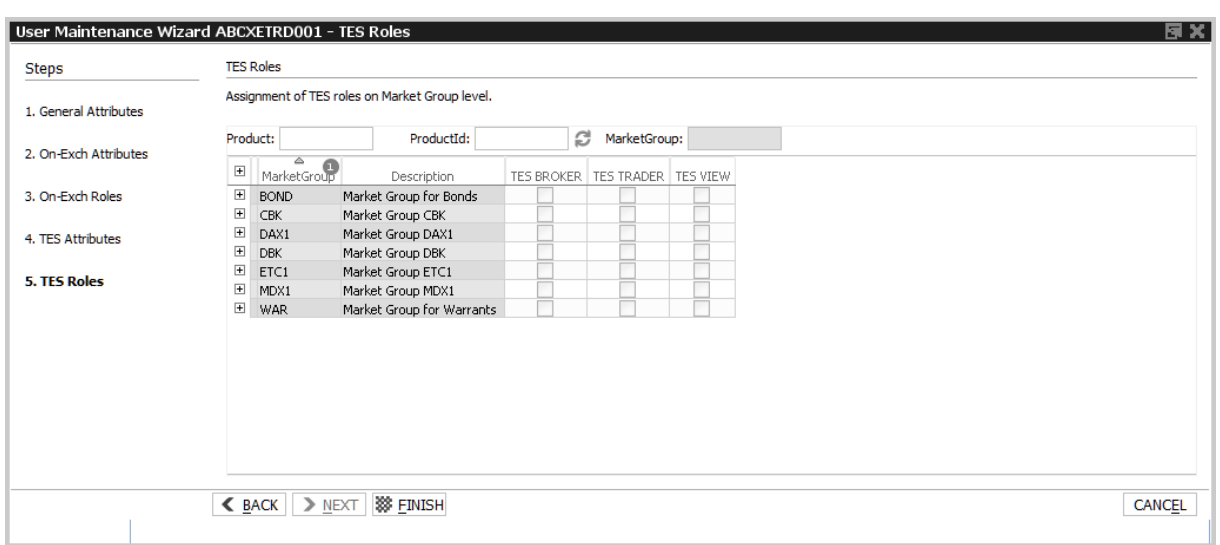

Fig. 92: Screenshot of the *User Maintenance Wizard* showing the *TES roles* tab

### **Entitlement View, Roles and GUIs**

A user which is set up using the setup process is automatically assigned with a role containing negative entitlements which effectively prevents the user from trading until this role has been removed by Cash Markets Exchange. The role containing negative entitlements will be displayed on this tab if assigned - but in case it is displayed, it cannot be changed or removed by the service administrator.

The following table gives a detailed overview about the available combinations of view and maintenance access for the different roles in the applications:

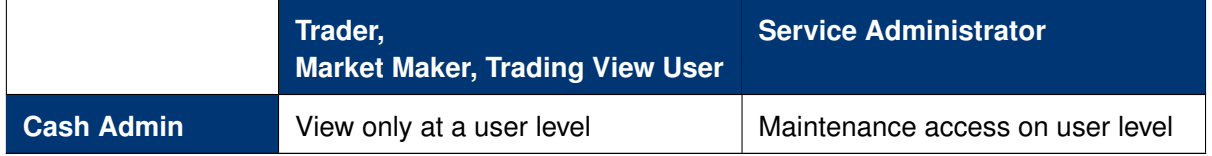

Fig. 93: Access levels for different users for the *Entitlement* tab

Entitlement is the combination of a product assignment group with a role - the *Entitlement* tab looks at the entitlements from the perspective of the product assignment groups to see their roles assigned.

In the example below, the column *MarketGroup* denotes the product assignment group where the columns USER DATA VIEW, TRADING VIEW, etc. denote the respective role. A set checkbox for the combination of a role and market group indicates that this combination of market group and role is assigned to the user.

User Maintenance Wizard ABCXETRD001 - On-Exch Roles la xi On-Exch Roles  ${\bf Steps}$ Assignment of on-Exchange roles on MarketGroup level. 1. General Attributes MarketGroup: Product: ProductId: 2. On-Exch Attributes  $\overline{a}$  $\Box$  MarketGroup TRADING VIEW CASH MARKET MAKER CASH TRADER Description E BOND Market Group for Bonds 3. On-Exch Roles **E** BOND ISR Market Group for Bonds  $\overline{E}$  CBK<br> $\overline{E}$  DAX1 Market Group CBK 4. TES Attributes Market Group DAX1  $\Box$ DBK Market Group DBK 5. TES Roles  $\overline{E}$  ETC1 Market Group ETC1  $\Box$  MDX1 Market Group MDX1 E WAR Market Group for Warrants K BACK > NEXT | 88 FINISH  $CANCEL$ 

Fig. 94: Screenshot of the *User Maintenance Wizard* showing the entitlement roles on the *On-Exch Roles* tab

In this example the roles "Cash Market Maker" and "Cash Trader" are assigned to the respective market group(s), often also referred to as product assignment group(s).

The assignment can be given or taken away by clicking on the respective checkbox in the role columns.

**Please note: Changes to the entitlement profile of the user will be effective in the next time the user logs in.** However, changes are immediately effective on the ETI interface. In case entitlements have been removed from the user, those changes will also immediately prevent the entry of orders in the Cash Trader GUI.

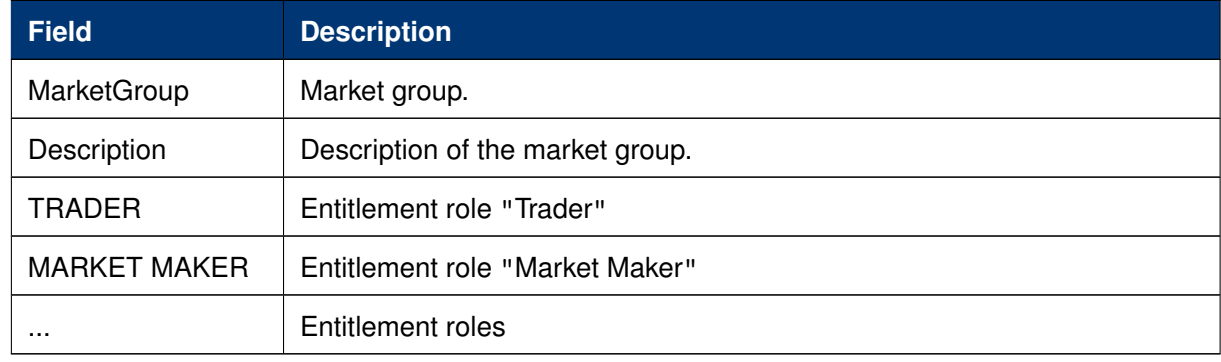

Table of the *Entitlement* tab, *MarketGroup* level:

Table of the *Entitlement* tab, *Product* level:

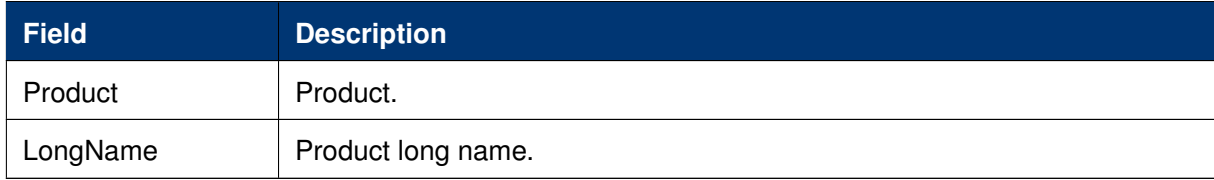

#### **User Maintenance - Set User Password**

The *Set User Password* dialog allows you to set or change the password of a user.

The *Master User* and *Master Password* need to be filled with the credentials of the operating service administrator. The *On Behalf* field displays the login name of the user which is currently being maintained. The *Generate Password* button allows you to generate a new password. This generated password is then displayed in clear text in the Generated Password field, it is also prefilled in the *New Password* and *Confirm Password* fields.

As a convenience, the password is also copied into the clipboard, which allows pasting it.

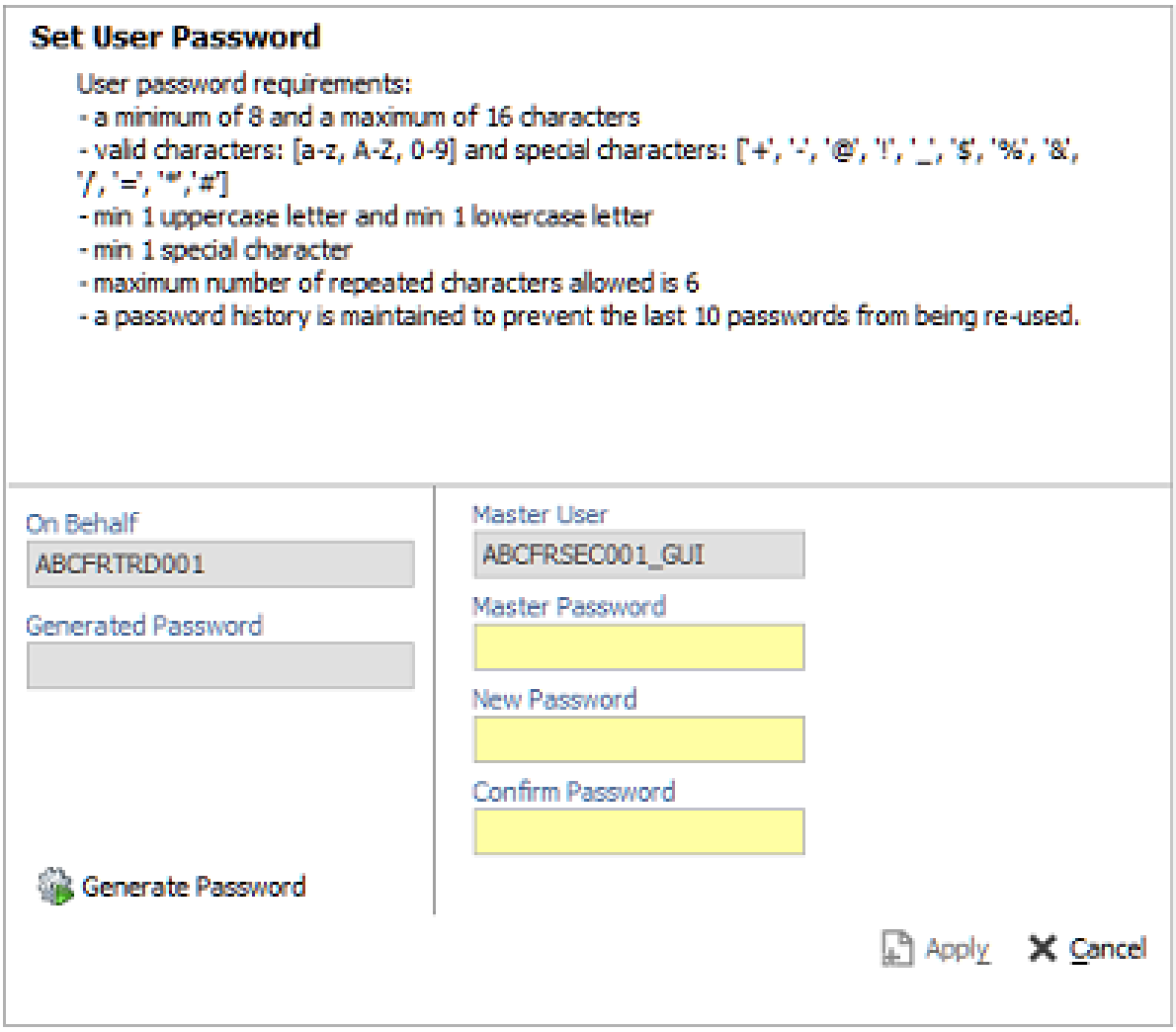

Fig. 95: Screenshot of the *User Setup Dialog*

# **4 Cash Clearer GUI**

The *Cash Clearer* application is provided to clearing participants for the use by the backoffice and risk staff and user data view users.

Please refer to section [1 General GUI Concepts and Functions](#page-9-0) for a general description on how to use the application and how to access these functions using the *Welcome* view.

Only entitled users have access to functions provided in this member GUI.

# **4.1 View Descriptions: Info & Support**

### **4.1.1 Backoffice Trades**

The *Backoffice Trades* view is almost identical to the Trades view of Cash Trader, with the exception that the trade summary rows cannot be expanded, e.g. the partial matches are not displayed in this view.

For a description of this view please refer to chapter [2.4.3 Trades.](#page-97-0)

# **4.2 View Descriptions: Risk & Security**

#### **4.2.1 Stop Release**

The *Stop Release* functionality in the Cash Markets Clearer T7 GUI available to clearing participants provides *Stop Release* actions to authorized users. The *Stop Release* view also serves as an overview of the current Stop Release status of all NCMs the clearing member has a clearing relation with.

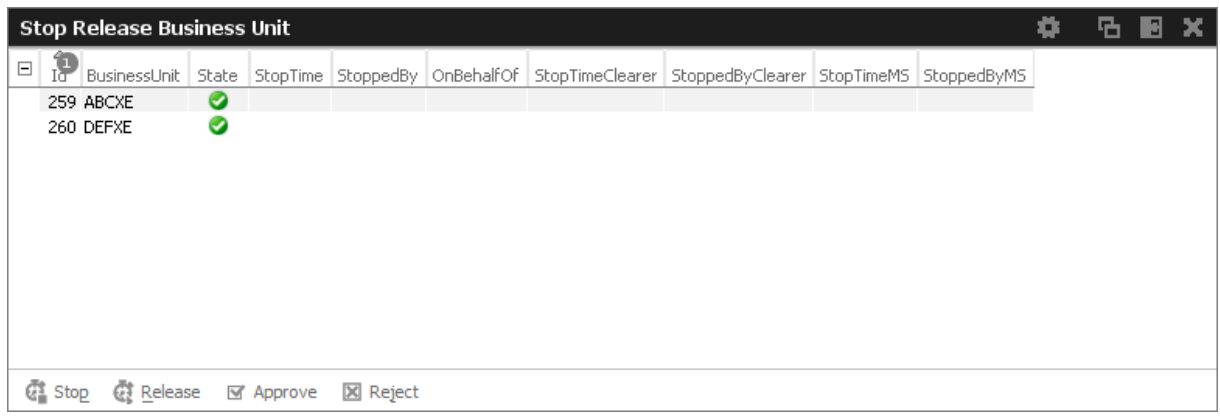

Fig. 96: Screenshot of the *Stop Release Business Unit* view

Stop / Release Business Unit actions are effective for an entire business unit in a particular market and can be performed by a user of Cash Markets T7 with 'Clearing Member Stop' role and user level 'Supervisor' assigned. The *Stop Business Unit* effectively prevents a business unit from the further entry of orders and quotes. In order to prevent any existing orders and quotes of the affected user or Business Unit from matching, *Stop Business Unit* also triggers the *Panic Cancel* function.

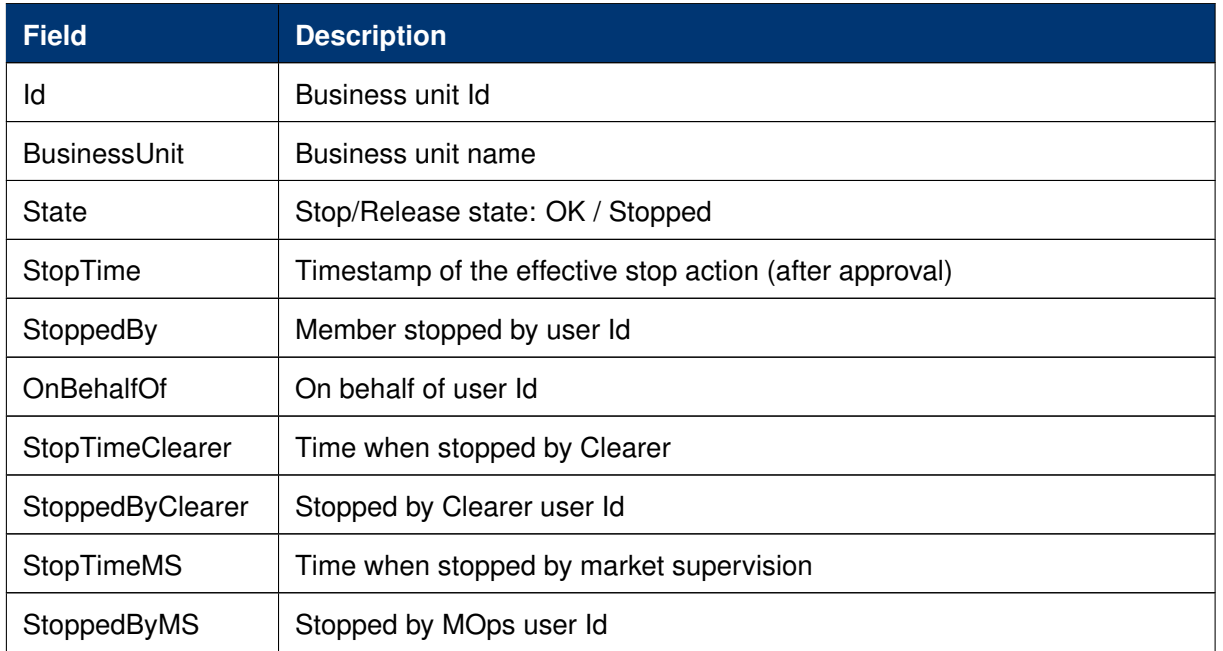

### **4.2.2 User Maintenance**

The *User Maintenance* view provides an overview of the users that are set up in the business unit of the logged in Clearing member.

This view is identical to Cash Admin, for a description of this view please refer to chapter [3.2.6 User](#page-115-0) [Maintenance.](#page-115-0)

# **4.2.3 Backoffice Trades**

The *Backoffice Trades* view is almost identical to the Trades view of Cash Trader, with the exception that the trade summary rows cannot be expanded, e.g. the partial matches are not displayed in this view.

For a description of this view please refer to chapter [2.4.3 Trades.](#page-97-0)

# **5 Change Log**

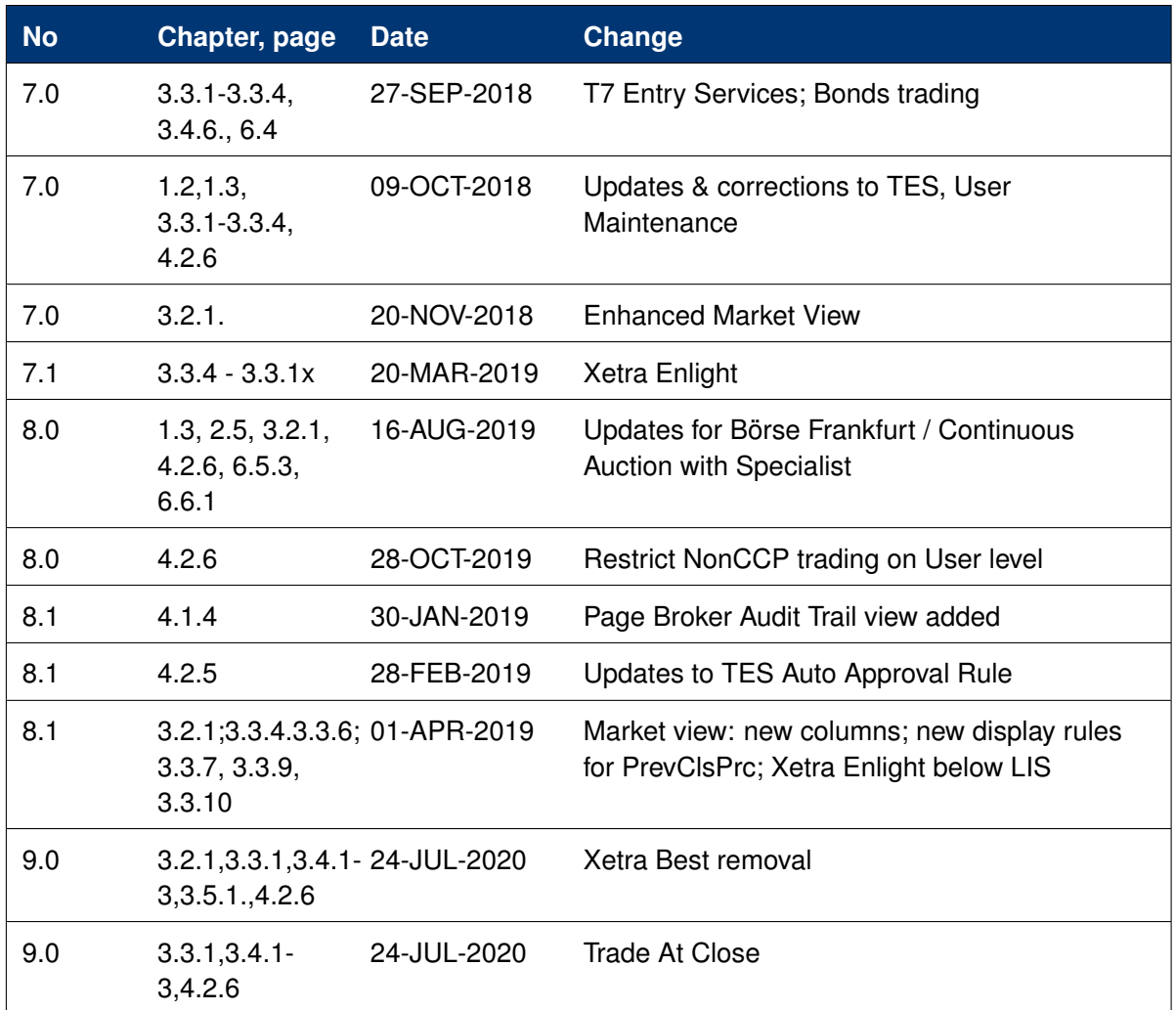